**BECKHOFF** New Automation Technology

# Betriebsanleitung | DE ELX3152 und ELX3158

Zwei- und achtkanalige Analog-Eingangsklemmen, 0/4… 20mA, single-ended, 16 Bit, Ex i

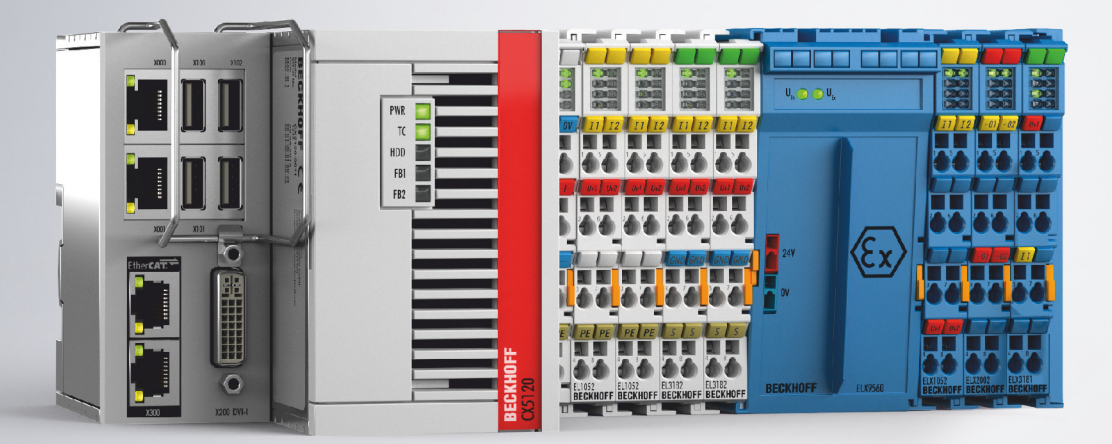

# Inhaltsverzeichnis

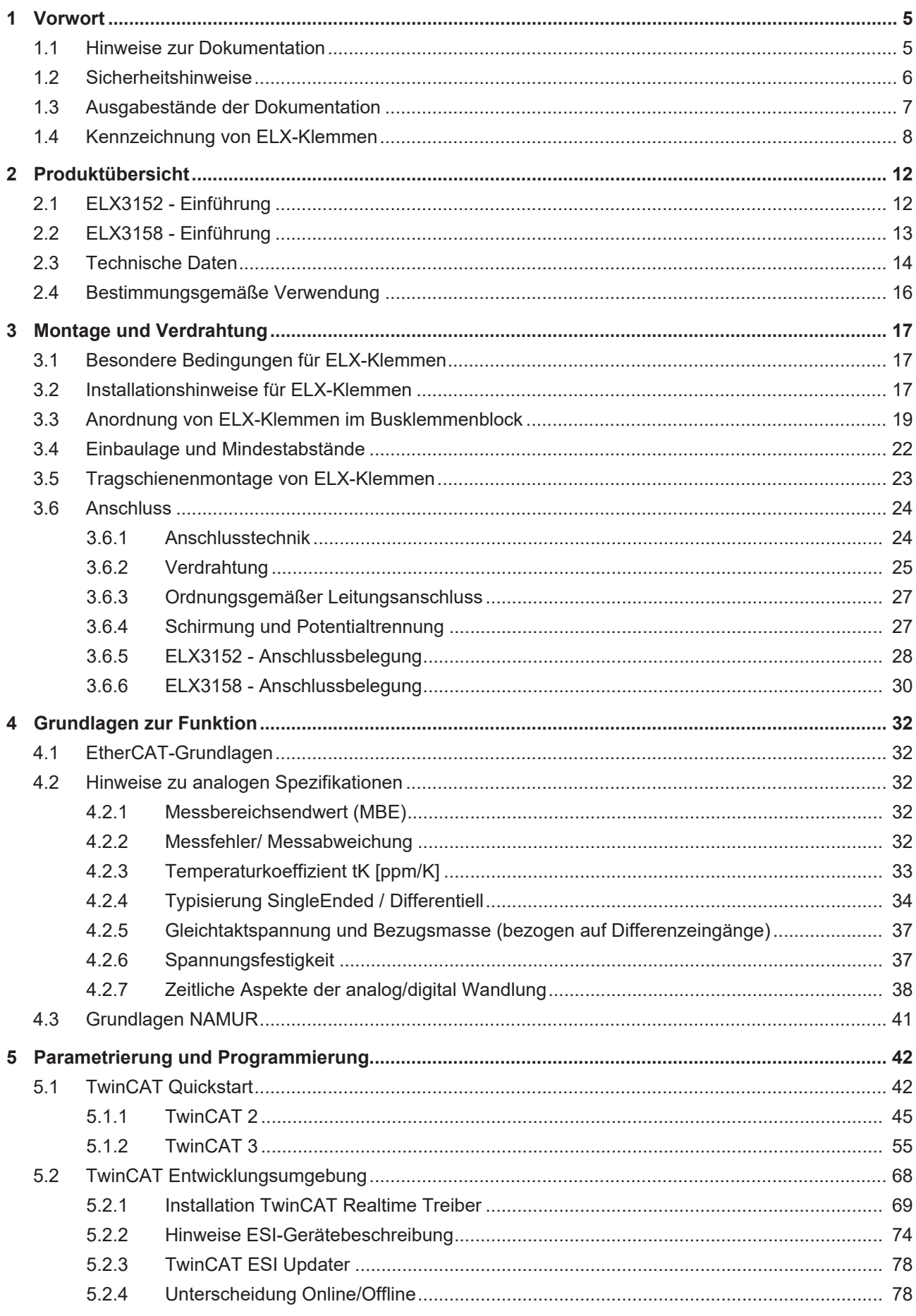

<u> 1980 - Jan Stein Berlin, amerikansk politiker (</u>

# **BECKHOFF**

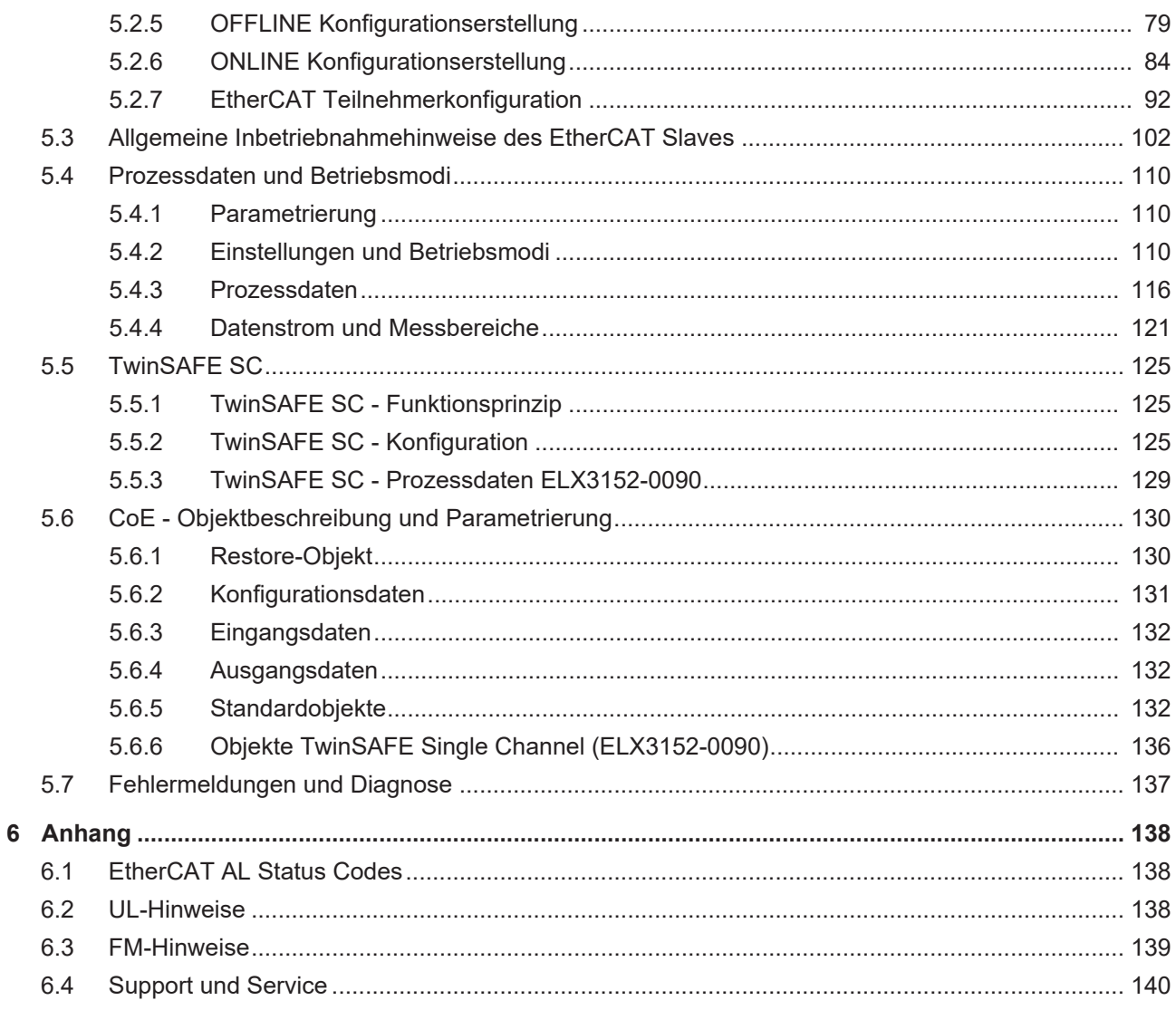

# <span id="page-4-0"></span>**1 Vorwort**

# <span id="page-4-1"></span>**1.1 Hinweise zur Dokumentation**

# **Zielgruppe**

Diese Beschreibung wendet sich ausschließlich an ausgebildetes Fachpersonal der Steuerungs- und Automatisierungstechnik, das mit den geltenden nationalen Normen vertraut ist.

Zur Installation und Inbetriebnahme der Komponenten ist die Beachtung der Dokumentation und der nachfolgenden Hinweise und Erklärungen unbedingt notwendig.

Das Fachpersonal ist verpflichtet, für jede Installation und Inbetriebnahme die zu dem betreffenden Zeitpunkt veröffentlichte Dokumentation zu verwenden.

Das Fachpersonal hat sicherzustellen, dass die Anwendung bzw. der Einsatz der beschriebenen Produkte alle Sicherheitsanforderungen, einschließlich sämtlicher anwendbaren Gesetze, Vorschriften, Bestimmungen und Normen erfüllt.

### **Disclaimer**

Diese Dokumentation wurde sorgfältig erstellt. Die beschriebenen Produkte werden jedoch ständig weiter entwickelt.

Wir behalten uns das Recht vor, die Dokumentation jederzeit und ohne Ankündigung zu überarbeiten und zu ändern.

Aus den Angaben, Abbildungen und Beschreibungen in dieser Dokumentation können keine Ansprüche auf Änderung bereits gelieferter Produkte geltend gemacht werden.

### **Marken**

 $\sf{Beckhoff}^\circ$ ,  $\sf{TwinCAT}^\circ$ ,  $\sf{EtherCAT}^\circ$ ,  $\sf{EtherCAT}$  G $^\circ$ ,  $\sf{EtherCAT}$  G10 $^\circ$ ,  $\sf{EtherCAT}$   $^\circ$ ,  $\sf{Safety}$  over  $\sf{EtherCAT}^\circ$ , TwinSAFE®, XFC®, XTS® und XPlanar® sind eingetragene und lizenzierte Marken der Beckhoff Automation GmbH. Die Verwendung anderer in dieser Dokumentation enthaltenen Marken oder Kennzeichen durch Dritte kann zu einer Verletzung von Rechten der Inhaber der entsprechenden Bezeichnungen führen.

# **Patente**

Die EtherCAT-Technologie ist patentrechtlich geschützt, insbesondere durch folgende Anmeldungen und Patente: EP1590927, EP1789857, EP1456722, EP2137893, DE102015105702 mit den entsprechenden Anmeldungen und Eintragungen in verschiedenen anderen Ländern.

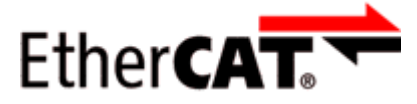

EtherCAT® ist eine eingetragene Marke und patentierte Technologie lizenziert durch die Beckhoff Automation GmbH, Deutschland.

# **Copyright**

© Beckhoff Automation GmbH & Co. KG, Deutschland.

Weitergabe sowie Vervielfältigung dieses Dokuments, Verwertung und Mitteilung seines Inhalts sind verboten, soweit nicht ausdrücklich gestattet.

Zuwiderhandlungen verpflichten zu Schadenersatz. Alle Rechte für den Fall der Patent-, Gebrauchsmusteroder Geschmacksmustereintragung vorbehalten.

# <span id="page-5-0"></span>**1.2 Sicherheitshinweise**

### **Sicherheitsbestimmungen**

Beachten Sie die folgenden Sicherheitshinweise und Erklärungen! Produktspezifische Sicherheitshinweise finden Sie auf den folgenden Seiten oder in den Bereichen Montage, Verdrahtung, Inbetriebnahme usw.

#### **Haftungsausschluss**

Die gesamten Komponenten werden je nach Anwendungsbestimmungen in bestimmten Hard- und Software-Konfigurationen ausgeliefert. Änderungen der Hard- oder Software-Konfiguration, die über die dokumentierten Möglichkeiten hinausgehen, sind unzulässig und bewirken den Haftungsausschluss der Beckhoff Automation GmbH & Co. KG.

#### **Qualifikation des Personals**

Diese Beschreibung wendet sich ausschließlich an ausgebildetes Fachpersonal der Steuerungs-, Automatisierungs- und Antriebstechnik, das mit den geltenden Normen vertraut ist.

#### **Erklärung der Hinweise**

In der vorliegenden Dokumentation werden die folgenden Hinweise verwendet. Diese Hinweise sind aufmerksam zu lesen und unbedingt zu befolgen!

# **GEFAHR**

### **Akute Verletzungsgefahr!**

Wenn dieser Sicherheitshinweis nicht beachtet wird, besteht unmittelbare Gefahr für Leben und Gesundheit von Personen!

# **WARNUNG**

# **Verletzungsgefahr!**

Wenn dieser Sicherheitshinweis nicht beachtet wird, besteht Gefahr für Leben und Gesundheit von Personen!

# **VORSICHT**

#### **Schädigung von Personen!**

Wenn dieser Sicherheitshinweis nicht beachtet wird, können Personen geschädigt werden!

# *HINWEIS*

#### **Schädigung von Umwelt/Geräten oder Datenverlust**

Wenn dieser Hinweis nicht beachtet wird, können Umweltschäden, Gerätebeschädigungen oder Datenverlust entstehen.

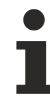

# **Tipp oder Fingerzeig**

Dieses Symbol kennzeichnet Informationen, die zum besseren Verständnis beitragen.

# <span id="page-6-0"></span>**1.3 Ausgabestände der Dokumentation**

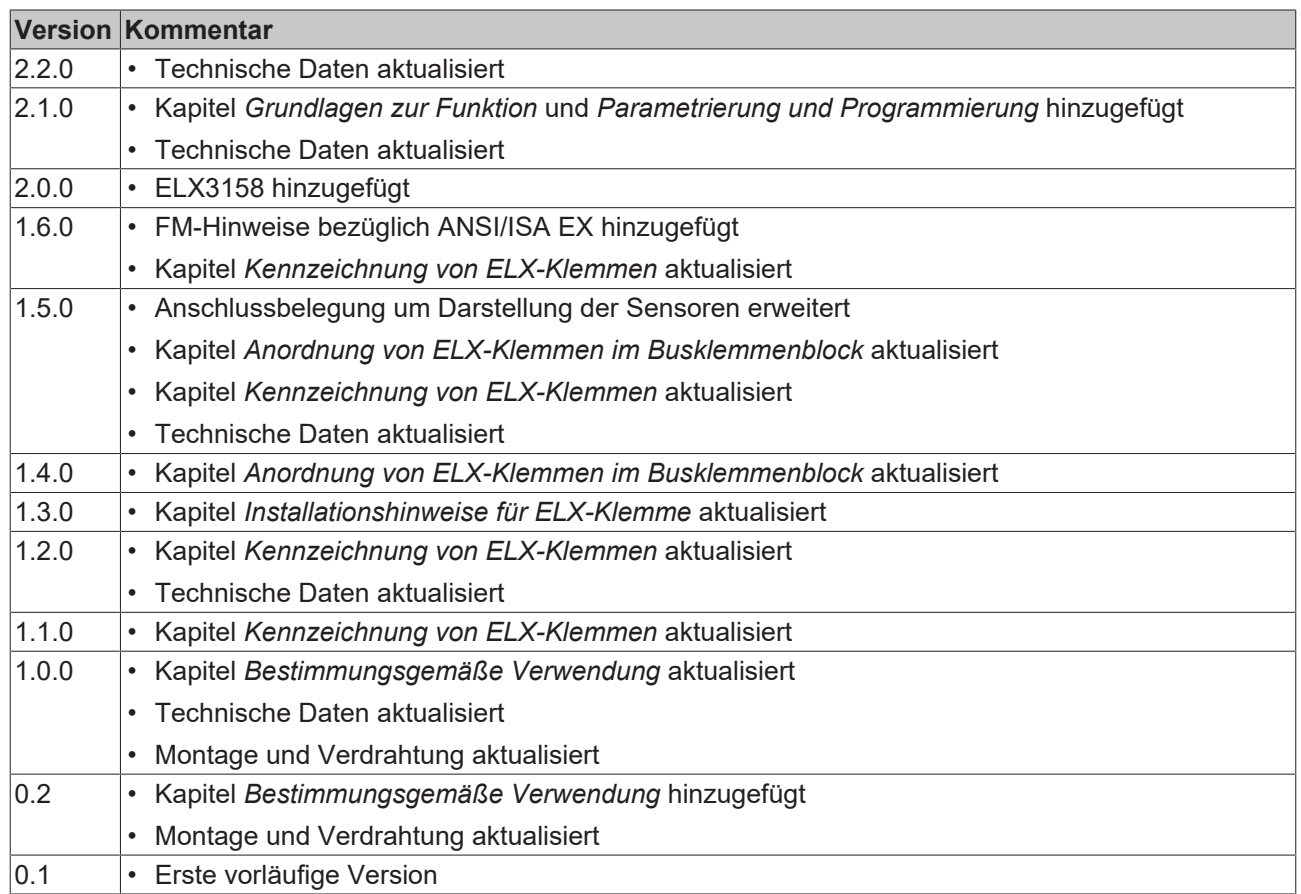

# <span id="page-7-0"></span>**1.4 Kennzeichnung von ELX-Klemmen**

# **Bezeichnung**

Eine ELX-Klemme verfügt über eine 15-stellige technische Bezeichnung, die sich zusammensetzt aus

- Familienschlüssel
- Typ
- Software-Variante
- Revision

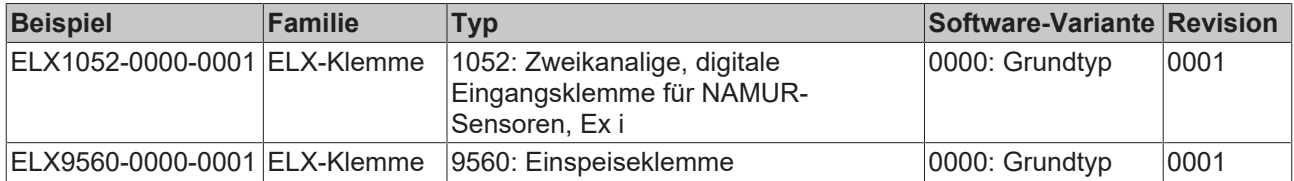

#### **Hinweise**

- die oben genannten Elemente ergeben die **technische Bezeichnung**, im Folgenden wird das Beispiel ELX1052-0000-0001 verwendet.
- Davon ist ELX1052-0000 die Bestellbezeichnung, umgangssprachlich bei "-0000" dann oft nur ELX1052 genannt. "-0001" ist die EtherCAT-Revision.
- Die **Bestellbezeichnung** setzt sich zusammen aus
	- Familienschlüssel (ELX)
	- Typ (1052)
	- Software-Variante (-0000)
- Die **Revision** -0001 gibt den technischen Fortschritt wie z. B. Feature-Erweiterung in Bezug auf die EtherCAT-Kommunikation wieder und wird von Beckhoff verwaltet. Prinzipiell kann ein Gerät mit höherer Revision ein Gerät mit niedrigerer Revision ersetzen, wenn nicht anders z. B. in der Dokumentation angegeben. Jeder Revision zugehörig und gleichbedeutend ist üblicherweise eine Beschreibung (ESI, EtherCAT Slave Information) in Form einer XML-Datei, die zum Download auf der Beckhoff Webseite bereitsteht. Die Revision wird außen auf den Klemmen aufgebracht, siehe Abb. *ELX1052 mit Date-Code 3218FMFM, BTN 10000100 und Ex-Kennzeichnung*.
- Bei der Beschriftung auf der Seite der Klemmen entfallen die Bindestriche. Beispiel: Bezeichnung: ELX1052-0000 Beschriftung: ELX1052 0000
- Typ, Software-Variante und Revision werden als dezimale Zahlen gelesen, auch wenn sie technisch hexadezimal gespeichert werden.

#### **Identifizierungsnummern**

ELX-Klemmen verfügen über zwei verschiedene Identifizierungsnummern:

- Date-Code (Chargen-Nummer)
- **B**eckhoff **T**racebillity **N**umber, kurz BTN (identifiziert als Seriennummer jede Klemme eindeutig)

### **Date Code**

Als Date Code bezeichnet Beckhoff für ELX-Klemmen eine achtstellige Nummer, die auf die Klemme aufgedruckt ist. Der Date-Code gibt den Bauzustand im Auslieferungszustand an und kennzeichnet somit eine ganze Produktions-Charge, unterscheidet aber nicht die Klemmen einer Charge.

Aufbau des Date Codes: **WW YY FF HH** WW - Produktionswoche (Kalenderwoche) YY - Produktionsjahr FF - Firmware-Stand HH - Hardware-Stand

Beispiel mit Date Code: 02180100: 02 - Produktionswoche 02 18 - Produktionsjahr 2018 01 - Firmware-Stand 01 00 - Hardware-Stand 00

# **Beckhoff Tracebillity Number (BTN)**

Darüber hinaus verfügt jede ELX-Klemme über eine eindeutige **B**eckhoff **T**racebillity **N**umber (BTN).

#### **Ex-Kennzeichnung**

Links oben auf der Klemme finden Sie die Ex-Kennzeichnung:

II 3 (1) G Ex ec [ia Ga] IIC T4 Gc II (1) D [Ex ia Da] IIIC I (M1) [Ex ia Ma] I IECEx BVS 18.0005X BVS 18 ATEX E 005 X

#### **Beispiele**

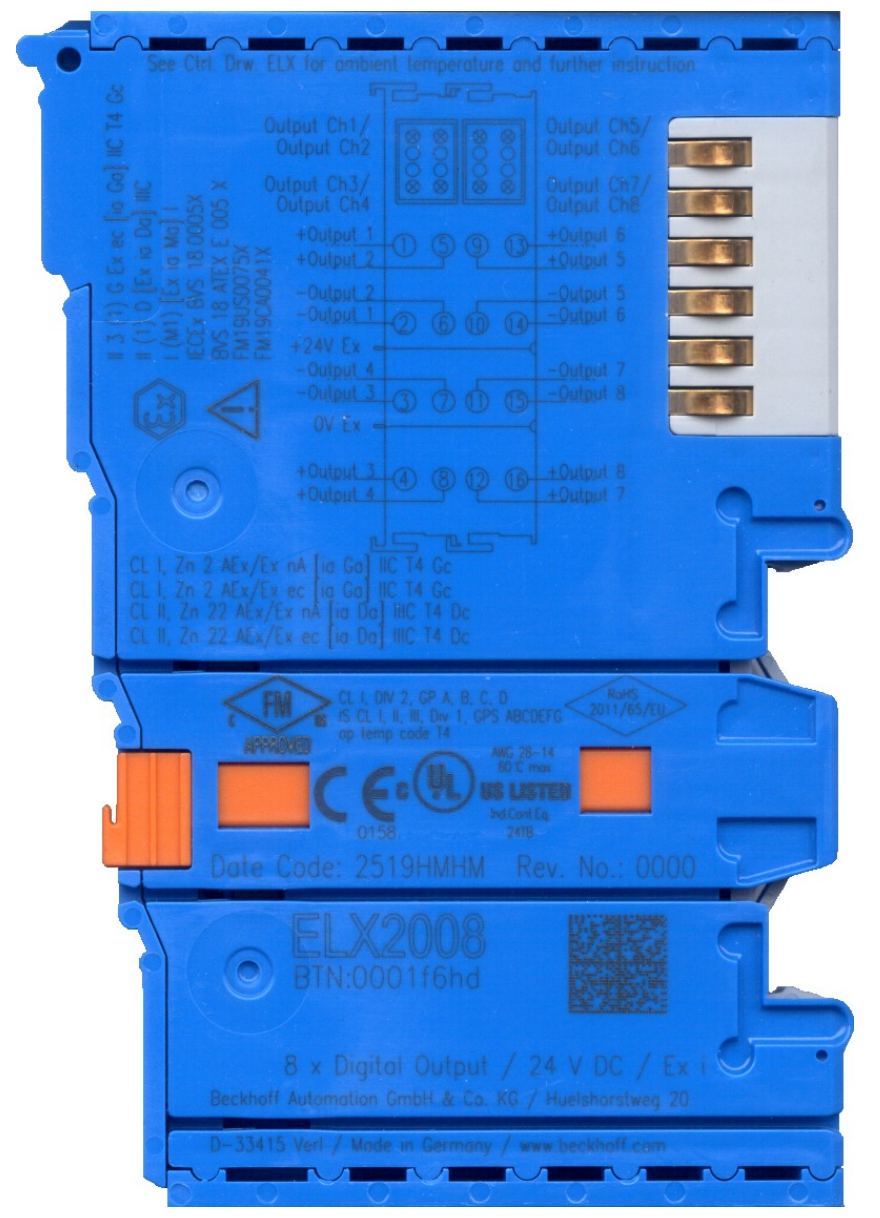

Abb. 1: ELX2008-0000 mit Date Code 2519HMHM, BTN 0001f6hd und Ex-Kennzeichnung

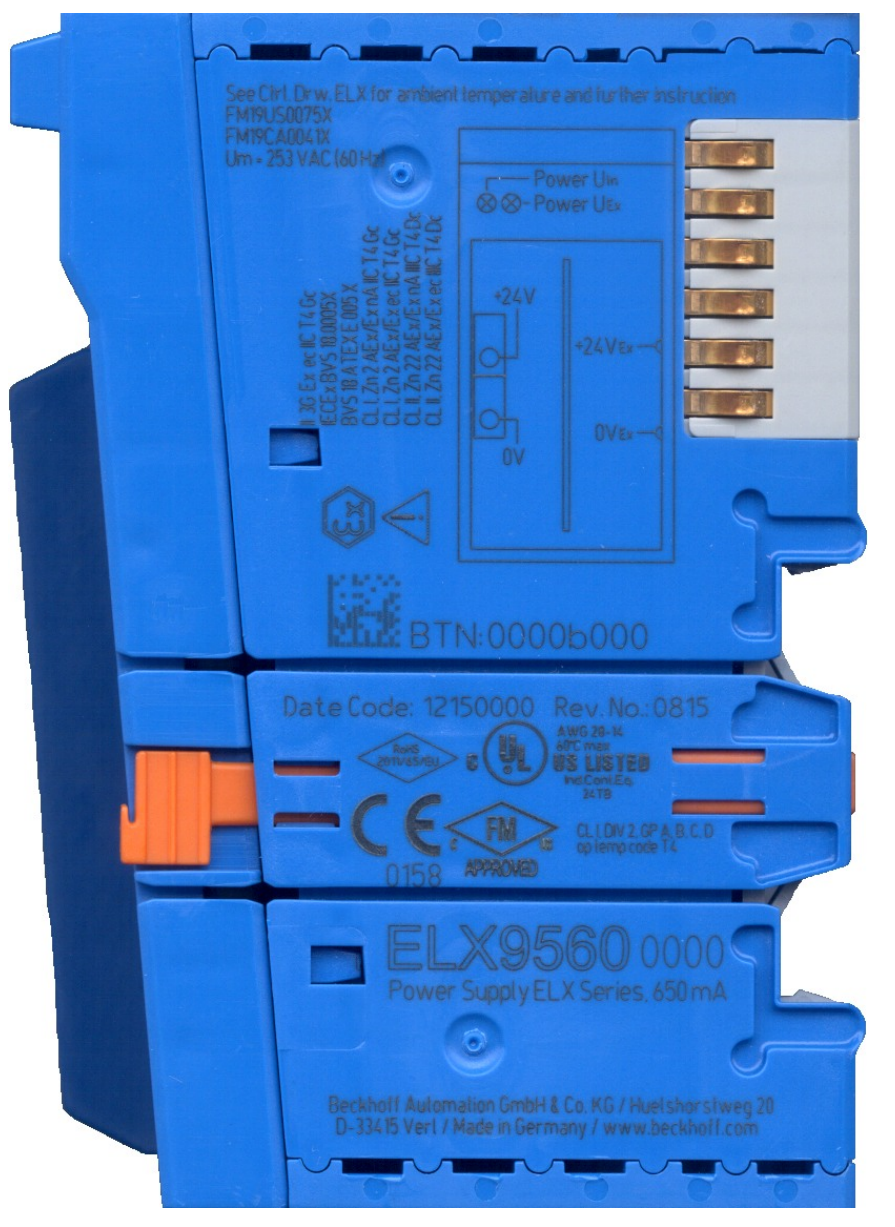

Abb. 2: ELX9560-0000 mit Date Code 12150000, BTN 0000b000 und Ex-Kennzeichnung

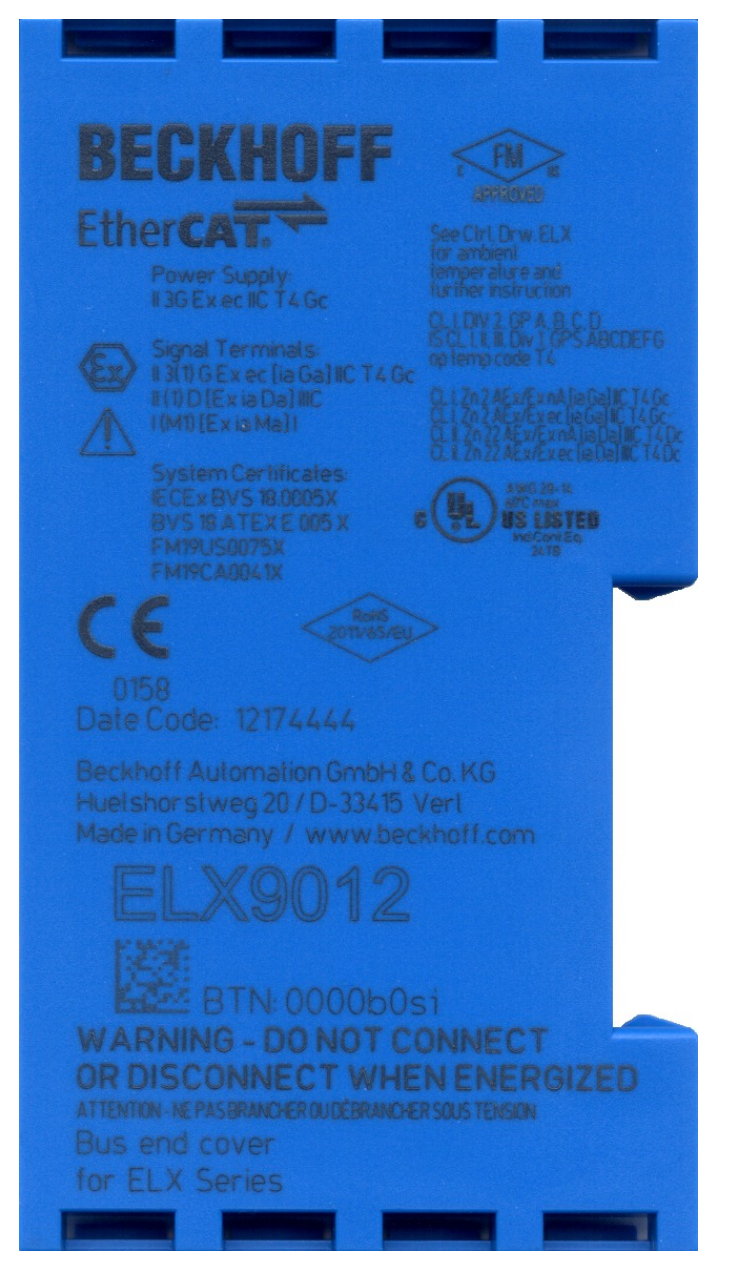

Abb. 3: ELX9012 mit Date Code 12174444, BTN 0000b0si und Ex-Kennzeichnung

<span id="page-11-0"></span>**2 Produktübersicht**

# <span id="page-11-1"></span>**2.1 ELX3152 - Einführung**

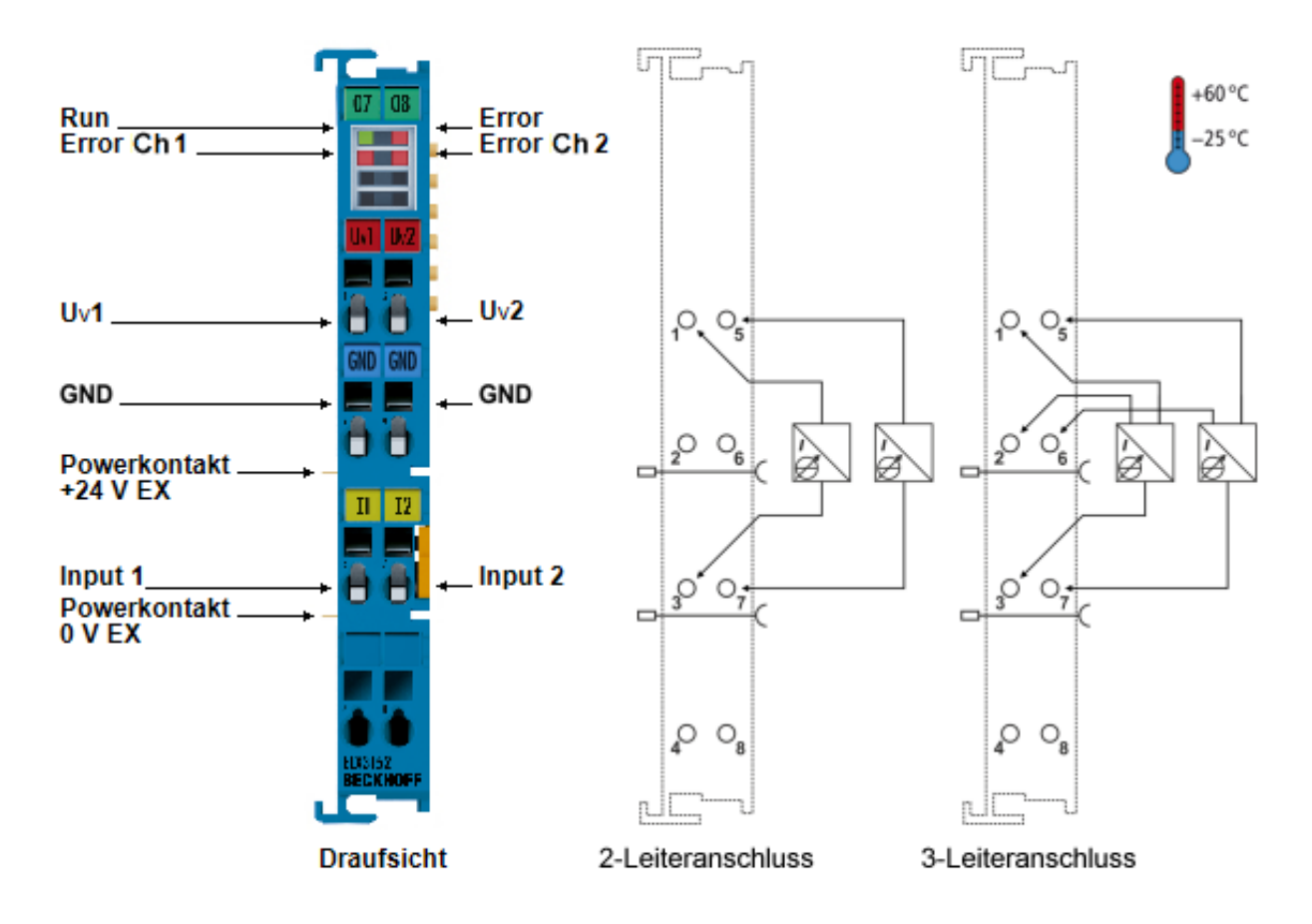

Abb. 4: ELX3152 - Zweikanalige Analog-Eingangsklemme, 0/4 … 20 mA, single-ended, 16 Bit, Ex i

Die Analog-Eingangsklemme ELX3152 ist für den Betrieb in Zone 2 und in nicht-explosionsgefährdeten Bereichen geeignet. Sie erlaubt den direkten Anschluss eigensicherer Feldgeräte aus explosionsgefährdeten Bereichen der Zone 0/20 und 1/21. Sie versorgt im Feld befindliche Messumformer und überträgt deren analoge Messsignale galvanisch getrennt zum Automatisierungsgerät. Die EtherCAT-Klemme zeigt den Signalzustand durch Leuchtdioden an. Überlastung und Drahtbruch signalisieren die Error-LEDs.

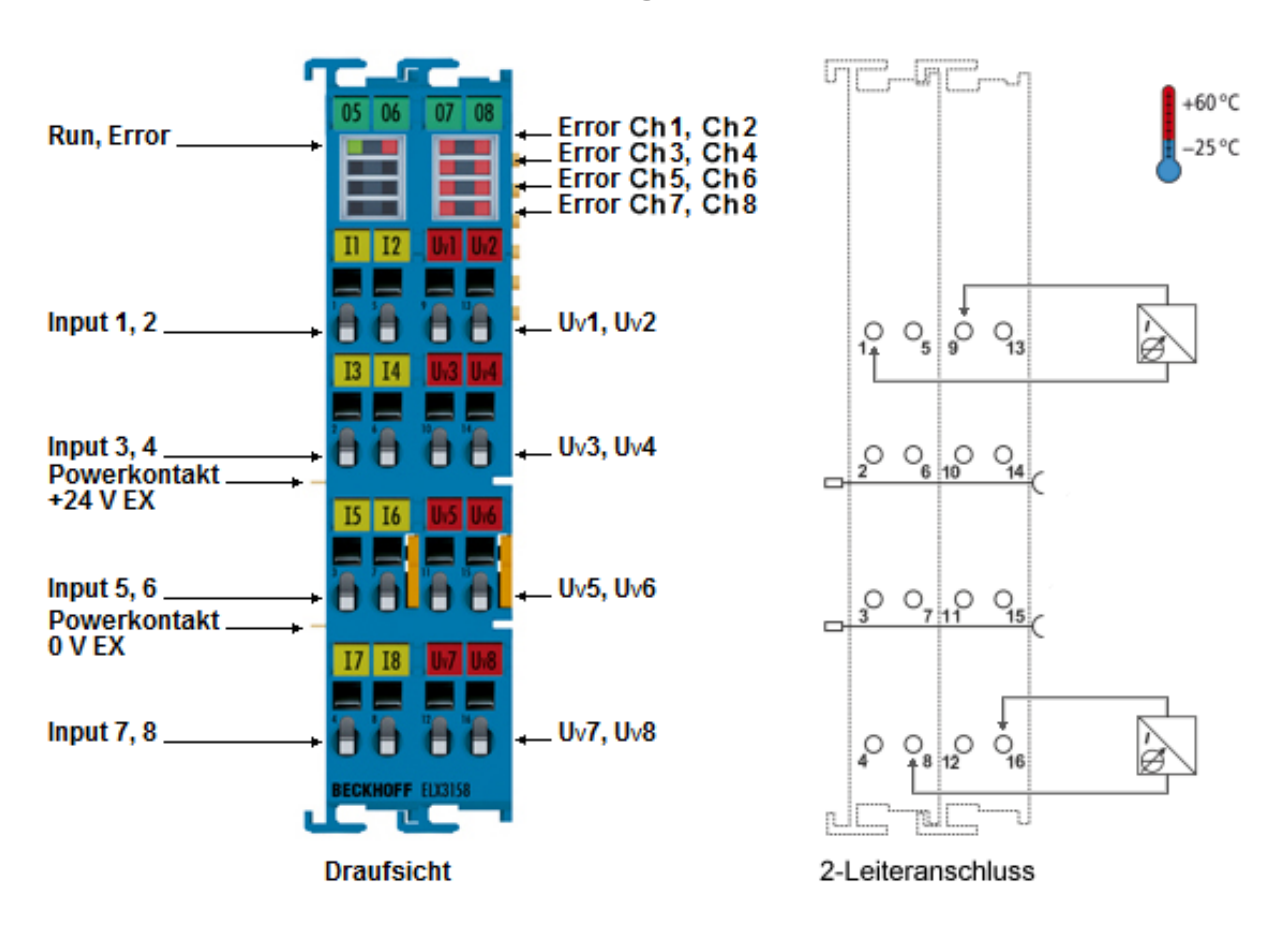

<span id="page-12-0"></span>**2.2 ELX3158 - Einführung**

Abb. 5: ELX3158 - Achtkanalige Analog-Eingangsklemme, 4 … 20 mA, single-ended, 16 Bit, Ex i

Die Analog-Eingangsklemme ELX3158 erlaubt den direkten Anschluss eigensicherer Feldgeräte aus explosionsgefährdeten Bereichen der Zonen 0/20 und 1/21. Sie versorgt im Feld befindliche Messumformer und überträgt deren analoge Messsignale galvanisch getrennt zum Automatisierungsgerät. Überlastung und Drahtbruch signalisieren die Error-LEDs.

# <span id="page-13-0"></span>**2.3 Technische Daten**

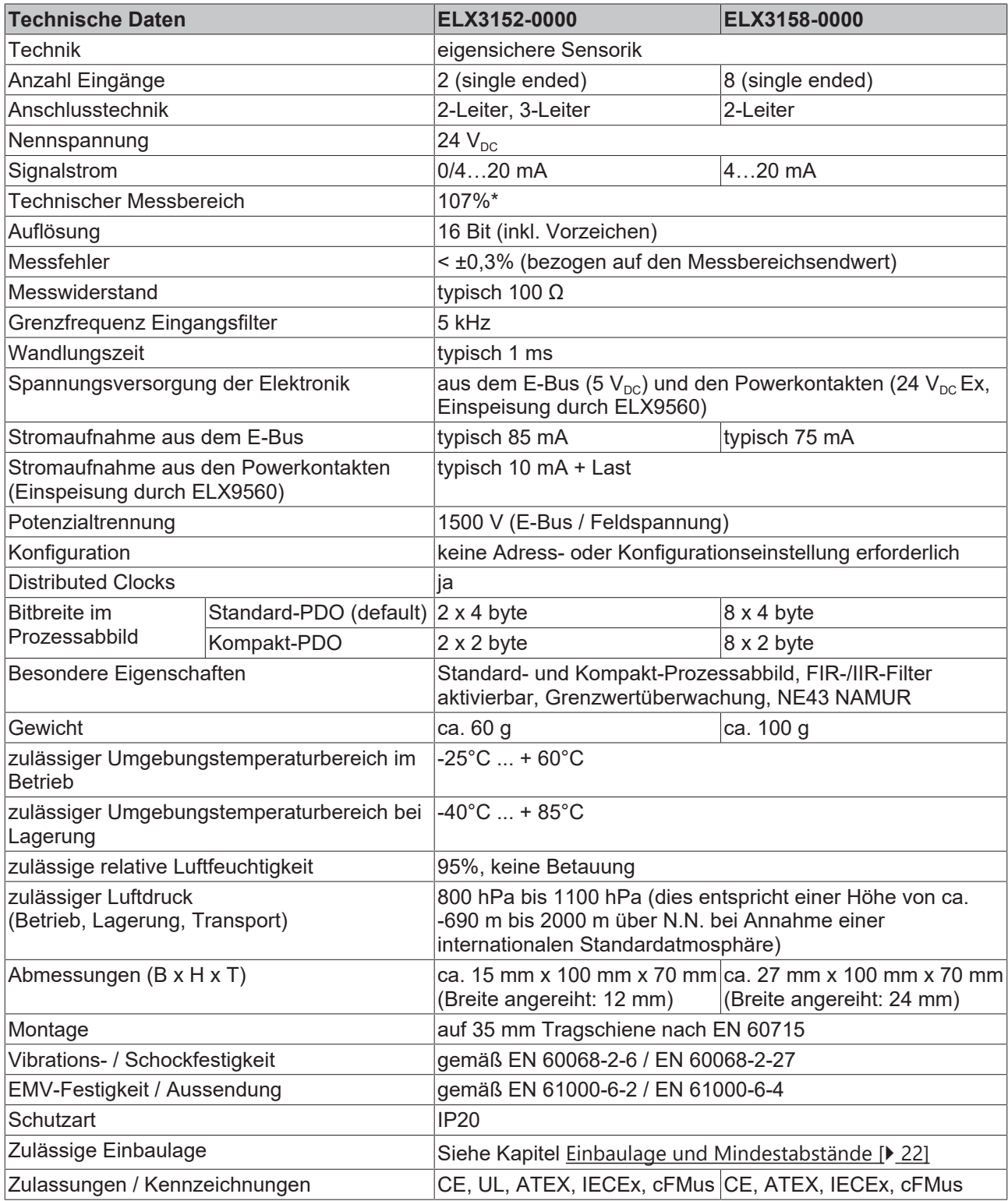

\*) Mit einem technischen Messbereich von 107% vom Nennbereich unterstützt die Klemme auch die Inbetriebnahmen mit Sensorwerten im Grenzbereich und die Auswertung nach NAMUR NE43.

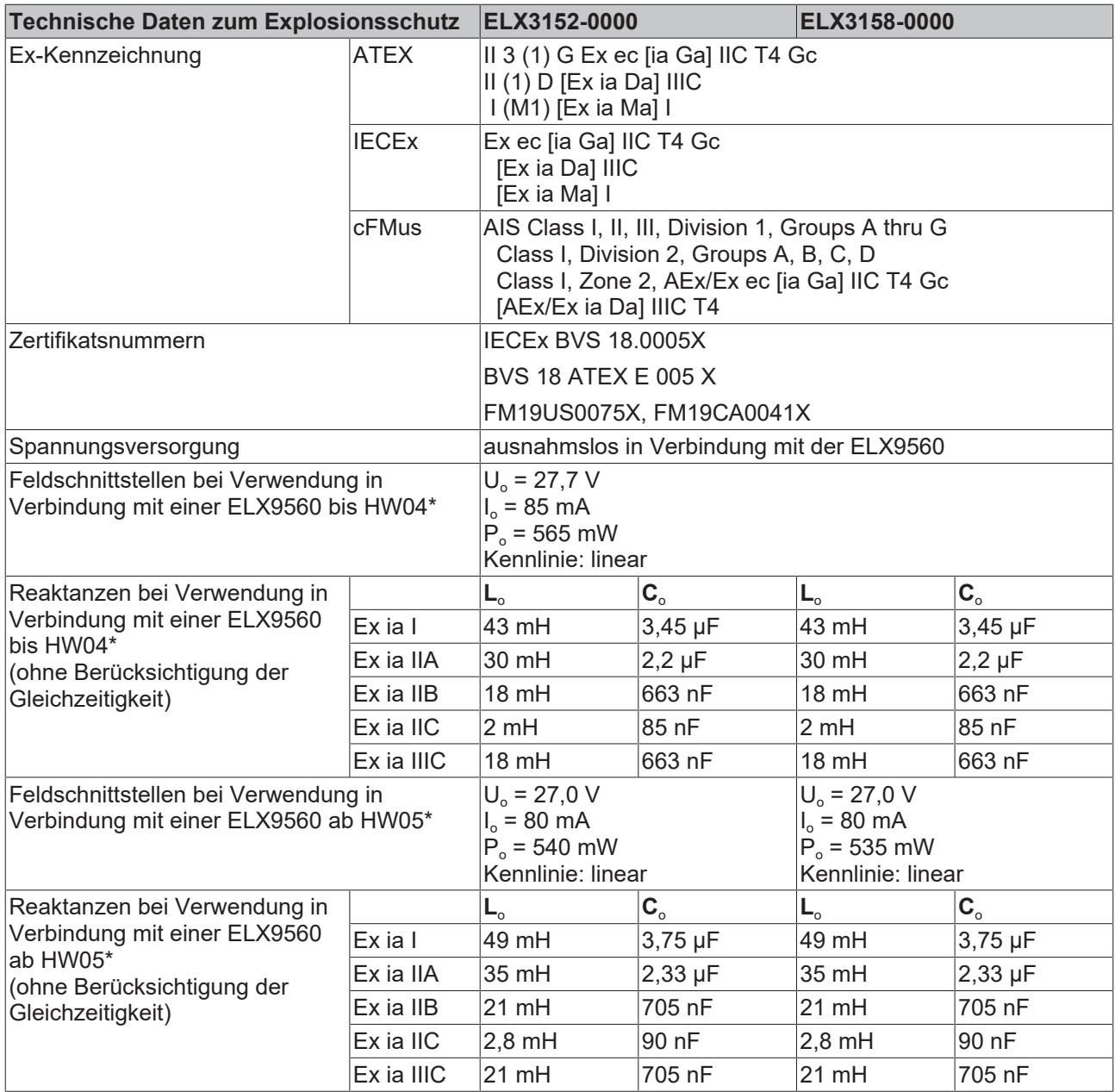

# **\*) Hardware-Stand**

Ď 1

Den Hardware-Stand der ELX9560 finden Sie ab Hardware-Stand 04 auf der Vorderseite Ihrer Einspeiseklemme.

# <span id="page-15-0"></span>**2.4 Bestimmungsgemäße Verwendung**

# **WARNUNG**

# **Gefährdung der Sicherheit von Personen und Anlagen!**

Eine Verwendung der ELX-Komponenten, die über die im Folgenden beschriebene bestimmungsgemäße Verwendung hinausgeht, ist nicht zulässig!

# **VORSICHT**

# **ATEX und IECEx beachten!**

Die ELX-Komponenten dürfen nur im Sinne der ATEX-Richtlinie und des IECEx-Schemas eingesetzt werden!

Die ELX-Klemmen erweitern das Einsatzfeld des Beckhoff Busklemmen-Systems um Funktionen zur Einbindung eigensicherer Feldgeräte aus explosionsgefärdeten Bereichen. Das angestrebte Einsatzgebiet sind Datenerfassungs- und Steuerungsaufgaben in der diskreten und prozesstechnischen Automatisierung unter Berücksichtigung explosionsschutztechnischer Anforderungen.

Die ELX-Klemmen sind durch die Zündschutzart "Erhöhte Sicherheit" (Ex e) gemäß IEC 60079-7 geschützt und ausschließlich in explosionsgefährdeten Bereichen der Zone 2 oder in nicht-explosionsgefährdeten Bereichen zu betreiben.

Die Feldschnittstellen der ELX-Klemmen erreichen den Explosionsschutz durch die Zündschutzart "Eigensicherheit" (Ex i) gemäß IEC 60079-11. An die ELX-Klemmen dürfen daher ausschließlich entsprechend zertifizierte, eigensichere Geräte angeschlossen werden. Beachten Sie die maximal zulässigen Anschlusswerte für Spannungen, Ströme und Reaktanzen. Jegliche Zuwiderhandlung kann zur Beschädigung der ELX-Klemmen und damit zur Aufhebung des Explosionsschutzes führen.

Bei den ELX-Klemmen handelt es sich um offene, elektrische Betriebsmittel für den Einbau in abschließbare Schaltschränke, Gehäuse oder Betriebsräume. Stellen Sie sicher, dass der Zugang zu den Geräten nur autorisiertem Fachpersonal möglich ist.

# **VORSICHT**

# **Rückverfolgbarkeit sicherstellen!**

Der Besteller hat die Rückverfolgbarkeit der Geräte über die Beckhoff Tracebility Number (BTN) sicherzustellen.

# <span id="page-16-0"></span>**3 Montage und Verdrahtung**

# <span id="page-16-1"></span>**3.1 Besondere Bedingungen für ELX-Klemmen**

# **WARNUNG**

**Beachten Sie die besonderen Bedingungen für die bestimmungsgemäße Verwendung von Beckhoff ELX-Klemmen in explosionsgefährdeten Bereichen (ATEX-Richtlinie 2014/34/EU)!**

- Die zertifizierten Komponenten sind in ein geeignetes Gehäuse zu errichten, das eine Schutzart von mindestens IP54 gemäß EN 60079-0 bzw. EN 60529 gewährleistet! Dabei sind die vorgeschriebenen Umgebungsbedingungen bei Installation, Betrieb und Wartung zu berücksichtigen! Im Inneren des Gehäuses sind Verschmutzungsgrad 1 und 2 zulässig.
- Wenn die Temperaturen bei Nennbetrieb an den Einführungsstellen der Kabel, Leitungen oder Rohrleitungen höher als 70°C oder an den Aderverzweigungsstellen höher als 80°C ist, so müssen Kabel ausgewählt werden, deren Temperaturdaten den tatsächlich gemessenen Temperaturwerten entsprechen!
- Beachten Sie für Beckhoff ELX-Klemmen den zulässigen Umgebungstemperaturbereich von -25 bis +60°C!
- Es müssen Maßnahmen zum Schutz gegen Überschreitung der Nennbetriebsspannung durch kurzzeitige Störspannungen um mehr als 40% getroffen werden! Die Spannungsversorgung der Einspeiseklemme ELX9560 muss der Überspannungskategorie II gemäß EN 60664-1 entsprechen.
- Die einzelnen Klemmen dürfen nur aus dem Busklemmensystem gezogen oder entfernt werden, wenn alle Versorgungsspannungen abgeschaltet bzw. das Vorhandensein einer explosionsfähigen Atmosphäre sicher ausgeschlossen wurde!
- Die Anschlüsse der Einspeiseklemme ELX9560 dürfen nur verbunden oder unterbrochen werden, wenn alle Versorgungsspannungen abgeschaltet bzw. das Vorhandensein einer explosionsfähigen Atmosphäre sicher ausgeschlossen wurde!
- Adresswahlschalter und ID-Switche dürfen nur eingestellt werden, wenn alle Versorgungsspannungen abgeschaltet bzw. das Vorhandensein einer explosionsfähigen Atmosphäre sicher ausgeschlossen wurde!

# <span id="page-16-2"></span>**3.2 Installationshinweise für ELX-Klemmen**

# *HINWEIS*

# **Lagerung, Transport und Montage**

- Transport und Lagerung sind nur in Originalverpackung gestattet!
- Die Lagerung sollte trocken und erschütterungsfrei erfolgen!
- Eine Fabrikneue, im ihrem Bauzustand zertifikatsgültige ELX-Klemme wird nur im versiegelten Karton ausgeliefert. Prüfen Sie daher vor Entnahme die Unversehrtheit von Karton aller Siegel!
- Verwenden Sie die ELX-Klemme nicht, wenn
	- deren Verpackung beschädigt ist
	- die Klemme sichtbar beschädigt ist oder
	- Sie sich der Herkunft der Klemme nicht sicher sein können!
- ELX-Klemmen mit einem beschädigten Verpackungssiegel werden als gebraucht angesehen.

# **WARNUNG**

#### **Unfallverhütungsvorschriften beachten!**

Halten Sie während Montage, Inbetriebnahme, Betrieb und Wartung die für Ihre Geräte, Maschinen und Anlagen geltenden Sicherheitsvorschriften, Unfallverhütungsvorschriften sowie die allgemeinen Regeln der Technik ein.

# **VORSICHT**

# **Errichtungsbestimmungen beachten!**

Beachten Sie die geltenden Errichtungsbestimmungen!

# *HINWEIS*

### **Schützen Sie die Klemmen vor elektrostatischer Entladung (ESD)**

Elektronische Bauteile können durch elektrostatische Entladung zerstört werden. Befolgen Sie daher die Sicherheitsmaßnahmen zum Schutz gegen elektrostatische Entladung, wie u. a. in DIN EN 61340-5-1 beschrieben. Stellen Sie in diesem Zusammenhang eine geeignete Erdung des Personals und der Umgebung sicher.

# *HINWEIS*

### **Klemmen nicht auf E-Bus-Kontakte legen**

Legen Sie die ELX-Klemmen nicht auf die rechtsseitig angebrachten E-Bus-Kontakte. Die Funktion der E-Bus-Kontakte kann aufgrund dadurch entstandener Beschädigungen, wie z. B. Kratzer, beeinträchtigt werden.

# *HINWEIS*

### **Schützen Sie die Klemmen vor Verunreinigungen**

Zur Gewährleistung der Funktionalität der ELX-Klemmen sind diese vor Verunreinigungen, insbesondere an den Kontaktstellen, zu schützen. Verwenden Sie aus diesem Grund nur saubere Werkzeuge und Materialien.

# *HINWEIS*

#### **Handhabung**

- Das Einführen leitfähiger oder nicht-leitfähiger Gegenstände jeder Art in das Gehäuseinnere (z.B. durch die Lüftungsschlitze im Gehäuse) ist nicht zulässig!
- Verwenden Sie ausschließlich die vorgesehenen Öffnungen in der Gehäusefront sowie entsprechendes Werkzeug zum Betätigen der frontseitigen Federklemmkontakte, um Anschlussleitungen an der Klemme zu montieren, siehe Kapitel [Verdrahtung \[](#page-24-0) $\blacktriangleright$  [25\]](#page-24-0).
- Das Öffnen des Gehäuses, das Entfernen von Teilen oder eine anderweitige, mechanische Verformung oder Bearbeitung einer ELX-Klemme ist nicht zulässig!

Bei Defekt oder Beschädigung einer ELX-Klemme ist diese durch eine gleichwertige zu ersetzen. Nehmen Sie keine Reparaturen an den Geräten vor. Reparaturen dürfen aus sicherheitsrelevanten Gründen nur durch den Hersteller erfolgen.

# *HINWEIS*

#### **Kontaktbeschriftung und Anschlussbelegung**

Die in den Abbildungen des Einführungskapitels dargestellten farbigen Beschriftungsschilder oberhalb der frontseitigen Anschlusskontakte sind nur beispielhaft und nicht Teil des Lieferumfangs! Eine eindeutige Zuordnung von Kanal und Anschlussbezeichnung nach dem Kapitel *Anschlussbelegung*

zum eigentlichen Anschlusskontakt kann über die aufgelaserten Kanalnummern 1 bis 8 links oberhalb der jeweiligen Klemmstelle sowie über das Laserbild erfolgen.

Beachten Sie die ggf. vorhandene Polaritätsabhängkeit angeschlossener eigensicherer Stromkreise!

# <span id="page-18-0"></span>**3.3 Anordnung von ELX-Klemmen im Busklemmenblock**

# **WARNUNG**

### **Beachten Sie die folgenden Hinweise zur Anordnung von ELX-Klemmen!**

- ELX-Signalklemmen dürfen ausnahmslos nur hinter einer Einspeiseklemme ELX9560 montiert werden!
- Hinter einer Einspeiseklemme ELX9560 dürfen ausschließlich Signalklemmen der ELX-Serie montiert werden!
- In einem Klemmenblock dürfen mehrere Einspeiseklemmen ELX9560 gesetzt werden, solange vor jeder weiteren ELX9560 eine ELX9410 gesetzt wird!
- Eine Einspeiseklemme ELX9410 darf nicht rechts einer ELX9560 oder links einer ELX-Signalklemme montiert werden!
- Die letzte Klemme jedes ELX-Klemmenstrangs ist mit einer Busenkappe ELX9012 abzudecken, sofern nicht zwei Einspeiseklemmen ELX9410 direkt hintereinander installiert sind, um den Klemmenstrang mit Standard-Beckhoff-EtherCAT-Klemmen fortzuführen (z.B. EL/ES/EK)!

### **Beispiele für die Anordnung von ELX-Klemmen**

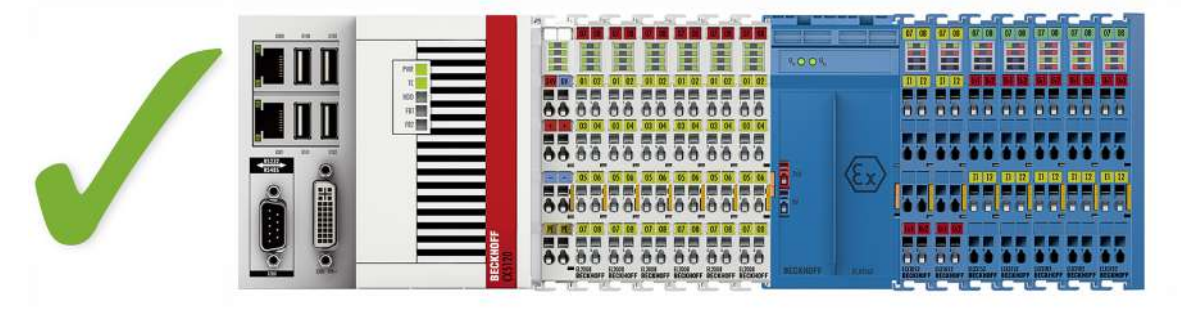

Abb. 6: Zulässige Anordnung der ELX-Klemmen (rechter Klemmenblock).

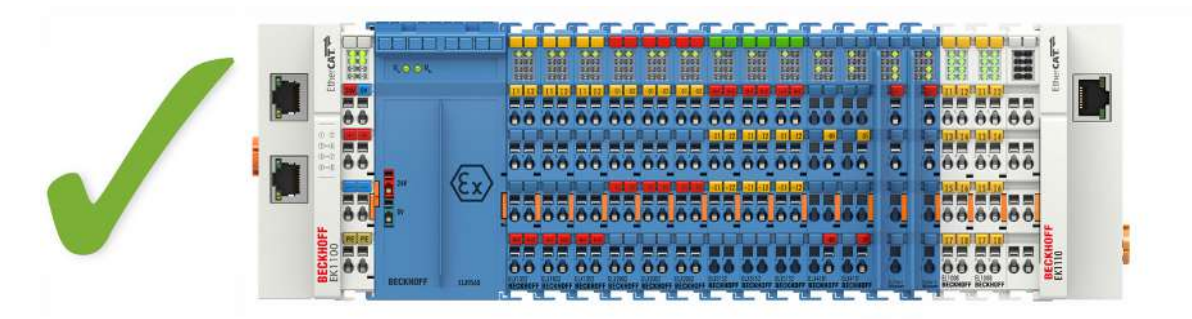

Abb. 7: Zulässige Anordnung - vor und nach dem ELX-Klemmenstrang sind Klemmen gesetzt, die nicht zur ELX-Serie gehören. Die Trennung erfolgt durch die ELX9560 zu Beginn des ELX-Klemmenstranges und zwei ELX9410 zum Ende des ELX-Klemmenstranges.

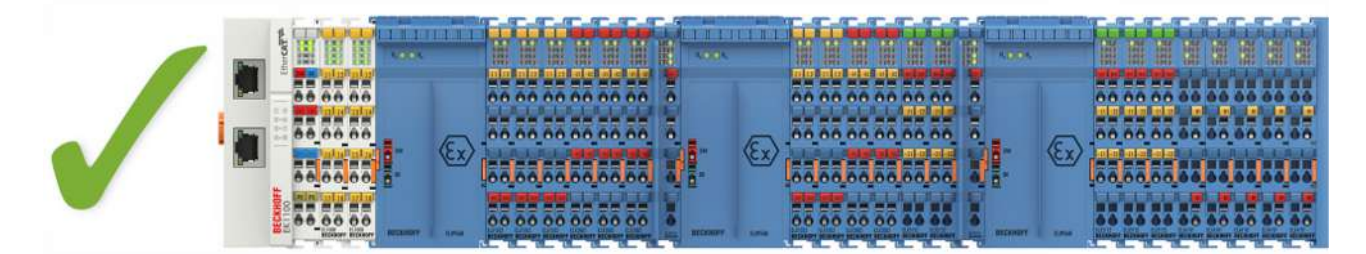

Abb. 8: Zulässige Anordnung - mehrfache Wiedereinspeisungen durch ELX9560 mit jeweils einer vorgeschalteten ELX9410.

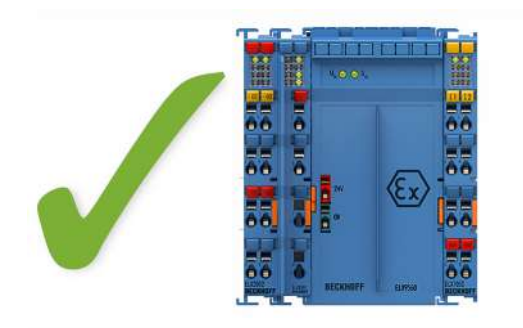

Abb. 9: Zulässige Anordnung - ELX9410 vor einer Einspeiseklemme ELX9560.

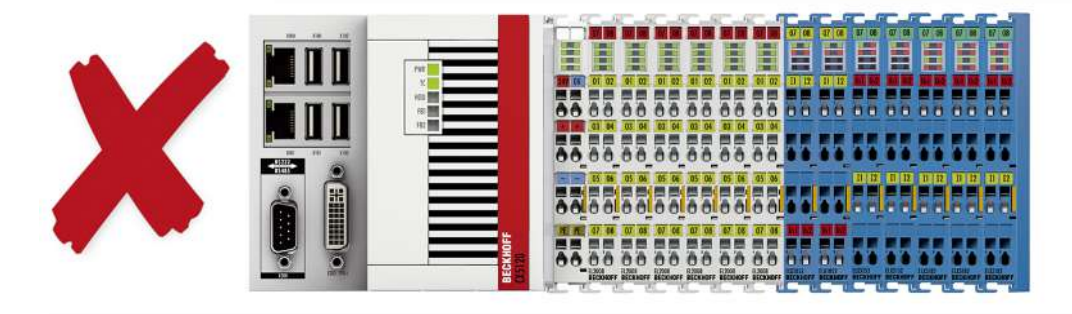

Abb. 10: Unzulässige Anordnung - fehlende Einspeiseklemme ELX9560.

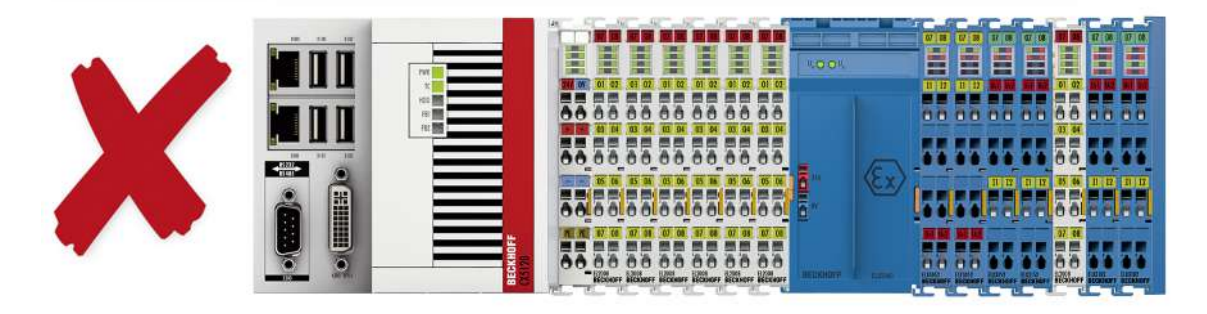

Abb. 11: Unzulässige Anordnung - Klemme im ELX-Klemmenstrang, die nicht zur ELX-Serie gehört

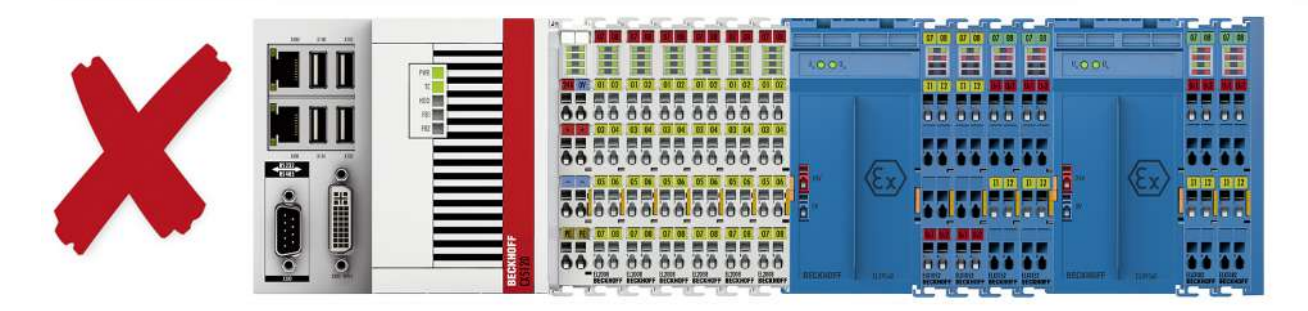

Abb. 12: Unzulässige Anordnung - zweite Einspeiseklemme ELX9560 im ELX-Klemmenstrang ohne vorgeschaltete ELX9410.

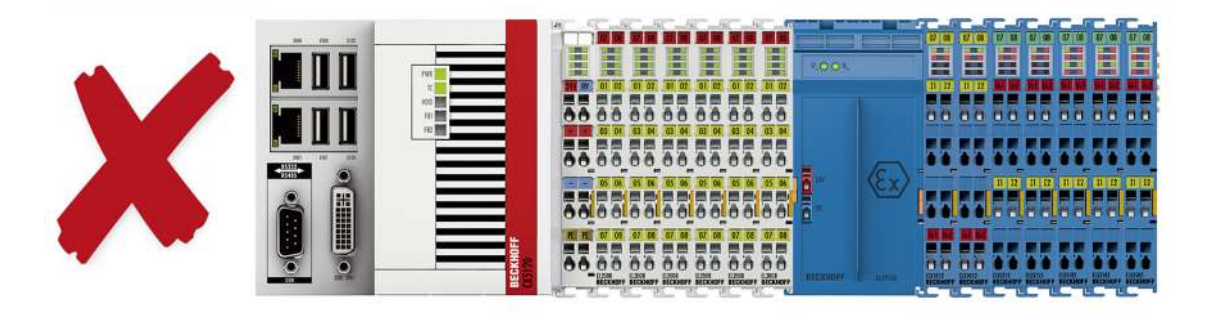

Abb. 13: Unzulässige Anordnung - fehlende Busendkappe ELX9012.

# *HINWEIS*

### **Beachten Sie den maximalen Ausgangsstrom der ELX9560**

Bitte beachten Sie bei der Konfiguration des Klemmenstrangs den maximal verfügbaren Ausgangsstrom der Einspeiseklemme ELX9560 gemäß der angegeben technischen Daten. Bei Bedarf muss eine zusätzliche Einspeiseklemme ELX9560 mit vorgeschalteter ELX9410 (siehe Montagebeispiele) installiert oder ein vollständig neuer Busklemmenblock aufgebaut werden.

# <span id="page-21-0"></span>**3.4 Einbaulage und Mindestabstände**

# **Einbaulage**

Für die vorgeschriebene Einbaulage wird die Tragschiene waagerecht montiert und die Anschlussflächen der ELX-Klemmen weisen nach vorne (siehe Abbildung unten). Die Klemmen werden dabei von unten nach oben durchlüftet, was eine optimale Kühlung der Elektronik durch Konvektionslüftung ermöglicht. Die Richtungsangabe "unten" entspricht der Richtung der positiven Erdbeschleunigung.

#### **Mindestabstände**

Beachten Sie die folgenden Mindestabstände um eine optimale Konvektionskühlung zu gewährleisten:

- über und unter den ELX-Klemmen: 35 mm (gefordert!)
- neben dem Busklemmenblock: 20 mm (empfohlen)

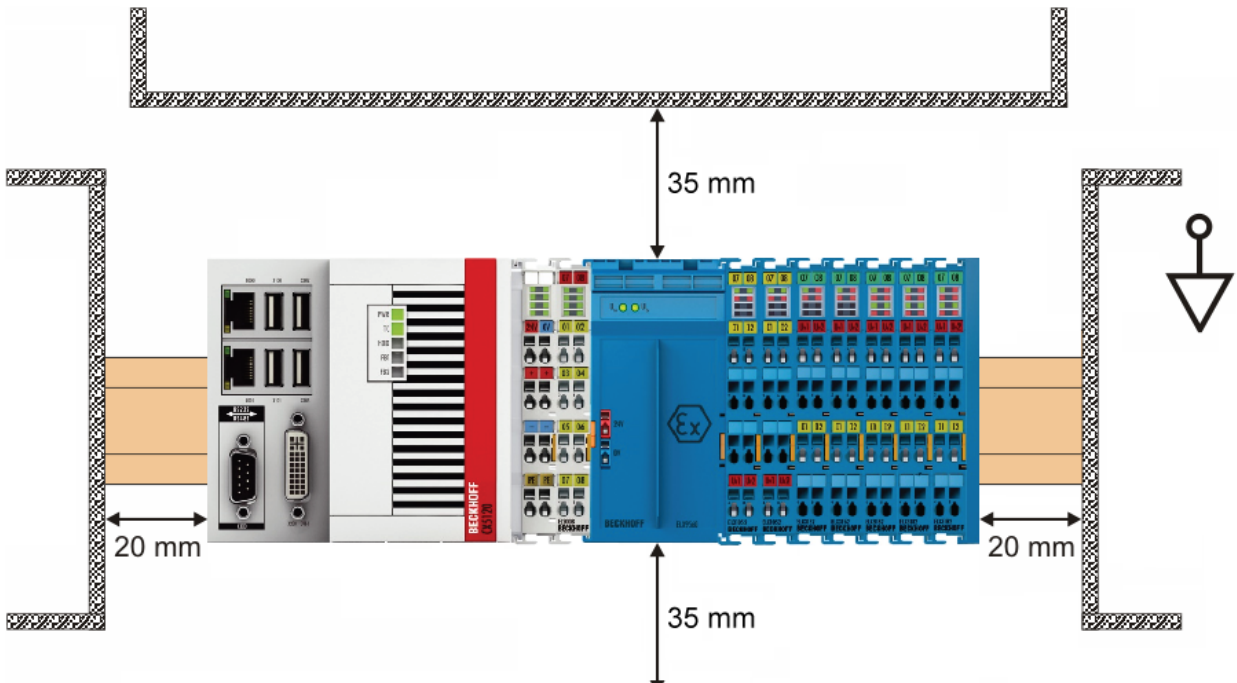

Abb. 14: Einbaulage und Mindestabstände

# **WARNUNG**

# **Beachten Sie die Mindestabstände gemäß IEC 60079-14!**

Beachten Sie außerdem die vorgeschriebenen Mindestabstände zwischen eigensicheren und nicht-eigensicheren Stromkreisen gemäß IEC 60079-14.

# <span id="page-22-0"></span>**3.5 Tragschienenmontage von ELX-Klemmen**

# **WARNUNG**

# **Verletzungsgefahr durch Stromschlag und Beschädigung des Gerätes möglich!**

Setzen Sie das Busklemmen-System in einen sicheren, spannungslosen Zustand, bevor Sie mit der Montage, Demontage oder Verdrahtung der Busklemmen beginnen!

# **VORSICHT**

### **Verletzungsgefahr durch Powerkontakte!**

Achten Sie zu Ihrem eigenen Schutz auf sorgfältigen und vorsichtigen Umgang mit den ELX-Klemmen. Insbesondere die linksseitig angebrachten, scharfkantigen Messerkontakte stellen eine potentielle Verletzungsgefahr dar.

#### **Montage**

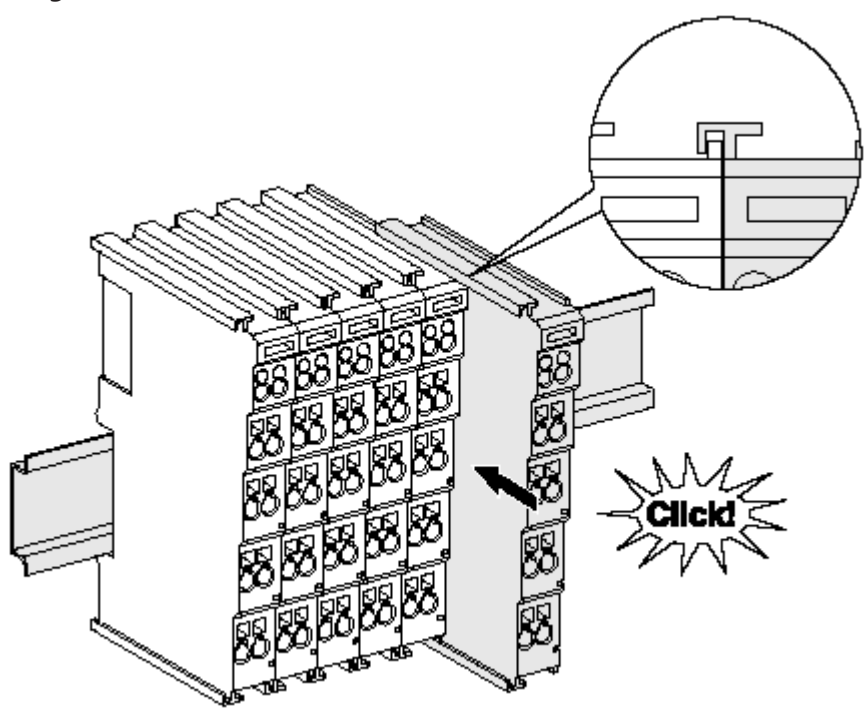

Abb. 15: Montage auf Tragschiene

Die Buskoppler und Busklemmen werden durch leichten Druck auf handelsübliche 35 mm Tragschienen (Hutschienen nach EN 60715) aufgerastet:

Montage darf kein nennenswerter Spalt zwischen den Gehäusen zu sehen sein.

- 1. Stecken Sie zuerst den Feldbuskoppler auf die Tragschiene.
- 2. Auf der rechten Seite des Feldbuskopplers werden nun die Busklemmen angereiht. Stecken Sie dazu die Komponenten mit Nut und Feder zusammen und schieben Sie die Klemmen gegen die Tragschiene, bis die Verriegelung hörbar auf der Tragschiene einrastet. Wenn Sie die Klemmen erst auf die Tragschiene schnappen und dann nebeneinander schieben ohne das Nut und Feder ineinander greifen, wird keine funktionsfähige Verbindung hergestellt! Bei richtiger

### **Tragschienenbefestigung**

Der Verriegelungsmechanismus der Klemmen und Koppler reicht in das Profil der Tragschiene hinein. Achten Sie bei der Montage der Komponenten darauf, dass der Verriegelungsmechanismus nicht in Konflikt mit den Befestigungsschrauben der Tragschiene gerät. Verwenden Sie zur Befestigung von Tragschienen mit einer Höhe von 7,5 mm unter den Klemmen und Kopplern flache Montageverbindungen wie Senkkopfschrauben oder Blindnieten.

# **Demontage**

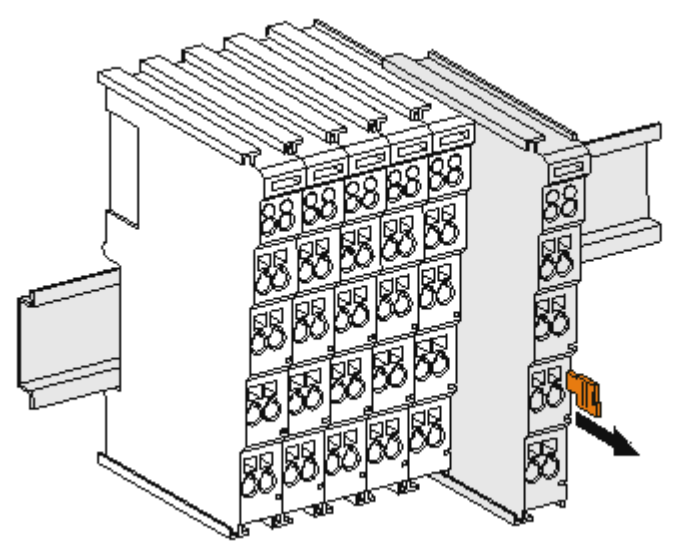

Abb. 16: Demontage von Tragschiene

Jede Klemme wird durch eine Verriegelung auf der Tragschiene gesichert, die zur Demontage gelöst werden muss:

- 1. Ziehen Sie die Klemme an ihren orangefarbigen Laschen ca. 1 cm von der Tragschiene herunter. Dabei wird die Tragschienenverriegelung dieser Klemme automatisch gelöst und Sie können die Klemme nun ohne großen Kraftaufwand aus dem Busklemmenblock herausziehen.
- 2. Greifen Sie dazu mit Daumen und Zeigefinger die entriegelte Klemme gleichzeitig oben und unten an den Gehäuseflächen und ziehen sie aus dem Busklemmenblock heraus.

#### **Verbindungen innerhalb eines Busklemmenblocks**

Die elektrischen Verbindungen zwischen Buskoppler und Busklemmen werden durch das Zusammenstecken der Komponenten automatisch realisiert:

- Die sechs Federkontakte des E-Bus übernehmen die Übertragung der Daten und die Versorgung der Busklemmenelektronik.
- Die Powerkontakte übertragen die Versorgung für die Feldelektronik und stellen so innerhalb des Busklemmenblocks eine Versorgungsschiene dar. Die Versorgung der Powerkontakte der ELX-Klemmen erfolgt durch die Einspeiseklemme ELX9560. Diese unterbricht die Powerkontakte und stellt so den Anfang einer neuen Versorgungsschiene dar.

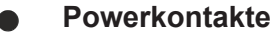

Beachten Sie bei der Projektierung eines Busklemmenblocks die Kontaktbelegungen der einzelnen Busklemmen, da einige Typen (z.B. analoge Busklemmen oder digitale 4-Kanal-Busklemmen) die Powerkontakte nicht oder nicht vollständig durchschleifen.

# <span id="page-23-0"></span>**3.6 Anschluss**

# <span id="page-23-1"></span>**3.6.1 Anschlusstechnik**

# **WARNUNG**

# **Verletzungsgefahr durch Stromschlag und Beschädigung des Gerätes möglich!**

Setzen Sie das Busklemmen-System in einen sicheren, spannungslosen Zustand, bevor Sie mit der Montage, Demontage oder Verdrahtung der Busklemmen beginnen!

Die Klemmen der Serie ELXxxxx enthalten Elektronik und Anschlussebene in einem Gehäuse.

# **BECKHOFF**

### **Standardverdrahtung**

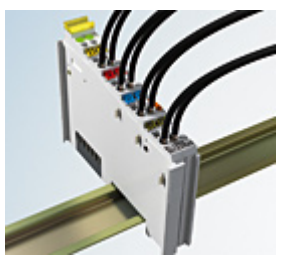

Abb. 17: Standardverdrahtung

Die Klemmen der Serie ELXxxxx integrieren die schraublose Federkrafttechnik zur schnellen und einfachen Montage.

### **High-Density-Klemmen (HD-Klemmen)**

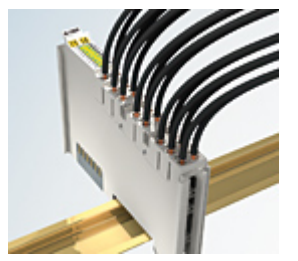

Abb. 18: High-Density-Klemmen

Die Busklemmen dieser Baureihe mit 16 Anschlusspunkten zeichnen sich durch eine besonders kompakte Bauform aus, da die Packungsdichte auf 12 mm doppelt so hoch ist wie die der Standard-Busklemmen. Massive und mit einer Aderendhülse versehene Leiter können ohne Werkzeug direkt in die Federklemmstelle gesteckt werden.

#### **Ultraschall-litzenverdichtete Leiter**

#### **Ultraschall-litzenverdichtete Leiter**

An die Standard- und High-Density-Klemmen können auch ultraschall-litzenverdichtete (ultraschallverschweißte) Leiter angeschlossen werden. Beachten Sie die unten stehenden Tabellen zum Leitungsquerschnitt!

# <span id="page-24-0"></span>**3.6.2 Verdrahtung**

# **WARNUNG**

#### **Verletzungsgefahr durch Stromschlag und Beschädigung des Gerätes möglich!**

Setzen Sie das Busklemmen-System in einen sicheren, spannungslosen Zustand, bevor Sie mit der Montage, Demontage oder Verdrahtung der Busklemmen beginnen!

# **Klemmen für Standardverdrahtung**

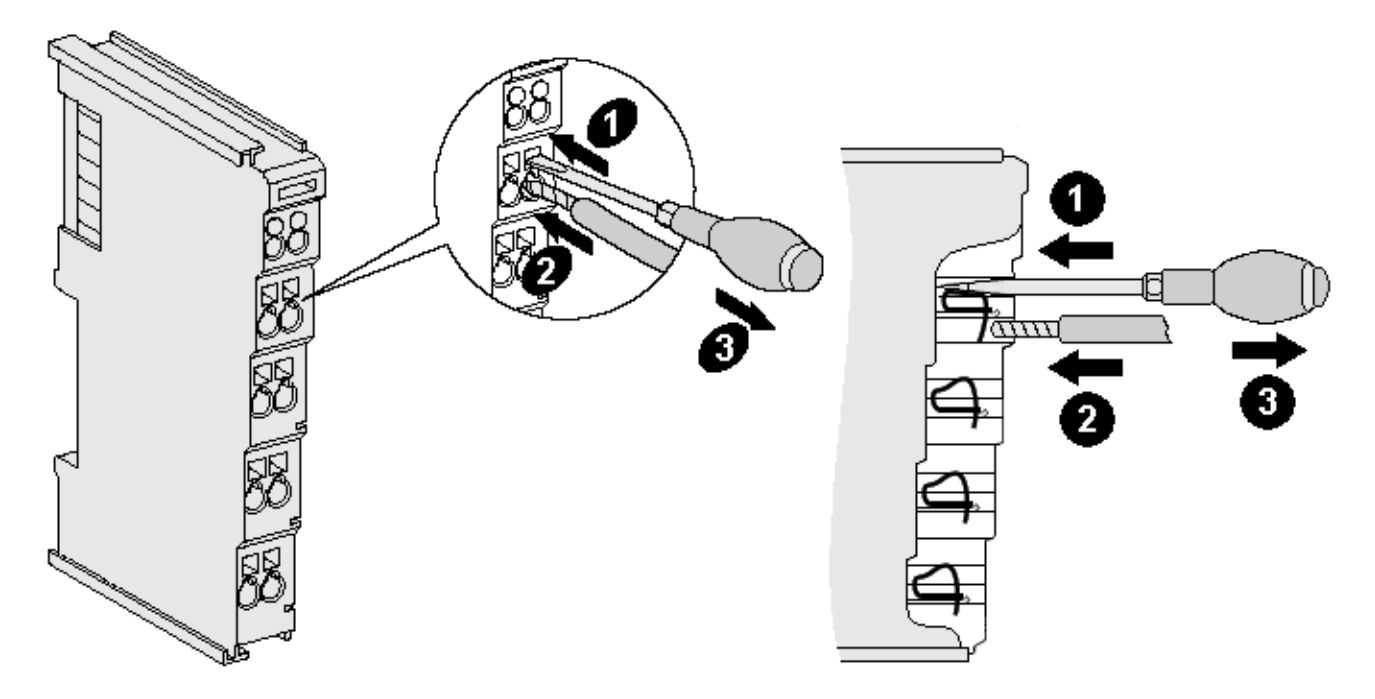

Abb. 19: Anschluss einer Leitung an eine Klemmstelle

Bis zu acht Klemmstellen ermöglichen den Anschluss von massiven oder feindrähtigen Leitungen an die Busklemme. Die Klemmstellen sind in Federkrafttechnik ausgeführt. Schließen Sie die Leitungen folgendermaßen an:

- 1. Öffnen Sie eine Klemmstelle, indem Sie einen Schraubendreher gerade bis zum Anschlag in die viereckige Öffnung über der Klemmstelle drücken. Den Schraubendreher dabei nicht drehen oder hin und her bewegen (nicht hebeln).
- 2. Der Draht kann nun ohne Widerstand in die runde Klemmenöffnung eingeführt werden.
- 3. Durch Rücknahme des Druckes schließt sich die Klemmstelle automatisch und hält den Draht sicher und dauerhaft fest.

Beachten Sie die Anforderungen an Anschlussleitungen und Querschnitte gemäß IEC 60079-7 und IEC 60079-11. Den zulässigen Leiterquerschnitt entnehmen Sie den nachfolgenden Tabellen.

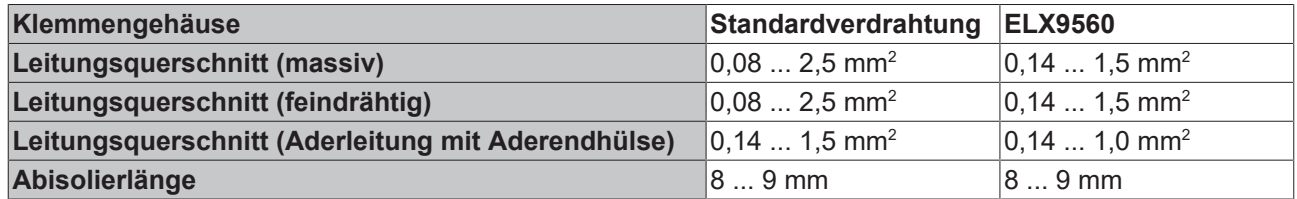

# *HINWEIS*

#### **Maximale Schraubendreherbreite für ELX9560**

Verwenden Sie zur Verdrahtung der Einspeiseklemme ELX9560 einen Schraubendreher mit einer maximalen Breite von 2 mm. Breitere Schraubendreher können die Klemmstellen beschädigen.

#### **High-Density-Klemmen (HD-Klemmen) mit 16 Klemmstellen**

Bei den HD-Klemmen erfolgt der Leiteranschluss bei massiven Leitern werkzeuglos, in Direktstecktechnik, das heißt der Leiter wird nach dem Abisolieren einfach in die Klemmstelle gesteckt. Das Lösen der Leitungen erfolgt, wie bei den Standardklemmen, über die Kontakt-Entriegelung mit Hilfe eines Schraubendrehers. Den zulässigen Leiterquerschnitt entnehmen Sie der nachfolgenden Tabelle.

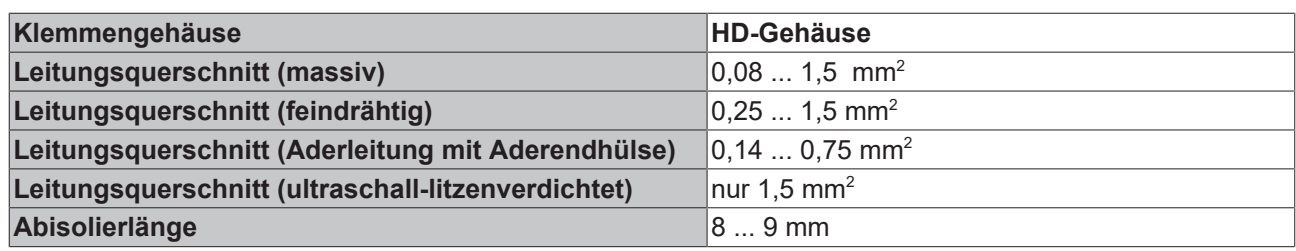

# <span id="page-26-0"></span>**3.6.3 Ordnungsgemäßer Leitungsanschluss**

Schließen Sie stets nur eine Leitung pro Klemmstelle an.

Bei der Verwendung feindrähtiger Leiter wird empfohlen, diese mit Aderendhülsen anzuschließen, um eine sichere, leitfähige Verbindung herzustellen.

Achten Sie zudem auf korrekte Anschlussbelegung, um Schäden an den ELX-Klemmen und den angeschlossenen Geräten zu vermeiden.

# <span id="page-26-1"></span>**3.6.4 Schirmung und Potentialtrennung**

# **Schirmung**

Encoder, analoge Sensoren und Aktoren sollten immer mit geschirmten, paarig verdrillten Leitungen angeschlossen werden.

# **VORSICHT**

### **Installationsanforderungen in Bereichen explosionsfähiger Atmosphäre beachten!**

Beachten Sie bei der Installation die Anforderungen an Leitungen, Schirmung und Erdpotentialausgleich in Bereichen explosionsfähiger Atmosphäre gemäß IEC 60079-11, IEC 60079-14 und IEC 60079-25.

# **WARNUNG**

#### **Potentialtrennung der 24 V Ex-Potentialschiene sicherstellen!**

Stellen Sie in jedem Fall sicher, dass die durch die ELX9560 vorgenommene galvanische Trennung zwischen der 24 V Ex-Potentialschiene (Powerkontakte +24 V Ex und 0 V Ex) und anderen Systempotentialen (ggfs. auch Funktions- oder Schutzerden) nicht aufgehoben wird.

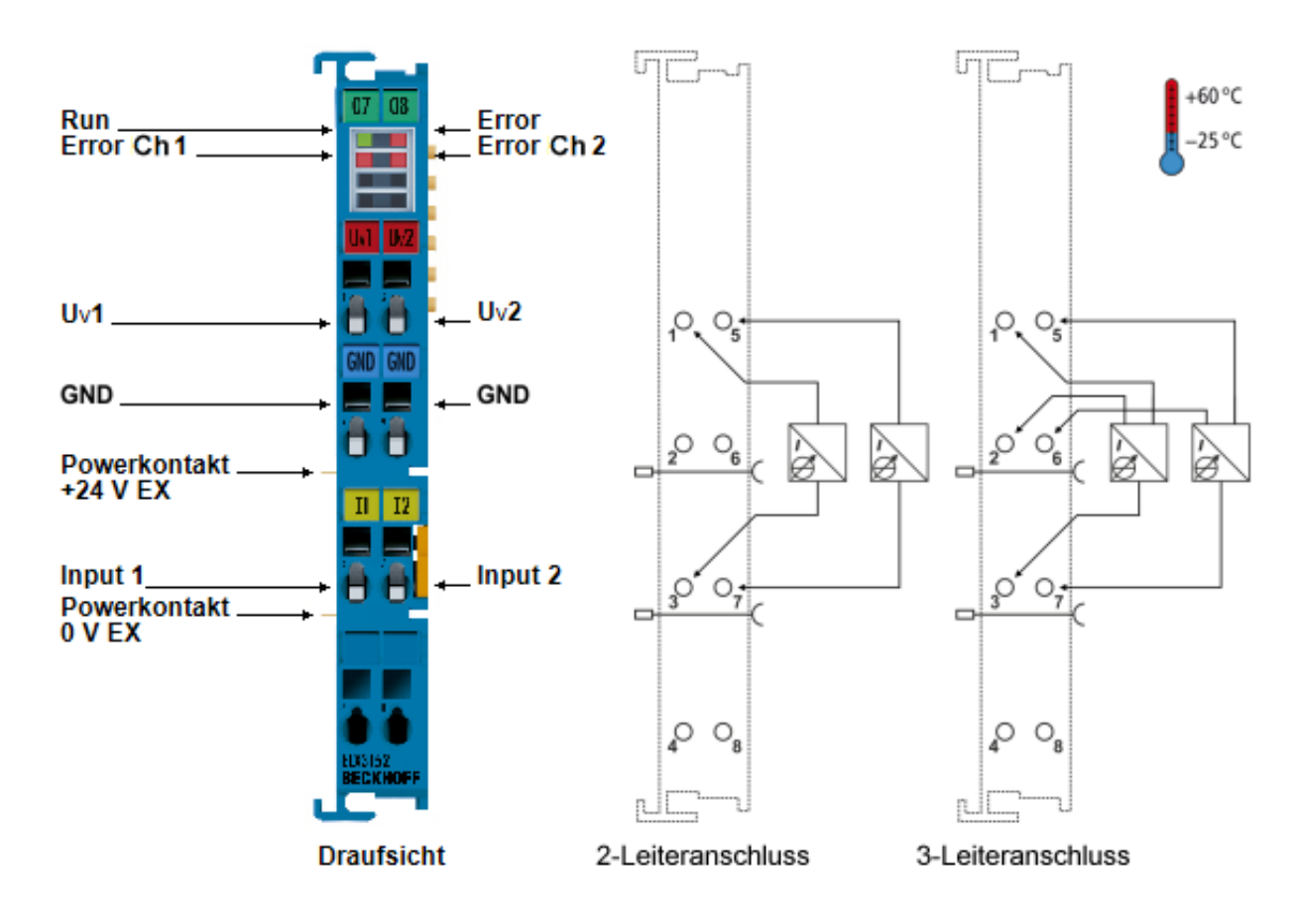

# <span id="page-27-0"></span>**3.6.5 ELX3152 - Anschlussbelegung**

Abb. 20: ELX3152 - Anschlussbelegung

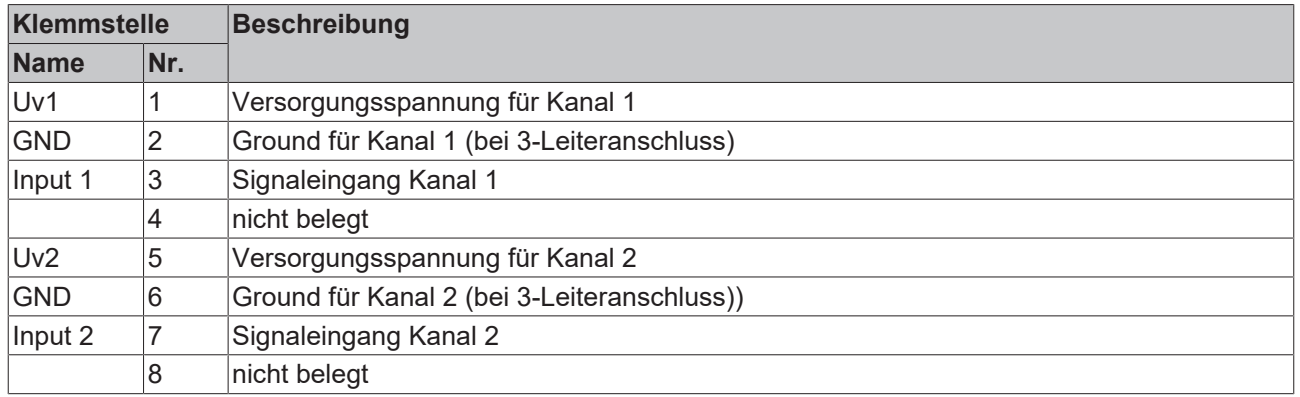

# **LED-Anzeigen**

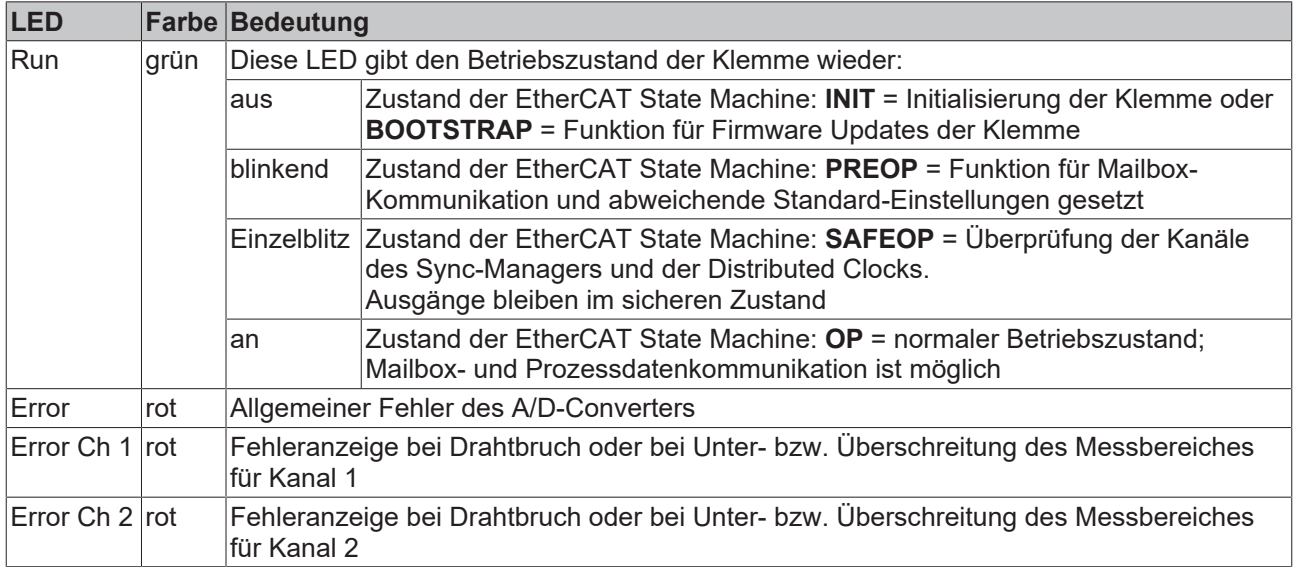

<span id="page-29-0"></span>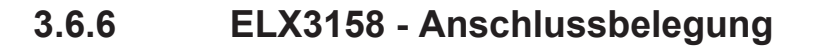

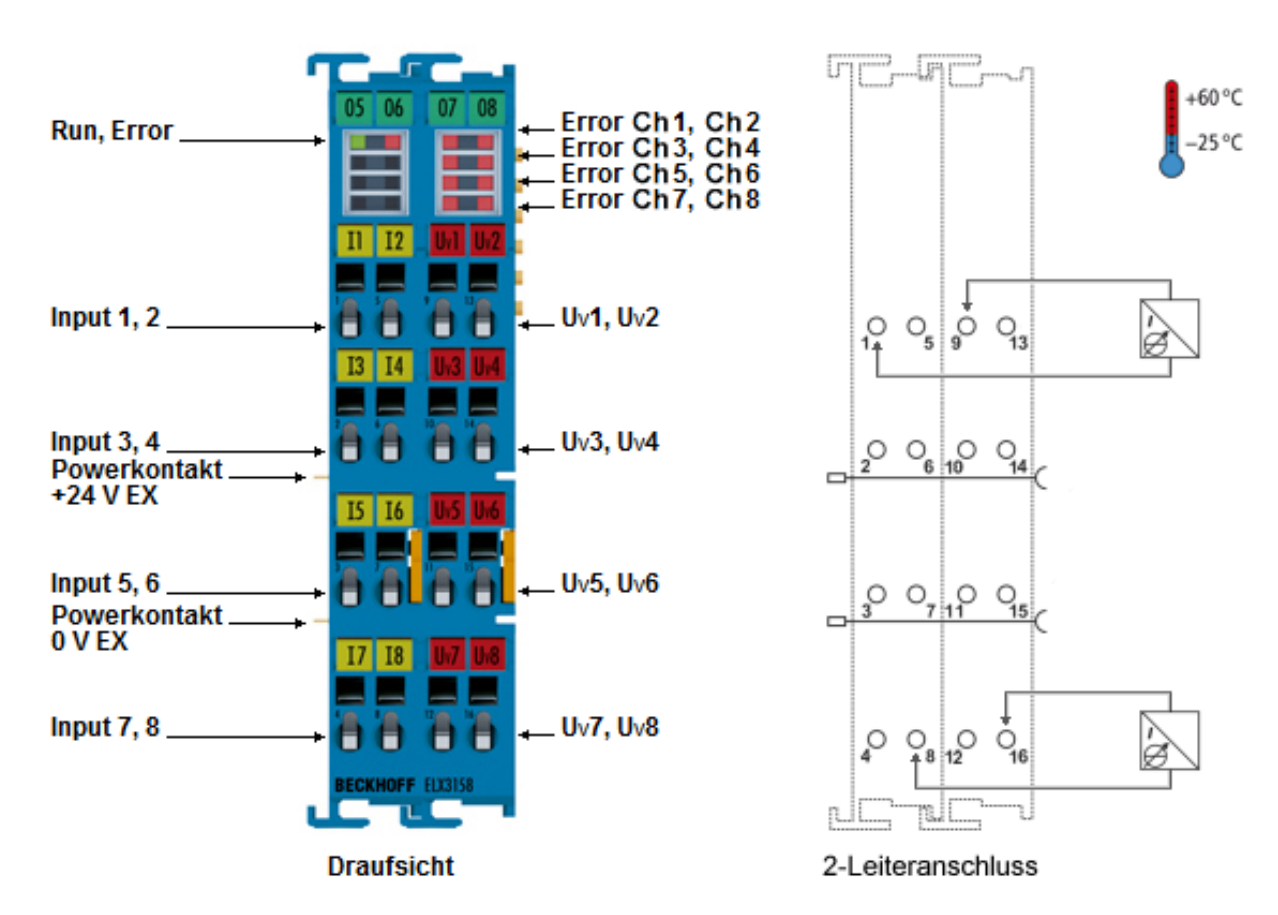

Abb. 21: ELX3158 - Anschlussbelegung

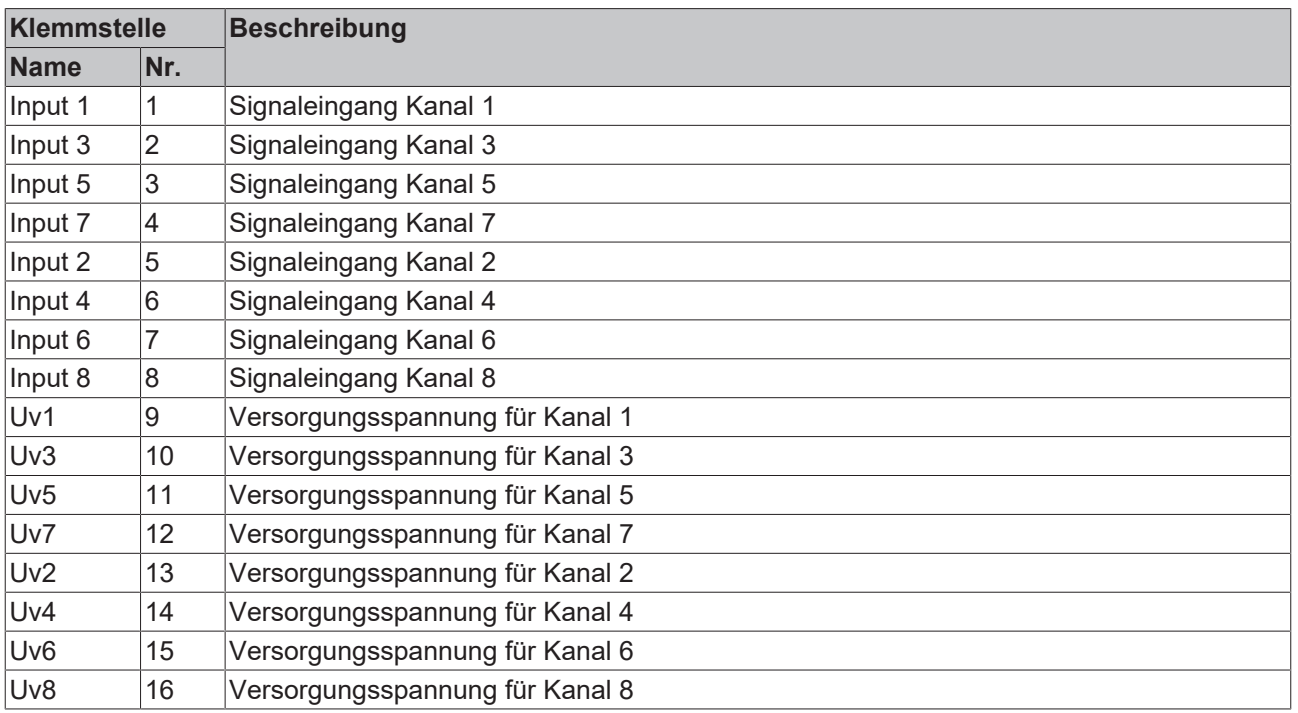

# **LED-Anzeigen**

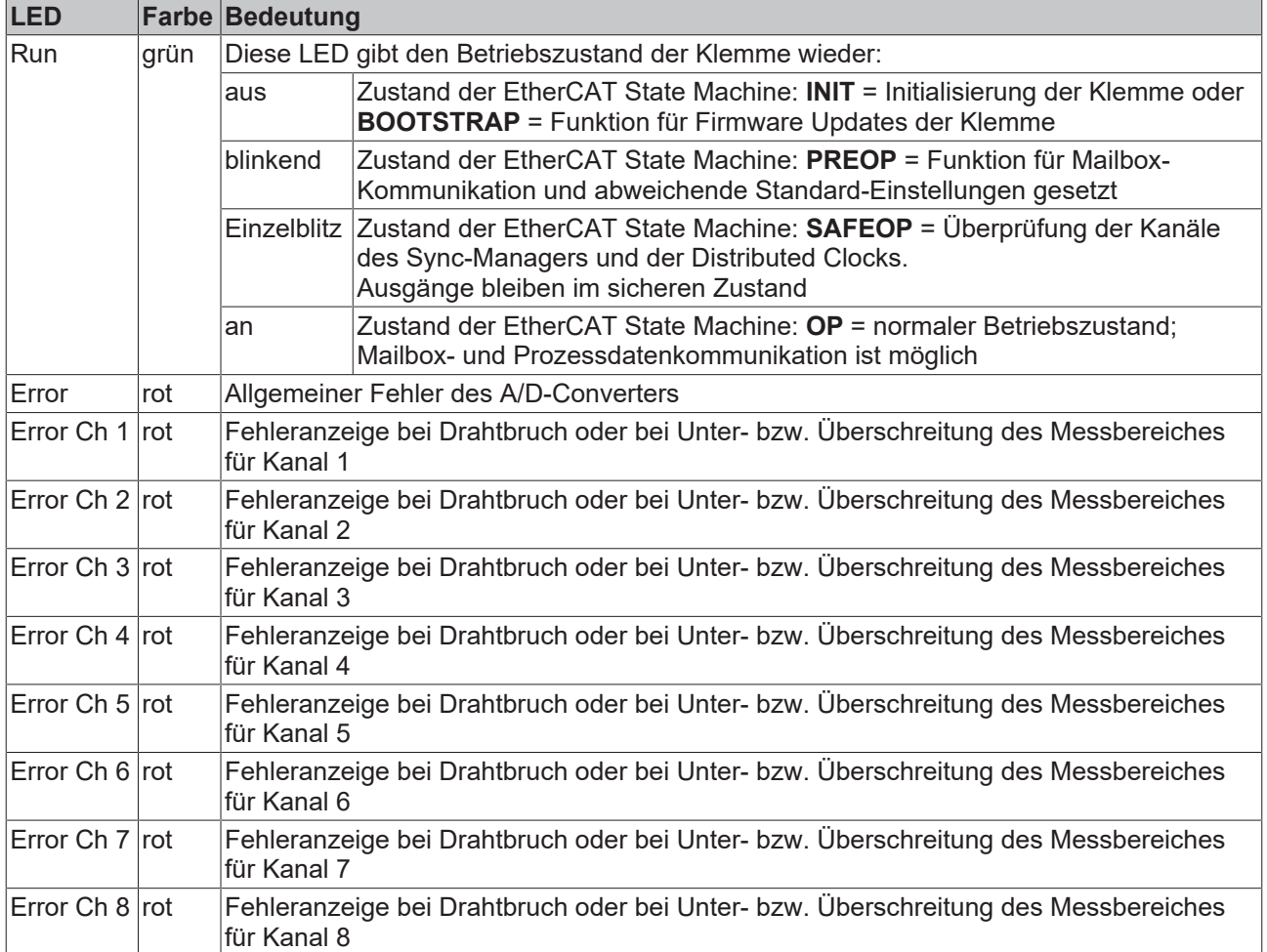

# <span id="page-31-0"></span>**4 Grundlagen zur Funktion**

# <span id="page-31-1"></span>**4.1 EtherCAT-Grundlagen**

Grundlagen zum Feldbus EtherCAT entnehmen Sie bitte der [EtherCAT System-Dokumentation](http://infosys.beckhoff.com/content/1031/ethercatsystem/index.html), die Ihnen auf [www.beckhoff.de](https://www.beckhoff.de/german/download/ethercat.htm) auch als [PDF-Datei](https://download.beckhoff.com/download/document/io/ethercat-terminals/ethercatsystem_de.pdf) zum Download zur Verfügung steht.

# <span id="page-31-2"></span>**4.2 Hinweise zu analogen Spezifikationen**

Beckhoff IO-Geräte (Klemmen, Boxen, Module) mit analogen Eingängen sind durch eine Reihe technischer Kenndaten charakterisiert, siehe dazu die Technischen Daten in den jeweiligen Dokumentationen.

Zur korrekten Interpretation dieser Kenndaten werden im Folgenden einige Erläuterungen gegeben.

# <span id="page-31-3"></span>**4.2.1 Messbereichsendwert (MBE)**

Ein IO-Gerät mit analogem Eingang misst über einen nominellen Messbereich, der durch eine obere und eine untere Schranke (Anfangswert und Endwert) begrenzt wird die meist schon der Gerätebezeichnung entnommen werden kann.

Der Bereich zwischen beiden Schranken wird Messspanne genannt und entspricht der Formel (Endwert - Anfangswert). Entsprechend zu Zeigergeräten ist dies die Messskala (vgl. IEC 61131) oder auch der Dynamikumfang.

Für analoge IO-Geräte von Beckhoff gilt, dass als Messbereichsendwert (MBE) des jeweiligen Produkts (auch: Bezugswert) die betragsmäßig größte Schranke gewählt und mit positivem Vorzeichen versehen wird. Dies gilt für symmetrische und asymmetrische Messspannen.

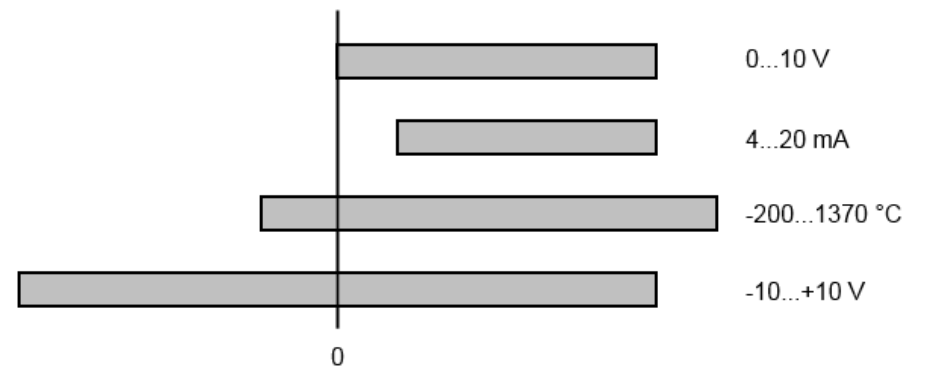

Abb. 22: Messbereichsendwert, Messspanne

Für die obigen **Beispiele** bedeutet dies:

- Messbereich 0...10 V: asymmetrisch unipolar, MBE = 10 V, Messspanne = 10 V
- Messbereich 4...20 mA: asymmetrisch unipolar, MBE = 20 mA, Messspanne = 16 mA
- Messbereich -200...1370°C: asymmetrisch bipolar, MBE = 1370°C, Messspanne = 1570°C
- Messbereich -10...+10 V: symmetrisch bipolar, MBE = 10 V, Messspanne = 20 V

Dies gilt entsprechend für analoge Ausgangsklemmen/ -boxen (bzw. verwandten Beckhoff‑Produktgruppen).

# <span id="page-31-4"></span>**4.2.2 Messfehler/ Messabweichung**

Der relative Messfehler (% vom MBE) bezieht sich auf den MBE und wird berechnet als Quotient aus der zahlenmäßig größten Abweichung vom wahren Wert ("Messfehler") in Bezug auf den MBE.

EAKHOEE

max. Abweichung Messfehler =

**MBE** 

Der Messfehler hat im Allgemeinen Gültigkeit für den gesamten zulässigen Betriebstemperaturbereich, auch "Gebrauchsfehlergrenze" genannt und enthält zufällige und systematische Anteile auf das bezogene Gerät (also "alle" Einflüsse wie Temperatur, Eigenrauschen, Alterung usw.).

Er ist immer als positiv/negativ-Spanne mit ± zu verstehen, auch wenn fallweise ohne ± angegeben.

Die maximale Abweichung kann auch direkt angegeben werden.

**Beispiel**: Messbereich 0...10 V und Messfehler < ± 0,3% MBE → maximale Abweichung ± 30 mV im zulässigen Betriebstemperaturbereich.

### **Geringerer Messfehler**

Da diese Angabe auch die Temperaturdrift beinhaltet, kann bei Sicherstellung einer konstanten Umgebungstemperatur des Geräts und thermischer Stabilisierung in der Regel nach einem Anwenderabgleich von einem signifikant geringeren Messfehler ausgegangen werden.

Dies gilt entsprechend für analoge Ausgangsgeräte.

# <span id="page-32-0"></span>**4.2.3 Temperaturkoeffizient tK [ppm/K]**

Eine elektronische Schaltung ist in der Regel mehr oder weniger temperaturabhängig. Im Bereich der analogen Messtechnik bedeutet dies, dass der mittels einer elektronischen Schaltung ermittelte Messwert reproduzierbar in seiner Abweichung vom "wahren" Wert von der Umgebungs/Betriebstemperatur abhängig ist.

Lindern kann ein Hersteller dies durch Verwendung höherwertiger Bauteile oder Software-Maßnahmen.

Der von Beckhoff ggf. angegebene Temperaturkoeffizient erlaubt es dem Anwender den zu erwartenden Messfehler außerhalb der Grundgenauigkeit bei 23°C zu berechnen.

Aufgrund der umfangreichen Unsicherheitsbetrachtungen, die in die Bestimmungen der Grundgenauigkeit (bei 23°C) eingehen, empfiehlt Beckhoff eine quadratische Summierung.

**Beispiel:** Grundgenauigkeit bei 23°C sei ±0,01% typ. (MBE), tK = 20 ppm/K typ., gesucht ist die Genauigkeit G35 bei 35°C, somit ΔT = 12K

$$
G35 = \sqrt{(0.01\%)^2 + (12K \cdot 20 \frac{ppm}{K})^2} = 0.026\% \text{ MBE, typ}
$$

Anmerkungen: ppm  $\triangle 10^{-6}$  %  $\triangle 10^{-2}$ 

# <span id="page-33-0"></span>**4.2.4 Typisierung SingleEnded / Differentiell**

Beckhoff unterscheidet analoge Eingänge grundsätzlich in den zwei Typen *Single-Ended* (SE) und *differentiell (DIFF)* und steht hier für den unterschiedlichen elektrischen Anschluss bezüglich der Potenzialdifferenz.

In dieser Abbildung sind ein SE und ein DIFF-Modul als 2-kanalige Variante aufgezeigt, exemplarisch für alle mehrkanaligen Ausführungen.

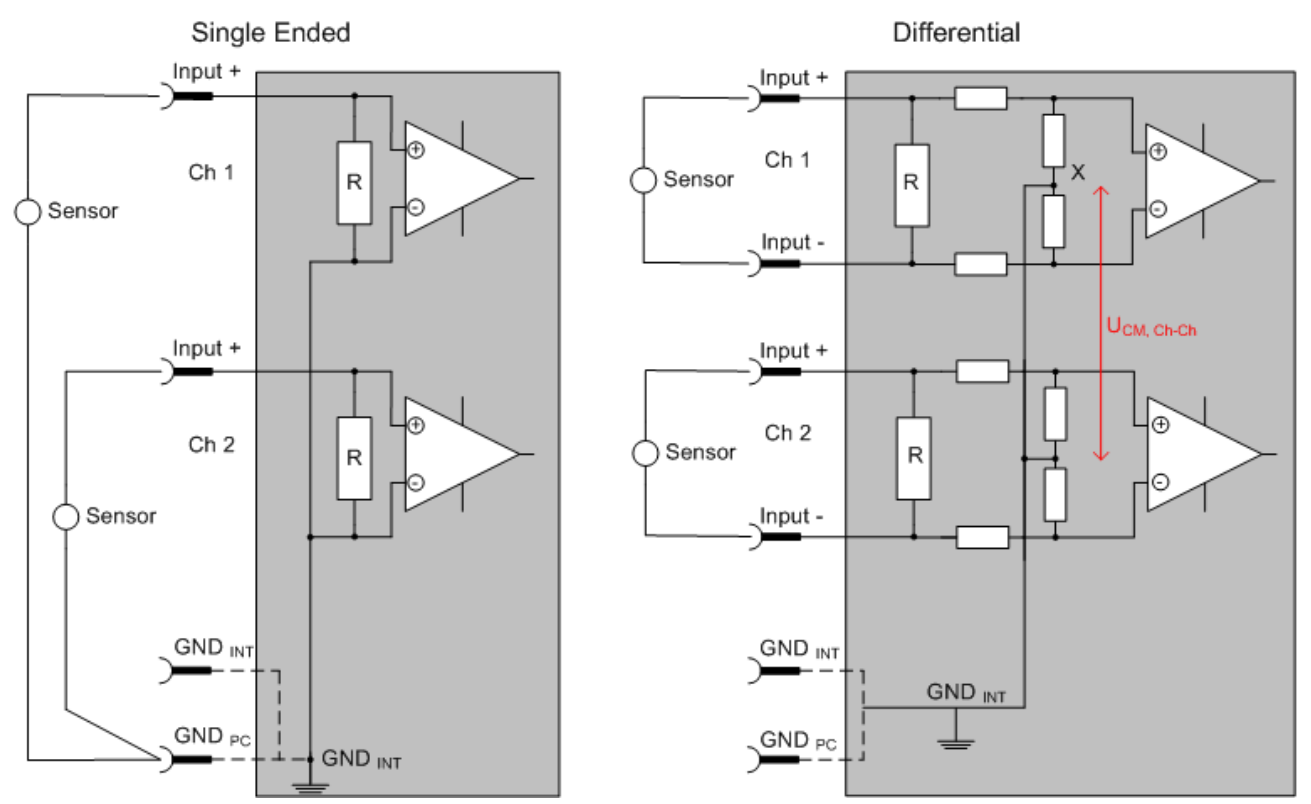

Abb. 23: SE und DIFF-Modul als 2-kanalige Variante

Hinweis: gestrichelte Linien bedeuten, dass diese Verbindung nicht unbedingt in jedem SE- oder DIFF-Modul vorhanden sein muss. Galvanisch getrennte Kanäle arbeiten grundsätzlich in differentieller Art, nur dass überhaupt kein direkter (galvanischer) Massebezug im Modul hergestellt ist. Spezifikationsangaben zu empfohlenen und maximalen Spannungen sind jeweils allerdings zu beachten.

#### **Grundsätzlich gilt:**

- Die analoge Messung erfolgt immer als Spannungsmessung zwischen zwei Potenzialpunkten. Bei einer Spannungsmessung ist R groß gewählt, um eine hohe Impedanz zu gewährleisten, bei einer Strommessung ist R als Shunt niedrig gewählt. Ist der Messzweck eine Widerstandsbestimmung, erfolgt die Betrachtung entsprechend.
	- Dabei sind diese beiden Punkte bei Beckhoff üblicherweise als Input+/SignalPotenzial und Input-/ BezugsPotenzial gekennzeichnet.
	- Für die Messung zwischen zwei Potenzialpunkten sind auch zwei Potenziale heranzuführen.
	- Bei den Begrifflichkeiten "1-Leiter-Anschluss" oder "3-Leiter-Anschluss" ist bezüglich der reinen Analog-Messung zu beachten: 3- oder 4-Leiter können zur Sensorversorgung dienen, haben aber mit der eigentlichen Analog-Messung nichts zu tun, diese findet immer zwischen zwei Potenzialen/ Leitungen statt.

Dies gilt insbesondere auch für SE, auch wenn hier die Benennung suggeriert, dass nur eine Leitung benötigt wird.

- Es ist im Vorfeld der Begriff der "galvanischen Trennung" klarzustellen. Beckhoff IO-Module verfügen über 1..8 oder mehr analoge Kanäle; bei Betrachtungen bezüglich des Kanalanschluss ist zu unterscheiden
	- wie sich die Kanäle INNERHALB eines Module zueinander stellen oder

◦ wie sich die Kanäle MEHRERER Module zueinander stellen.

Ob die Kanäle zueinander direkt in Verbindung stehen wird u. a. mit der Eigenschaft der galvanischen Trennung spezifiziert.

- Beckhoff Klemmen/ Boxen (bzw. verwandte Produktgruppen) sind immer mit einer galvanischen Trennung von Feld/Analog-Seite zu Bus/EtherCAT-Seite ausgerüstet. Wenn zwei analoge Klemmen/ Boxen also nicht über die Powerkontakte/ Powerleitung miteinander galvanisch verbunden sind, besteht faktisch eine galvanische Trennung zwischen den Modulen.
- Falls Kanäle innerhalb eines Moduls galvanisch getrennt sind oder ein 1-Kanal-Modul keine Powerkontakte aufweist, handelt es sich faktisch immer um differentielle Kanäle, siehe dazu auch folgende Erläuterungen. Differentielle Kanäle sind nicht zwangsläufig galvanisch getrennt.
- Analoge Messkanäle unterliegen technischen Grenzen sowohl bezüglich des empfohlenen bestimmungsgemäßen Betriebsbereichs (Dauerbetrieb) als auch der Zerstörgrenze. Entsprechende Hinweise in den Dokumentationen zu den Klemmen/ Boxen sind zu beachten.

### **Erläuterung**

- **differentiell (DIFF)**
	- Die differentielle Messung ist das flexibelste Konzept. Beide Anschlusspunkte Input+/ SignalPotenzial und Input-/BezugsPotenzial sind vom Anwender im Potenzial im Rahmen der technischen Spezifikation frei wählbar.
	- Ein differentieller Kanal kann auch als SE betrieben werden, wenn das BezugsPotenzial von mehreren Sensoren verbunden wird. Dieser Verbindungspunkt kann auch Anlagen-GND sein.
	- Da ein differentieller Kanal intern symmetrisch aufgebaut ist (vgl. Abb. SE und DIFF-Modul als 2 kanalige Variante) stellt sich in der Mitte zwischen den beiden zugeführten Potenzialen ein Mittel-Potenzial ein (X), das gleichbedeutend mit dem internen Ground/Bezugsmasse dieses Kanals ist. Wenn mehrere DIFF-Kanäle ohne galvanische Trennung in einem Modul verbaut sind, kennzeichnet die technische Eigenschaft "U<sub>CM</sub> (common mode Spannung)", wie weit die Kanäle in Ihrer Mittenspannung auseinander liegen dürfen.
	- Die interne Bezugsmasse kann ggf. als Anschlusspunkt an der Klemme/ Box zugänglich sein, um ein definiertes GND-Potenzial in der Klemme/ Box zu stabilisieren. Es ist allerdings dann besonders auf die Qualität dieses Potenzials (Rauschfreiheit, Spannungskonstanz) zu achten. An diesen GND-Punkt kann auch eine Leitung angeschlossen werden die dafür sorgt, dass bei der differentiellen Sensorleitung die U<sub>CM max</sub> nicht überschritten wird.

Sind differentielle Kanäle nicht galvanisch getrennt, ist i. d. R nur eine  $U_{\text{CMmax}}$  zulässig. Bei galvanischer Trennung sollte dieses Limit nicht vorhanden sein und die Kanäle dürfen nur bis zur spezifizierten Trennungsgrenze auseinander liegen.

- Differentielle Messung in Kombination mit korrekter Sensorleitungsverlegung hat den besonderen Vorteil, dass Störungen die auf das Sensorkabel wirken (idealerweise sind Hin- und Rückleitung nebeneinander verlegt, so dass beide Leitungen von Störsignalen gleich getroffen werden) sehr wenig effektive Auswirkung auf die Messung haben, weil beide Leitungen gemeinsam (= common) im Potenzial verschoben werden - umgangssprachlich: Gleichtaktstörungen wirken auf beide Leitungen gleichzeitig in Amplitude und Phasenlage.
- Trotzdem unterliegt die Unterdrückung von Gleichtaktstörungen innerhalb eines Kanals oder zwischen Kanälen technischen Grenzen, die in den technischen Daten spezifiziert sind.
- Weitere hilfreiche Ergänzungen dazu sind der Dokumentationsseite *Beschaltung von 0/4..20 mA Differenzeingängen* (siehe z. B. Dokumentation zu den Klemmen EL30xx) zu entnehmen.

#### • **Single Ended (SE)**

- Ist die Analog-Schaltung als SE konzipiert, ist die Input-/Bezugsleitung intern fest auf ein bestimmtes nicht änderbares Potenzial gelegt. Dieses Potenzial muss an mindestens einer Stelle der Klemme/ Box von außen zum Anschluss des Bezugspotenzials zugänglich sein, z. B. über die Powerkontakte/ Powerleitung.
- SE bietet dem Anwender die Möglichkeit, bei mehreren Kanälen zumindest eine der beiden Sensorleitungen nicht bis zur Klemme/ Box zurückführen zu müssen wie bei DIFF, sondern die Bezugsleitung bereits an den Sensoren zusammenzufassen, z. B. im Anlagen-GND.
- Nachteilig dabei ist, dass es über die getrennte Vor- und Rückleitung zu Spannungs/ Stromveränderungen kommen kann, die von einem SE-Kanal nicht mehr erfasst werden können, s. Gleichtaktstörung. Ein U<sub>CM</sub>-Effekt kann nicht auftreten da die interne Schaltung der Kanäle eines Moduls ja immer durch Input-/Bezugspotenzial hart miteinander verbunden sind.

# **Typisierung 2/3/4-Leiter-Anschluss von Stromsensoren**

Stromgeber/Sensoren/Feldgeräte (im Folgenden nur "Sensor" genannt) mit der industriellen 0/4-20mA-Schnittstelle haben typisch eine interne Wandlungselektronik von der physikalischen Messgröße (Temperatur, Strom...) auf den Stromregelausgang. Diese interne Elektronik muss mit Energie (Spannung, Strom) versorgt werden. Die Zuleitungsart dieser Versorgung trennt die Sensoren somit in *selbstversorgende* oder *extern versorgte* Sensoren:

#### **Selbstversorgende Sensoren**

- Die Energie für den Eigenbetrieb bezieht der Sensor über die Sensor/Signal-Leitung + und selbst. Damit immer genug Energie für den Eigenbetrieb zur Verfügung steht und eine Drahtbrucherkennung möglich ist, wurde bei der 4-20mA-Schnittstelle als untere Grenze 4 mA festgelegt, d. h. minimal lässt der Sensor 4 mA, maximal 20 mA Strom passieren.
- 2-Leiter-Anschluss siehe Abb. *2-Leiter-Anschluss*, vgl. IEC60381-1
- Solche Stromgeber stellen i. d .R. eine Stromsenke dar, möchten also als "variable Last" zwischen + und – sitzen. Val. dazu Angaben des Sensorherstellers.

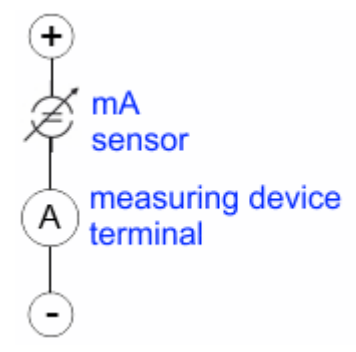

Abb. 24: 2-Leiter-Anschluss

Sie sind deshalb nach der Beckhoff-Terminologie wie folgt anzuschließen:

bevorzugt an **"single-ended" Eingänge** wenn die +Supply-Anschlüsse der Klemme/ Box gleich mitgenutzt werden sollen - anzuschließen an +Supply und Signal

sie können aber auch an "differentielle" Eingänge angeschlossen werden, wenn der Schluss nach GND dann applikationsseitig selbst hergestellt wird – polrichtig anzuschließen an +Signal und –Signal Unbedingt die Hinweisseite *Beschaltung von 0/4..20 mA Differenzeingängen* (siehe z. B. Dokumentation zu den Klemmen EL30xx) beachten!

#### **Keine externe Versorgung für Sensoren / Aktoren**

#### **WARNUNG**

**Eine externe Versorgung von Sensoren / Aktoren, die an Signalklemmen der ELX-Reihe angeschlossenen sind ist unzulässig!**

Alle Signalklemmen der ELX-Reihe sind im Sinne der Eigensicherheit energiespeisende, zugehörige Betriebsmittel. Daher werden angeschlossene Sensoren oder Aktoren ausschließlich über den jeweiligen Kanal der Klemme versorgt und dürfen in keiner Form fremdgespeist werden (z.B. über eine zusätzliche, externe Versorgungsspannung).

Diese Beschränkung ist auch unabhängig davon, ob die zusätzliche, externe Versorgung energiebegrenzt im Sinne der IEC 60079-11 ist.

Ein Anschluss von ggf. fremdgespeisten, eigensicheren Stromkreisen an eine ELX-Signalklemme widerspricht der bestimmungsgemäßen Verwendung und den angegebenen technischen Daten zum Explosionsschutz. Der Explosionsschutz durch die angegebene Zündschutzart erlischt damit automatisch.
### **4.2.5 Gleichtaktspannung und Bezugsmasse (bezogen auf Differenzeingänge)**

Gleichtaktspannung (CommonMode, U<sub>cm</sub>) wird als der Mittelwert der Spannungen an den einzelnen Anschlüssen/Eingängen definiert und wird gegen eine Bezugsmasse gemessen/angegeben.

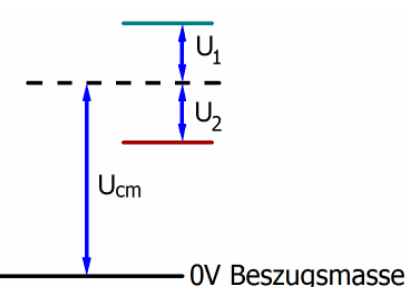

Abb. 25: Gleichtaktspannung  $(U_{cm})$ 

Bei der Definition des zulässigen Gleichtaktspannungsbereiches und bei der Messung der Gleichtaktunterdrückung (CMRR, common mode rejection ratio) bei differenziellen Eingängen ist die Definition der Bezugsmasse wichtig.

Die Bezugsmasse ist auch das Potential, gegen welches der Eingangswiderstand und die Eingangsimpedanz bei single-ended-Eingängen bzw. der Gleichtaktwiderstand und die Gleichtaktimpedanz bei differenziellen Eingängen gemessen werden.

Die Bezugsmasse ist an/bei der Klemme/ Box i.d.R. zugänglich. Orte dafür können Klemmkontakte, Powerkontakte/ Powerleitung oder auch nur eine Tragschiene sein. Zur Verortung siehe Dokumentation, die Bezugsmasse sollte beim betrachteten Gerät angegeben sein.

Bei mehrkanaligen Klemmen/ Boxen mit resistiver (=direkter, ohmscher, galvanischer) oder kapazitiver Verbindung zwischen den Kanälen ist die Bezugsmasse vorzugsweise der Symmetriepunkt aller Kanäle, unter Betrachtung der Verbindungswiderstände.

#### **Beispiele für Bezugsmassen bei Beckhoff IO Geräten:**

- 1. internes AGND (analog GND) herausgeführt: EL3102/EL3112, resistive Verbindung der Kanäle untereinander
- 2. 0V-Powerkontakt: EL3104/EL3114, resistive Verbindung der Kanäle untereinander an AGND, AGND niederohmig verbunden mit 0V-Powerkontakt
- 3. Erde bzw. SGND (shield GND):
	- EL3174-0002: Kanäle haben keine resistive Verbindung untereinander, aber sind kapazitiv durch Ableitkondensatoren an SGND gekoppelt
	- EL3314: keine interne Masse auf die Klemmpunkte herausgeführt, aber kapazitive Kopplung an SGND

### **4.2.6 Spannungsfestigkeit**

Es ist zu unterscheiden zwischen:

- Spannungsfestigkeit (Zerstörgrenze): eine Überschreitung kann irreversible Veränderungen an der Elektronik zur Folge haben, Wertbetrachtung dabei
	- gegen eine festgelegte Bezugsmasse oder
	- differentiell
- Empfohlener Einsatzspannungsbereich: Bei einer Überschreitung kann nicht mehr von einem spezifikationsgemäßem Betrieb ausgegangen werden, Wertbetrachtung dabei
	- gegen eine festgelegte Bezugsmasse oder
	- differentiell

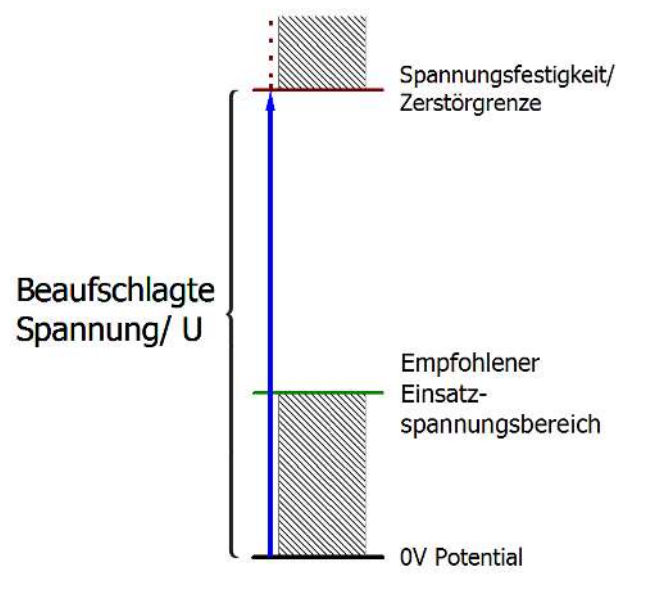

Abb. 26: Empfohlener Einsatzspannungsbereich

Es können in den Gerätedokumentationen besondere Spezifikationsangaben dazu und zur Zeitangabe gemacht werden, unter Berücksichtigung von:

- Eigenerwärmung
- Nennspannung
- Isolationsfestigkeit
- Flankensteilheit der Anlege-Spannung bzw. Haltedauern
- Normatives Umfeld (z. B. PELV)

### **4.2.7 Zeitliche Aspekte der analog/digital Wandlung**

Die Umwandlung des stetigen analogen elektrischen Eingangssignals in eine wertdiskrete digitale und maschinenlesbare Form wird in den Beckhoff analogen Eingangsbaugruppen EL/KL/EP mit sog. ADC (analog digital converter) umgesetzt. Obgleich verschiedene ADC-Technologien gängig sind, haben sie alle aus Anwendersicht ein gemeinsames Merkmal: nach dem Ende der Umwandlung steht ein bestimmter digitaler Wert zur Weiterverarbeitung in der Steuerung bereit. Dieser Digitalwert, das sog. Analoge Prozessdatum, steht in einem festen zeitlichen Zusammenhang mit der "Ur-Größe", dem elektrischen Eingangswert. Deshalb können für Beckhoff analoge Eingangsgeräte auch entsprechende zeitliche Kenndaten ermittelt und spezifiziert werden.

In diesen Prozess sind mehrere funktionale Komponenten involviert, die mehr oder weniger stark ausgeprägt in jeder AI (analog input) Baugruppe wirken:

- die elektrische Eingangsschaltung
- die Analog/Digital-Wandlung
- die digitale Weiterverarbeitung
- die finale Bereitstellung der Prozess- und Diagnosedaten zur Abholung an den Feldbus (EtherCAT, K-Bus etc.)

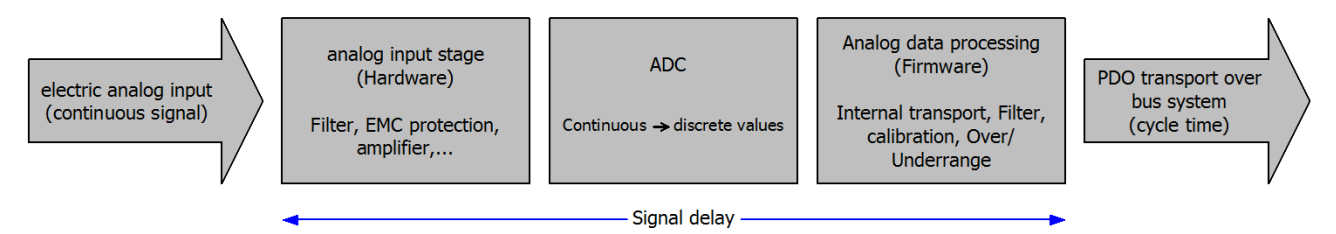

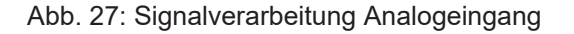

Aus Anwendersicht sind dabei zwei Aspekte entscheidend:

- "Wie oft bekomme ich neue Werte?", also eine Sampling-Rate im Sinne einer Schnelligkeit in Bezug auf das Gerät/den Kanal
- Wieviel Verzögerung verursacht die (gesamte) AD-Wandlung des Gerätes/des Kanals? Also Hard- und Firmware-Teile in toto. Aus technologischen Gründen muss zur Bestimmung dieser Angabe die Signalcharakteristik betrachtet werden: je nach Signalfrequenz kann es zu unterschiedlichen Laufzeiten durch das System kommen.

Dies ist die "äußere" Betrachtung des Systems "Beckhoff AI Kanal" – intern setzt sich insbesondere die Signalverzögerung aus den verschiedenen Anteilen Hardware, Verstärker, Wandlung selbst, Datentransport und Verarbeitung zusammen. Auch kann ggf. intern eine höhere Abtastrate verwendet werden (z.B. bei deltaSigma-Wandlern) als "außen" aus Anwendersicht angeboten wird. Dies ist aber für ein nutzseitige Betrachtung der Komponente "Beckhoff AI Kanal" normalerweise ohne Belang bzw. wird entsprechend spezifiziert, falls es doch für die Funktion relevant ist.

Damit können für Beckhoff AI Geräte folgende Spezifikationsangaben zum AI Kanal aus zeitlicher Sicht für den Anwender angegeben werden:

#### **1. Minimale Wandlungszeit [ms, µs]**

Dies ist der Kehrwert der maximalen **Sampling-Rate** [Sps, Samples per second]:

Gibt an, wie oft der analoge Kanal einen neu festgestellten Prozessdatenwert zur Abholung durch den Feldbus bereitstellt. Ob der Feldbus (EtherCAT, K-Bus) diesen dann auch genauso schnell (also im Gleichtakt), schneller (weil der AI Kanal im langsame FreeRun läuft) oder langsamer (z.B. bei Oversampling) abholt, ist dann eine Frage der Einstellung des Feldbusses und welche Betriebsmodi das AI Gerät unterstützt.

Bei EtherCAT Geräten zeigt das sog. ToggleBit bei den Diagnose-PDO an (indem es toggelt), dass ein neu ermittelter Analogwert vorliegt.

Entsprechend kann eine maximale Wandlungszeit, also eine minimal vom AI Gerät unterstützte Samplingrate spezifiziert werden.

Entspricht IEC 61131-2 Kap 7.10.2 2) "Abtast-Wiederholzeit"

#### **2. Typ. Signalverzögerung**

Entspricht IEC 61131-2 Kap 7.10.2 1) "Abtastdauer". Sie inkludiert nach dieser Betrachtung alle geräteinternen Hard- und Firmware-Anteile, aber nicht "äußere" Verzögerungsanteile aus dem Feldbus oder der Steuerung (TwinCAT).

Diese Verzögerung ist insbesondere relevant für absolute Zeitbetrachtungen, wenn AI Kanäle zum Amplitudenwert auch einen zugehörigen Zeitstempel (timestamp) mitliefern – von dem ja angenommen werden darf, dass er in seinem Zeitwert zu dem außen ehemals physikalisch anliegenden Amplitudenwert passt.

Aufgrund der frequenzabhängigen Laufzeit eines Signals, kann ein dezidierter Wert nur für ein gegebenes Signal spezifiziert werden. Der Wert ist auch abhängig von ggf. veränderlichen Filtereinstellungen des Kanals.

Eine typische Charakterisierung in der Gerätedokumentation kann sein:

#### **2.1 Signalverzögerung (Sprungantwort)**

Stichworte: Einschwingzeit

Das Rechtecksignal kann extern mit einem Frequenzgenerator (Impedanz beachten!) erzeugt werden. Als Erkennungsschwelle wird die 90% Grenze verwendet.

Die Signalverzögerung [ms, µs] ist dann der zeitliche Abstand zwischen dem (idealen) elektrischen Rechtecksignal und der Zeitpunkt wo der analoge Prozesswert die 90% Amplitude erreicht hat.

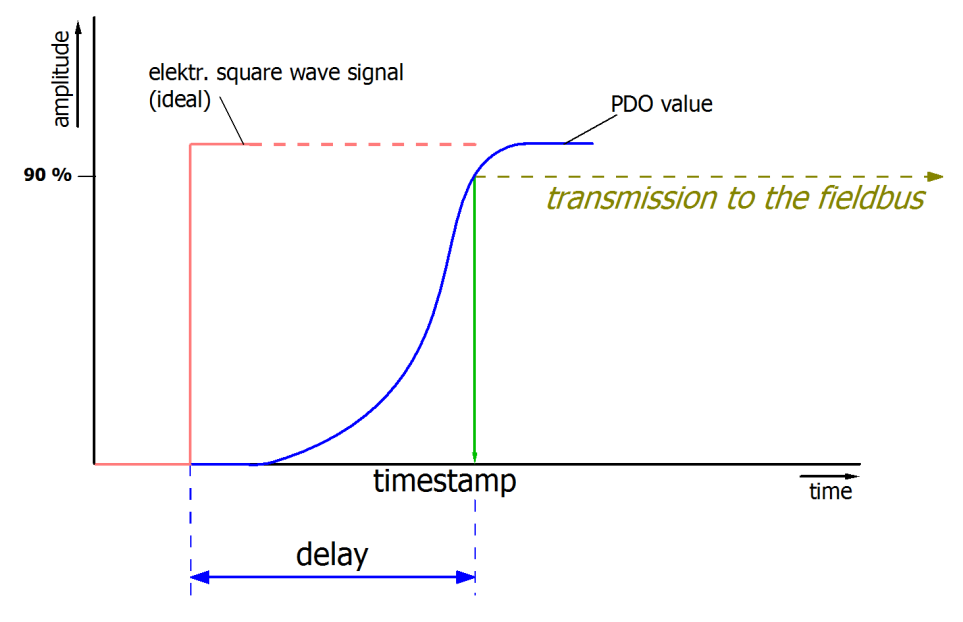

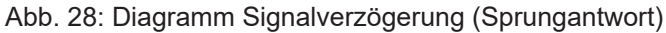

#### **2.2 Signalverzögerung (linear)**

Stichwort: Gruppenlaufzeit

Beschreibt die Verzögerung eines frequenzkonstanten Signals

Testsignal kann extern mit einem Frequenzgenerator erzeugt werden, z. B. als Sägezahn oder Sinus. Referenz wäre dann ein zeitgleiches Rechtecksignal.

Die Signalverzögerung [ms, µs] ist dann der zeitliche Abstand zwischen dem eingespeisten elektrischen Signal einer bestimmten Amplitude und dem Moment wo der analoge Prozesswert denselben Wert erreicht. Dazu muss die Testfrequenz in einem sinnvollen Bereich gewählt werden; diese kann z. B. bei 1/20 der maximalen Sampling-Rate liegen.

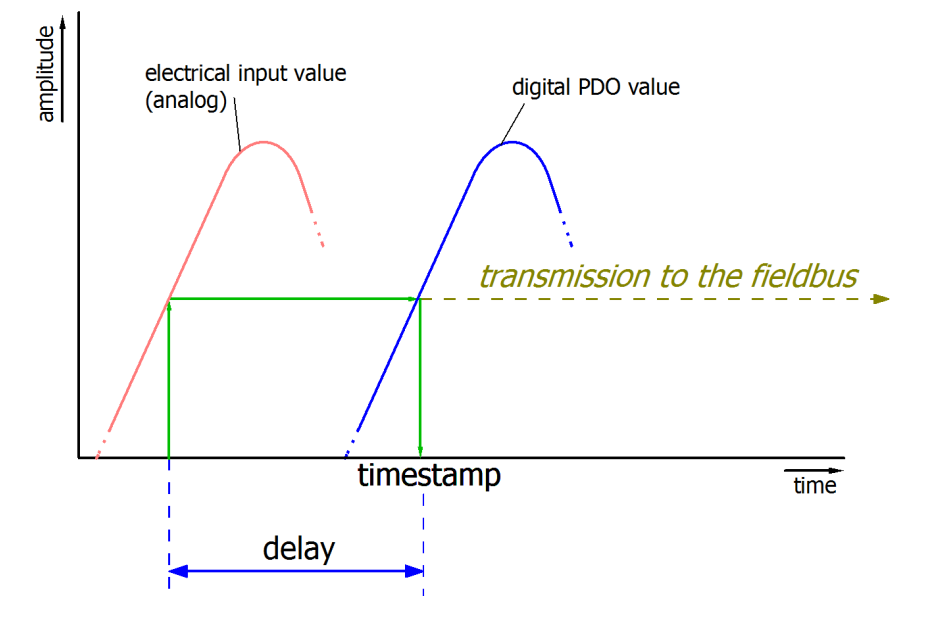

Abb. 29: Diagramm Signalverzögerung (linear)

#### **3. Weitere Angaben**

Weitere Angaben können in der Spezifikation optional angeführt sein, wie z. B.

- Tatsächliche Sampling-Rate des ADC (wenn unterschiedlich von der Kanal-Sampling-Rate)
- Zeit-Korrekturwerte für Laufzeiten bei unterschiedlichen Filtereinstellungen
- usw.

### **4.3 Grundlagen NAMUR**

NAMUR ist die Abkürzung für den Verband "Interessengemeinschaft Automatisierungstechnik der Prozessindustrie". Der Verband unterstützt vorrangig die Belange der Prozessindustrie in Bezug auf Normung, Geräte, Messverfahren u.ä. In dieser Funktion gibt die NAMUR sog. NE (NAMUR-Empfehlungen) heraus, die fortlaufend nummeriert werden.

Informationen zur Umsetzung der Empfehlung in Beckhoff Produkten sind in dieser Dokumentation in den Kapiteln "Technische Daten" und "Prozessdaten" angegeben.

#### **Analoge Messwerte**

Der analoge Ausgangswert eines Sensors, der u.a. als ein bestimmter Stromwert erfasst werden kann, stellt die Messinformation (M) dar.

Mittels NAMUR NE43 ("Vereinheitlichung des Signalpegels für die Ausfallinformation von digitalen Messumformern mit analogem Ausgangssignal") wird eine Empfehlung – unabhängig vom Sensorgerätehersteller – einer vereinheitlichten Ausfallinformation (A) zusätzlich zur Messinformation gegeben (z.B. Ausfall des Messumsetzers, Fehler in Verbindungsleitungen, Ausfall von Hilfsenergien etc.). Die Ausfallinformation sagt aus, dass ein Fehler im Messsystem vorliegt. Bei Sensoren in einer Stromschleife mit analogem Ausgangssignal wird diese Information durch entsprechende Stromamplituden dargestellt. Ein Stromwert, der sich außerhalb der von NAMUR definierten Grenzen der Messinformation befindet, wird als ungültig definiert und somit als Ausfallinformation interpretiert. Die folgende Grafik veranschaulicht dies:

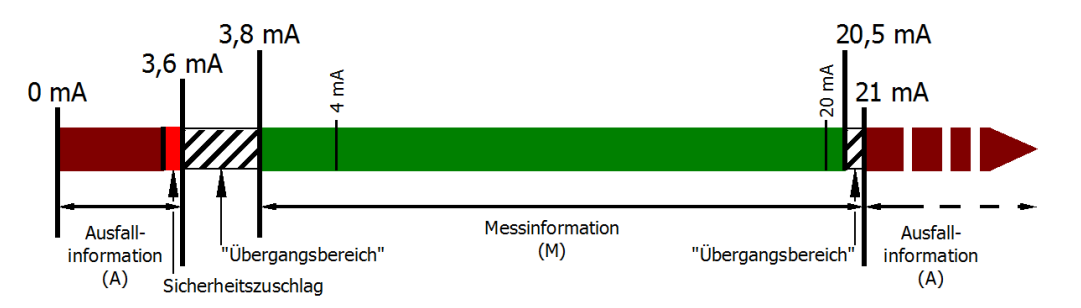

Abb. 30: Darstellung der Grenzbereiche aus der NAMUR-Empfehlung NE43, Version 03.02.2003

## **5 Parametrierung und Programmierung**

### **5.1 TwinCAT Quickstart**

TwinCAT stellt eine Entwicklungsumgebung für Echtzeitsteuerung mit Multi-SPS-System, NC Achsregelung, Programmierung und Bedienung dar. Das gesamte System wird hierbei durch diese Umgebung abgebildet und ermöglicht Zugriff auf eine Programmierumgebung (inkl. Kompilierung) für die Steuerung. Einzelne digitale oder analoge Eingänge bzw. Ausgänge können auch direkt ausgelesen bzw. beschrieben werden, um diese z.B. hinsichtlich ihrer Funktionsweise zu überprüfen.

Weitere Informationen hierzu erhalten Sie unter <http://infosys.beckhoff.de>:

- **EtherCAT Systemhandbuch:** Feldbuskomponenten → EtherCAT-Klemmen → EtherCAT System Dokumentation → Einrichtung im TwinCAT System Manager
- **TwinCAT 2** → TwinCAT System Manager → E/A- Konfiguration
- Insbesondere zur TwinCAT Treiberinstallation: **Feldbuskomponenten** → Feldbuskarten und Switche → FC900x – PCI-Karten für Ethernet → Installation

Geräte, d. h. "devices" beinhalten jeweils die Klemmen der tatsächlich aufgebauten Konfiguration. Dabei gibt es grundlegend die Möglichkeit sämtliche Informationen des Aufbaus über die "Scan" - Funktion einzubringen ("online") oder über Editorfunktionen direkt einzufügen ("offline"):

- **"offline"**: der vorgesehene Aufbau wird durch Hinzufügen und entsprechendes Platzieren einzelner Komponenten erstellt. Diese können aus einem Verzeichnis ausgewählt und Konfiguriert werden.
	- Die Vorgehensweise für den "offline" Betrieb ist unter <http://infosys.beckhoff.de> einsehbar: **TwinCAT 2** → TwinCAT System Manager → EA - Konfiguration → Anfügen eines E/A-Gerätes
- **"online"**: die bereits physikalisch aufgebaute Konfiguration wird eingelesen
	- Sehen Sie hierzu auch unter <http://infosys.beckhoff.de>: **Feldbuskomponenten** → Feldbuskarten und Switche → FC900x – PCI-Karten für Ethernet → Installation → Geräte suchen

Vom Anwender –PC bis zu den einzelnen Steuerungselementen ist folgender Zusammenhang vorgesehen:

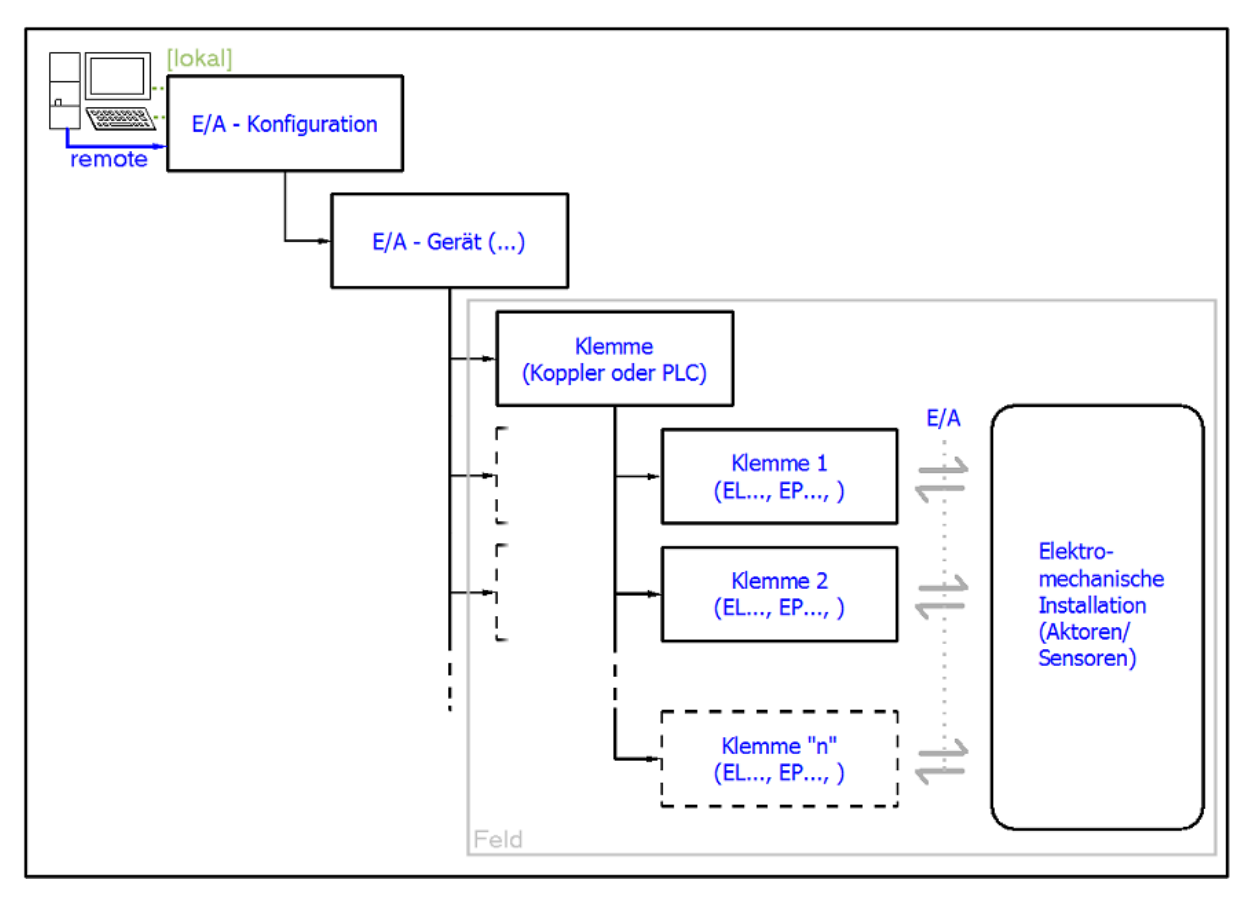

Abb. 31: Bezug von der Anwender Seite (Inbetriebnahme) zur Installation

Das anwenderseitige Einfügen bestimmter Komponenten (E/A – Gerät, Klemme, Box,..) erfolgt bei TwinCAT 2 und TwinCAT 3 auf die gleiche Weise. In den nachfolgenden Beschreibungen wird ausschließlich der "online" Vorgang angewandt.

#### **Beispielkonfiguration (realer Aufbau)**

Ausgehend von der folgenden Beispielkonfiguration wird in den anschließenden Unterkapiteln das Vorgehen für TwinCAT 2 und TwinCAT 3 behandelt:

- Steuerungssystem (PLC) **CX2040** inkl. Netzteil **CX2100-0004**
- Rechtsseitig angebunden am CX2040 (E-Bus): **EL1004** (4-Kanal-Digital-Eingangsklemme 24  $V_{DC}$ )
- Über den X001 Anschluss (RJ-45) angeschlossen: **EK1100** EtherCAT-Koppler
- Rechtsseitig angebunden am EK1100 EtherCAT-Koppler (E-Bus): **EL2008** (8-Kanal-Digital-Ausgangsklemme 24  $V_{\text{DC}}$ ; 0,5 A)
- (Optional über X000: ein Link zu einen externen PC für die Benutzeroberfläche)

# **BECKHOFF**

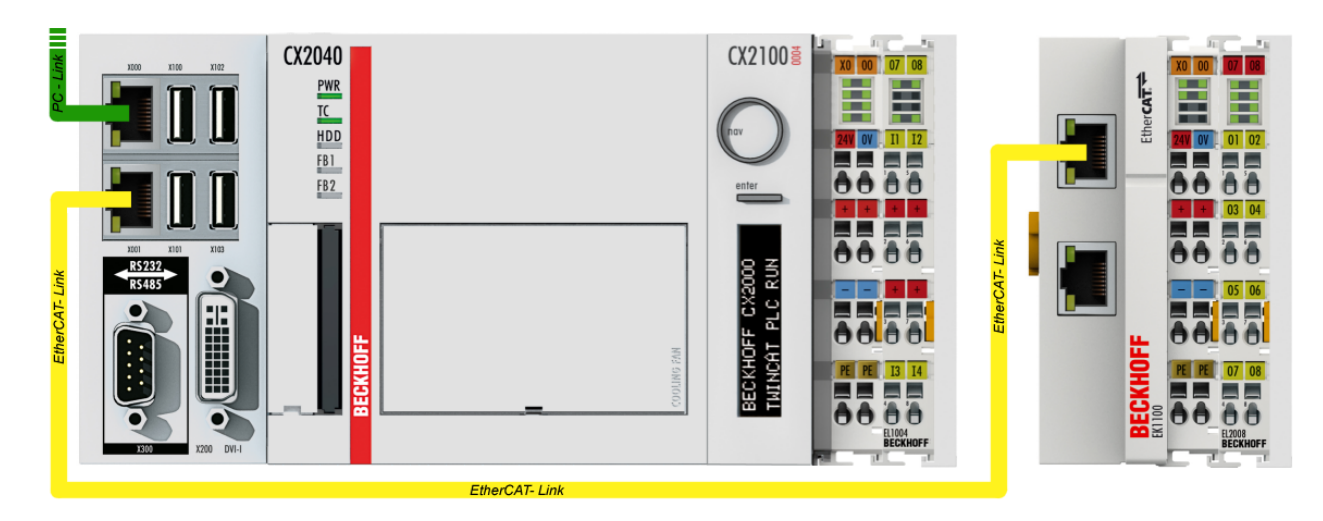

Abb. 32: Aufbau der Steuerung mit Embedded-PC, Eingabe (EL1004) und Ausgabe (EL2008)

Anzumerken ist, dass sämtliche Kombinationen einer Konfiguration möglich sind; beispielsweise könnte die Klemme EL1004 ebenso auch nach dem Koppler angesteckt werden oder die Klemme EL2008 könnte zusätzlich rechts an dem CX2040 angesteckt sein – dann wäre der Koppler EK1100 überflüssig.

### **5.1.1 TwinCAT 2**

#### **Startup**

TwinCAT 2 verwendet grundlegend zwei Benutzeroberflächen: den "TwinCAT System Manager" zur Kommunikation mit den elektromechanischen Komponenten und "TwinCAT PLC Control" für die Erstellung und Kompilierung einer Steuerung. Begonnen wird zunächst mit der Anwendung des "TwinCAT System Manager".

Nach erfolgreicher Installation des TwinCAT-Systems auf den Anwender PC der zur Entwicklung verwendet werden soll, zeigt der TwinCAT 2 (System Manager) folgende Benutzeroberfläche nach dem Start:

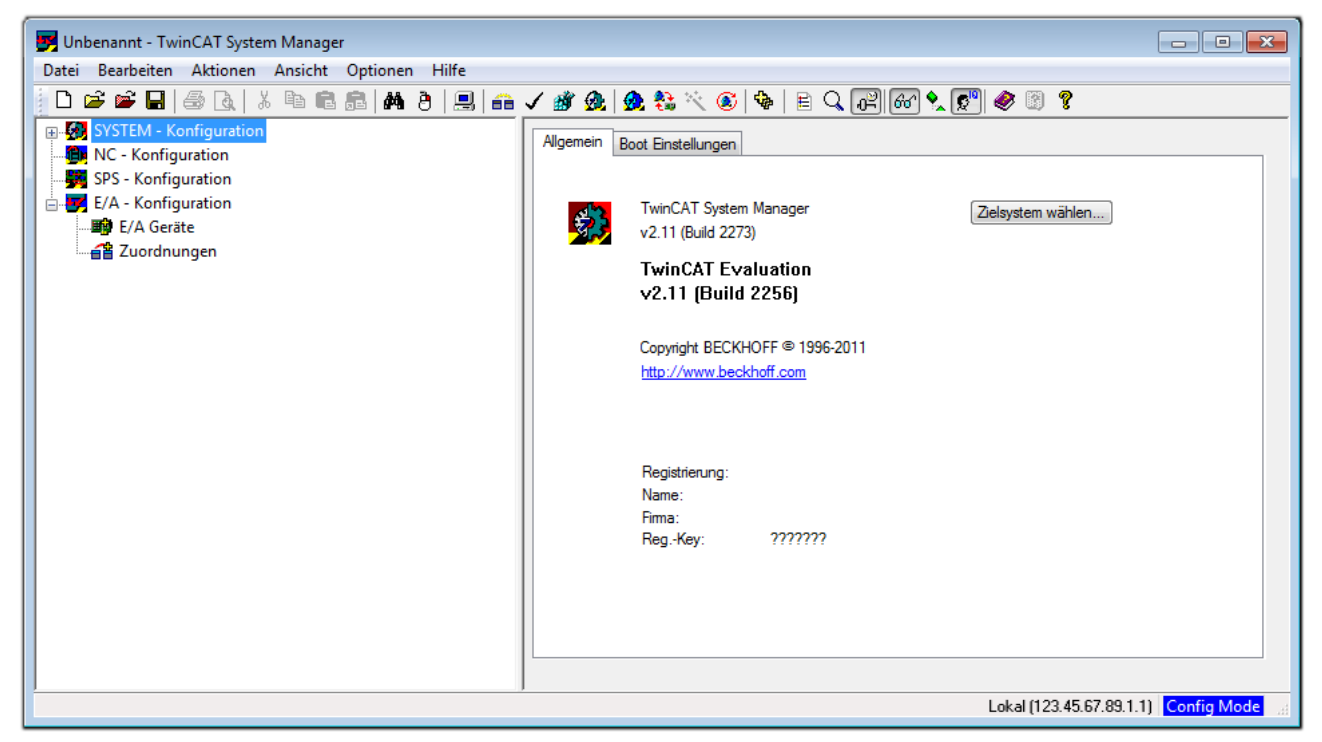

Abb. 33: Initiale Benutzeroberfläche TwinCAT 2

Es besteht generell die Möglichkeit das TwinCAT "lokal" oder per "remote" zu verwenden. Ist das TwinCAT System inkl. Benutzeroberfläche (Standard) auf dem betreffenden PLC installiert, kann TwinCAT "lokal" eingesetzt werden und mit Schritt "[Geräte einfügen \[](#page-46-0) $\blacktriangleright$  [47\]](#page-46-0)" fortgesetzt werden.

Ist es vorgesehen, die auf einem PLC installierte TwinCAT Laufzeitumgebung von einem anderen System als Entwicklungsumgebung per "remote" anzusprechen, ist das Zielsystem zuvor bekannt zu machen. Im

Menü unter "Aktionen" → "Auswahl des Zielsystems...", über das Symbol " <sup>[■]</sup> " oder durch Taste "F8" wird folgendes Fenster hierzu geöffnet:

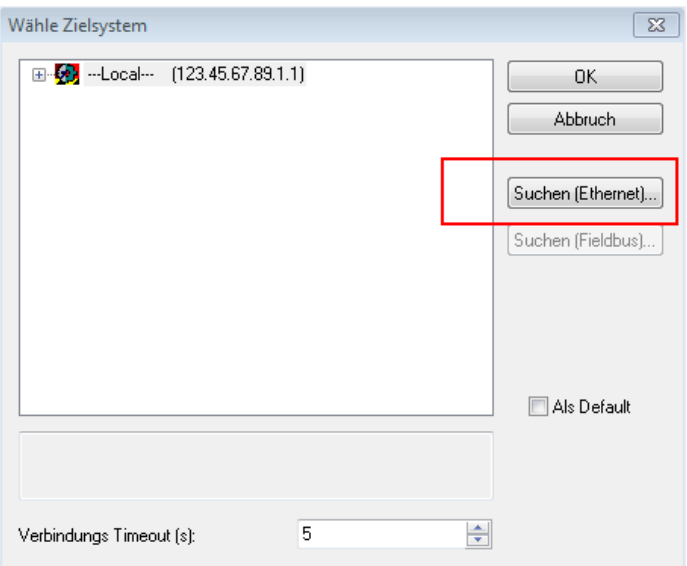

Abb. 34: Wähle Zielsystem

Mittels "Suchen (Ethernet)..." wird das Zielsystem eingetragen. Dadurch wird ein weiterer Dialog geöffnet um hier entweder:

- den bekannten Rechnernamen hinter "Enter Host Name / IP:" einzutragen (wie rot gekennzeichnet)
- einen "Broadcast Search" durchzuführen (falls der Rechnername nicht genau bekannt)
- die bekannte Rechner IP oder AmsNetId einzutragen

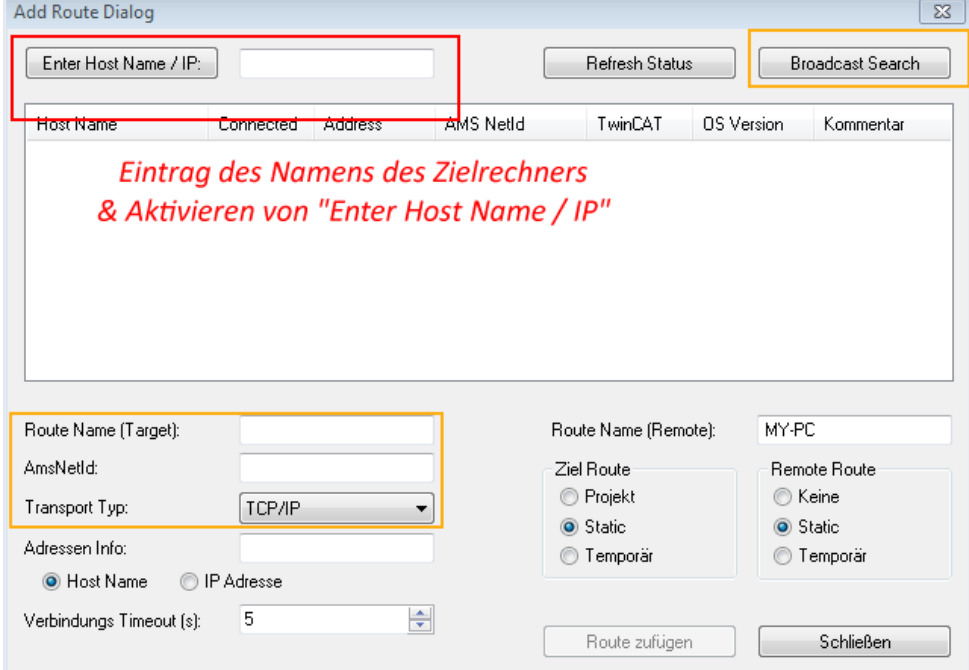

Abb. 35: PLC für den Zugriff des TwinCAT System Managers festlegen: Auswahl des Zielsystems

Ist das Zielsystem eingetragen steht dieses wie folgt zur Auswahl (ggf. muss zuvor das korrekte Passwort eingetragen werden):

□ 5 - Local -- (147.99.12.34.1.1) 由 9 remote-PLC (123.45.67.89.1.1)

Nach der Auswahl mit "OK" ist das Zielsystem über den System Manager ansprechbar.

## EAKHOEF

#### <span id="page-46-0"></span>**Geräte einfügen**

In dem linksseitigen Konfigurationsbaum der TwinCAT 2 – Benutzeroberfläche des System Managers wird "E/A Geräte" selektiert und sodann entweder über Rechtsklick ein Kontextmenü geöffnet und "Geräte

Suchen..." ausgewählt oder in der Menüleiste mit die Aktion gestartet. Ggf. ist zuvor der TwinCAT

System Manager in den "Konfig Modus" mittels **174** oder über das Menü "Aktionen" → "Startet/ Restarten von TwinCAT in Konfig-Modus"(Shift + F4) zu versetzen.

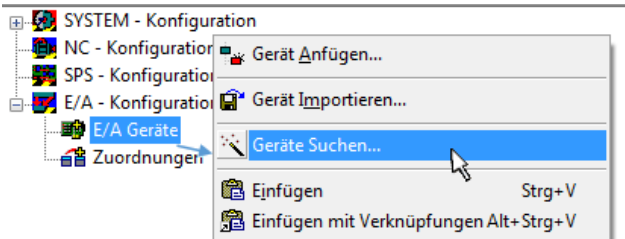

Abb. 36: Auswahl "Gerät Suchen.."

Die darauf folgende Hinweismeldung ist zu bestätigen und in dem Dialog die Geräte "EtherCAT" zu wählen:

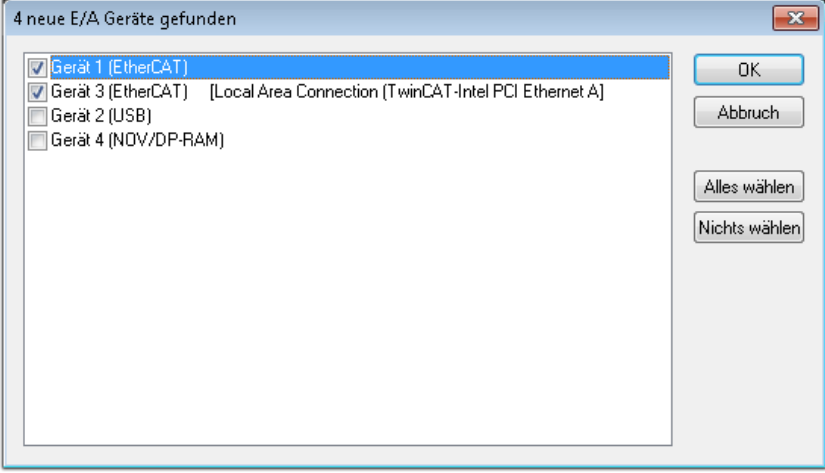

Abb. 37: Automatische Erkennung von E/A Geräten: Auswahl der einzubindenden Geräte

Ebenfalls ist anschließend die Meldung "nach neuen Boxen suchen" zu bestätigen, um die an den Geräten angebundenen Klemmen zu ermitteln. "Free Run" erlaubt das Manipulieren von Ein- und Ausgangswerten innerhalb des "Config Modus" und sollte ebenfalls bestätigt werden.

Ausgehend von der am Anfang dieses Kapitels beschriebenen Beispielkonfiguration sieht das Ergebnis wie folgt aus:

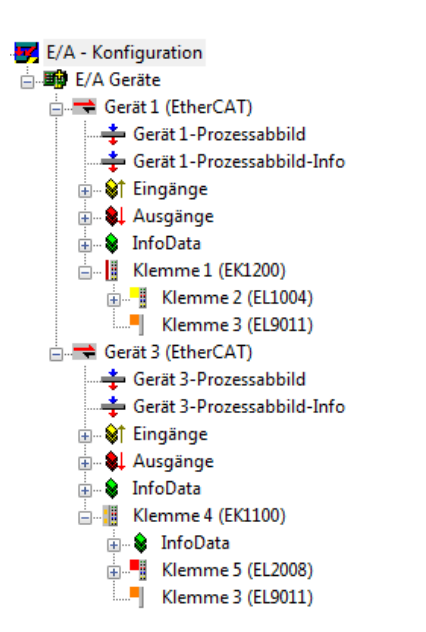

Abb. 38: Abbildung der Konfiguration im TwinCAT 2 System Manager

Der gesamte Vorgang setzt sich aus zwei Stufen zusammen, die auch separat ausgeführt werden können (erst das Ermitteln der Geräte, dann das Ermitteln der daran befindlichen Elemente wie Boxen, Klemmen o. ä.). So kann auch durch Markierung von "Gerät .." aus dem Kontextmenü eine "Suche" Funktion (Scan) ausgeführt werden, die hierbei dann lediglich die darunter liegenden (im Aufbau vorliegenden) Elemente einliest:

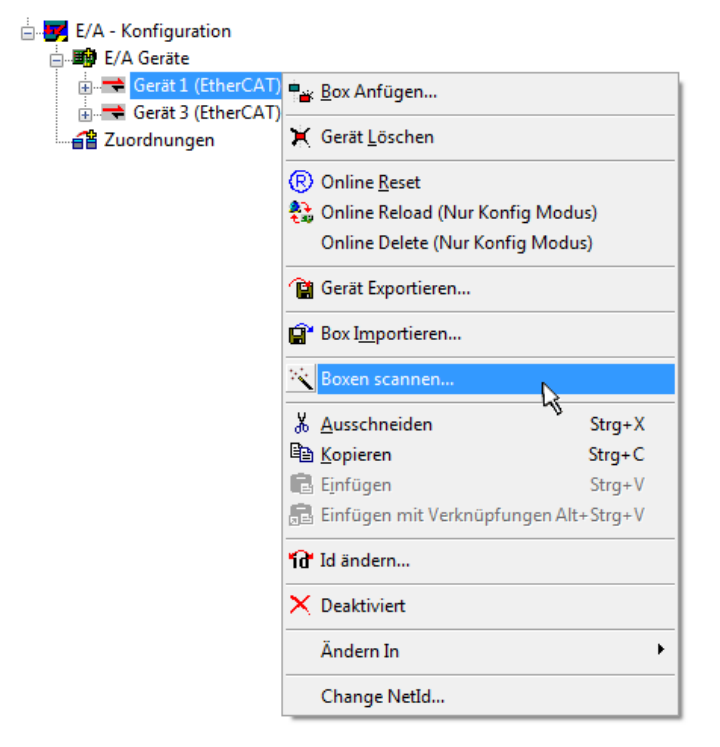

Abb. 39: Einlesen von einzelnen an einem Gerät befindlichen Klemmen

Diese Funktionalität ist nützlich, falls die Konfiguration (d. h. der "reale Aufbau") kurzfristig geändert wird.

#### **PLC programmieren und integrieren**

TwinCAT PLC Control ist die Entwicklungsumgebung zur Erstellung der Steuerung in unterschiedlichen Programmumgebungen: Das TwinCAT PLC Control unterstützt alle in der IEC 61131-3 beschriebenen Sprachen. Es gibt zwei textuelle Sprachen und drei grafische Sprachen.

#### • **Textuelle Sprachen**

◦ Anweisungsliste (AWL, IL)

- Strukturierter Text (ST)
- **Grafische Sprachen**
	- Funktionsplan (FUP, FBD)
	- Kontaktplan (KOP, LD)
	- Freigrafischer Funktionsplaneditor (CFC)
	- Ablaufsprache (AS, SFC)

Für die folgenden Betrachtungen wird lediglich vom strukturierten Text (ST) Gebrauch gemacht.

Nach dem Start von TwinCAT PLC Control wird folgende Benutzeroberfläche für ein initiales Projekt dargestellt:

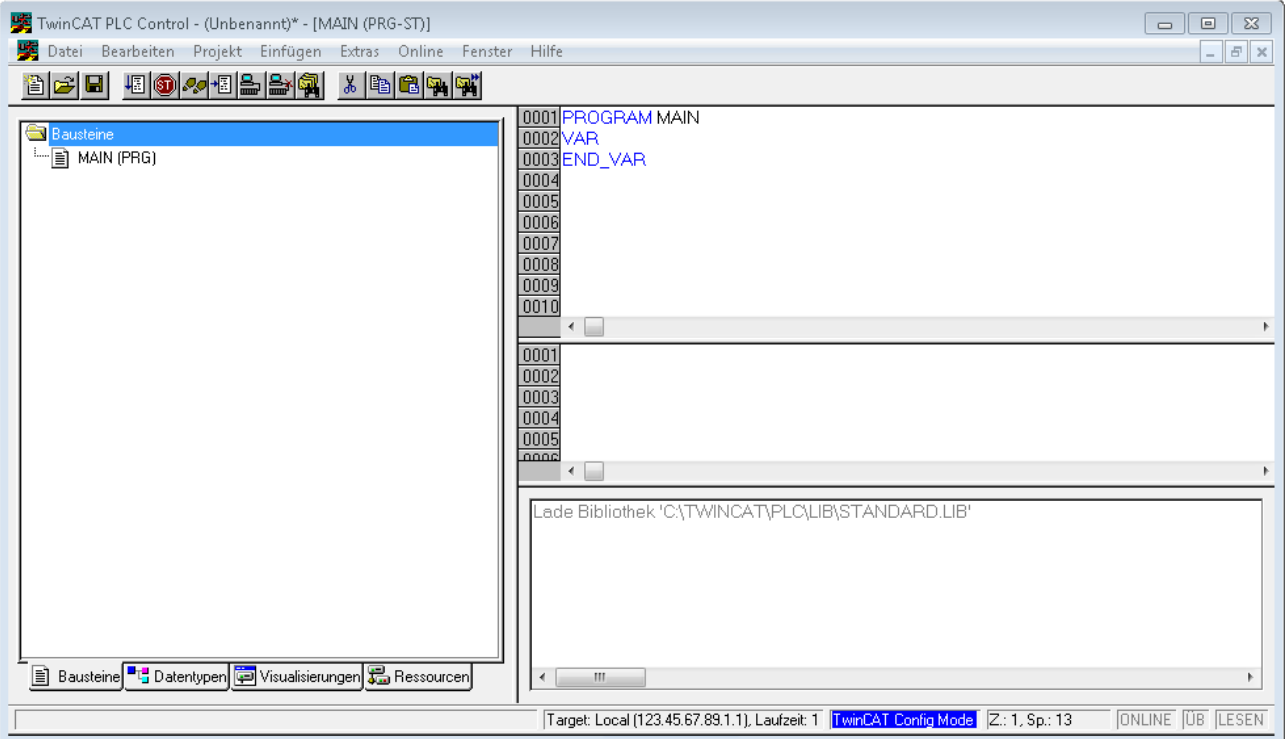

Abb. 40: TwinCAT PLC Control nach dem Start

Nun sind für den weiteren Ablauf Beispielvariablen sowie ein Beispielprogramm erstellt und unter dem Namen "PLC example.pro" gespeichert worden:

# REAKHNEE

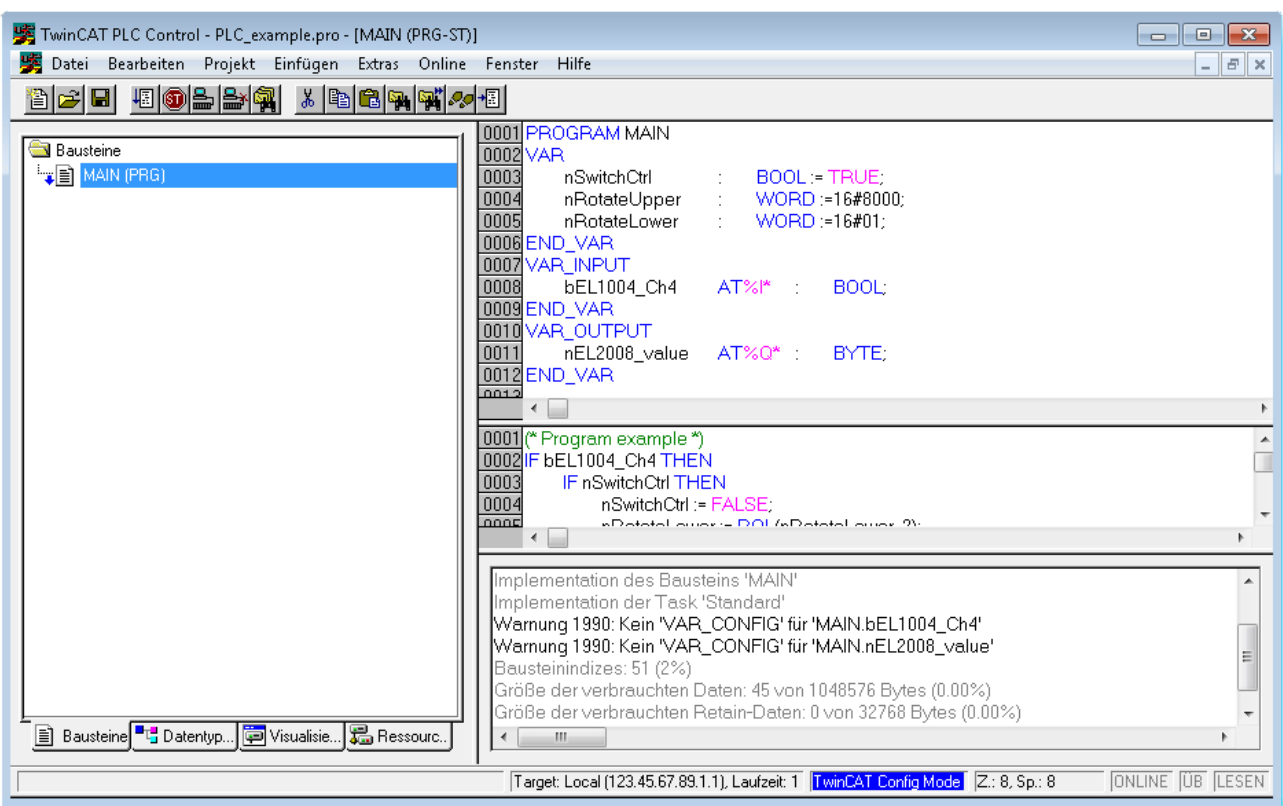

Abb. 41: Beispielprogramm mit Variablen nach einem Kompiliervorgang (ohne Variablenanbindung)

Die Warnung 1990 (fehlende "VAR\_CONFIG") nach einem Kompiliervorgang zeigt auf, dass die als extern definierten Variablen (mit der Kennzeichnung "AT%I\*" bzw. "AT%Q\*") nicht zugeordnet sind. Das TwinCAT PLC Control erzeugt nach erfolgreichen Kompiliervorgang eine "\*.tpy" Datei in dem Verzeichnis in dem das Projekt gespeichert wurde. Diese Datei ("\*.tpy") enthält u.a. Variablenzuordnungen und ist dem System Manager nicht bekannt, was zu dieser Warnung führt. Nach dessen Bekanntgabe kommt es nicht mehr zu dieser Warnung.

**Im System Manager** ist das Projekt des TwinCAT PLC Control zunächst einzubinden. Dies geschieht über das Kontext Menü der "SPS- Konfiguration" (rechts-Klick) und der Auswahl "SPS Projekt Anfügen...":

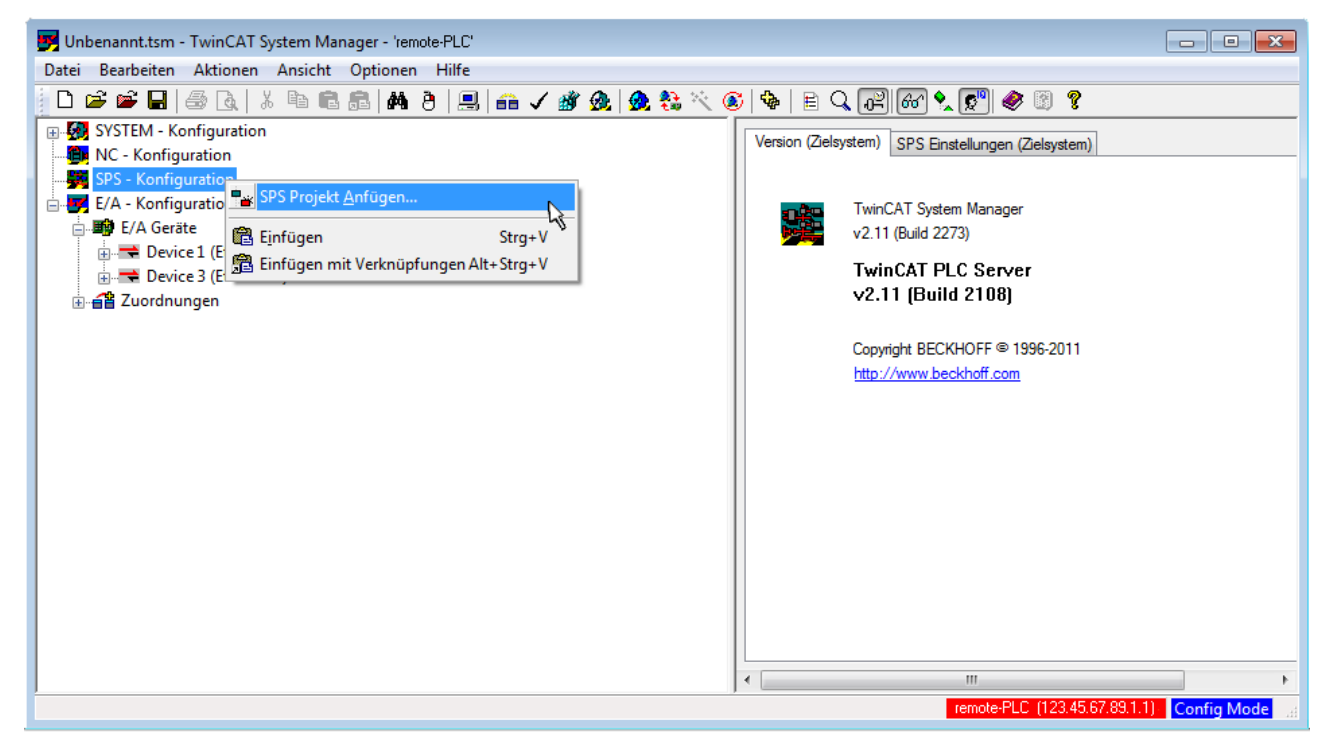

Abb. 42: Hinzufügen des Projektes des TwinCAT PLC Control

Über ein dadurch geöffnetes Browserfenster wird die PLC- Konfiguration "PLC example.tpy" ausgewählt. Dann ist in dem Konfigurationsbaum des System Manager das Projekt inklusive der beiden "AT" – gekennzeichneten Variablen eingebunden:

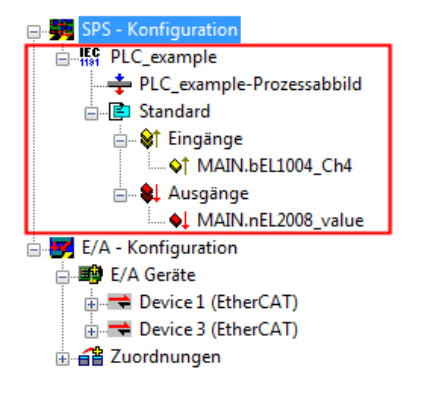

Abb. 43: Eingebundenes PLC Projekt in der SPS- Konfiguration des System Managers

Die beiden Variablen "bEL1004\_Ch4" sowie "nEL2008\_value" können nun bestimmten Prozessobjekten der E/A - Konfiguration zugeordnet werden.

#### **Variablen Zuordnen**

Über das Kontextmenü einer Variable des eingebundenen Projekts "PLC example" unter "Standard" wird mittels "Verknüpfung Ändern..." ein Fenster zur Auswahl eines passenden Prozessobjektes (PDOs) geöffnet:

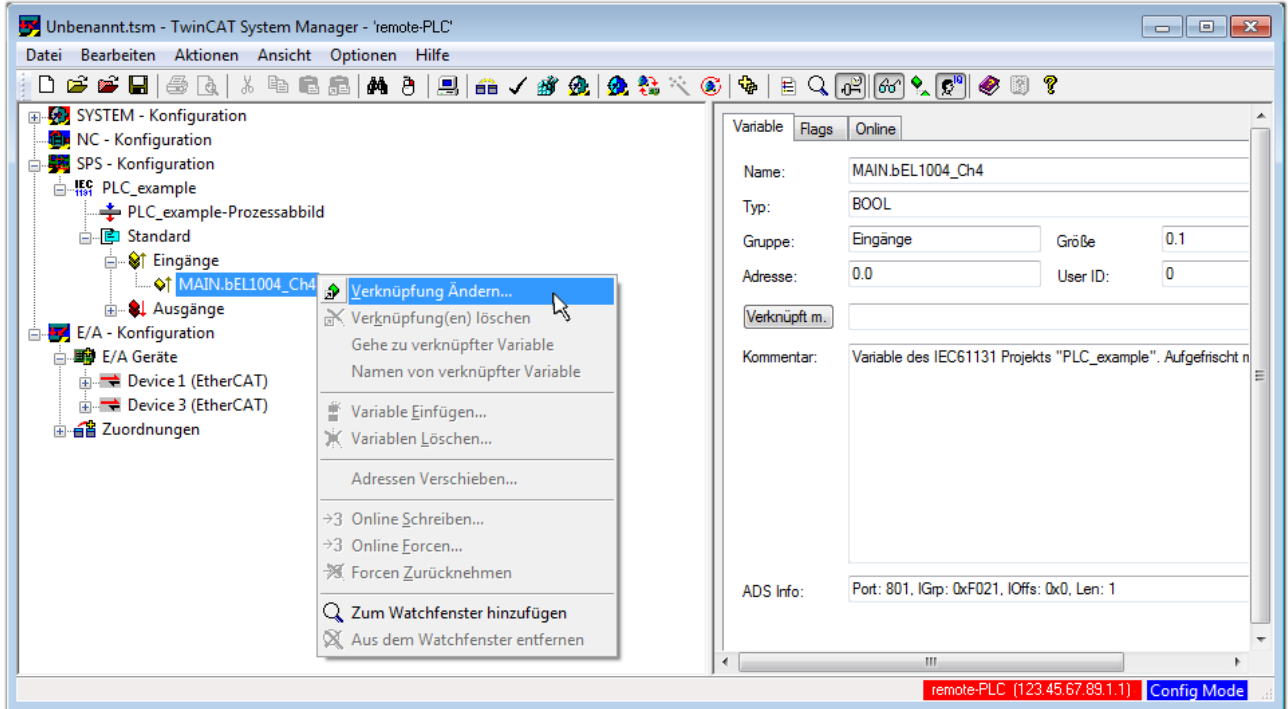

Abb. 44: Erstellen der Verknüpfungen PLC-Variablen zu Prozessobjekten

In dem dadurch geöffneten Fenster kann aus dem SPS-Konfigurationsbaum das Prozessobjekt für die Variable "bEL1004\_Ch4" vom Typ BOOL selektiert werden:

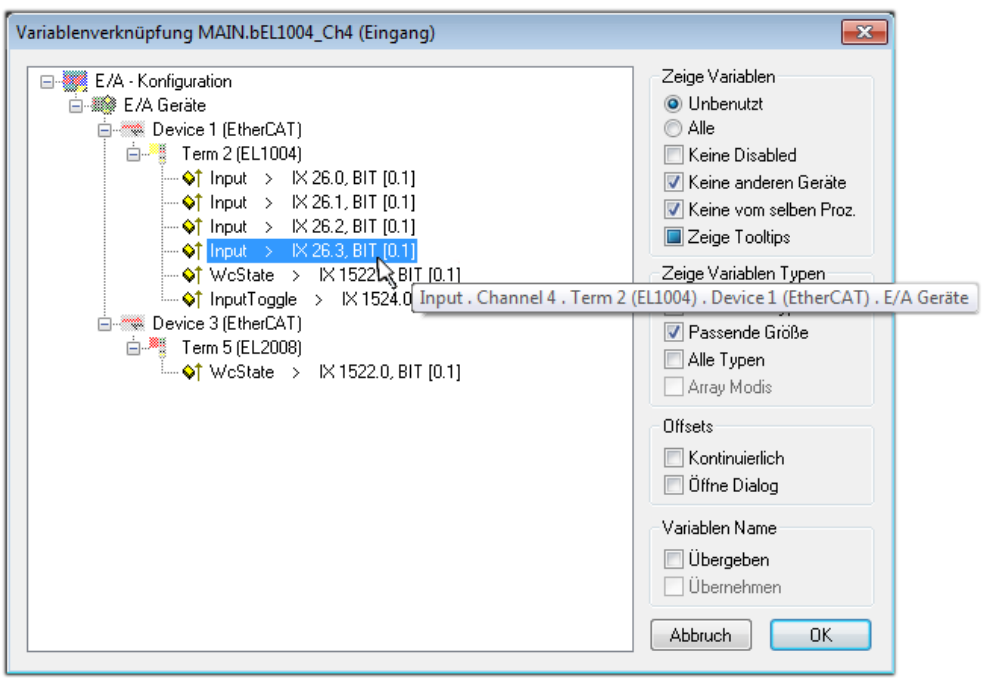

Abb. 45: Auswahl des PDO vom Typ BOOL

Entsprechend der Standarteinstellungen stehen nur bestimmte PDO Objekte zur Auswahl zur Verfügung. In diesem Beispiel wird von der Klemme EL1004 der Eingang von Kanal 4 zur Verknüpfung ausgewählt. Im Gegensatz hierzu muss für das Erstellen der Verknüpfung der Ausgangsvariablen die Checkbox "Alle Typen" aktiviert werden, um in diesem Fall eine Byte-Variable einen Satz von acht separaten Ausgangsbits zuzuordnen. Die folgende Abbildung zeigt den gesamten Vorgang:

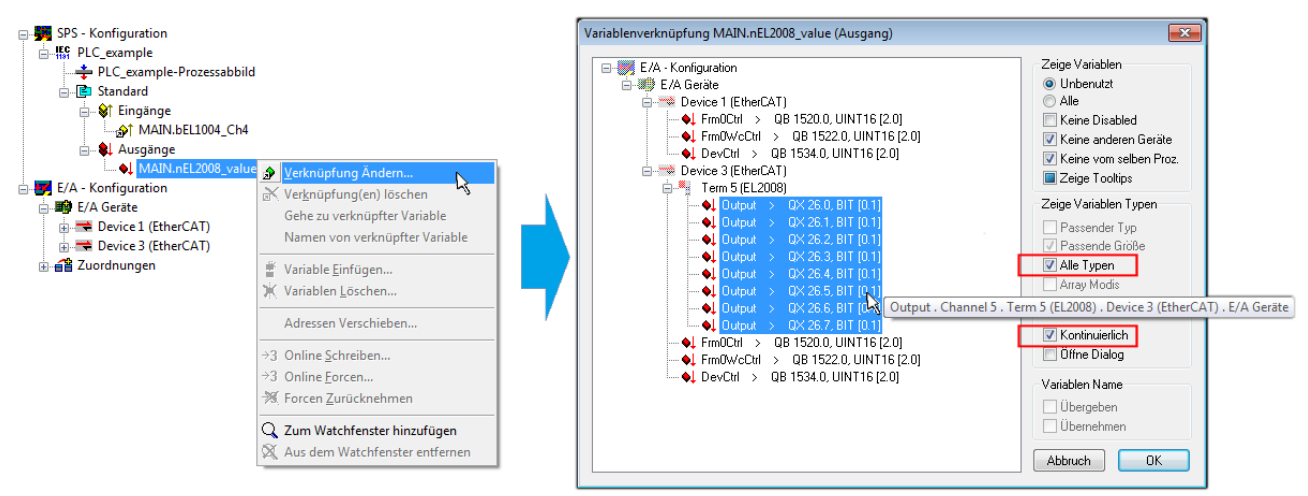

Abb. 46: Auswahl von mehreren PDO gleichzeitig: Aktivierung von "Kontinuierlich" und "Alle Typen"

Zu sehen ist, dass überdies die Checkbox "Kontinuierlich" aktiviert wurde. Dies ist dafür vorgesehen, dass die in dem Byte der Variablen "nEL2008 value" enthaltenen Bits allen acht ausgewählten Ausgangsbits der Klemme EL2008 der Reihenfolge nach zugeordnet werden sollen. Damit ist es möglich, alle acht Ausgänge der Klemme mit einem Byte entsprechend Bit 0 für Kanal 1 bis Bit 7 für Kanal 8 von der PLC im Programm

später anzusprechen. Ein spezielles Symbol ( $\Box$ ) an dem gelben bzw. roten Objekt der Variablen zeigt an, dass hierfür eine Verknüpfung existiert. Die Verknüpfungen können z. B. auch überprüft werden, indem "Goto Link Variable" aus dem Kontextmenü einer Variable ausgewählt wird. Dann wird automatisch das gegenüberliegende verknüpfte Objekt, in diesem Fall das PDO selektiert:

## EAKHOEE

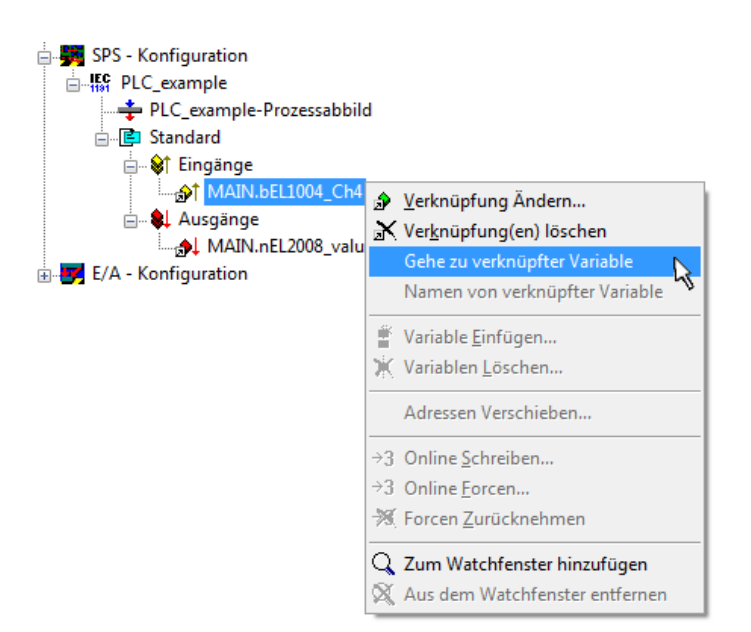

Abb. 47: Anwendung von "Goto Link Variable" am Beispiel von "MAIN.bEL1004 Ch4"

Anschließend wird mittels Menüauswahl "Aktionen" → "Zuordnung erzeugen..." oder über der der Vorgang des Zuordnens von Variablen zu PDO abgeschlossen.

Dies lässt sich entsprechend in der Konfiguration einsehen:

日·日 Zuordnungen PLC\_example (Standard) - Device 1 (EtherCAT) PLC\_example (Standard) - Device 3 (EtherCAT)

Der Vorgang zur Erstellung von Verknüpfungen kann auch in umgekehrter Richtung, d. h. von einzelnen PDO ausgehend zu einer Variablen erfolgen. In diesem Beispiel wäre dann allerdings eine komplette Auswahl aller Ausgangsbits der EL2008 nicht möglich, da die Klemme nur einzelne digitale Ausgänge zur Verfügung stellt. Hat eine Klemme einen Byte, Word, Integer oder ein ähnliches PDO, so ist es möglich dies wiederum einen Satz von bit-typisierten Variablen (Typ "BOOL") zuzuordnen. Auch hier kann ebenso in die andere Richtung ein "Goto Link Variable" ausgeführt werden, um dann die betreffende Instanz der PLC zu selektieren.

#### **Aktivieren der Konfiguration**

Die Zuordnung von PDO zu PLC Variablen hat nun die Verbindung von der Steuerung zu den Ein- und

Ausgängen der Klemmen hergestellt. Nun kann die Konfiguration aktiviert werden. Zuvor kann mittels (oder über "Aktionen" → "Konfiguration überprüfen…") die Konfiguration überprüft werden. Falls kein Fehler

vorliegt, kann mit  $\mathbb{H}^{\bullet}$  (oder über "Aktionen"  $\rightarrow$  "Aktiviert Konfiguration…") die Konfiguration aktiviert werden, um dadurch Einstellungen im System Manger auf das Laufzeitsystem zu übertragen. Die darauf folgenden Meldungen "Alte Konfigurationen werden überschrieben!" sowie "Neustart TwinCAT System in Run Modus" werden jeweils mit "OK" bestätigt.

Einige Sekunden später wird der Realtime Status **Echtzeit 0%** unten rechts im System Manager angezeigt. Das PLC System kann daraufhin wie im Folgenden beschrieben gestartet werden.

#### **Starten der Steuerung**

Ausgehend von einem remote System muss nun als erstes auch die PLC Steuerung über "Online"  $\rightarrow$ "Choose Run-Time System…" mit dem embedded PC über Ethernet verbunden werden:

Online

| Einloggen                                                     | F11              |                                                                                                  |               |
|---------------------------------------------------------------|------------------|--------------------------------------------------------------------------------------------------|---------------|
| Ausloggen                                                     | F12              |                                                                                                  |               |
| Laden                                                         |                  |                                                                                                  |               |
| Start                                                         | F <sub>5</sub>   |                                                                                                  |               |
| Stop                                                          | Umschalt+F8      |                                                                                                  |               |
| Reset                                                         |                  |                                                                                                  |               |
| Urlöschen                                                     |                  | Zielsystem Auswahl                                                                               |               |
| Breakpoint an/aus                                             | F <sub>9</sub>   |                                                                                                  |               |
| Breakpoint-Dialog                                             |                  | ---Local-- (149.35.17.99.1.1)<br>$\Box$<br>由 V <default> (255.255.255.255.255.255.255)</default> | Okay          |
| Einzelschritt über                                            | F10              | Find The remote PLC (123.45.67.89.1.1)                                                           | Abbruch       |
| Einzelschritt in                                              | F <sub>8</sub>   | He Laufzeitsystem 1 (Port 801)<br>爪                                                              |               |
| Einzelzyklus                                                  | Strg+F5          |                                                                                                  |               |
| Werte schreiben                                               | Strg+F7          |                                                                                                  | Versions Info |
| Werte forcen                                                  | F7               |                                                                                                  |               |
| Forcen aufheben                                               | Umschalt+F7      |                                                                                                  |               |
| Schreiben/Forcen-Dialog                                       | Strg+Umschalt+F7 |                                                                                                  |               |
| Aufrufhierachie                                               |                  |                                                                                                  |               |
| Ablaufkontrolle                                               |                  |                                                                                                  |               |
| Simulation                                                    |                  |                                                                                                  |               |
| Kommunikationsparameter                                       |                  |                                                                                                  |               |
| Quellcode laden                                               |                  |                                                                                                  |               |
| Auswahl des Zielsystems                                       |                  |                                                                                                  |               |
| Erzeugen eines Bootprojektes                                  |                  |                                                                                                  |               |
| Erzeugen eines Bootprojektes (offline)<br>Bootprojekt löschen |                  |                                                                                                  |               |

Abb. 48: Auswahl des Zielsystems (remote)

In diesem Beispiel wird das "Laufzeitsystem 1 (Port 801)" ausgewählt und bestätigt. Mittels Menüauswahl

"Online" → "Login", Taste F11 oder per Klick auf **Dem The Ward auch die PLC mit dem Echtzeitsystem**<br>"Die Statten dassen zu können. Die verbunden und nachfolgend das Steuerprogramm geladen, um es ausführen lassen zu können. Dies wird entsprechend mit der Meldung "Kein Programm auf der Steuerung! Soll das neue Programm geladen werden?" bekannt gemacht und ist mit "Ja" zu beantworten. Die Laufzeitumgebung ist bereit zum Programstart:

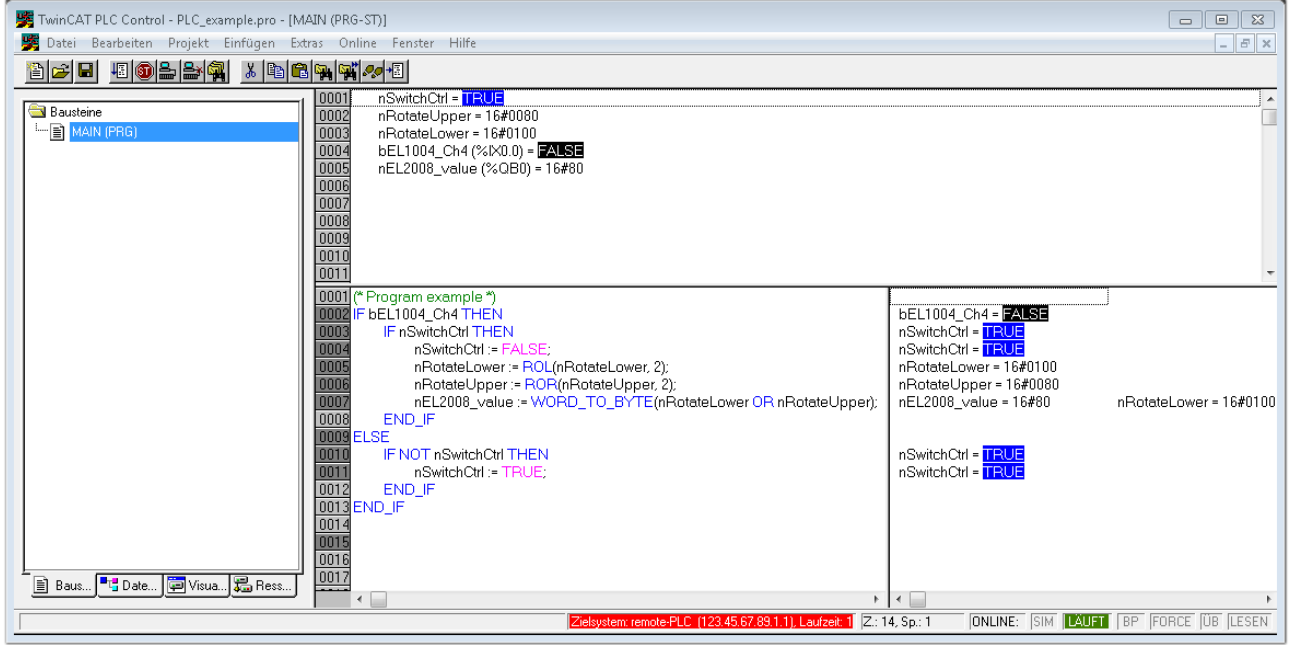

Abb. 49: PLC Control Logged-in, bereit zum Programmstart

Über "Online" → "Run", Taste F5 oder kann nun die PLC gestartet werden.

### **5.1.2 TwinCAT 3**

#### **Startup**

TwinCAT 3 stellt die Bereiche der Entwicklungsumgebung durch das Microsoft Visual-Studio gemeinsam zur Verfügung: in den allgemeinen Fensterbereich erscheint nach dem Start linksseitig der Projektmappen-Explorer (vgl. "TwinCAT System Manager" von TwinCAT 2) zur Kommunikation mit den elektromechanischen Komponenten.

Nach erfolgreicher Installation des TwinCAT-Systems auf den Anwender PC der zur Entwicklung verwendet werden soll, zeigt der TwinCAT 3 (Shell) folgende Benutzeroberfläche nach dem Start:

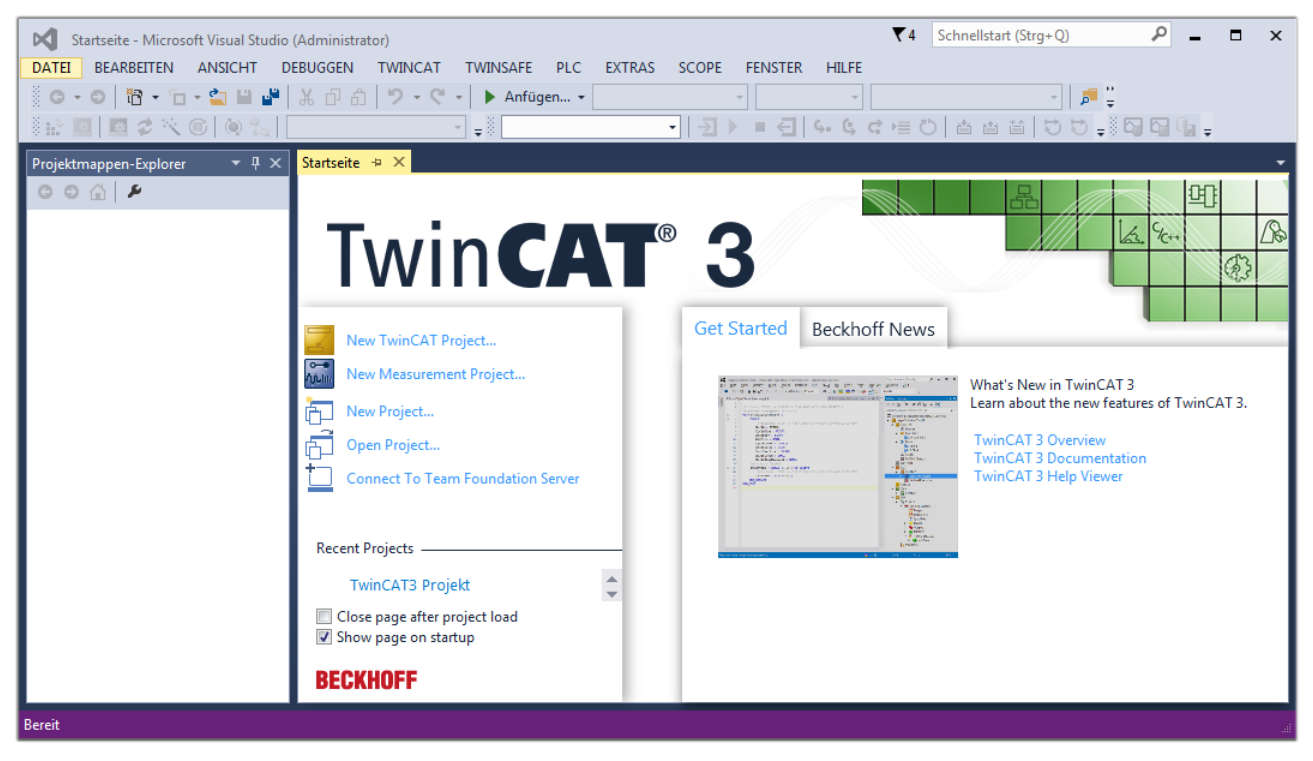

Abb. 50: Initale Benutzeroberfläche TwinCAT 3

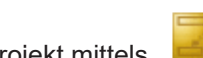

Zunächst ist die Erstellung eines neues Projekt mittels **Christellung eines neues Projekt mittels** (oder unter

"Datei"→"Neu"→"Projekt…") vorzunehmen. In dem darauf folgenden Dialog werden die entsprechenden Einträge vorgenommen (wie in der Abbildung gezeigt):

# RFCKHI

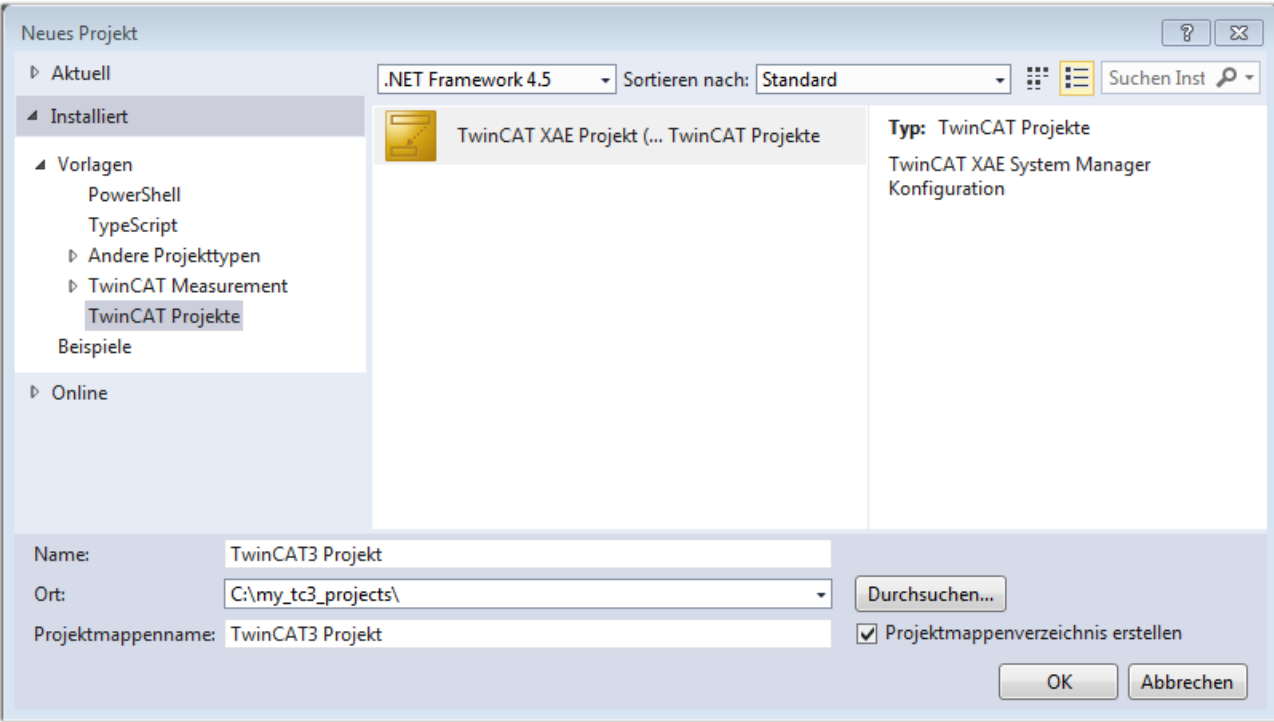

Abb. 51: Neues TwinCAT 3 Projekt erstellen

Im Projektmappen-Explorer liegt sodann das neue Projekt vor:

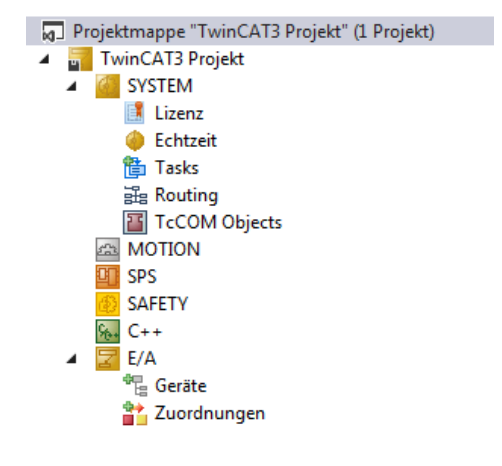

Abb. 52: Neues TwinCAT 3 Projekt im Projektmappen-Explorer

Es besteht generell die Möglichkeit das TwinCAT "lokal" oder per "remote" zu verwenden. Ist das TwinCAT System inkl. Benutzeroberfläche (Standard) auf dem betreffenden PLC (lokal) installiert, kann TwinCAT "lokal" eingesetzt werden und mit Schritt "[Geräte einfügen \[](#page-57-0) $\blacktriangleright$  [58\]](#page-57-0)" fortgesetzt werden.

Ist es vorgesehen, die auf einem PLC installierte TwinCAT Laufzeitumgebung von einem anderen System als Entwicklungsumgebung per "remote" anzusprechen, ist das Zielsystem zuvor bekannt zu machen. Über das Symbol in der Menüleiste:

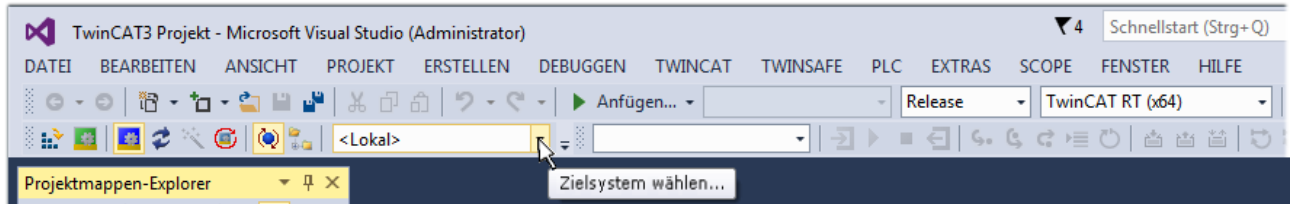

wird das pull-down Menü aufgeklappt:

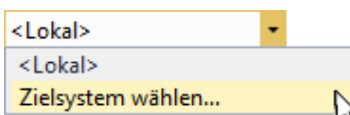

#### und folgendes Fenster hierzu geöffnet:

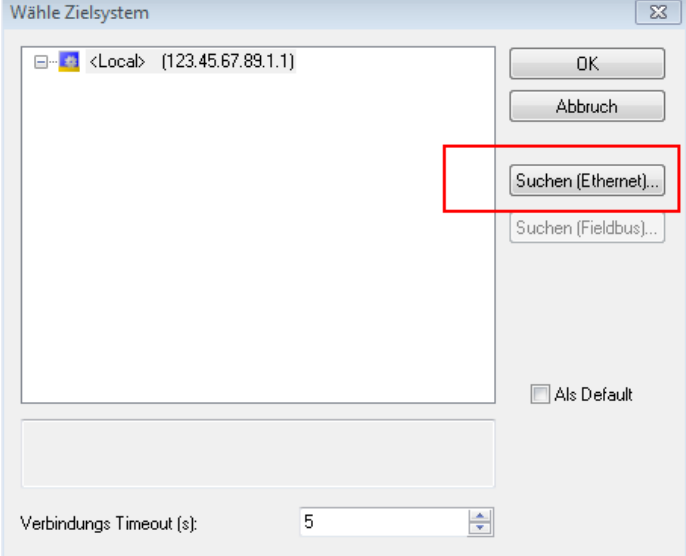

Abb. 53: Auswahldialog: Wähle Zielsystem

Mittels "Suchen (Ethernet)..." wird das Zielsystem eingetragen. Dadurch wird ein weiterer Dialog geöffnet um hier entweder:

- den bekannten Rechnernamen hinter "Enter Host Name / IP:" einzutragen (wie rot gekennzeichnet)
- einen "Broadcast Search" durchzuführen (falls der Rechnername nicht genau bekannt)
- die bekannte Rechner IP oder AmsNetId einzutragen

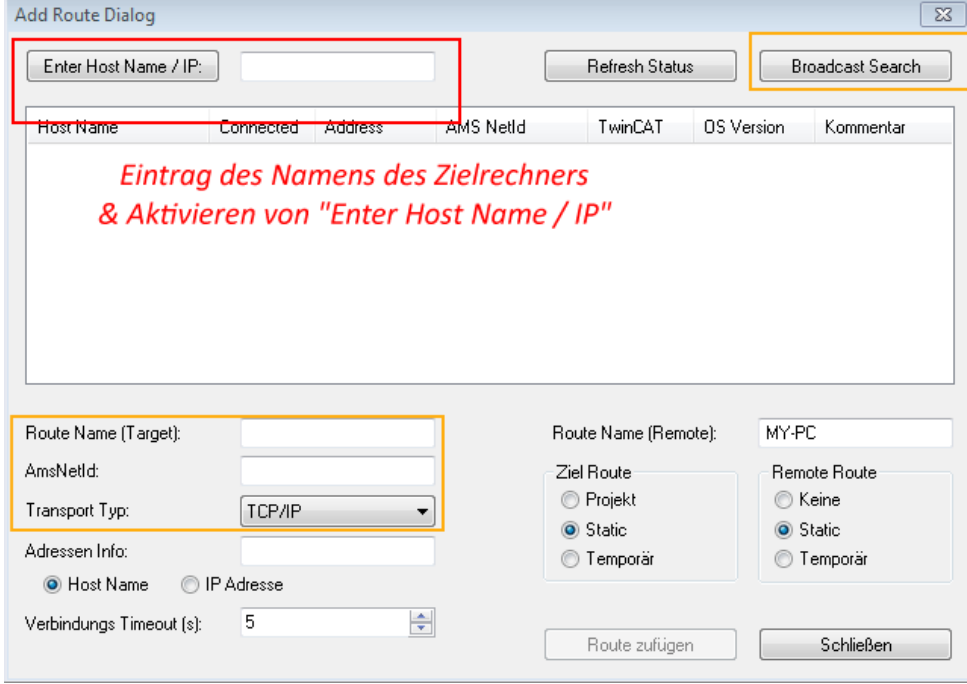

Abb. 54: PLC für den Zugriff des TwinCAT System Managers festlegen: Auswahl des Zielsystems

Ist das Zielsystem eingetragen, steht dieses wie folgt zur Auswahl (ggf. muss zuvor das korrekte Passwort eingetragen werden):

⊟<sup>...</sup> <sup>1</sup> ...Local ... (147.99.12.34.1.1) **Example:** remote-PLC (123.45.67.89.1.1)

Nach der Auswahl mit "OK" ist das Zielsystem über das Visual Studio Shell ansprechbar.

#### <span id="page-57-0"></span>**Geräte einfügen**

In dem linksseitigen Projektmappen-Explorer der Benutzeroberfläche des Visual Studio Shell wird innerhalb des Elementes "E/A" befindliche "Geräte" selektiert und sodann entweder über Rechtsklick ein Kontextmenü

geöffnet und "Scan" ausgewählt oder in der Menüleiste mit die Aktion gestartet. Ggf. ist zuvor der

TwinCAT System Manager in den "Konfig Modus" mittels **Den Englander über das Menü "TWINCAT" → "Restart** TwinCAT (Config Mode)" zu versetzen.

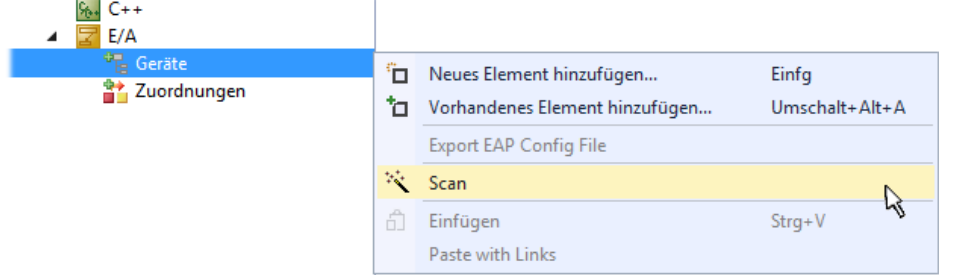

#### Abb. 55: Auswahl "Scan"

Die darauf folgende Hinweismeldung ist zu bestätigen und in dem Dialog die Geräte "EtherCAT" zu wählen:

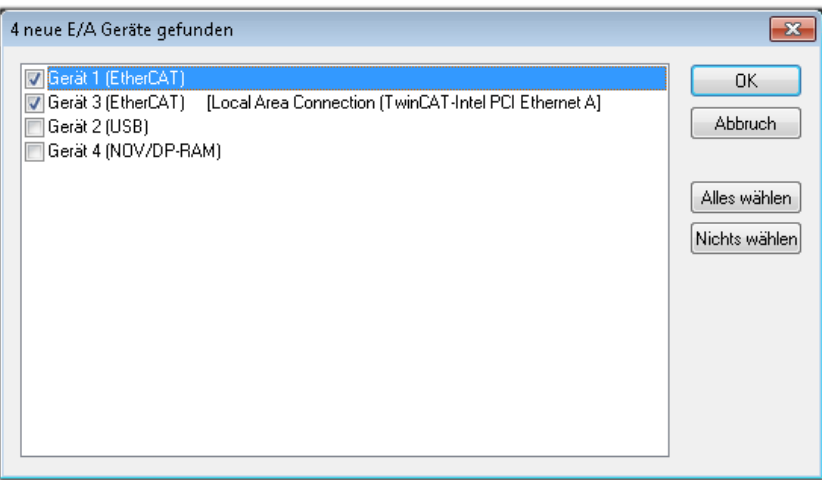

Abb. 56: Automatische Erkennung von E/A Geräten: Auswahl der einzubindenden Geräte

Ebenfalls ist anschließend die Meldung "nach neuen Boxen suchen" zu bestätigen, um die an den Geräten angebundenen Klemmen zu ermitteln. "Free Run" erlaubt das Manipulieren von Ein- und Ausgangswerten innerhalb des "Config Modus" und sollte ebenfalls bestätigt werden.

Ausgehend von der am Anfang dieses Kapitels beschriebenen Beispielkonfiguration sieht das Ergebnis wie folgt aus:

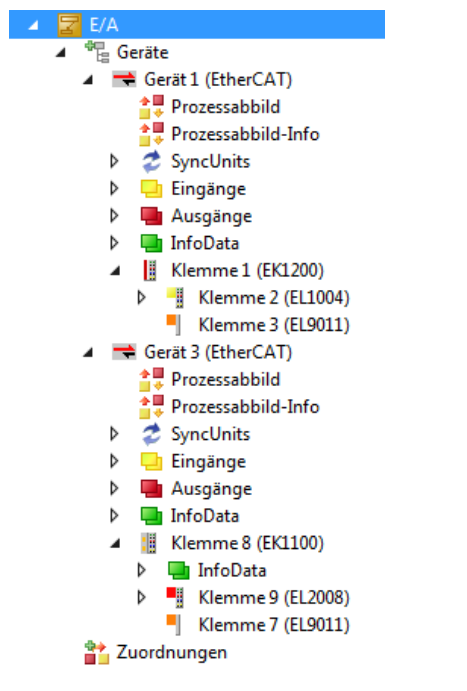

Abb. 57: Abbildung der Konfiguration in VS Shell der TwinCAT 3 Umgebung

Der gesamte Vorgang setzt sich aus zwei Stufen zusammen, die auch separat ausgeführt werden können (erst das Ermitteln der Geräte, dann das Ermitteln der daran befindlichen Elemente wie Boxen, Klemmen o. ä.). So kann auch durch Markierung von "Gerät .." aus dem Kontextmenü eine "Suche" Funktion (Scan) ausgeführt werden, die hierbei dann lediglich die darunter liegenden (im Aufbau vorliegenden) Elemente einliest:

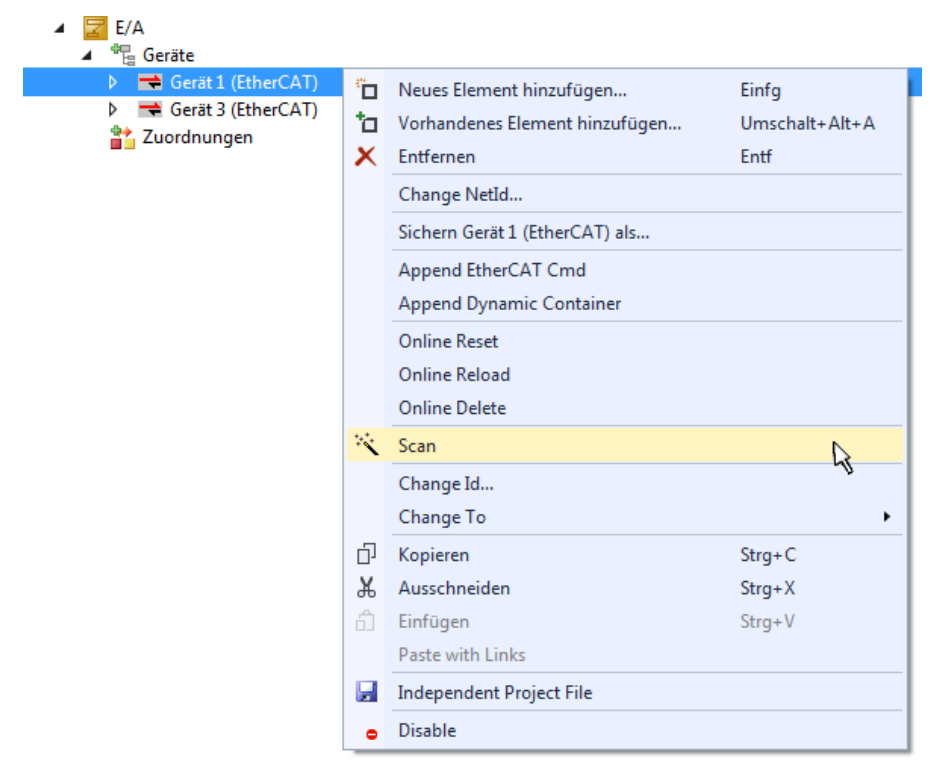

Abb. 58: Einlesen von einzelnen an einem Gerät befindlichen Klemmen

Diese Funktionalität ist nützlich, falls die Konfiguration (d. h. der "reale Aufbau") kurzfristig geändert wird.

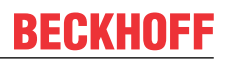

#### **PLC programmieren**

TwinCAT PLC Control ist die Entwicklungsumgebung zur Erstellung der Steuerung in unterschiedlichen Programmumgebungen: Das TwinCAT PLC Control unterstützt alle in der IEC 61131-3 beschriebenen Sprachen. Es gibt zwei textuelle Sprachen und drei grafische Sprachen.

- **Textuelle Sprachen**
	- Anweisungsliste (AWL, IL)
	- Strukturierter Text (ST)
- **Grafische Sprachen**
	- Funktionsplan (FUP, FBD)
	- Kontaktplan (KOP, LD)
	- Freigrafischer Funktionsplaneditor (CFC)
	- Ablaufsprache (AS, SFC)

Für die folgenden Betrachtungen wird lediglich vom strukturierten Text (ST) Gebrauch gemacht.

Um eine Programmierumgebung zu schaffen, wird dem Beispielprojekt über das Kontextmenü von "SPS" im Projektmappen-Explorer durch Auswahl von "Neues Element hinzufügen…." ein PLC Unterprojekt hinzugefügt:

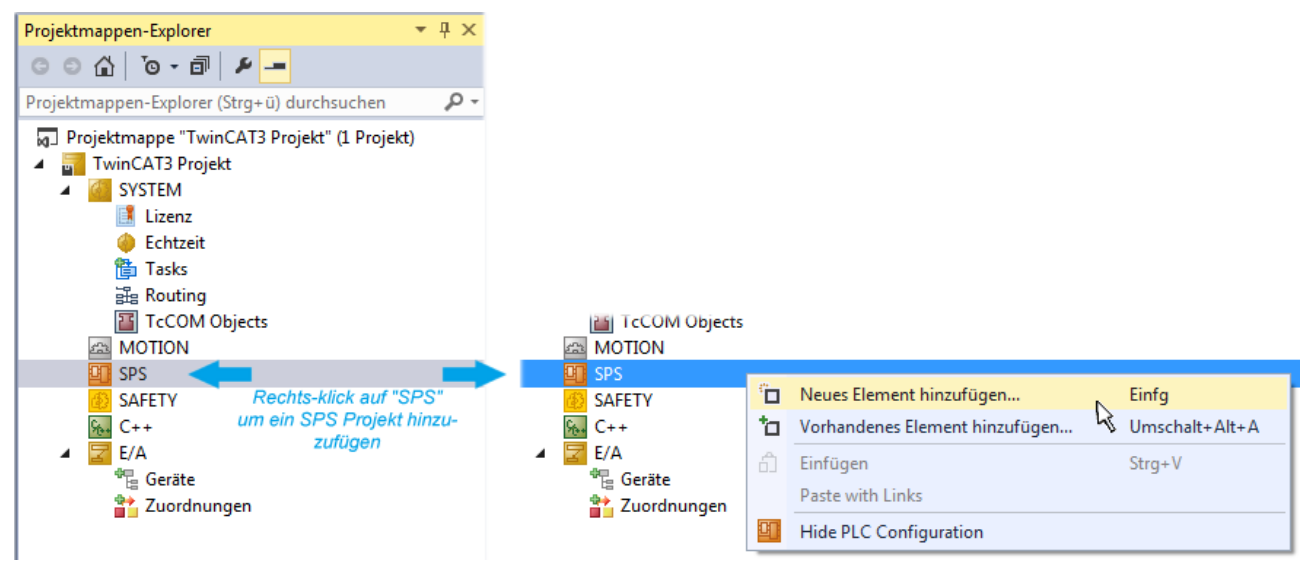

Abb. 59: Einfügen der Programmierumgebung in "SPS"

In dem darauf folgenden geöffneten Dialog wird ein "Standard PLC Projekt" ausgewählt und beispielsweise als Projektname "PLC example" vergeben und ein entsprechendes Verzeichnis ausgewählt:

## **BECKHOFF**

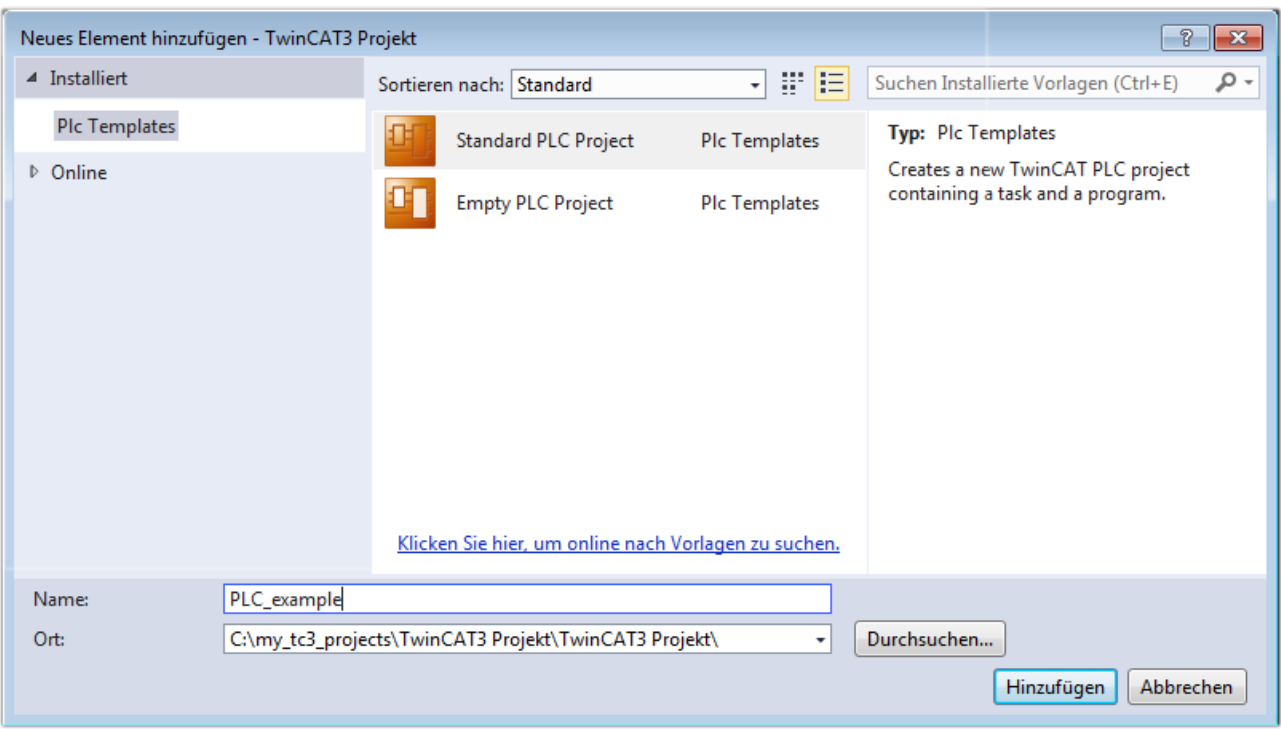

Abb. 60: Festlegen des Namens bzw. Verzeichnisses für die PLC Programmierumgebung

Das durch Auswahl von "Standard PLC Projekt" bereits existierende Programm "Main" kann über das "PLC\_example\_Project" in "POUs" durch Doppelklick geöffnet werden. Es wird folgende Benutzeroberfläche für ein initiales Projekt dargestellt:

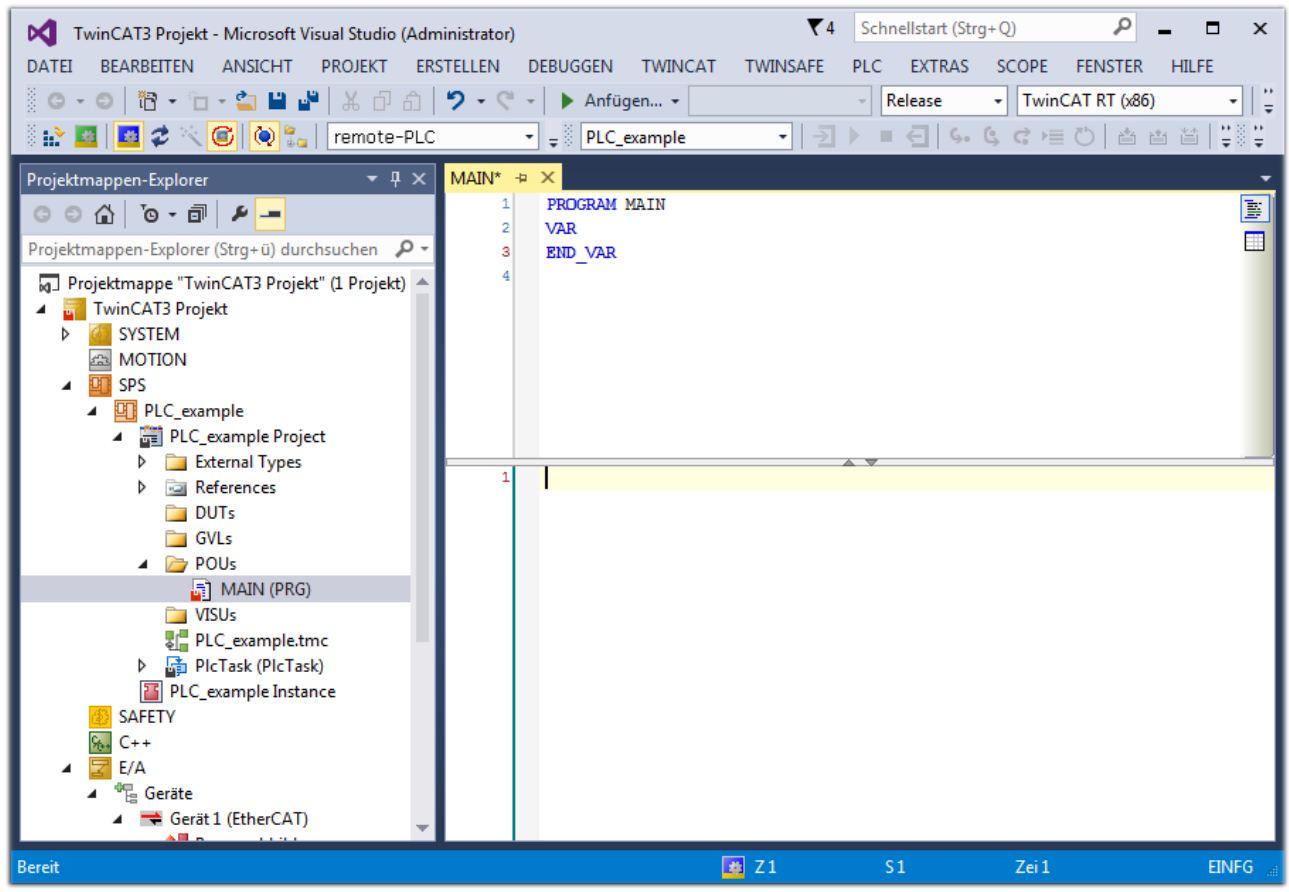

Abb. 61: Initiales Programm "Main" des Standard PLC Projektes

Nun sind für den weiteren Ablauf Beispielvariablen sowie ein Beispielprogramm erstellt worden:

# **RECKHO**

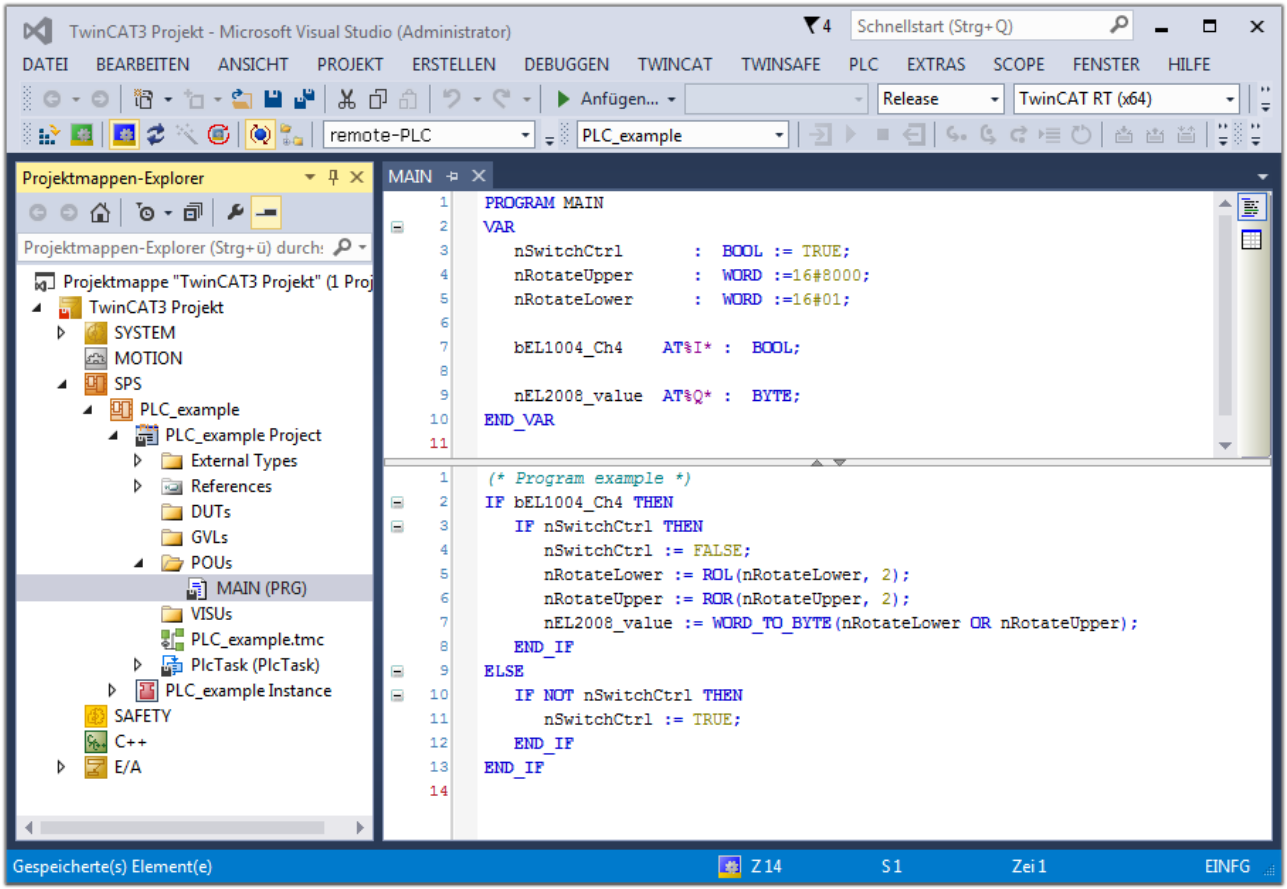

Abb. 62: Beispielprogramm mit Variablen nach einem Kompiliervorgang (ohne Variablenanbindung)

Das Steuerprogramm wird nun als Projektmappe erstellt und damit der Kompiliervorgang vorgenommen:

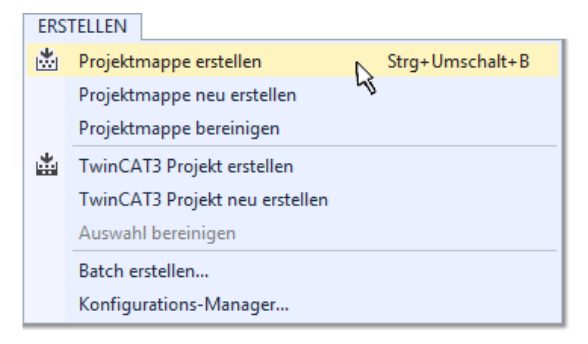

Abb. 63: Kompilierung des Programms starten

Anschließend liegen in den "Zuordnungen" des Projektmappen-Explorers die folgenden – im ST/ PLC Programm mit "AT%" gekennzeichneten Variablen vor:

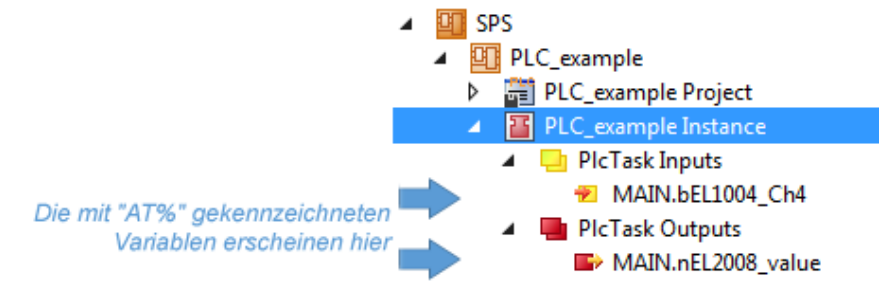

#### **Variablen Zuordnen**

Über das Menü einer Instanz - Variablen innerhalb des "SPS" Kontextes wird mittels "Verknüpfung Ändern…" ein Fenster zur Auswahl eines passenden Prozessobjektes (PDOs) für dessen Verknüpfung geöffnet:

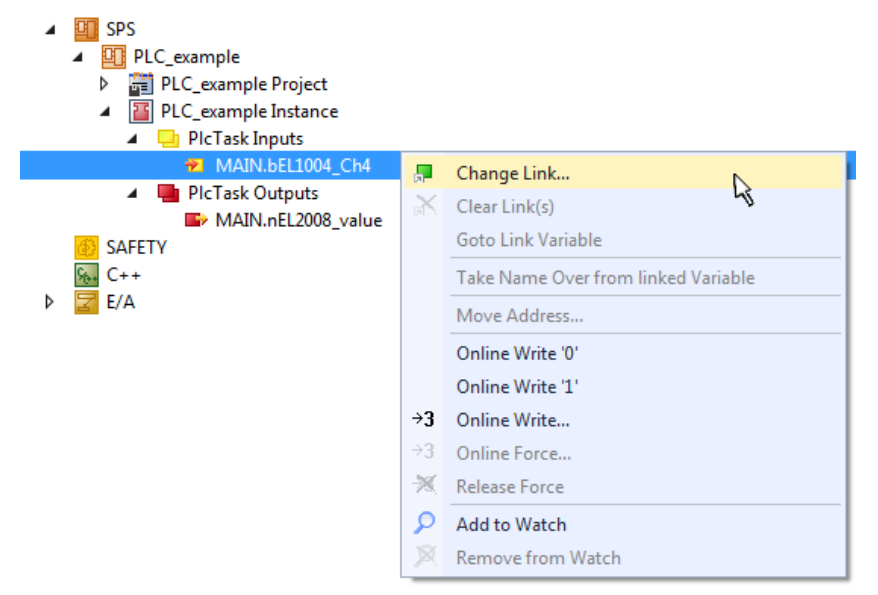

Abb. 64: Erstellen der Verknüpfungen PLC-Variablen zu Prozessobjekten

In dem dadurch geöffneten Fenster kann aus dem SPS-Konfigurationsbaum das Prozessobjekt für die Variable "bEL1004\_Ch4" vom Typ BOOL selektiert werden:

# **RECKHOFF**

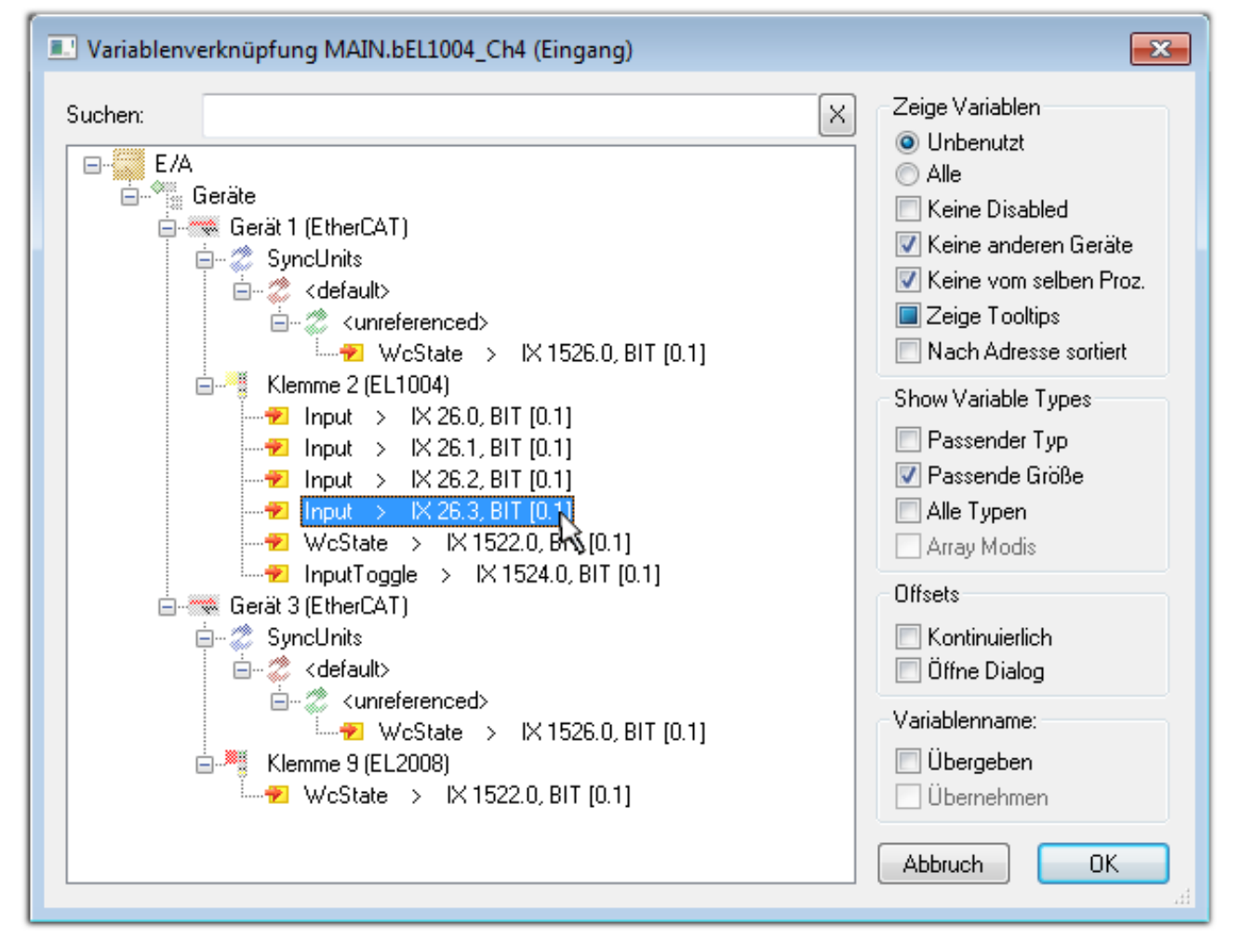

Abb. 65: Auswahl des PDO vom Typ BOOL

Entsprechend der Standarteinstellungen stehen nur bestimmte PDO Objekte zur Auswahl zur Verfügung. In diesem Beispiel wird von der Klemme EL1004 der Eingang von Kanal 4 zur Verknüpfung ausgewählt. Im Gegensatz hierzu muss für das Erstellen der Verknüpfung der Ausgangsvariablen die Checkbox "Alle Typen" aktiviert werden, um in diesem Fall eine Byte-Variable einen Satz von acht separaten Ausgangsbits zuzuordnen. Die folgende Abbildung zeigt den gesamten Vorgang:

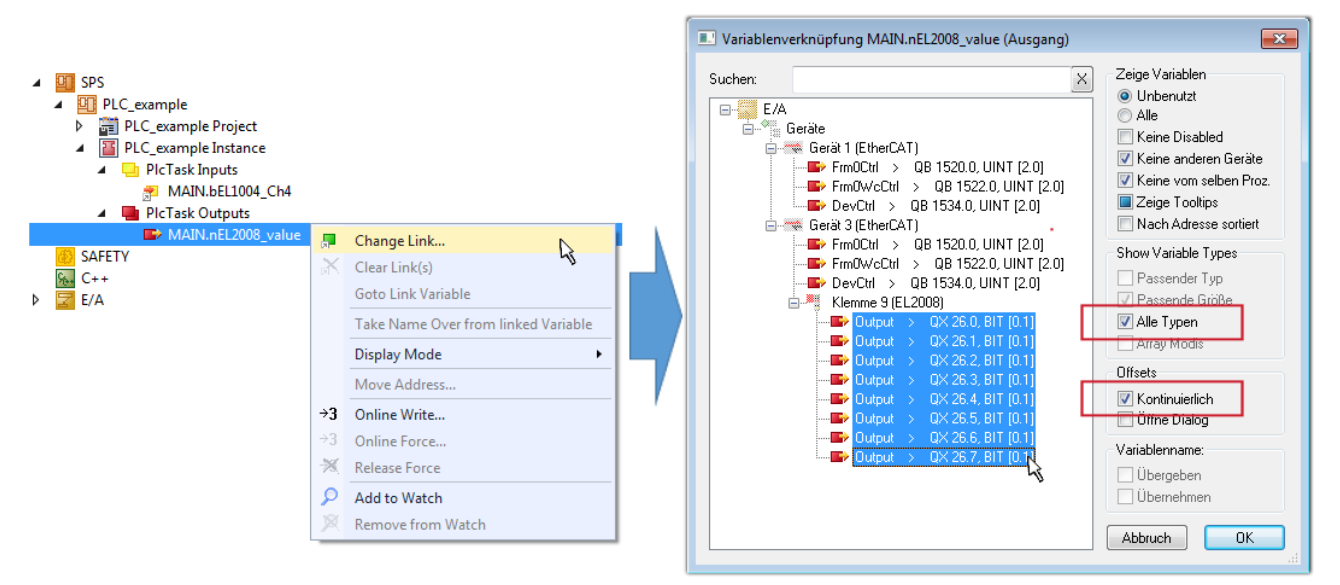

Abb. 66: Auswahl von mehreren PDO gleichzeitig: Aktivierung von "Kontinuierlich" und "Alle Typen"

Zu sehen ist, dass überdies die Checkbox "Kontinuierlich" aktiviert wurde. Dies ist dafür vorgesehen, dass die in dem Byte der Variablen "nEL2008\_value" enthaltenen Bits allen acht ausgewählten Ausgangsbits der Klemme EL2008 der Reihenfolge nach zugeordnet werden sollen. Damit ist es möglich, alle acht Ausgänge der Klemme mit einem Byte entsprechend Bit 0 für Kanal 1 bis Bit 7 für Kanal 8 von der PLC im Programm

später anzusprechen. Ein spezielles Symbol ( $\Box$ ) an dem gelben bzw. roten Objekt der Variablen zeigt an, dass hierfür eine Verknüpfung existiert. Die Verknüpfungen können z. B. auch überprüft werden, indem "Goto Link Variable" aus dem Kontextmenü einer Variable ausgewählt wird. Dann wird automatisch das gegenüberliegende verknüpfte Objekt, in diesem Fall das PDO selektiert:

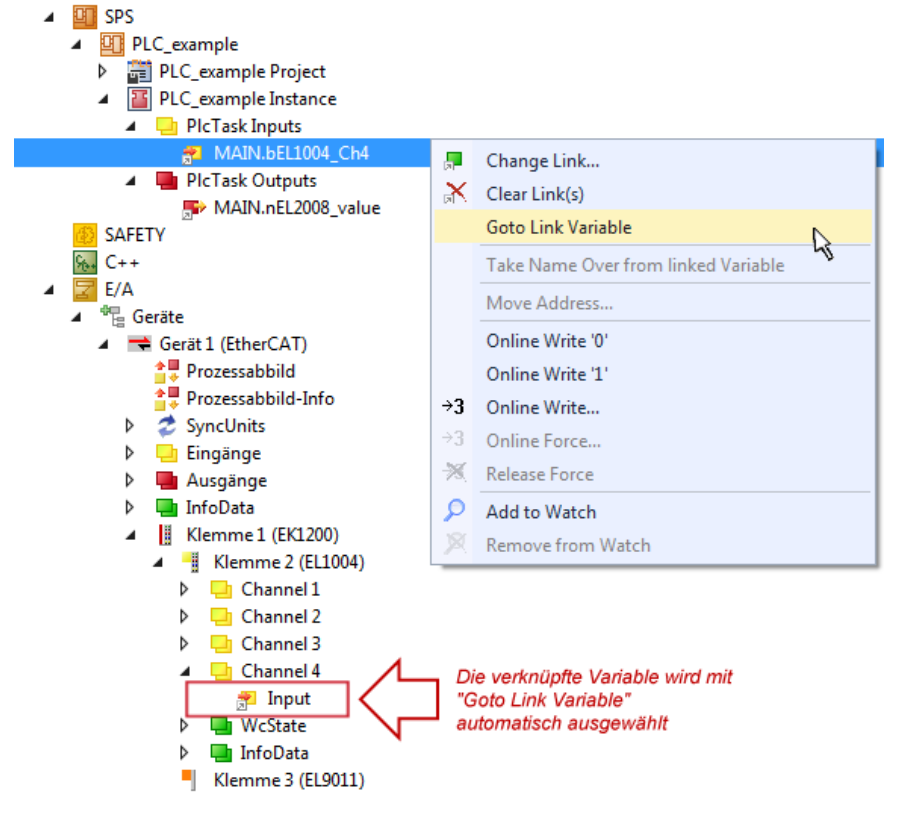

Abb. 67: Anwendung von "Goto Link Variable" am Beispiel von "MAIN.bEL1004\_Ch4"

Der Vorgang zur Erstellung von Verknüpfungen kann auch in umgekehrter Richtung, d. h. von einzelnen PDO ausgehend zu einer Variablen erfolgen. In diesem Beispiel wäre dann allerdings eine komplette Auswahl aller Ausgangsbits der EL2008 nicht möglich, da die Klemme nur einzelne digitale Ausgänge zur Verfügung stellt. Hat eine Klemme einen Byte, Word, Integer oder ein ähnliches PDO, so ist es möglich dies wiederum einen Satz von bit-typisierten Variablen (Typ "BOOL") zuzuordnen. Auch hier kann ebenso in die andere Richtung ein "Goto Link Variable" ausgeführt werden, um dann die betreffende Instanz der PLC zu selektieren.

#### **Hinweis zur Art der Variablen-Zuordnung**

Diese folgende Art der Variablen Zuordnung kann erst ab der TwinCAT Version V3.1.4024.4 verwendet werden und ist ausschließlich bei Klemmen mit einem Mikrocontroller verfügbar.

In TwinCAT ist es möglich eine Struktur aus den gemappten Prozessdaten einer Klemme zu erzeugen. Von dieser Struktur kann dann in der SPS eine Instanz angelegt werden, so dass aus der SPS direkt auf die Prozessdaten zugegriffen werden kann, ohne eigene Variablen deklarieren zu müssen.

Beispielhaft wird das Vorgehen an der EL3001 1-Kanal-Analog-Eingangsklemme -10…+10 V gezeigt.

- 1. Zuerst müssen die benötigten Prozessdaten im Reiter "Prozessdaten" in TwinCAT ausgewählt werden.
- 2. Anschließend muss der SPS Datentyp im Reiter "PLC" über die Check-Box generiert werden.
- 3. Der Datentyp im Feld "Data Type" kann dann über den "Copy"-Button kopiert werden.

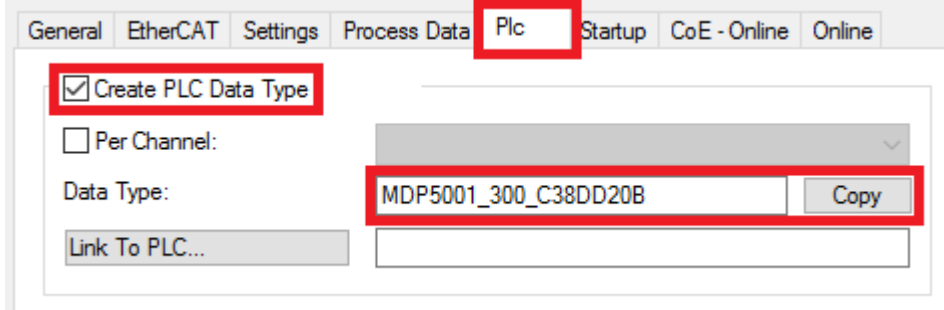

Abb. 68: Erzeugen eines SPS Datentyps

4. In der SPS muss dann eine Instanz der Datenstruktur vom kopierten Datentyp angelegt werden.

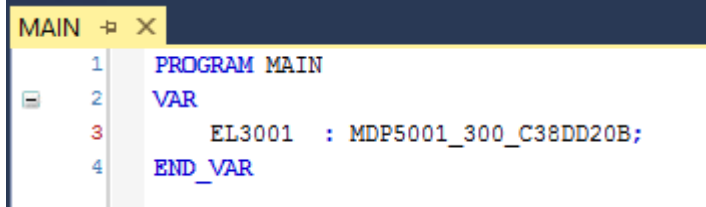

Abb. 69: Instance\_of\_struct

- 5. Anschließend muss die Projektmappe erstellt werden. Das kann entweder über die Tastenkombination "STRG + Shift + B" gemacht werden oder über den Reiter "Erstellen"/ "Build" in TwinCAT.
- 6. Die Struktur im Reiter "PLC" der Klemme muss dann mit der angelegten Instanz verknüpft werden.

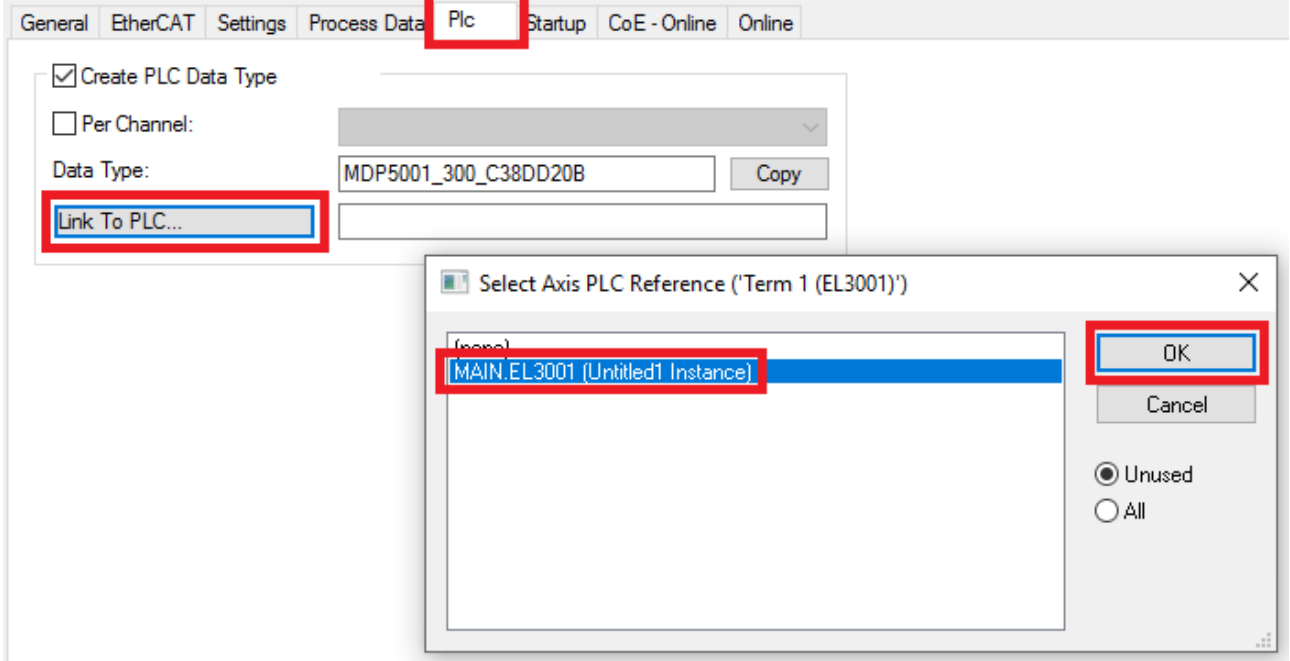

Abb. 70: Verknüpfung der Struktur

7. In der SPS können die Prozessdaten dann über die Struktur im Programmcode gelesen bzw. geschrieben werden.

## EAKHOEE

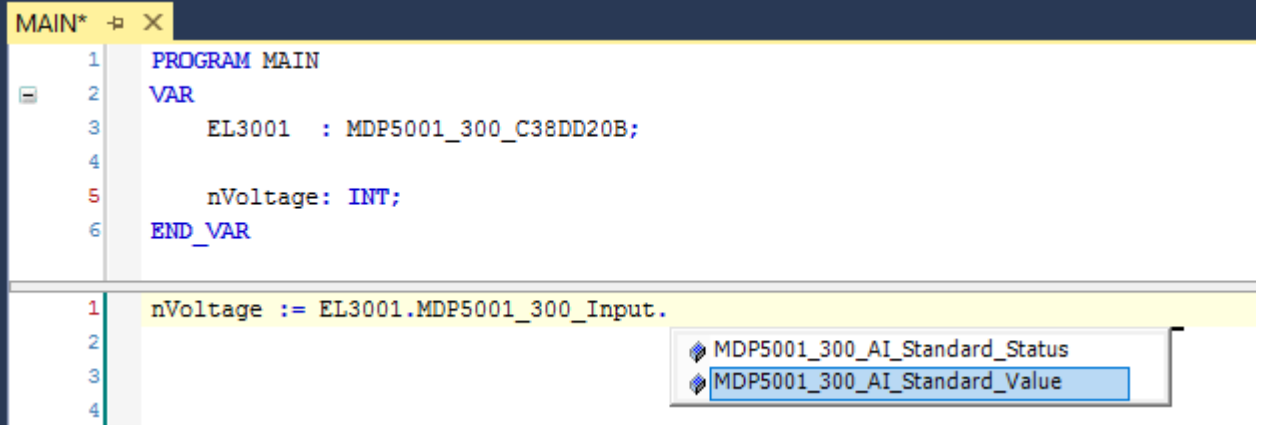

Abb. 71: Lesen einer Variable aus der Struktur der Prozessdaten

#### **Aktivieren der Konfiguration**

Die Zuordnung von PDO zu PLC Variablen hat nun die Verbindung von der Steuerung zu den Ein- und

Ausgängen der Klemmen hergestellt. Nun kann die Konfiguration mit **in der Glass Menü** unter "TWINCAT" aktiviert werden, um dadurch Einstellungen der Entwicklungsumgebung auf das Laufzeitsystem zu übertragen. Die darauf folgenden Meldungen "Alte Konfigurationen werden überschrieben!" sowie "Neustart TwinCAT System in Run Modus" werden jeweils mit "OK" bestätigt. Die entsprechenden Zuordnungen sind in dem Projektmappen-Explorer einsehbar:

▲ 當→ Zuordnungen PLC\_example Instance - Gerät 3 (EtherCAT) 1 PLC\_example Instance - Gerät 1 (EtherCAT) 1

Einige Sekunden später wird der entsprechende Status des Run Modus mit einem rotierenden Symbol unten rechts in der Entwicklungsumgebung VS Shell angezeigt. Das PLC System kann daraufhin wie im Folgenden beschrieben gestartet werden.

#### **Starten der Steuerung**

Entweder über die Menüauswahl "PLC" → "Einloggen" oder per Klick auf ist die PLC mit dem Echtzeitsystem zu verbinden und nachfolgend das Steuerprogramm zu geladen, um es ausführen lassen zu können. Dies wird entsprechend mit der Meldung "*Kein Programm auf der Steuerung! Soll das neue Programm geladen werden?*" bekannt gemacht und ist mit "Ja" zu beantworten. Die Laufzeitumgebung ist

bereit zum Programmstart mit Klick auf das Symbol , Taste "F5" oder entsprechend auch über "PLC" im Menü durch Auswahl von "Start". Die gestartete Programmierumgebung zeigt sich mit einer Darstellung der Laufzeitwerte von einzelnen Variablen:

# REAKHI

| ام<br>$\blacktriangledown$ 4 Schnellstart (Strg+Q)<br>$\Box$<br>$\mathbf{x}$<br>TwinCAT3 Projekt - Microsoft Visual Studio (Administrator)<br><b>DCI</b><br>BEARBEITEN ANSICHT PROJEKT<br>ERSTELLEN DEBUGGEN<br><b>TWINCAT</b><br>TWINSAFE<br>PLC<br><b>EXTRAS</b><br>FENSTER HILFE<br><b>DATFI</b><br><b>SCOPE</b><br>▒◎ - ◎│ 治 - 行 - 名 曽 岬│ ※ 伊 奇│ ♡ - ぐ -│ ▶ Anfügen… -│<br>$\cdot$ $\overline{\phantom{a}}$<br>- TwinCAT RT (x86)<br>Release<br>~│키 ▶ ■ ┫│ % ଓ ⊄ /≣ ♡│ ≐ 별 ≅│ ひ ひ -▒ ? 입 앱 -<br>$\mathbb{E}[\mathbf{E} \mid \mathbf{E} \not\in \mathbb{R} \setminus \mathbb{R}^n]$ remote PLC .<br>$\frac{1}{2}$ PLC_example |                                 |                                                                                        |                              |              |                    |                             |           |  |              |
|----------------------------------------------------------------------------------------------------|---------------------------------|----------------------------------------------------------------------------------------|------------------------------|--------------|--------------------|-----------------------------|-----------|--|--------------|
| Projektmappen-Explorer                                                                                                    | $\bullet$ $\downarrow$ $\times$ | MAIN [Online] $\div \times$                                                            |                              |              |                    |                             |           |  |              |
| $\circ$ $\circ$ $\circ$ $\circ$ $\circ$ $\circ$ $\circ$ $\circ$                                                                                                    |                                 | TwinCAT Device.PLC example.MAIN                                                        |                              |              |                    |                             |           |  |              |
| Projektmappen-Explorer (Strg+ü) durchsuchen                                                                                                    | - م                             | <b>Ausdruck</b>                                                                        | Datentyp                     | Wert         | Vorbereiteter Wert | Adresse                     | Kommentar |  | B            |
| TwinCAT3 Projekt                                                                                                    |                                 | nSwitchCtrl                                                                            | <b>BOOL</b>                  | <b>TRUE</b>  |                    |                             |           |  | П            |
| <b>SYSTEM</b>                                                                                                    |                                 | <b>O</b> nRotateUpper                                                                  | <b>WORD</b>                  | 16#8000      |                    |                             |           |  |              |
| <b>GB</b> MOTION                                                                                                    |                                 | <b>M</b> nRotateLower                                                                  | <b>WORD</b>                  | 16#0001      |                    |                             |           |  |              |
| SPS<br>ĐП                                                                                                    |                                 | + bEL1004 Ch4                                                                          | <b>BOOL</b>                  | <b>FALSE</b> |                    | $\frac{9}{6}$ <sup>1*</sup> |           |  |              |
| ▲ El PLC_example                                                                                                    |                                 | nEL2008 value                                                                          | <b>BYTE</b>                  | 16#01        |                    | $%0*$                       |           |  |              |
| ▲ 譜 PLC_example Project                                                                                                    |                                 |                                                                                        |                              |              |                    |                             |           |  |              |
| <b>D</b> External Types<br><b>References</b><br>d                                                                                                    |                                 |                                                                                        |                              |              |                    |                             |           |  |              |
| $\Box$ DUTs                                                                                                    |                                 |                                                                                        |                              |              |                    |                             |           |  |              |
| <b>GVLs</b>                                                                                                    |                                 | $(*$ Program example $*)$                                                              |                              |              |                    |                             |           |  |              |
| ▲ <b>D</b> POUs                                                                                                    |                                 | IF bEL1004 Ch4 FALSE THEN<br>$2$ $\circ$<br>Ξ                                          |                              |              |                    |                             |           |  |              |
| 圖 MAIN (PRG)                                                                                                    |                                 | IF nSwitchCtrl TRUE THEN<br>3 I O                                                      |                              |              |                    |                             |           |  |              |
| <b>THE VISUs</b>                                                                                                    |                                 | nSwitchCtrl TRUE := FALSE;<br>nRotateLower 16#0001 := ROL (nRotateLower 16#0001 , 2) ; |                              |              |                    |                             |           |  |              |
| PLC_example.tmc                                                                                                    |                                 | nRotateUpper 16#8000 := ROR (nRotateUpper 16#8000 , 2) ;                               |                              |              |                    |                             |           |  |              |
| ▶ a PlcTask (PlcTask)                                                                                                    |                                 | nEL2008 value 16#01 := WORD TO BYTE (nRotateLower 16#0001 OR nRotateUpper 16#8000 ) ;  |                              |              |                    |                             |           |  |              |
| <b>4</b> PLC example Instance                                                                                                    |                                 | END IF                                                                                 |                              |              |                    |                             |           |  |              |
| ▲ <b>Delarge PlcTask Inputs</b>                                                                                                    |                                 | <b>ELSE</b><br>9                                                                       |                              |              |                    |                             |           |  |              |
| MAIN.bEL1004_Ch4                                                                                                    |                                 | $10$ $\Box$                                                                            | IF NOT nSwitchCtrl TRUE THEN |              |                    |                             |           |  |              |
| <b>A In PicTask Outputs</b>                                                                                                    |                                 | $11$ $\Box$                                                                            | nSwitchCtrl TRUE := TRUE;    |              |                    |                             |           |  |              |
| ■ MAIN.nEL2008 value                                                                                                    |                                 | 12<br>END IF                                                                           |                              |              |                    |                             |           |  |              |
| <b>SAFETY</b>                                                                                                    |                                 | 13<br>END IF<br>$14$ $\odot$<br><b>RETURN</b>                                          |                              |              |                    |                             |           |  |              |
| $C++$<br>٩.                                                                                                    |                                 |                                                                                        |                              |              |                    |                             |           |  |              |
| E/A                                                                                                    |                                 |                                                                                        |                              |              |                    |                             |           |  |              |
| <b>Bereit</b>                                                                                                    |                                 |                                                                                        |                              |              | $\sqrt{22}$        | S <sub>20</sub>             | Zei 20    |  | <b>EINFG</b> |

Abb. 72: TwinCAT 3 Entwicklungsumgebung (VS Shell): Logged-in, nach erfolgten Programmstart

Die beiden Bedienelemente zum Stoppen **und Ausloggen führen je nach Bedarf zu der** gewünschten Aktion (entsprechend auch für Stopp "umschalt-Taste + F5" oder beide Aktionen über das "PLC" Menü auswählbar).

### **5.2 TwinCAT Entwicklungsumgebung**

Die Software zur Automatisierung TwinCAT (The Windows Control and Automation Technology) wird unterschieden in:

- TwinCAT 2: System Manager (Konfiguration) & PLC Control (Programmierung)
- TwinCAT 3: Weiterentwicklung von TwinCAT 2 (Programmierung und Konfiguration erfolgt über eine gemeinsame Entwicklungsumgebung)

#### **Details:**

#### • **TwinCAT 2:**

- Verbindet E/A-Geräte und Tasks variablenorientiert
- Verbindet Tasks zu Tasks variablenorientiert
- Unterstützt Einheiten auf Bit-Ebene
- Unterstützt synchrone oder asynchrone Beziehungen
- Austausch konsistenter Datenbereiche und Prozessabbilder
- Datenanbindung an NT-Programme mittels offener Microsoft Standards (OLE, OCX, ActiveX, DCOM+, etc.).
- Einbettung von IEC 61131-3-Software-SPS, Software- NC und Software-CNC in Windows NT/2000/XP/Vista, Windows 7, NT/XP Embedded, CE
- Anbindung an alle gängigen Feldbusse
- [Weiteres…](http://infosys.beckhoff.de/)

#### **Zusätzlich bietet:**

- **TwinCAT 3** (eXtended Automation)**:**
	- Visual-Studio®-Integration
	- Wahl der Programmiersprache
	- Unterstützung der objektorientierten Erweiterung der IEC 61131-3
	- Verwendung von C/C++ als Programmiersprache für Echtzeitanwendungen
	- Anbindung an MATLAB®/Simulink®
	- Offene Schnittstellen für Erweiterbarkeit
	- Flexible Laufzeitumgebung
	- Aktive Unterstützung von Multi-Core- und 64-Bit-Betriebssystemen
	- Automatische Codegenerierung und Projekterstellung mit dem TwinCAT Automation Interface
	- [Weiteres…](http://infosys.beckhoff.de/)

In den folgenden Kapiteln wird dem Anwender die Inbetriebnahme der TwinCAT Entwicklungsumgebung auf einem PC System der Steuerung sowie die wichtigsten Funktionen einzelner Steuerungselemente erläutert.

Bitte sehen Sie weitere Informationen zu TwinCAT 2 und TwinCAT 3 unter <http://infosys.beckhoff.de/>.

### **5.2.1 Installation TwinCAT Realtime Treiber**

Um einen Standard Ethernet Port einer IPC Steuerung mit den nötigen Echtzeitfähigkeiten auszurüsten, ist der Beckhoff Echtzeit Treiber auf diesem Port unter Windows zu installieren.

Dies kann auf mehreren Wegen vorgenommen werden, ein Weg wird hier vorgestellt.

Im System Manager ist über Options → Show realtime Kompatible Geräte die TwinCAT-Übersicht über die lokalen Netzwerkschnittstellen aufzurufen.

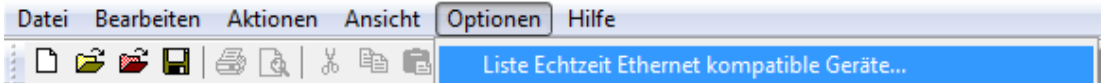

Abb. 73: Aufruf im System Manager (TwinCAT 2)

Unter TwinCAT 3 ist dies über das Menü unter "TwinCAT" erreichbar:

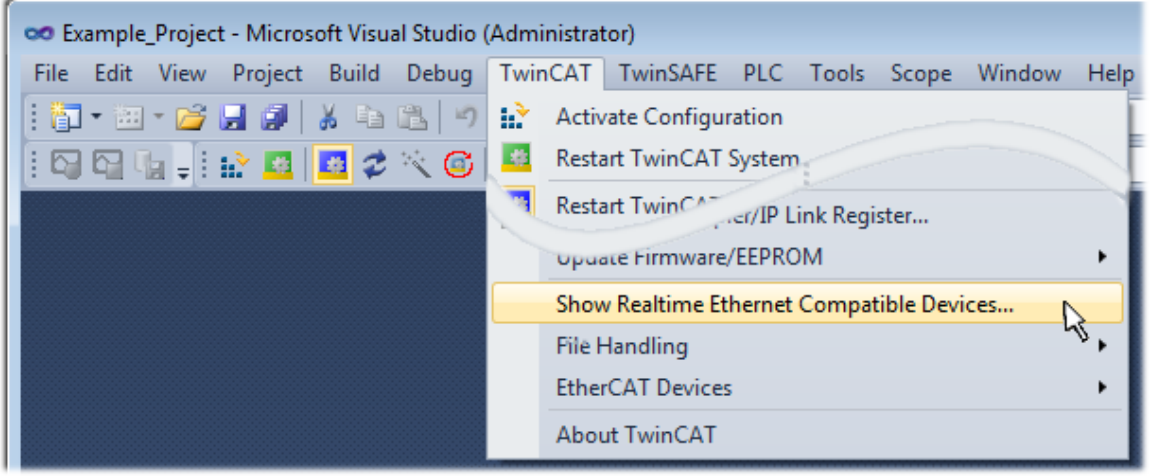

Abb. 74: Aufruf in VS Shell (TwinCAT 3)

Der folgende Dialog erscheint:

## **RECKHOFF**

| <b>Installation of TwinCAT RT-Ethernet Adapters</b>                                                             | $\mathbf{x}$         |
|----------------------------------------------------------------------------------------------------|----------------------|
| <b>Ethernet Adapters:</b>                                                                                       | Update List          |
| □ - ■ Installed and ready to use devices                                                                        | Install              |
| - 99 LAN3 - TwinCAT-Intel PCI Ethernet Adapter (Gigabit)<br><b>⊞@ 100M - TwinCAT-Intel PCI Ethernet Adapter</b> |                      |
| : 图 - TwinCAT-Intel PCI Ethernet Adapter (Gigabit)                                                              | Bind                 |
|                                                                                                    | Unbind               |
| <b>BED</b> Incompatible devices<br><b>BD</b> Disabled devices                                                   | Enable               |
|                                                                                                    | <b>Disable</b>       |
|                                                                                                    | <b>Show Bindings</b> |

Abb. 75: Übersicht Netzwerkschnittstellen

Hier können nun Schnittstellen, die unter "Kompatible Geräte" aufgeführt sind, über den "Install" Button mit dem Treiber belegt werden. Eine Installation des Treibers auf inkompatiblen Devices sollte nicht vorgenommen werden.

Ein Windows-Warnhinweis bezüglich des unsignierten Treibers kann ignoriert werden.

Alternativ kann auch wie im Kapitel [Offline Konfigurationserstellung, Abschnitt "Anlegen des Geräts](#page-78-0) [EtherCAT" \[](#page-78-0)[}](#page-78-0) [79\]](#page-78-0) beschrieben, zunächst ein EtherCAT-Gerät eingetragen werden, um dann über dessen Eigenschaften (Karteireiter "Adapter", Button "Kompatible Geräte…") die kompatiblen Ethernet Ports einzusehen:

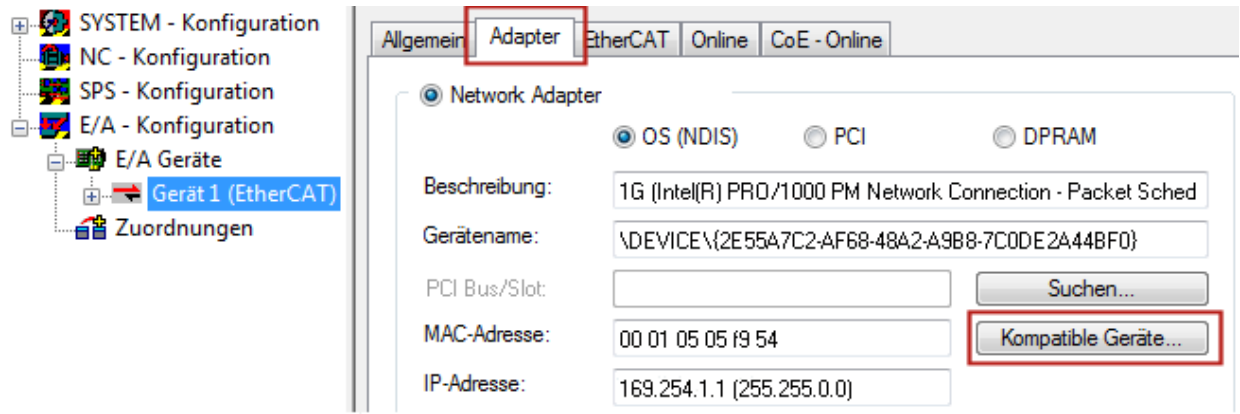

Abb. 76: Eigenschaft von EtherCAT Gerät (TwinCAT 2): Klick auf "Kompatible Geräte..." von "Adapter"

TwinCAT 3: Die Eigenschaften des EtherCAT-Gerätes können mit Doppelklick auf "Gerät .. (EtherCAT)" im Projektmappen-Explorer unter "E/A" geöffnet werden:

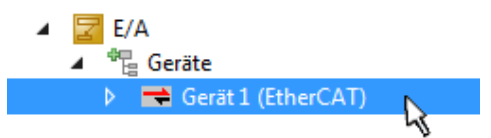

Nach der Installation erscheint der Treiber aktiviert in der Windows-Übersicht der einzelnen Netzwerkschnittstelle (Windows Start → Systemsteuerung → Netzwerk)

## **BECKHOFF**

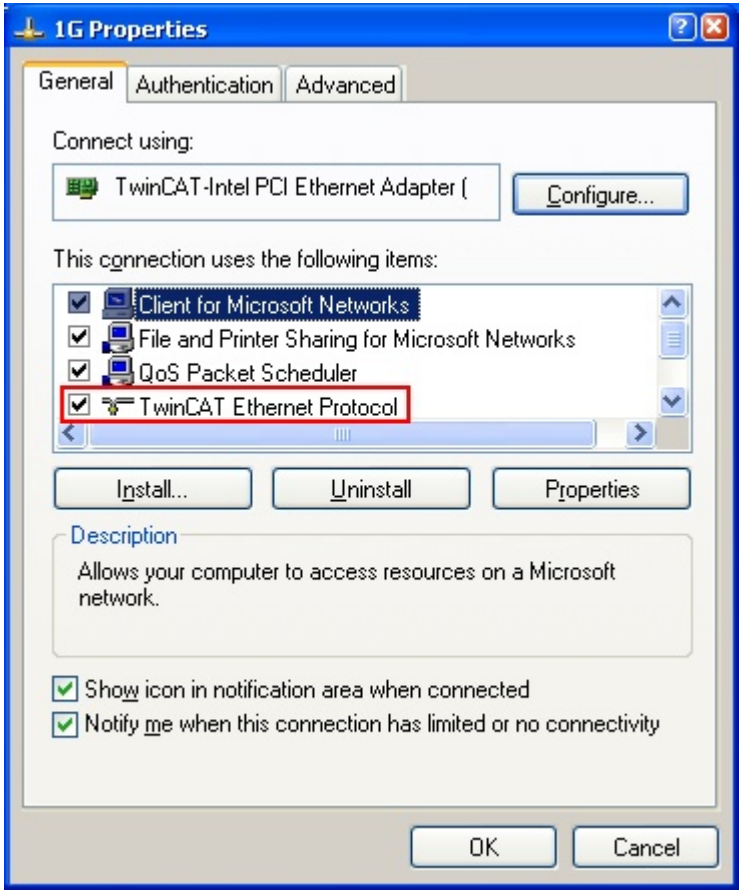

Abb. 77: Windows-Eigenschaften der Netzwerkschnittstelle

Eine korrekte Einstellung des Treibers könnte wie folgt aussehen:

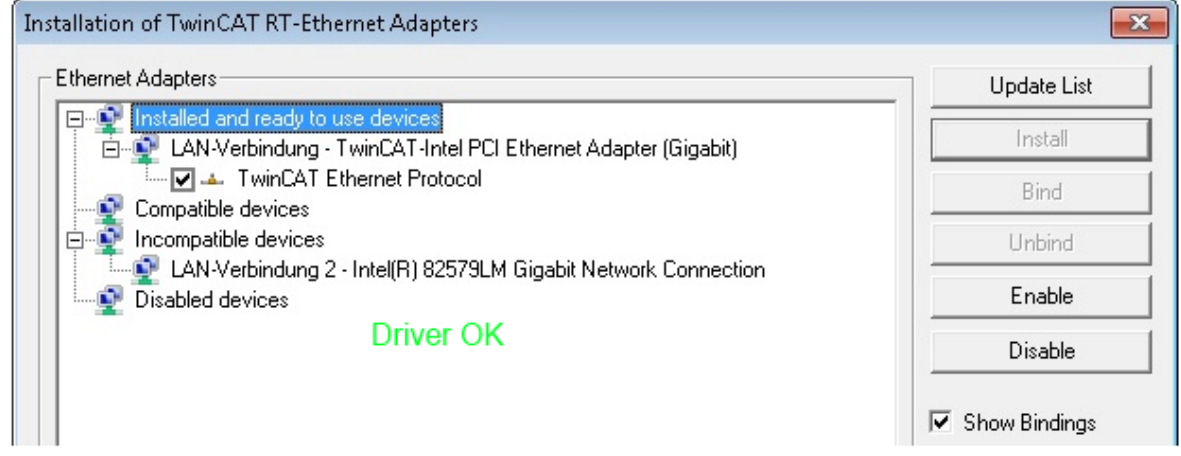

Abb. 78: Beispielhafte korrekte Treiber-Einstellung des Ethernet Ports

Andere mögliche Einstellungen sind zu vermeiden:

# **RECKHOFF**

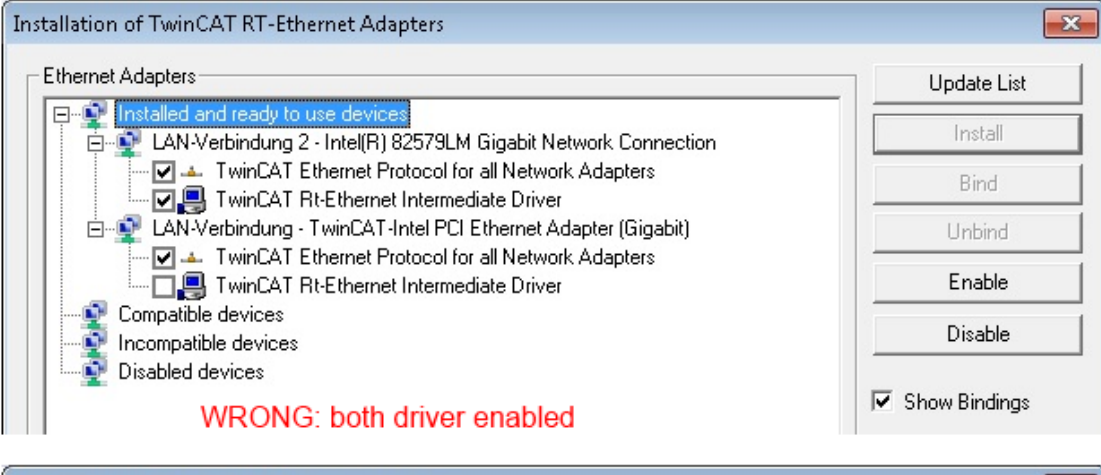

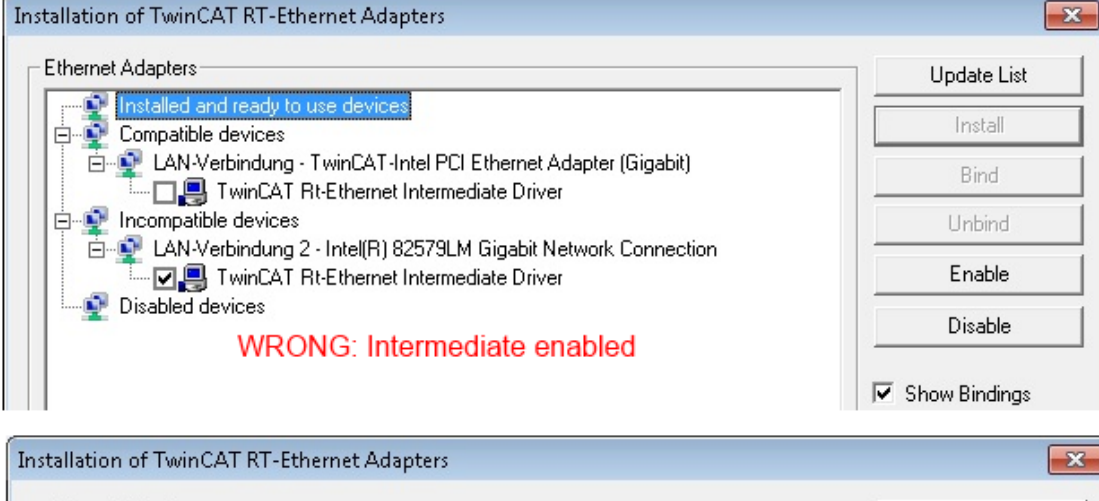

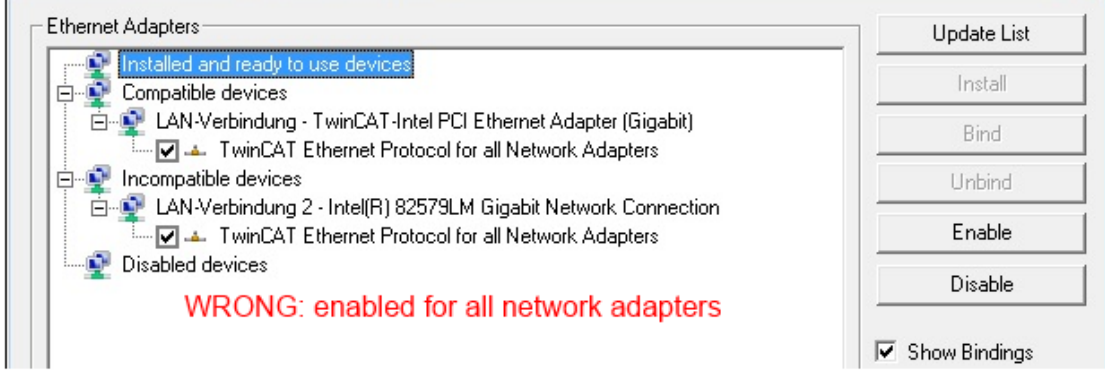

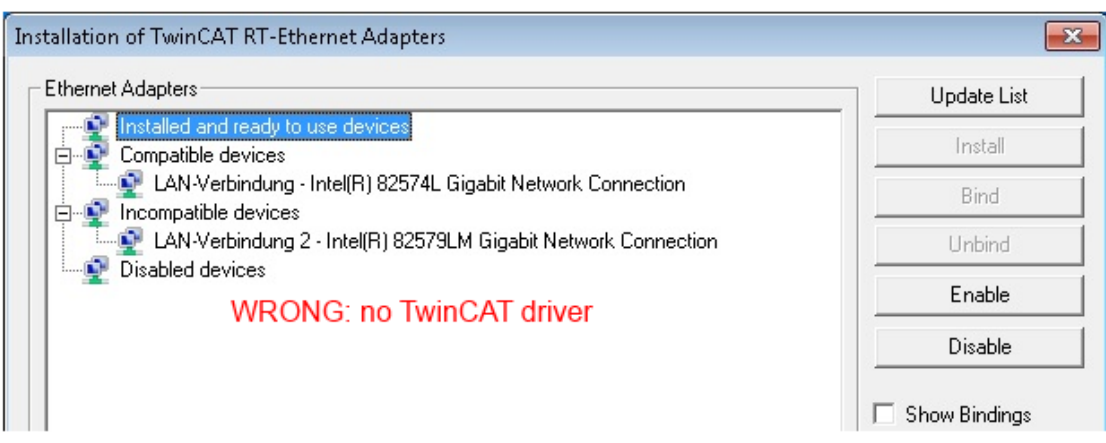

Abb. 79: Fehlerhafte Treiber-Einstellungen des Ethernet Ports
### **IP-Adresse des verwendeten Ports**

### **IP Adresse/DHCP**

In den meisten Fällen wird ein Ethernet-Port, der als EtherCAT-Gerät konfiguriert wird, keine allgemeinen IP-Pakete transportieren. Deshalb und für den Fall, dass eine EL6601 oder entsprechende Geräte eingesetzt werden, ist es sinnvoll, über die Treiber-Einstellung "Internet Protocol TCP/IP" eine feste IP-Adresse für diesen Port zu vergeben und DHCP zu deaktivieren. Dadurch entfällt die Wartezeit, bis sich der DHCP-Client des Ethernet Ports eine Default-IP-Adresse zuteilt, weil er keine Zuteilung eines DHCP-Servers erhält. Als Adressraum empfiehlt sich z. B. 192.168.x.x.

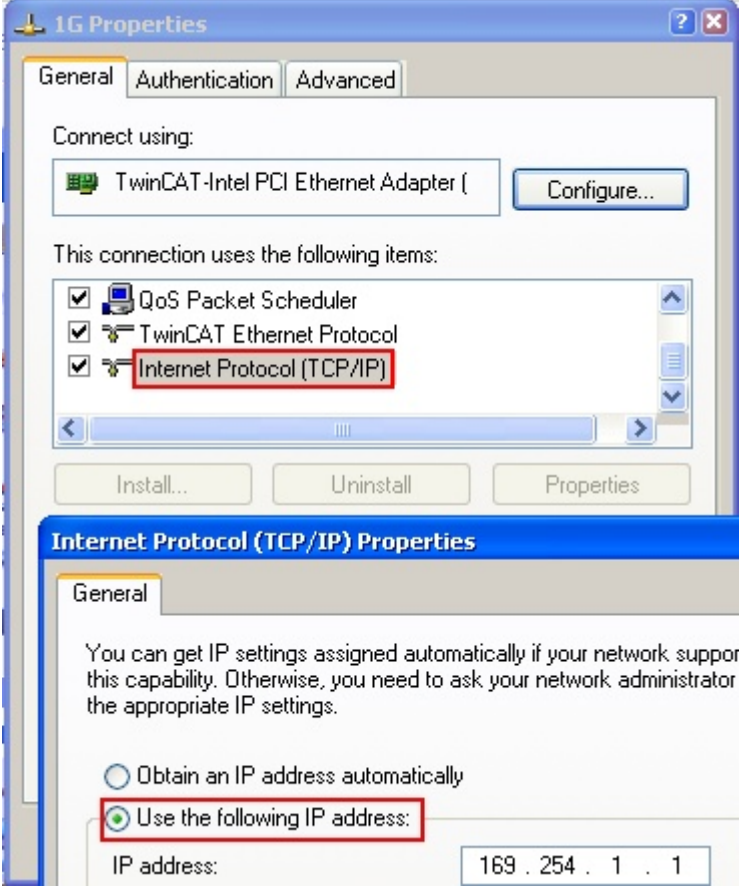

Abb. 80: TCP/IP-Einstellung des Ethernet Ports

## **5.2.2 Hinweise ESI-Gerätebeschreibung**

### **Installation der neuesten ESI-Device-Description**

Der TwinCAT EtherCAT Master/System Manager benötigt zur Konfigurationserstellung im Online- und Offline-Modus die Gerätebeschreibungsdateien der zu verwendeten Geräte. Diese Gerätebeschreibungen sind die so genannten ESI (EtherCAT Slave Information) in Form von XML-Dateien. Diese Dateien können vom jeweiligen Hersteller angefordert werden bzw. werden zum Download bereitgestellt. Eine \*.xml-Datei kann dabei mehrere Gerätebeschreibungen enthalten.

Auf der [Beckhoff Website](http://www.beckhoff.de/german/download/elconfg.htm) werden die ESI für Beckhoff EtherCAT Geräte bereitgehalten.

Die ESI-Dateien sind im Installationsverzeichnis von TwinCAT abzulegen.

Standardeinstellungen:

- **TwinCAT 2**: C:\TwinCAT\IO\EtherCAT
- **TwinCAT 3**: C:\TwinCAT\3.1\Config\Io\EtherCAT

Beim Öffnen eines neuen System Manager-Fensters werden die Dateien einmalig eingelesen, wenn sie sich seit dem letzten System Manager-Fenster geändert haben.

TwinCAT bringt bei der Installation den Satz an Beckhoff-ESI-Dateien mit, der zum Erstellungszeitpunkt des TwinCAT builds aktuell war.

Ab TwinCAT 2.11 / TwinCAT 3 kann aus dem System Manager heraus das ESI-Verzeichnis aktualisiert werden, wenn der Programmier-PC mit dem Internet verbunden ist; unter

**TwinCAT 2:** Options  $\rightarrow$  "Update EtherCAT Device Descriptions"

**TwinCAT 3**: TwinCAT → EtherCAT Devices → "Update Device Descriptions (via ETG Website)..."

Hierfür steht der TwinCAT ESI Updater zur Verfügung.

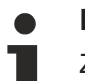

**ESI**

Zu den \*.xml-Dateien gehören die so genannten \*.xsd-Dateien, die den Aufbau der ESI-XML-Dateien beschreiben. Bei einem Update der ESI-Gerätebeschreibungen sind deshalb beide Dateiarten ggf. zu aktualisieren.

### **Geräteunterscheidung**

EtherCAT Geräte/Slaves werden durch vier Eigenschaften unterschieden, aus denen die vollständige Gerätebezeichnung zusammengesetzt wird. Beispielsweise setzt sich die Gerätebezeichnung "EL2521-0025-1018" zusammen aus:

- Familienschlüssel "EL"
- $•$  Name "2521"
- $•$  Typ  $.0025$ "
- und Revision "1018"

```
Name
(EL2521-0025-1018)
          Revision
```
Abb. 81: Gerätebezeichnung: Struktur

Die Bestellbezeichnung aus Typ + Version (hier: EL2521-0010) beschreibt die Funktion des Gerätes. Die Revision gibt den technischen Fortschritt wieder und wird von Beckhoff verwaltet. Prinzipiell kann ein Gerät mit höherer Revision ein Gerät mit niedrigerer Revision ersetzen, wenn z. B. in der Dokumentation nicht anders angegeben. Jeder Revision zugehörig ist eine eigene ESI-Beschreibung. Siehe weitere Hinweise.

### **Online Description**

Wird die EtherCAT Konfiguration online durch Scannen real vorhandener Teilnehmer erstellt (s. Kapitel Online Erstellung) und es liegt zu einem vorgefundenen Slave (ausgezeichnet durch Name und Revision) keine ESI-Beschreibung vor, fragt der System Manager, ob er die im Gerät vorliegende Beschreibung verwenden soll. Der System Manager benötigt in jedem Fall diese Information, um die zyklische und azyklische Kommunikation mit dem Slave richtig einstellen zu können.

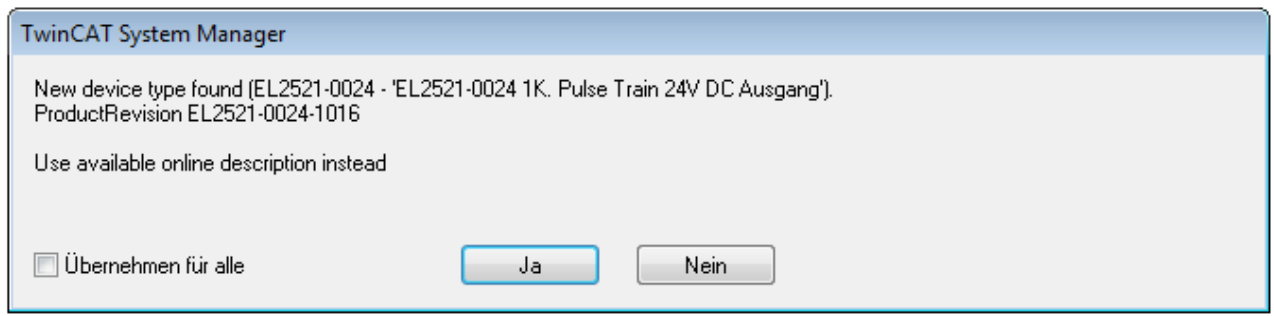

Abb. 82: Hinweisfenster OnlineDescription (TwinCAT 2)

In TwinCAT 3 erscheint ein ähnliches Fenster, das auch das Web-Update anbietet:

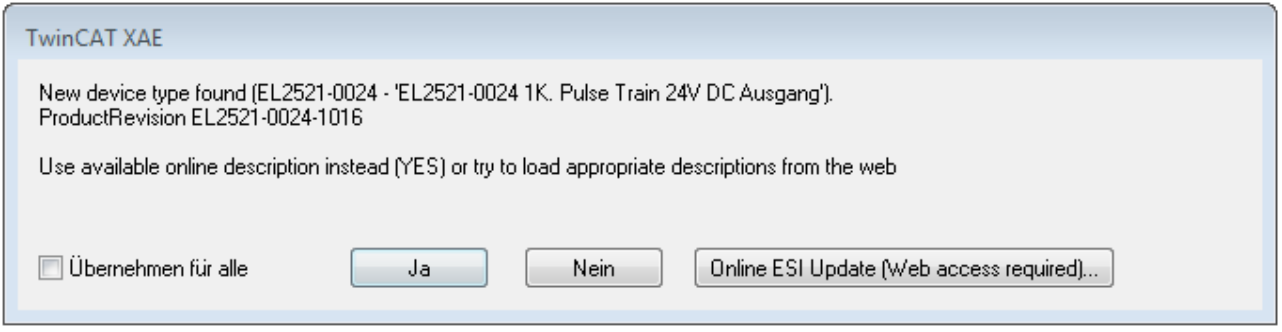

Abb. 83: Hinweisfenster OnlineDescription (TwinCAT 3)

Wenn möglich, ist das *Yes* abzulehnen und vom Geräte-Hersteller die benötigte ESI anzufordern. Nach Installation der XML/XSD-Datei ist der Konfigurationsvorgang erneut vorzunehmen.

### *HINWEIS*

### Veränderung der "üblichen" Konfiguration durch Scan

- $\checkmark$  für den Fall eines durch Scan entdeckten aber TwinCAT noch unbekannten Geräts sind zwei Fälle zu unterscheiden. Hier am Beispiel der EL2521-0000 in der Revision 1019:
- a) für das Gerät EL2521-0000 liegt überhaupt keine ESI vor, weder für die Revision 1019 noch für eine ältere Revision. Dann ist vom Hersteller (hier: Beckhoff) die ESI anzufordern.
- b) für das Gerät EL2521-0000 liegt eine ESI nur in älterer Revision vor, z. B. 1018 oder 1017. Dann sollte erst betriebsintern überprüft werden, ob die Ersatzteilhaltung überhaupt die Integration der erhöhten Revision in die Konfiguration zulässt. Üblicherweise bringt eine neue/größere Revision auch neue Features mit. Wenn diese nicht genutzt werden sollen, kann ohne Bedenken mit der bisherigen Revision 1018 in der Konfiguration weitergearbeitet werden. Dies drückt auch die Beckhoff Kompatibilitätsregel aus.

Siehe dazu insbesondere das Kapitel "[Allgemeine Hinweise zur Verwendung von Beckhoff EtherCAT IO-](http://infosys.beckhoff.com/content/1031/ethercatsystem/2469088779.html)[Komponenten](http://infosys.beckhoff.com/content/1031/ethercatsystem/2469088779.html)" und zur manuellen Konfigurationserstellung das Kapitel "Offline Konfigurationserstellung".

Wird dennoch die Online Description verwendet, liest der System Manager aus dem im EtherCAT Slave befindlichen EEPROM eine Kopie der Gerätebeschreibung aus. Bei komplexen Slaves kann die EEPROM-Größe u. U. nicht ausreichend für die gesamte ESI sein, weshalb im Konfigurator dann eine *unvollständige* ESI vorliegt. Deshalb wird für diesen Fall die Verwendung einer offline ESI-Datei vorrangig empfohlen.

Der System Manager legt bei "online" erfassten Gerätebeschreibungen in seinem ESI-Verzeichnis eine neue Datei "OnlineDescription0000...xml" an, die alle online ausgelesenen ESI-Beschreibungen enthält.

### OnlineDescriptionCache00000002.xml

Abb. 84: Vom System Manager angelegt OnlineDescription.xml

Soll daraufhin ein Slave manuell in die Konfiguration eingefügt werden, sind "online" erstellte Slaves durch ein vorangestelltes ">" Symbol in der Auswahlliste gekennzeichnet (siehe Abbildung Kennzeichnung einer *online erfassten ESI am Beispiel EL2521*).

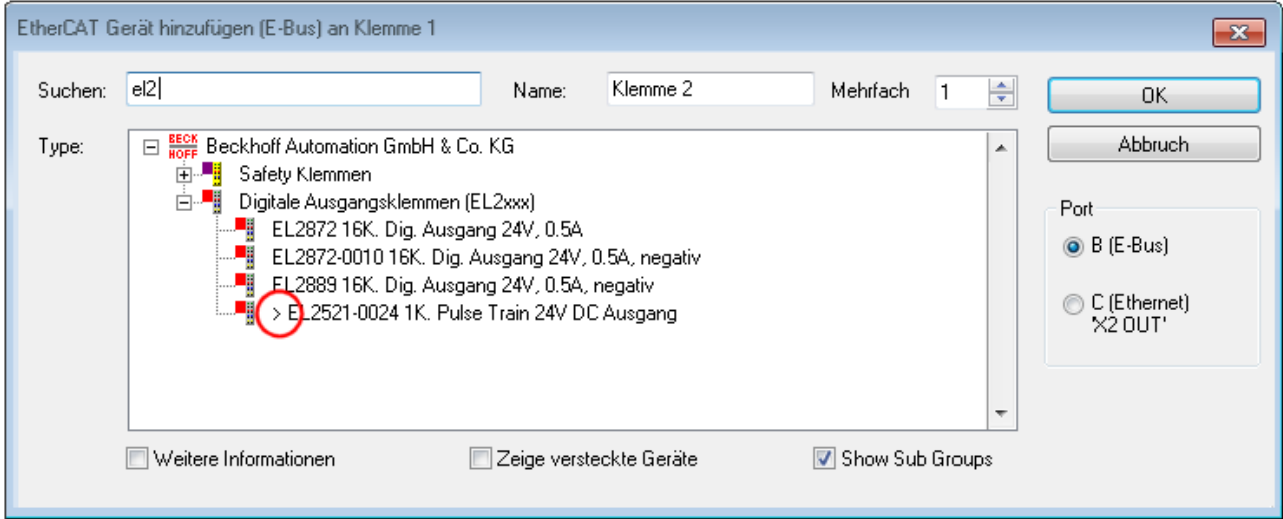

Abb. 85: Kennzeichnung einer online erfassten ESI am Beispiel EL2521

Wurde mit solchen ESI-Daten gearbeitet und liegen später die herstellereigenen Dateien vor, ist die OnlineDescription....xml wie folgt zu löschen:

- alle System Managerfenster schließen
- TwinCAT in Konfig-Mode neu starten
- "OnlineDescription0000...xml" löschen
- TwinCAT System Manager wieder öffnen

Danach darf diese Datei nicht mehr zu sehen sein, Ordner ggf. mit <F5> aktualisieren.

### **OnlineDescription unter TwinCAT 3.x**

Zusätzlich zu der oben genannten Datei "OnlineDescription0000...xml" legt TwinCAT 3.x auch einen so genannten EtherCAT-Cache mit neuentdeckten Geräten an, z. B. unter Windows 7 unter

C:\User\[USERNAME]\AppData\Roaming\Beckhoff\TwinCAT3\Components\Base\EtherCATCache.xml (Spracheinstellungen des Betriebssystems beachten!) Diese Datei ist im gleichen Zuge wie die andere Datei zu löschen.

#### **Fehlerhafte ESI-Datei**

Liegt eine fehlerhafte ESI-Datei vor die vom System Manager nicht eingelesen werden kann, meldet dies der System Manager durch ein Hinweisfenster.

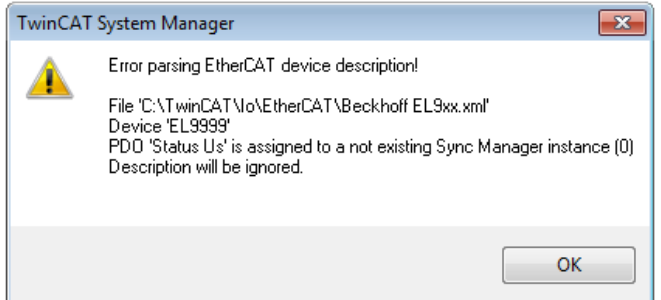

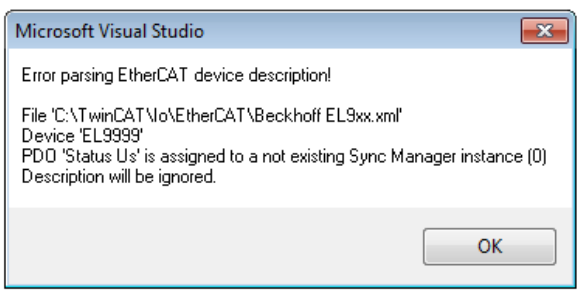

Abb. 86: Hinweisfenster fehlerhafte ESI-Datei (links: TwinCAT 2; rechts: TwinCAT 3)

Ursachen dafür können sein

- Aufbau der \*.xml entspricht nicht der zugehörigen \*.xsd-Datei → prüfen Sie die Ihnen vorliegenden Schemata
- Inhalt kann nicht in eine Gerätebeschreibung übersetzt werden → Es ist der Hersteller der Datei zu kontaktieren

### **5.2.3 TwinCAT ESI Updater**

Ab TwinCAT 2.11 kann der System Manager bei Online-Zugang selbst nach aktuellen Beckhoff ESI-Dateien suchen:

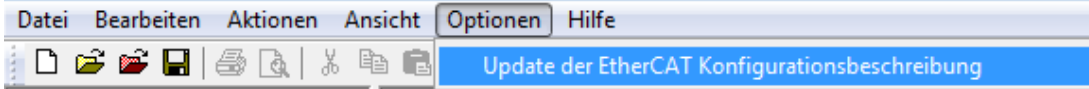

Abb. 87: Anwendung des ESI Updater (>=TwinCAT 2.11)

Der Aufruf erfolgt unter:

"Options"  $\rightarrow$  "Update EtherCAT Device Descriptions".

### Auswahl bei TwinCAT 3:

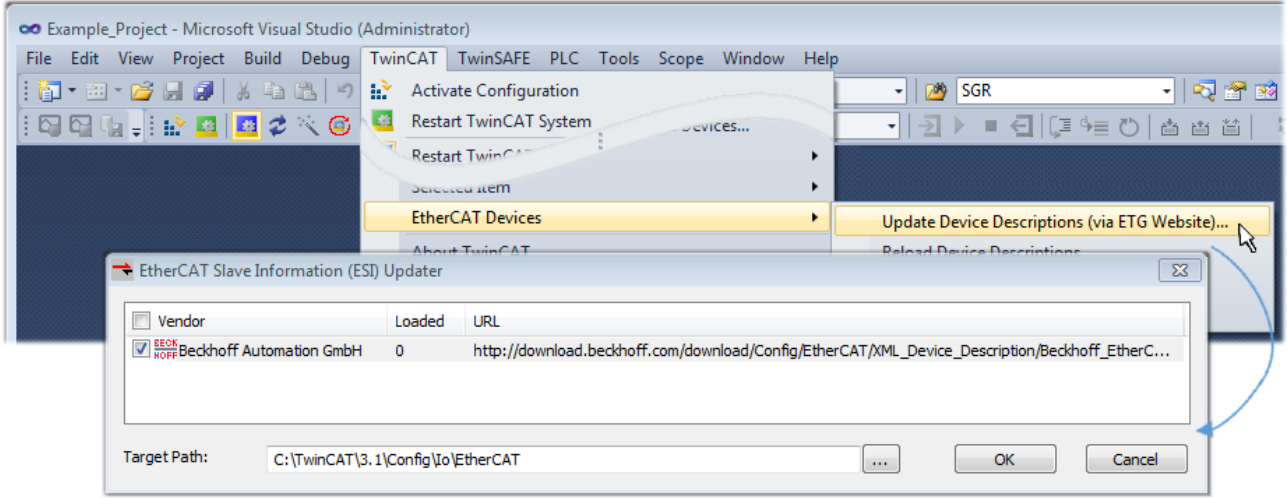

Abb. 88: Anwendung des ESI Updater (TwinCAT 3)

Der ESI Updater ist eine bequeme Möglichkeit, die von den EtherCAT Herstellern bereitgestellten ESIs automatisch über das Internet in das TwinCAT-Verzeichnis zu beziehen (ESI = EtherCAT slave information). Dazu greift TwinCAT auf die bei der ETG hinterlegte zentrale ESI-ULR-Verzeichnisliste zu; die Einträge sind dann unveränderbar im Updater-Dialog zu sehen.

"TwinCAT"  $\rightarrow$  "EtherCAT Devices"  $\rightarrow$  "Update Device Description (via ETG Website)...".

### **5.2.4 Unterscheidung Online/Offline**

Die Unterscheidung Online/Offline bezieht sich auf das Vorhandensein der tatsächlichen I/O-Umgebung (Antriebe, Klemmen, EJ-Module). Wenn die Konfiguration im Vorfeld der Anlagenerstellung z. B. auf einem Laptop als Programmiersystem erstellt werden soll, ist nur die "Offline-Konfiguration" möglich. Dann müssen alle Komponenten händisch in der Konfiguration z. B. nach Elektro-Planung eingetragen werden.

Ist die vorgesehene Steuerung bereits an das EtherCAT System angeschlossen, alle Komponenten mit Spannung versorgt und die Infrastruktur betriebsbereit, kann die TwinCAT Konfiguration auch vereinfacht durch das so genannte "Scannen" vom Runtime-System aus erzeugt werden. Dies ist der so genannte Online-Vorgang.

In jedem Fall prüft der EtherCAT Master bei jedem realen Hochlauf, ob die vorgefundenen Slaves der Konfiguration entsprechen. Dieser Test kann in den erweiterten Slave-Einstellungen parametriert werden. Siehe hierzu den Hinweis "Installation der neuesten ESI-XML-Device-Description".

### **Zur Konfigurationserstellung**

• muss die reale EtherCAT-Hardware (Geräte, Koppler, Antriebe) vorliegen und installiert sein.

Der Aufruf erfolgt unter:

- müssen die Geräte/Module über EtherCAT-Kabel bzw. im Klemmenstrang so verbunden sein wie sie später eingesetzt werden sollen.
- müssen die Geräte/Module mit Energie versorgt werden und kommunikationsbereit sein.
- muss TwinCAT auf dem Zielsystem im CONFIG-Modus sein.

#### **Der Online-Scan-Vorgang setzt sich zusammen aus:**

- [Erkennen des EtherCAT-Gerätes \[](#page-83-0)> [84\]](#page-83-0) (Ethernet-Port am IPC)
- [Erkennen der angeschlossenen EtherCAT-Teilnehmer \[](#page-84-0)[}](#page-84-0) [85\]](#page-84-0). Dieser Schritt kann auch unabhängig vom vorangehenden durchgeführt werden.
- [Problembehandlung \[](#page-87-0) $\triangleright$  [88\]](#page-87-0)

Auch kann [der Scan bei bestehender Konfiguration \[](#page-88-0) $\triangleright$  [89\]](#page-88-0) zum Vergleich durchgeführt werden.

### **5.2.5 OFFLINE Konfigurationserstellung**

### **Anlegen des Geräts EtherCAT**

In einem leeren System Manager Fenster muss zuerst ein EtherCAT Gerät angelegt werden.

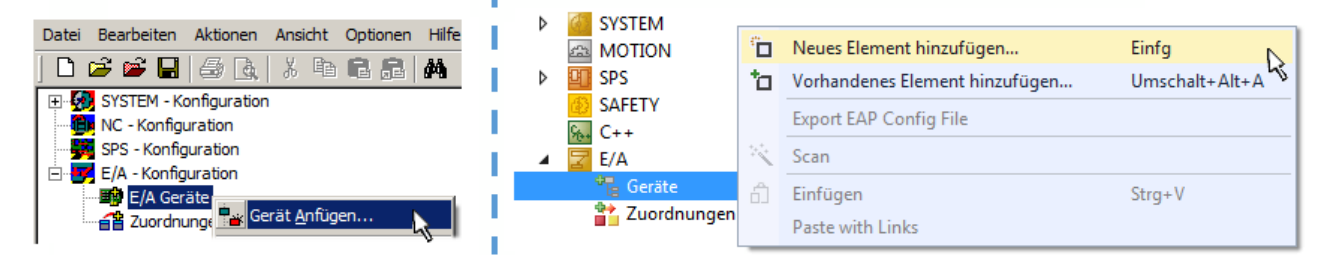

Abb. 89: Anfügen eines EtherCAT Device: links TwinCAT 2; rechts TwinCAT 3

Für eine EtherCAT I/O Anwendung mit EtherCAT Slaves ist der "EtherCAT" Typ auszuwählen. "EtherCAT Automation Protocol via EL6601" ist für den bisherigen Publisher/Subscriber-Dienst in Kombination mit einer EL6601/EL6614 Klemme auszuwählen.

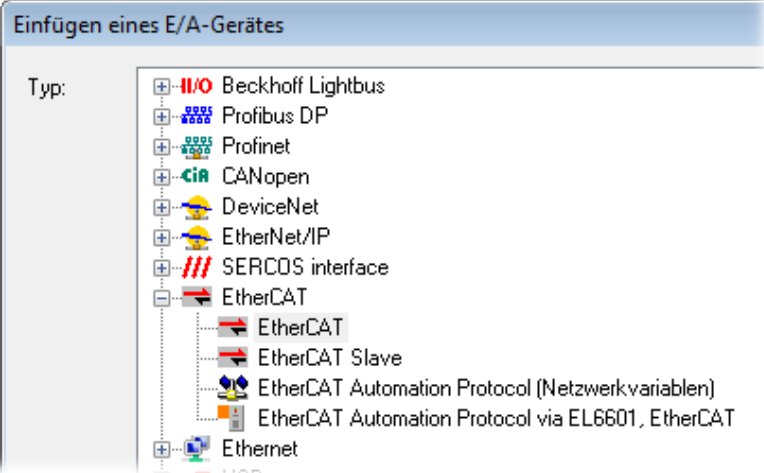

Abb. 90: Auswahl EtherCAT Anschluss (TwinCAT 2.11, TwinCAT 3)

Diesem virtuellen Gerät ist dann ein realer Ethernet Port auf dem Laufzeitsystem zuzuordnen.

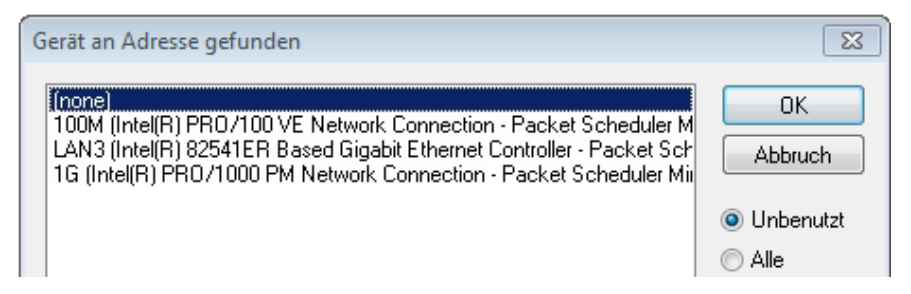

Abb. 91: Auswahl Ethernet Port

Diese Abfrage kann beim Anlegen des EtherCAT-Gerätes automatisch erscheinen, oder die Zuordnung kann später im Eigenschaftendialog gesetzt/geändert werden; siehe Abb. "Eigenschaften EtherCAT Gerät (TwinCAT 2)".

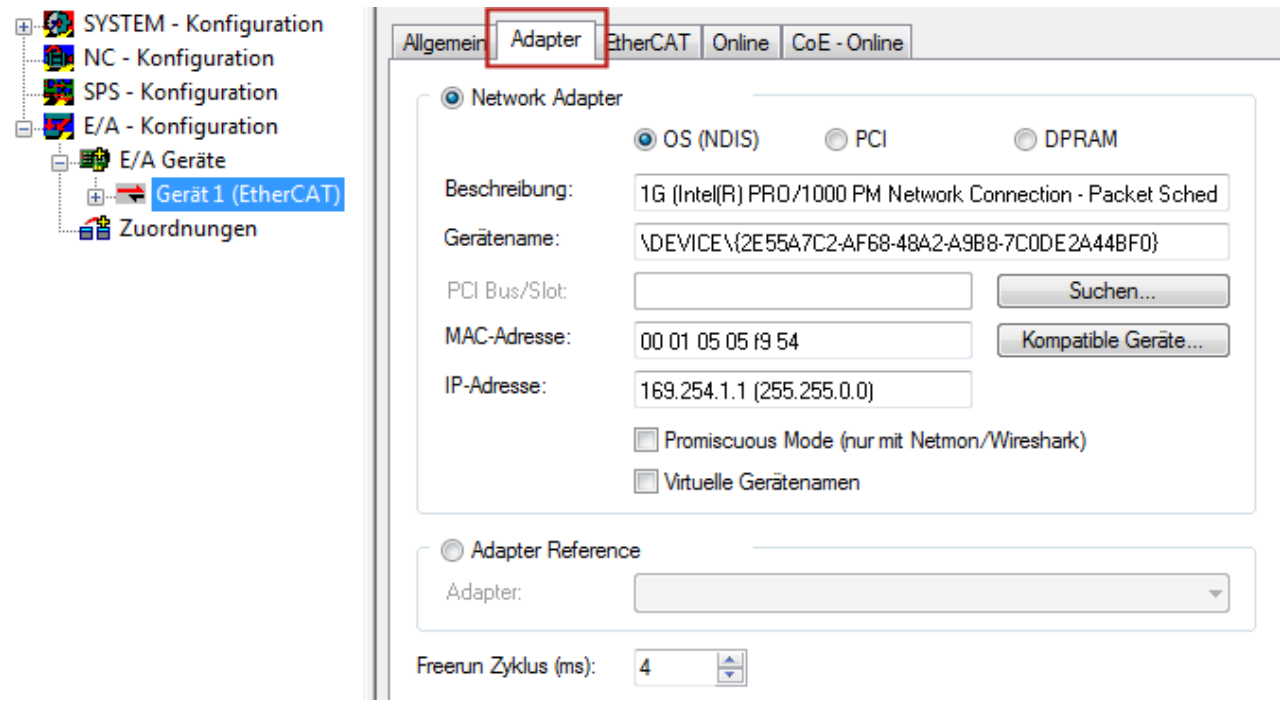

Abb. 92: Eigenschaften EtherCAT Gerät (TwinCAT 2)

TwinCAT 3: Die Eigenschaften des EtherCAT-Gerätes können mit Doppelklick auf "Gerät .. (EtherCAT)" im Projektmappen-Explorer unter "E/A" geöffnet werden:

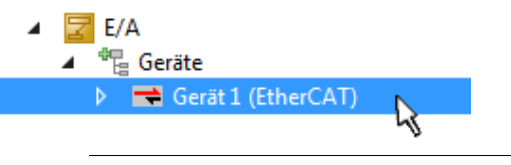

### **Auswahl Ethernet Port**

Es können nur Ethernet Ports für ein EtherCAT Gerät ausgewählt werden, für die der TwinCAT Realtime-Treiber installiert ist. Dies muss für jeden Port getrennt vorgenommen werden. Siehe dazu die entsprechende Installationsseite.

### **Definieren von EtherCAT Slaves**

Durch Rechtsklick auf ein Gerät im Konfigurationsbaum können weitere Geräte angefügt werden.

## FAKHNEE

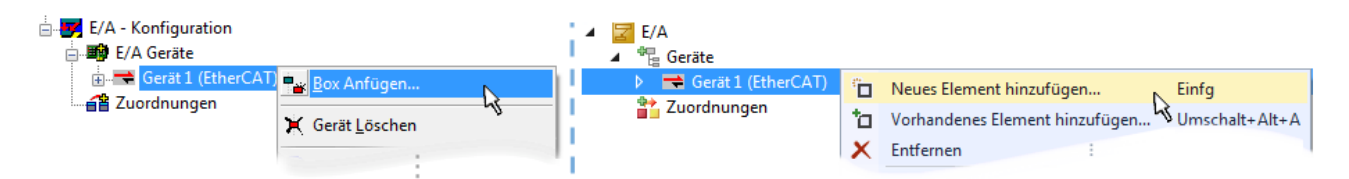

Abb. 93: Anfügen von EtherCAT Geräten (links: TwinCAT 2; rechts: TwinCAT 3)

Es öffnet sich der Dialog zur Auswahl des neuen Gerätes. Es werden nur Geräte angezeigt für die ESI-Dateien hinterlegt sind.

Die Auswahl bietet auch nur Geräte an, die an dem vorher angeklickten Gerät anzufügen sind - dazu wird die an diesem Port mögliche Übertragungsphysik angezeigt (Abb. "Auswahldialog neues EtherCAT Gerät", A). Es kann sich um kabelgebundene FastEthernet-Ethernet-Physik mit PHY-Übertragung handeln, dann ist wie in Abb. "Auswahldialog neues EtherCAT Gerät" nur ebenfalls kabelgebundenes Geräte auswählbar. Verfügt das vorangehende Gerät über mehrere freie Ports (z. B. EK1122 oder EK1100), kann auf der rechten Seite (A) der gewünschte Port angewählt werden.

Übersicht Übertragungsphysik

- "Ethernet": Kabelgebunden 100BASE-TX: EK-Koppler, EP-Boxen, Geräte mit RJ45/M8/M12-Konnector
- "E-Bus": LVDS "Klemmenbus", "EJ-Module": EL/ES-Klemmen, diverse anreihbare Module

Das Suchfeld erleichtert das Auffinden eines bestimmten Gerätes (ab TwinCAT 2.11 bzw. TwinCAT 3).

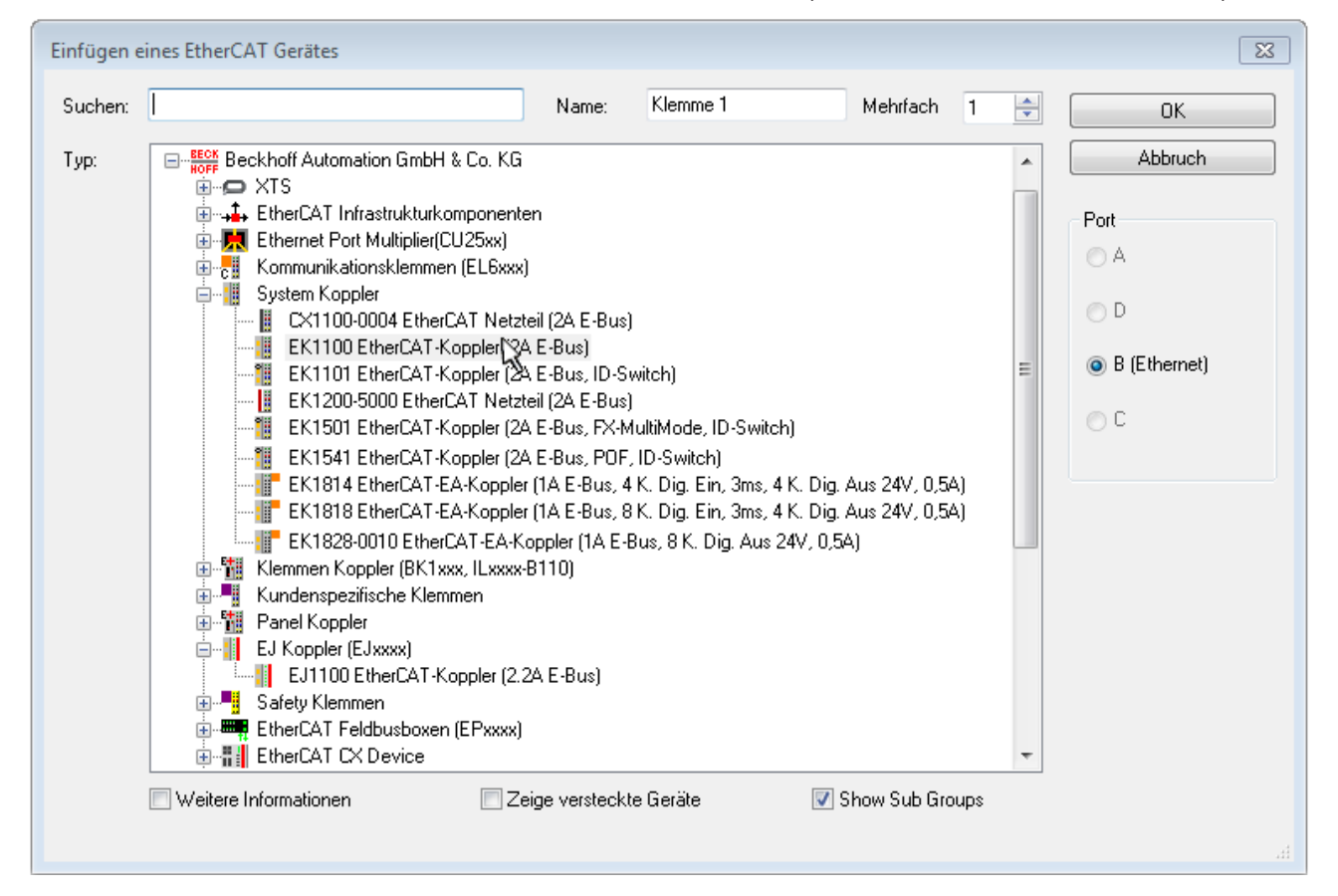

Abb. 94: Auswahldialog neues EtherCAT Gerät

Standardmäßig wird nur der Name/Typ des Gerätes als Auswahlkriterium verwendet. Für eine gezielte Auswahl einer bestimmen Revision des Gerätes kann die Revision als "Extended Information" eingeblendet werden.

# RECKHOEE

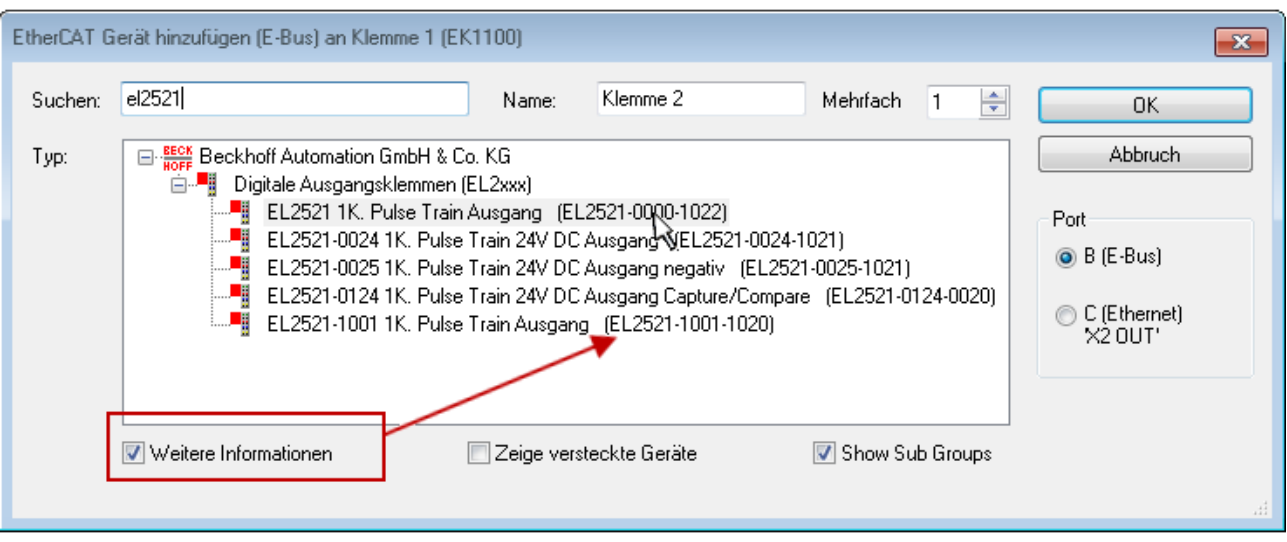

Abb. 95: Anzeige Geräte-Revision

Oft sind aus historischen oder funktionalen Gründen mehrere Revisionen eines Gerätes erzeugt worden, z. B. durch technologische Weiterentwicklung. Zur vereinfachten Anzeige (s. Abb. "Auswahldialog neues EtherCAT Gerät") wird bei Beckhoff Geräten nur die letzte (=höchste) Revision und damit der letzte Produktionsstand im Auswahldialog angezeigt. Sollen alle im System als ESI-Beschreibungen vorliegenden Revisionen eines Gerätes angezeigt werden, ist die Checkbox "Show Hidden Devices" zu markieren, s. Abb. "Anzeige vorhergehender Revisionen".

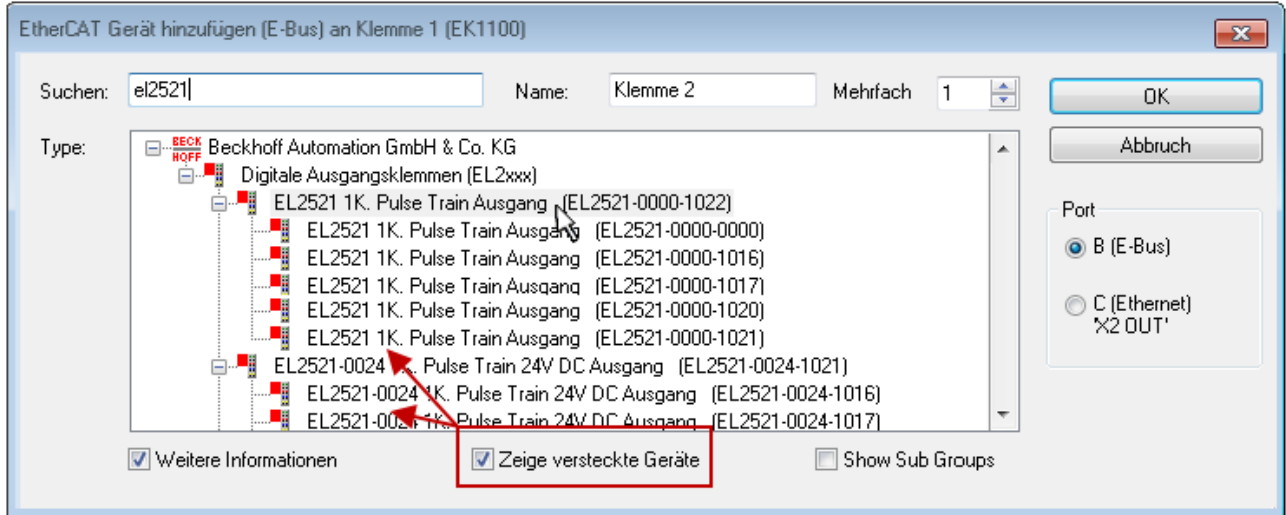

Abb. 96: Anzeige vorhergehender Revisionen

**Geräte-Auswahl nach Revision, Kompatibilität**

Mit der ESI-Beschreibung wird auch das Prozessabbild, die Art der Kommunikation zwischen Master und Slave/Gerät und ggf. Geräte-Funktionen definiert. Damit muss das reale Gerät (Firmware wenn vorhanden) die Kommunikationsanfragen/-einstellungen des Masters unterstützen. Dies ist abwärtskompatibel der Fall, d. h. neuere Geräte (höhere Revision) sollen es auch unterstützen, wenn der EtherCAT Master sie als eine ältere Revision anspricht. Als Beckhoff-Kompatibilitätsregel für EtherCAT-Klemmen/ Boxen/ EJ-Module ist anzunehmen:

### **Geräte-Revision in der Anlage >= Geräte-Revision in der Konfiguration**

Dies erlaubt auch den späteren Austausch von Geräten ohne Veränderung der Konfiguration (abweichende Vorgaben bei Antrieben möglich).

## FCKHOFF

### **Beispiel**

In der Konfiguration wird eine EL2521-0025-**1018** vorgesehen, dann kann real eine EL2521-0025-**1018** oder höher (-**1019**, -**1020**) eingesetzt werden.

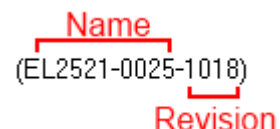

Abb. 97: Name/Revision Klemme

Wenn im TwinCAT System aktuelle ESI-Beschreibungen vorliegen, entspricht der im Auswahldialog als letzte Revision angebotene Stand dem Produktionsstand von Beckhoff. Es wird empfohlen, bei Erstellung einer neuen Konfiguration jeweils diesen letzten Revisionsstand eines Gerätes zu verwenden, wenn aktuell produzierte Beckhoff-Geräte in der realen Applikation verwendet werden. Nur wenn ältere Geräte aus Lagerbeständen in der Applikation verbaut werden sollen, ist es sinnvoll eine ältere Revision einzubinden.

Das Gerät stellt sich dann mit seinem Prozessabbild im Konfigurationsbaum dar und kann nur parametriert werden: Verlinkung mit der Task, CoE/DC-Einstellungen, PlugIn-Definition, StartUp-Einstellungen, ...

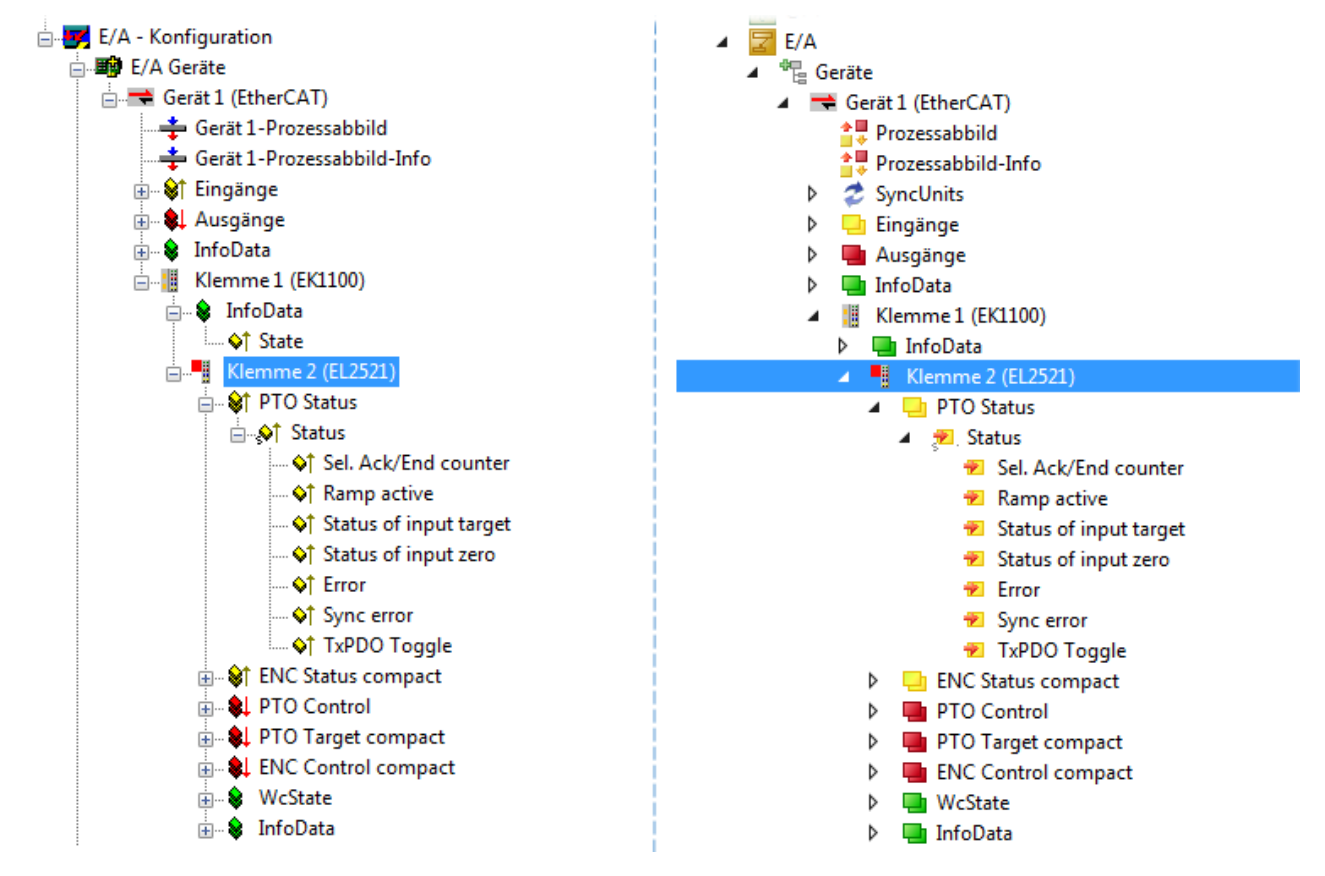

Abb. 98: EtherCAT Klemme im TwinCAT-Baum (links: TwinCAT 2; rechts: TwinCAT 3)

## **5.2.6 ONLINE Konfigurationserstellung**

### <span id="page-83-0"></span>**Erkennen/Scan des Geräts EtherCAT**

Befindet sich das TwinCAT-System im CONFIG-Modus, kann online nach Geräten gesucht werden. Erkennbar ist dies durch ein Symbol unten rechts in der Informationsleiste:

- bei TwinCAT 2 durch eine blaue Anzeige "Config Mode" im System Manager-Fenster: Config Mode
- bei der Benutzeroberfläche der TwinCAT 3 Entwicklungsumgebung durch ein Symbol ...

TwinCAT lässt sich in diesem Modus versetzen:

- TwinCAT 2: durch Auswahl von <sup>522</sup> aus der Menüleiste oder über "Aktionen" → "Starten/Restarten von TwinCAT in Konfig-Modus"
- TwinCAT 3: durch Auswahl von  $\stackrel{4}{\longleftrightarrow}$  aus der Menüleiste oder über "TWINCAT"  $\rightarrow$ "Restart TwinCAT (Config Mode)"

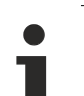

### **Online Scannen im Config Mode**

Die Online-Suche im RUN-Modus (produktiver Betrieb) ist nicht möglich. Es ist die Unterscheidung zwischen TwinCAT-Programmiersystem und TwinCAT-Zielsystem zu beachten.

Das TwinCAT 2-Icon (  $\mathbb{Z}$  ) bzw. TwinCAT 3-Icon (  $\mathbb{Z}$  ) in der Windows Taskleiste stellt immer den TwinCAT-Modus des lokalen IPC dar. Im System Manager-Fenster von TwinCAT 2 bzw. in der Benutzeroberfläche von TwinCAT 3 wird dagegen der TwinCAT-Zustand des Zielsystems angezeigt.

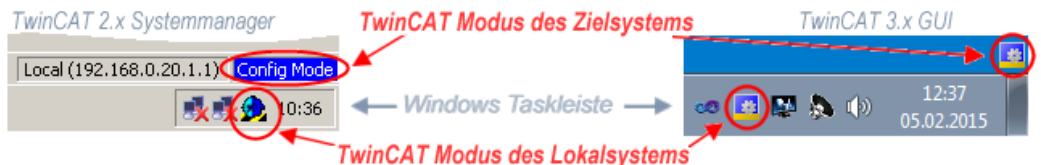

Abb. 99: Unterscheidung Lokalsystem/ Zielsystem (links: TwinCAT 2; rechts: TwinCAT 3)

Im Konfigurationsbaum bringt uns ein Rechtsklick auf den General-Punkt "I/O Devices" zum Such-Dialog.

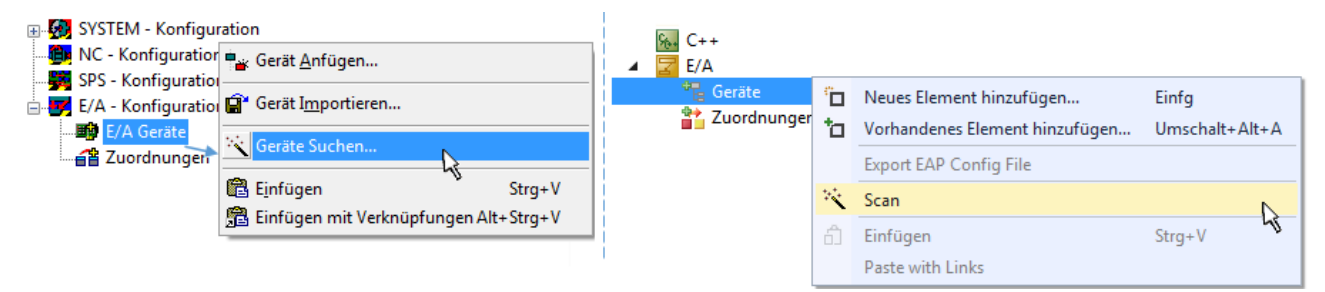

Abb. 100: Scan Devices (links: TwinCAT 2; rechts: TwinCAT 3)

Dieser Scan-Modus versucht nicht nur EtherCAT-Geräte (bzw. die als solche nutzbaren Ethernet-Ports) zu finden, sondern auch NOVRAM, Feldbuskarten, SMB etc. Nicht alle Geräte können jedoch automatisch gefunden werden.

# ECKHOFF

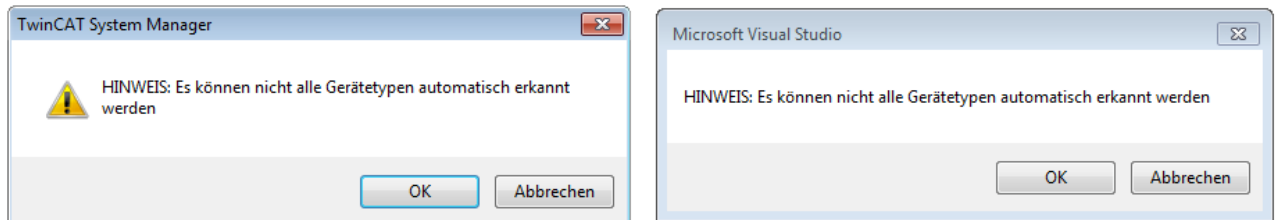

Abb. 101: Hinweis automatischer GeräteScan (links: TwinCAT 2; rechts: TwinCAT 3)

Ethernet Ports mit installierten TwinCAT Realtime-Treiber werden als "RT-Ethernet" Geräte angezeigt. Testweise wird an diesen Ports ein EtherCAT-Frame verschickt. Erkennt der Scan-Agent an der Antwort, dass ein EtherCAT-Slave angeschlossen ist, wird der Port allerdings gleich als "EtherCAT Device" angezeigt.

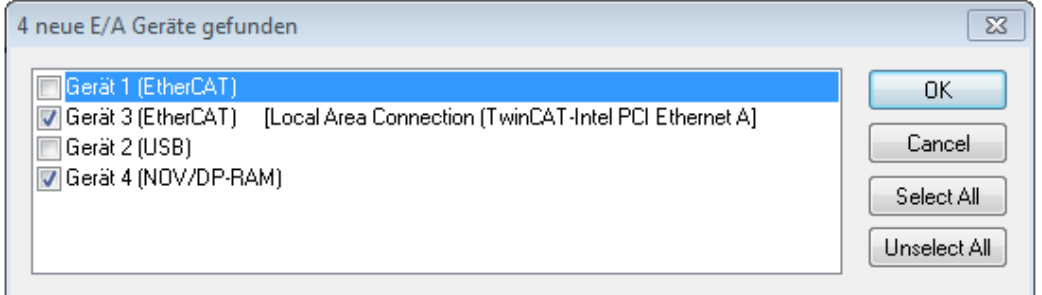

Abb. 102: Erkannte Ethernet-Geräte

Über entsprechende Kontrollkästchen können Geräte ausgewählt werden (wie in der Abb. "Erkannte Ethernet-Geräte" gezeigt ist z. B. Gerät 3 und Gerät 4 ausgewählt). Für alle angewählten Geräte wird nach Bestätigung "OK" im nachfolgenden ein Teilnehmer-Scan vorgeschlagen, s. Abb. "Scan-Abfrage nach dem automatischen Anlegen eines EtherCAT Gerätes".

### **Auswahl Ethernet Port**

Es können nur Ethernet Ports für ein EtherCAT Gerät ausgewählt werden, für die der TwinCAT Realtime-Treiber installiert ist. Dies muss für jeden Port getrennt vorgenommen werden. Siehe dazu die entsprechende Installationsseite.

### <span id="page-84-0"></span>**Erkennen/Scan der EtherCAT Teilnehmer**

### **Funktionsweise Online Scan**

Beim Scan fragt der Master die Identity Informationen der EtherCAT Slaves aus dem Slave-EE-PROM ab. Es werden Name und Revision zur Typbestimmung herangezogen. Die entsprechenden Geräte werden dann in den hinterlegten ESI-Daten gesucht und in dem dort definierten Default-Zustand in den Konfigurationsbaum eingebaut.

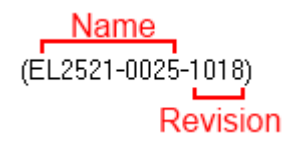

Abb. 103: Beispiel Default-Zustand

### *HINWEIS*

### **Slave-Scan in der Praxis im Serienmaschinenbau**

Die Scan-Funktion sollte mit Bedacht angewendet werden. Sie ist ein praktisches und schnelles Werkzeug, um für eine Inbetriebnahme eine Erst-Konfiguration als Arbeitsgrundlage zu erzeugen. Im Serienmaschinebau bzw. bei Reproduktion der Anlage sollte die Funktion aber nicht mehr zur Konfigurationserstellung ver-wendet werden sondern ggf. zum [Vergleich \[](#page-88-0)▶ [89\]](#page-88-0) mit der festgelegten Erst-Konfiguration.

Hintergrund: da Beckhoff aus Gründen der Produktpflege gelegentlich den Revisionsstand der ausgelieferten Produkte erhöht, kann durch einen solchen Scan eine Konfiguration erzeugt werden, die (bei identischem Maschinenaufbau) zwar von der Geräteliste her identisch ist, die jeweilige Geräterevision unterscheiden sich aber ggf. von der Erstkonfiguration.

### **Beispiel:**

Firma A baut den Prototyp einer späteren Serienmaschine B. Dazu wird der Prototyp aufgebaut, in TwinCAT ein Scan über die IO-Geräte durchgeführt und somit die Erstkonfiguration "B.tsm" erstellt. An einer beliebigen Stelle sitzt dabei die EtherCAT-Klemme EL2521-0025 in der Revision 1018. Diese wird also so in die TwinCAT-Konfiguration eingebaut:

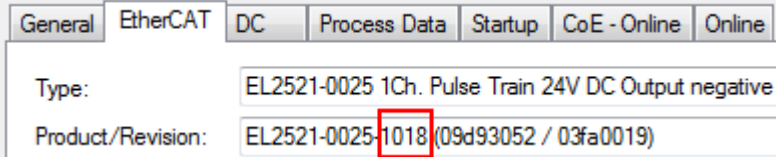

Abb. 104: Einbau EtherCAT-Klemme mit Revision -1018

Ebenso werden in der Prototypentestphase Funktionen und Eigenschaften dieser Klemme durch die Programmierer/Inbetriebnehmer getestet und ggf. genutzt d. h. aus der PLC "B.pro" oder der NC angesprochen. (sinngemäß gilt das gleiche für die TwinCAT 3-Solution-Dateien).

Nun wird die Prototypenentwicklung abgeschlossen und der Serienbau der Maschine B gestartet, Beckhoff liefert dazu weiterhin die EL2521-0025-0018. Falls die Inbetriebnehmer der Abteilung Serienmaschinenbau immer einen Scan durchführen, entsteht dabei bei jeder Maschine wieder ein eine inhaltsgleiche B-Konfiguration. Ebenso werden eventuell von A weltweit Ersatzteillager für die kommenden Serienmaschinen mit Klemmen EL2521-0025-1018 angelegt.

Nach einiger Zeit erweitert Beckhoff die EL2521-0025 um ein neues Feature C. Deshalb wird die FW geändert, nach außen hin kenntlich durch einen höheren FW-Stand **und eine neue Revision** -1**019**. Trotzdem unterstützt das neue Gerät natürlich Funktionen und Schnittstellen der Vorgängerversion(en), eine Anpassung von "B.tsm" oder gar "B.pro" ist somit nicht nötig. Die Serienmaschinen können weiterhin mit "B.tsm" und "B.pro" gebaut werden, zur Kontrolle der aufgebauten Maschine ist ein [vergleichernder Scan](#page-88-0) [\[](#page-88-0) $\triangleright$  [89\]](#page-88-0) gegen die Erstkonfiguration "B.tsm" sinnvoll.

Wird nun allerdings in der Abteilung Seriennmaschinenbau nicht "B.tsm" verwendet, sondern wieder ein Scan zur Erstellung der produktiven Konfiguration durchgeführt, wird automatisch die Revision **-1019** erkannt und in die Konfiguration eingebaut:

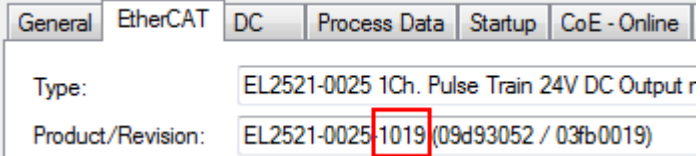

Abb. 105: Erkennen EtherCAT-Klemme mit Revision -1019

Dies wird in der Regel von den Inbetriebnehmern nicht bemerkt. TwinCAT kann ebenfalls nichts melden, da ja quasi eine neue Konfiguration erstellt wird. Es führt nach der Kompatibilitätsregel allerdings dazu, dass in diese Maschine später keine EL2521-0025-**1018** als Ersatzteil eingebaut werden sollen (auch wenn dies in den allermeisten Fällen dennoch funktioniert).

Dazu kommt, dass durch produktionsbegleitende Entwicklung in Firma A das neue Feature C der EL2521-0025-1019 (zum Beispiel ein verbesserter Analogfilter oder ein zusätzliches Prozessdatum zur Diagnose) gerne entdeckt und ohne betriebsinterne Rücksprache genutzt wird. Für die so entstandene neue Konfiguration "B2.tsm" ist der bisherige Bestand an Ersatzteilgeräten nicht mehr zu verwenden.

Bei etabliertem Serienmaschinenbau sollte der Scan nur noch zu informativen Vergleichszwecken gegen eine definierte Erstkonfiguration durchgeführt werden. Änderungen sind mit Bedacht durchzuführen!

Wurde ein EtherCAT-Device in der Konfiguration angelegt (manuell oder durch Scan), kann das I/O-Feld nach Teilnehmern/Slaves gescannt werden.

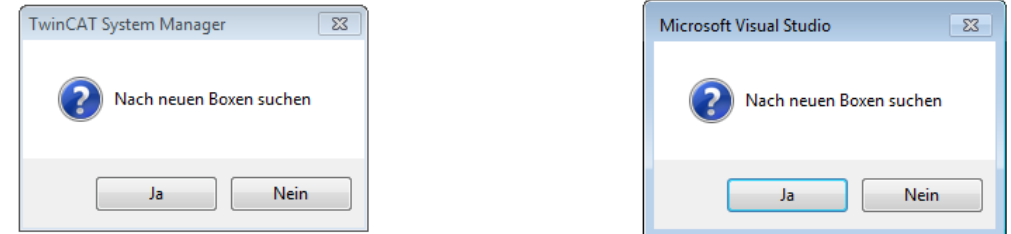

Abb. 106: Scan-Abfrage nach dem automatischen Anlegen eines EtherCAT Gerätes (links: TwinCAT 2; rechts TwinCAT 3)

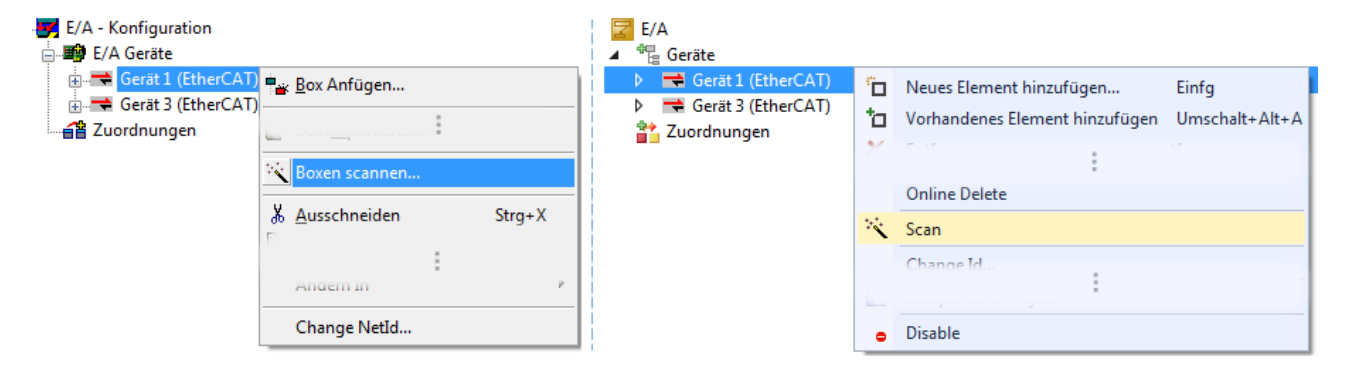

Abb. 107: Manuelles Auslösen des Teilnehmer-Scans auf festegelegtem EtherCAT Device (links: TwinCAT 2; rechts TwinCAT 3)

Im System Manager (TwinCAT 2) bzw. der Benutzeroberfläche (TwinCAT 3) kann der Scan-Ablauf am Ladebalken unten in der Statusleiste verfolgt werden.

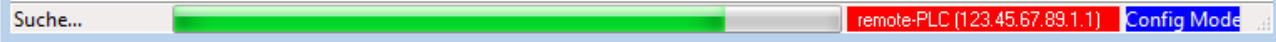

Abb. 108: Scanfortschritt am Beispiel von TwinCAT 2

Die Konfiguration wird aufgebaut und kann danach gleich in den Online-Zustand (OPERATIONAL) versetzt werden.

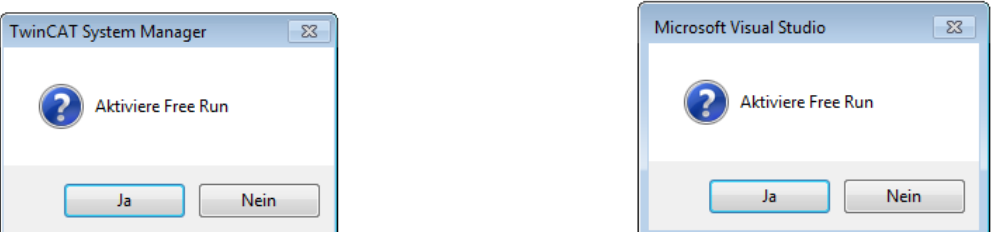

Abb. 109: Abfrage Config/FreeRun (links: TwinCAT 2; rechts TwinCAT 3)

Im Config/FreeRun-Mode wechselt die System Manager Anzeige blau/rot und das EtherCAT Gerät wird auch ohne aktive Task (NC, PLC) mit der Freilauf-Zykluszeit von 4 ms (Standardeinstellung) betrieben.

TwinCAT 2.x TwinCAT 3.x Free Run < toggling > Config Mode  $togging \rightarrow \frac{togging}{tog}$ 

Abb. 110: Anzeige des Wechsels zwischen "Free Run" und "Config Mode" unten rechts in der Statusleiste

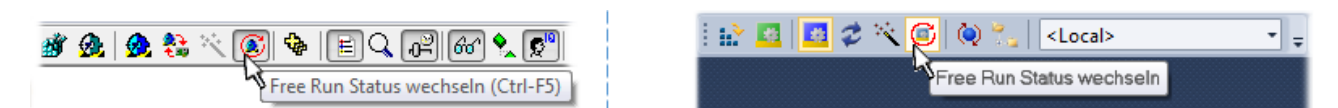

Abb. 111: TwinCAT kann auch durch einen Button in diesen Zustand versetzt werden (links: TwinCAT 2; rechts TwinCAT 3)

Das EtherCAT System sollte sich danach in einem funktionsfähigen zyklischen Betrieb nach Abb. *Beispielhafte Online-Anzeige* befinden.

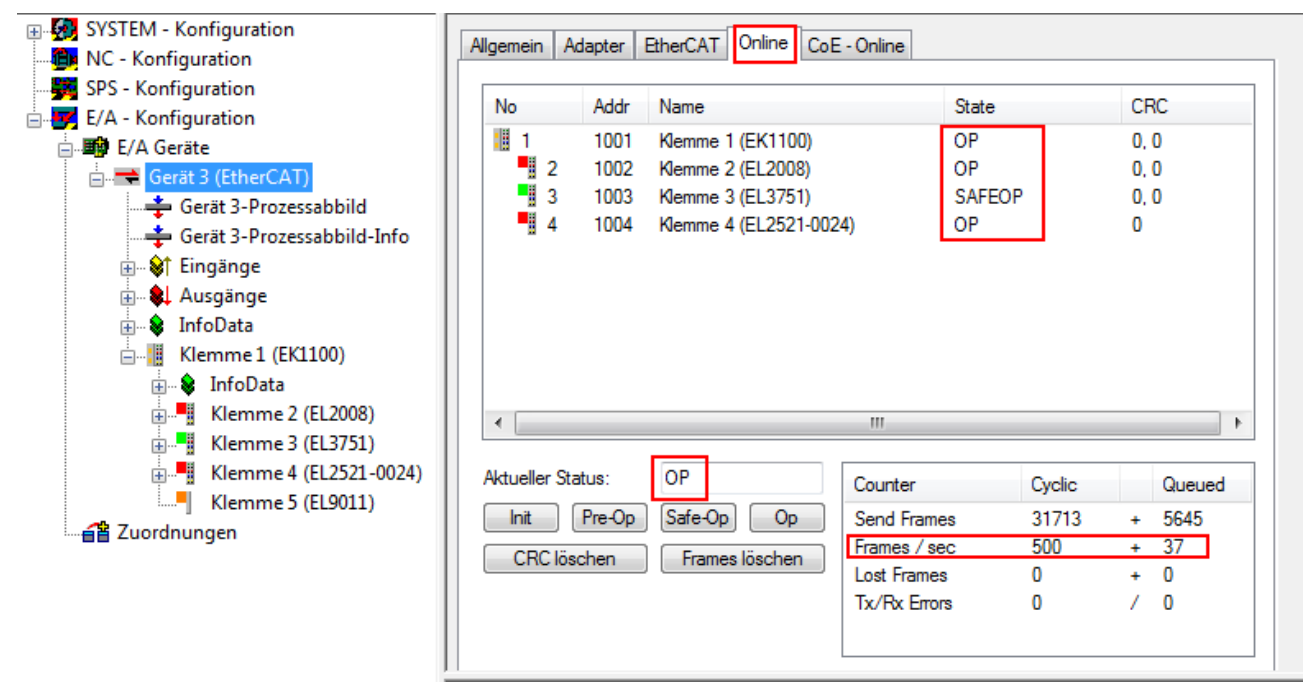

Abb. 112: Beispielhafte Online-Anzeige

Zu beachten sind

- alle Slaves sollen im OP-State sein
- der EtherCAT Master soll im "Actual State" OP sein
- "Frames/sec" soll der Zykluszeit unter Berücksichtigung der versendeten Frameanzahl sein
- es sollen weder übermäßig "LostFrames"- noch CRC-Fehler auftreten

Die Konfiguration ist nun fertig gestellt. Sie kann auch wie im manuellen Vorgang beschrieben verändert werden.

### <span id="page-87-0"></span>**Problembehandlung**

Beim Scannen können verschiedene Effekte auftreten.

- es wird ein **unbekanntes Gerät** entdeckt, d. h. ein EtherCAT Slave für den keine ESI-XML-Beschreibung vorliegt. In diesem Fall bietet der System Manager an, die im Gerät eventuell vorliegende ESI auszulesen. Lesen Sie dazu das Kapitel "Hinweise zu ESI/XML".
- **Teilnehmer werden nicht richtig erkannt** Ursachen können sein
	- fehlerhafte Datenverbindungen, es treten Datenverluste während des Scans auf
	- Slave hat ungültige Gerätebeschreibung

Es sind die Verbindungen und Teilnehmer gezielt zu überprüfen, z. B. durch den Emergency Scan.

Der Scan ist dann erneut vorzunehmen.

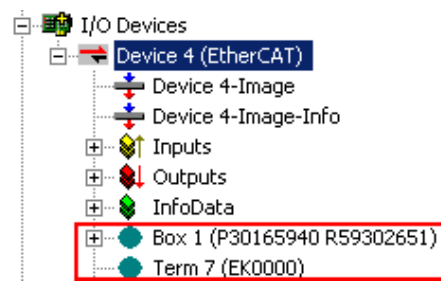

Abb. 113: Fehlerhafte Erkennung

Im System Manager werden solche Geräte evtl. als EK0000 oder unbekannte Geräte angelegt. Ein Betrieb ist nicht möglich bzw. sinnvoll.

### <span id="page-88-0"></span>**Scan über bestehender Konfiguration**

*HINWEIS*

### **Veränderung der Konfiguration nach Vergleich**

Bei diesem Scan werden z. Z. (TwinCAT 2.11 bzw. 3.1) nur die Geräteeigenschaften Vendor (Hersteller), Gerätename und Revision verglichen! Ein "ChangeTo" oder "Copy" sollte nur im Hinblick auf die Beckhoff IO-Kompatibilitätsregel (s. o.) nur mit Bedacht vorgenommen werden. Das Gerät wird dann in der Konfiguration gegen die vorgefundene Revision ausgetauscht, dies kann Einfluss auf unterstützte Prozessdaten und Funktionen haben.

Wird der Scan bei bestehender Konfiguration angestoßen, kann die reale I/O-Umgebung genau der Konfiguration entsprechen oder differieren. So kann die Konfiguration verglichen werden.

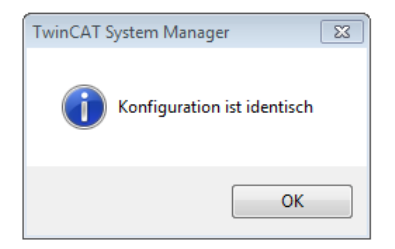

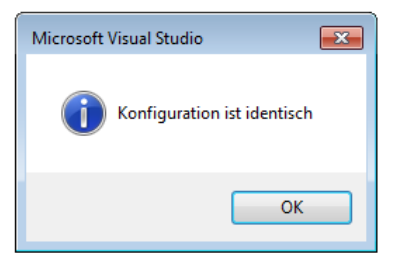

Abb. 114: Identische Konfiguration (links: TwinCAT 2; rechts TwinCAT 3)

Sind Unterschiede feststellbar, werden diese im Korrekturdialog angezeigt, die Konfiguration kann umgehend angepasst werden.

# **BECKHOFF**

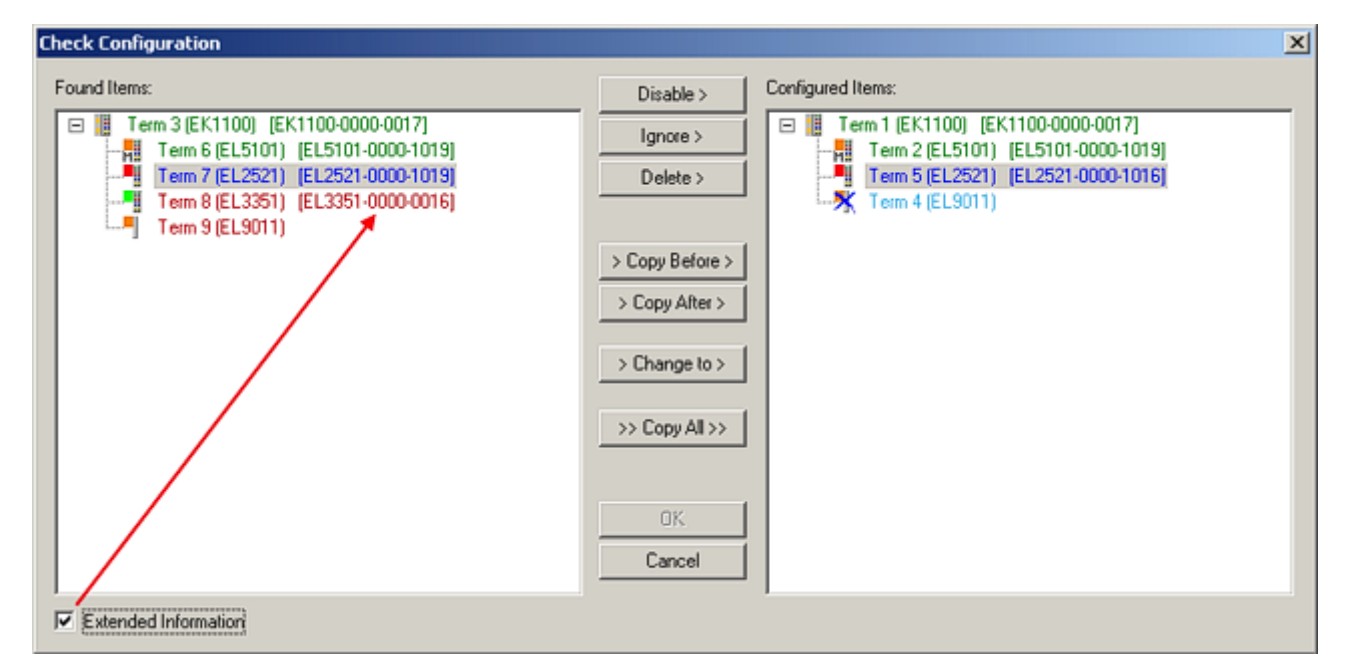

Abb. 115: Korrekturdialog

Die Anzeige der "Extended Information" wird empfohlen, weil dadurch Unterschiede in der Revision sichtbar werden.

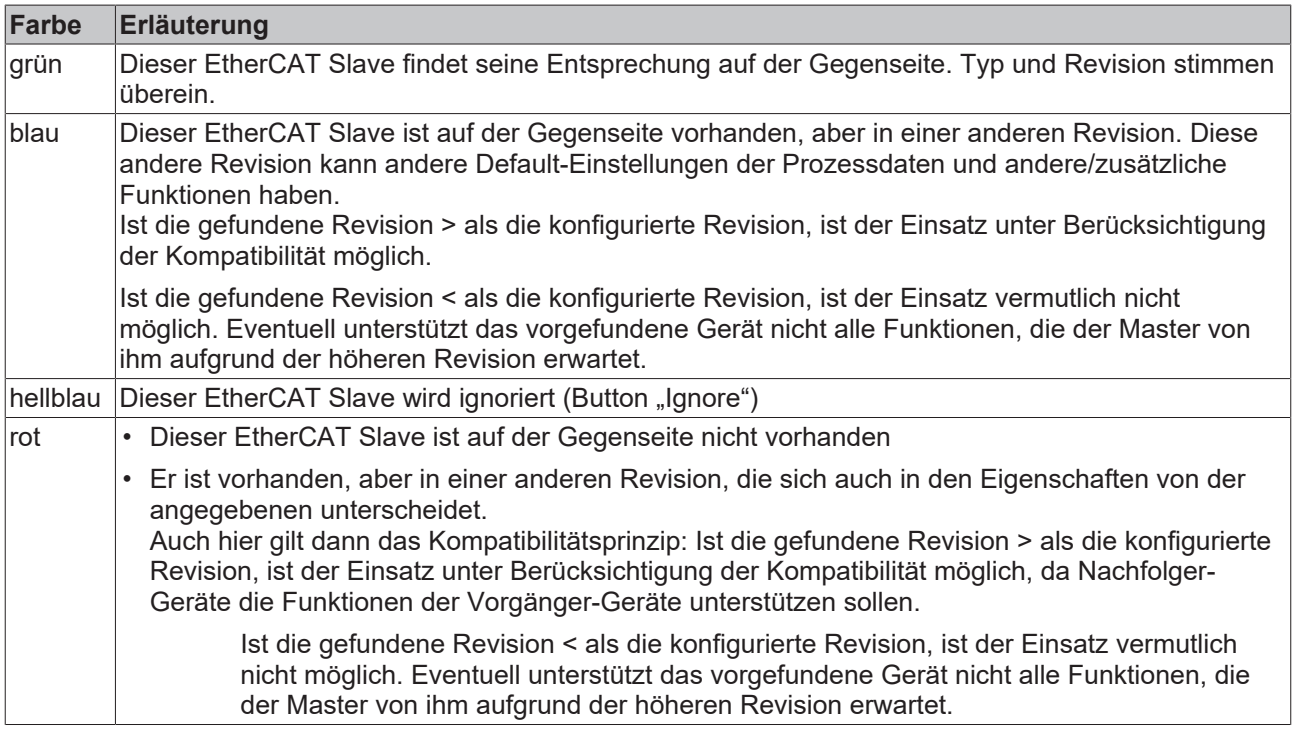

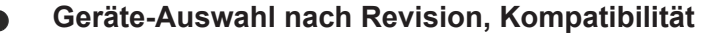

Mit der ESI-Beschreibung wird auch das Prozessabbild, die Art der Kommunikation zwischen Master und Slave/Gerät und ggf. Geräte-Funktionen definiert. Damit muss das reale Gerät (Firmware wenn vorhanden) die Kommunikationsanfragen/-einstellungen des Masters unterstützen. Dies ist abwärtskompatibel der Fall, d. h. neuere Geräte (höhere Revision) sollen es auch unterstützen, wenn der EtherCAT Master sie als eine ältere Revision anspricht. Als Beckhoff-Kompatibilitätsregel für EtherCAT-Klemmen/ Boxen/ EJ-Module ist anzunehmen:

#### **Geräte-Revision in der Anlage >= Geräte-Revision in der Konfiguration**

Dies erlaubt auch den späteren Austausch von Geräten ohne Veränderung der Konfiguration (abweichende Vorgaben bei Antrieben möglich).

#### **Beispiel**

In der Konfiguration wird eine EL2521-0025-**1018** vorgesehen, dann kann real eine EL2521-0025-**1018** oder höher (-**1019**, -**1020**) eingesetzt werden.

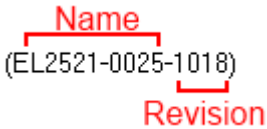

Abb. 116: Name/Revision Klemme

Wenn im TwinCAT System aktuelle ESI-Beschreibungen vorliegen, entspricht der im Auswahldialog als letzte Revision angebotene Stand dem Produktionsstand von Beckhoff. Es wird empfohlen, bei Erstellung einer neuen Konfiguration jeweils diesen letzten Revisionsstand eines Gerätes zu verwenden, wenn aktuell produzierte Beckhoff-Geräte in der realen Applikation verwendet werden. Nur wenn ältere Geräte aus Lagerbeständen in der Applikation verbaut werden sollen, ist es sinnvoll eine ältere Revision einzubinden.

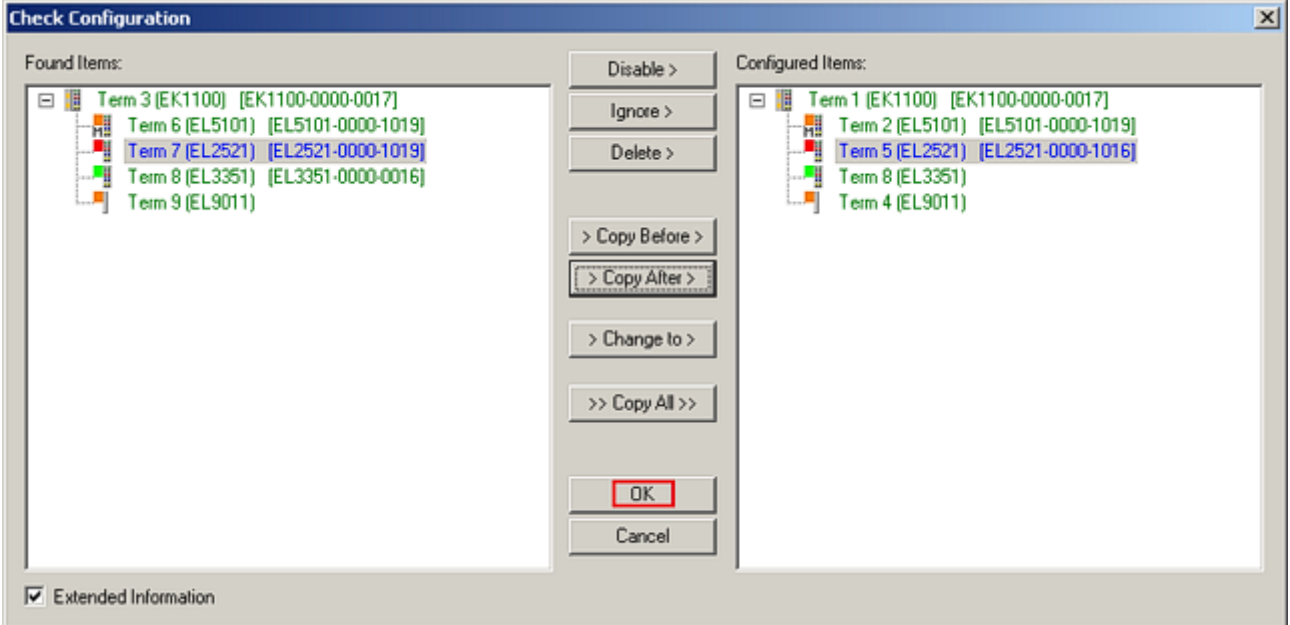

Abb. 117: Korrekturdialog mit Änderungen

Sind alle Änderungen übernommen oder akzeptiert, können sie durch "OK" in die reale \*.tsm-Konfiguration übernommen werden.

### **Change to Compatible Type**

TwinCAT bietet mit "Change to Compatible Type…" eine Funktion zum Austauschen eines Gerätes unter Beibehaltung der Links in die Task*.*

Abb. 118: Dialog "Change to Compatible Type..." (links: TwinCAT 2; rechts TwinCAT 3)

Diese Funktion ist vorzugsweise auf die AX5000-Geräte anzuwenden.

### **Change to Alternative Type**

Parametrierung und Programmierung

Der TwinCAT System Manager bietet eine Funktion zum Austauschen eines Gerätes: Change to Alternative Type

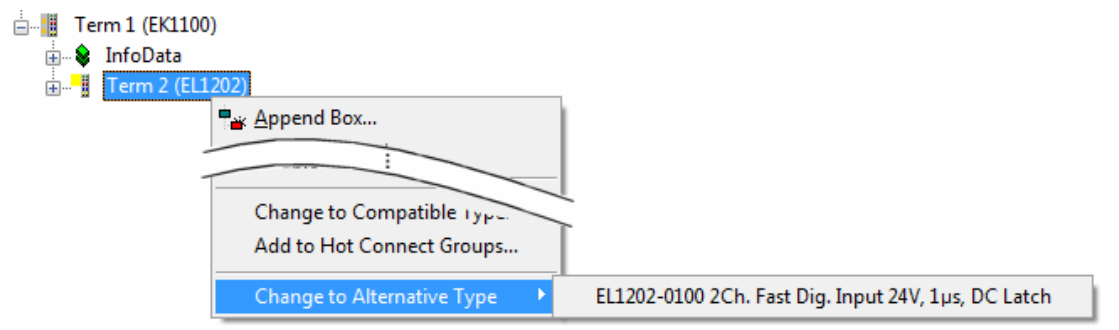

Abb. 119: TwinCAT 2 Dialog Change to Alternative Type

Wenn aufgerufen, sucht der System Manager in der bezogenen Geräte-ESI (hier im Beispiel: EL1202-0000) nach dort enthaltenen Angaben zu kompatiblen Geräten. Die Konfiguration wird geändert und gleichzeitig das ESI-EEPROM überschrieben - deshalb ist dieser Vorgang nur im Online-Zustand (ConfigMode) möglich.

### **5.2.7 EtherCAT Teilnehmerkonfiguration**

Klicken Sie im linken Fenster des TwinCAT 2 System Managers bzw. bei der TwinCAT 3 Entwicklungsumgebung im Projektmappen-Explorer auf das Element der Klemme im Baum, die Sie konfigurieren möchten (im Beispiel: Klemme 3: EL3751).

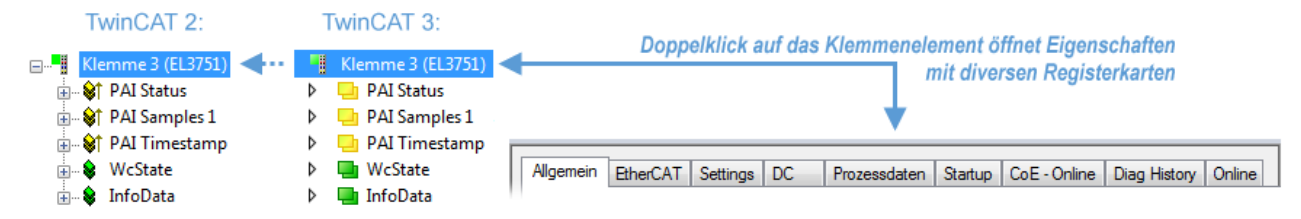

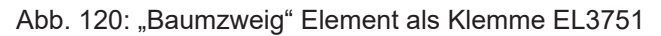

Im rechten Fenster des System Managers (TwinCAT 2) bzw. der Entwicklungsumgebung (TwinCAT 3) stehen Ihnen nun verschiedene Karteireiter zur Konfiguration der Klemme zur Verfügung. Dabei bestimmt das Maß der Komplexität eines Teilnehmers welche Karteireiter zur Verfügung stehen. So bietet, wie im obigen Beispiel zu sehen, die Klemme EL3751 viele Einstellmöglichkeiten und stellt eine entsprechende Anzahl von Karteireitern zur Verfügung. Im Gegensatz dazu stehen z. B. bei der Klemme EL1004 lediglich die Karteireiter "Allgemein", "EtherCAT", "Prozessdaten" und "Online" zur Auswahl. Einige Klemmen, wie etwa die EL6695 bieten spezielle Funktionen über einen Karteireiter mit der eigenen Klemmenbezeichnung an, also "EL6695" in diesem Fall. Ebenfalls wird ein spezieller Karteireiter "Settings" von Klemmen mit umfangreichen Einstellmöglichkeiten angeboten (z. B. EL3751).

REAKHN

# **BECKHOFF**

### **Karteireiter "Allgemein"**

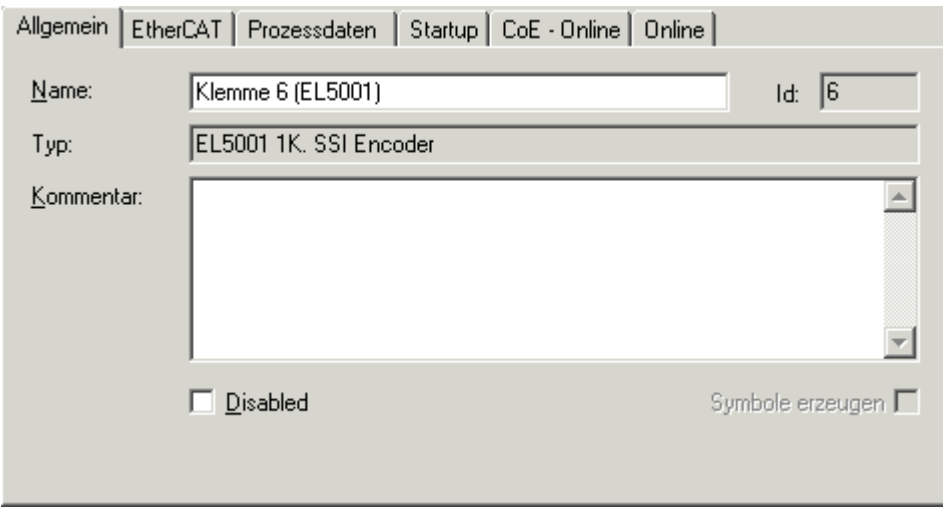

Abb. 121: Karteireiter "Allgemein"

| <b>Name</b>      | Name des EtherCAT-Geräts                                                                                   |
|------------------|----------------------------------------------------------------------------------------------------|
| <b>Id</b>        | Laufende Nr. des EtherCAT-Geräts                                                                           |
| Typ              | Typ des EtherCAT-Geräts                                                                                    |
| Kommentar        | Hier können Sie einen Kommentar (z. B. zum Anlagenteil) hinzufügen.                                        |
| <b>Disabled</b>  | Hier können Sie das EtherCAT-Gerät deaktivieren.                                                           |
| Symbole erzeugen | Nur wenn dieses Kontrollkästchen aktiviert ist, können Sie per ADS auf diesen<br>EtherCAT-Slave zugreifen. |

### **Karteireiter** "EtherCAT"

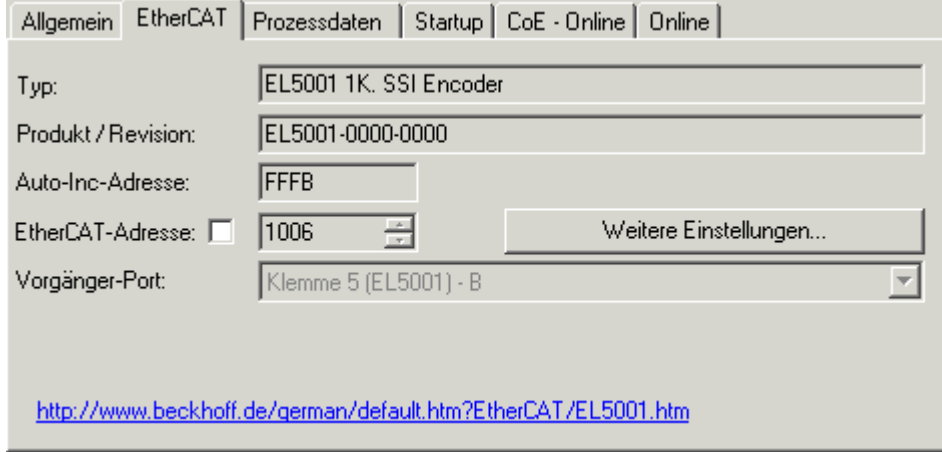

Abb. 122: Karteireiter "EtherCAT"

## RFCKHOFF

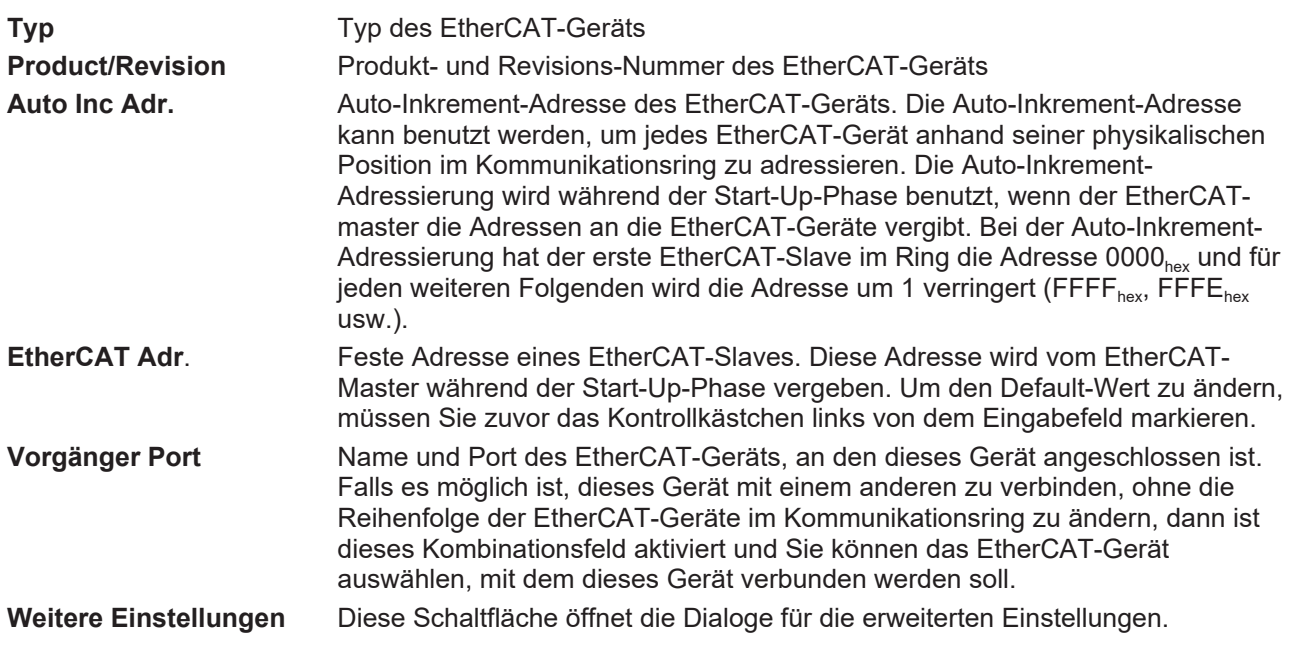

Der Link am unteren Rand des Karteireiters führt Sie im Internet auf die Produktseite dieses EtherCAT-Geräts.

### **Karteireiter "Prozessdaten"**

Zeigt die (Allgemeine Slave PDO-) Konfiguration der Prozessdaten an. Die Eingangs- und Ausgangsdaten des EtherCAT-Slaves werden als CANopen Prozess-Daten-Objekte (**P**rocess **D**ata **O**bjects, PDO) dargestellt. Falls der EtherCAT-Slave es unterstützt, ermöglicht dieser Dialog dem Anwender ein PDO über PDO-Zuordnung auszuwählen und den Inhalt des individuellen PDOs zu variieren.

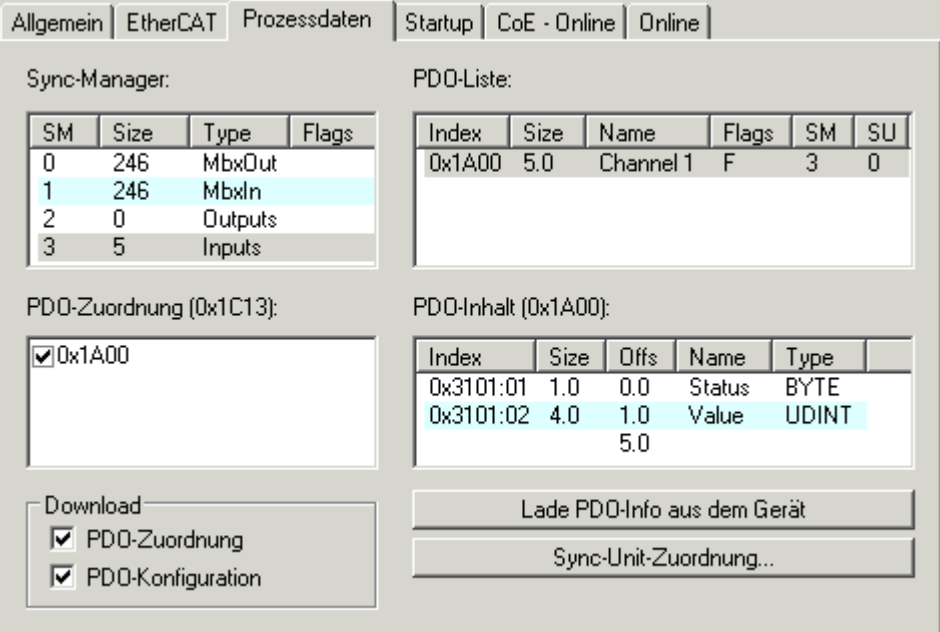

Abb. 123: Karteireiter "Prozessdaten"

Die von einem EtherCAT Slave zyklisch übertragenen Prozessdaten (PDOs) sind die Nutzdaten, die in der Applikation zyklusaktuell erwartet werden oder die an den Slave gesendet werden. Dazu parametriert der EtherCAT Master (Beckhoff TwinCAT) jeden EtherCAT Slave während der Hochlaufphase, um festzulegen, welche Prozessdaten (Größe in Bit/Bytes, Quellort, Übertragungsart) er von oder zu diesem Slave übermitteln möchte. Eine falsche Konfiguration kann einen erfolgreichen Start des Slaves verhindern.

Für Beckhoff EtherCAT Slaves EL, ES, EM, EJ und EP gilt im Allgemeinen:

## **BECKHOFF**

- Die vom Gerät unterstützten Prozessdaten Input/Output sind in der ESI/XML-Beschreibung herstellerseitig definiert. Der TwinCAT EtherCAT Master verwendet die ESI-Beschreibung zur richtigen Konfiguration des Slaves.
- Wenn vorgesehen, können die Prozessdaten im System Manager verändert werden. Siehe dazu die Gerätedokumentation. Solche Veränderungen können sein: Ausblenden eines Kanals, Anzeige von zusätzlichen zyklischen Informationen, Anzeige in 16 Bit statt in 8 Bit Datenumfang usw.
- Die Prozessdateninformationen liegen bei so genannten "intelligenten" EtherCAT-Geräten ebenfalls im CoE-Verzeichnis vor. Beliebige Veränderungen in diesem CoE-Verzeichnis, die zu abweichenden PDO-Einstellungen führen, verhindern jedoch das erfolgreiche Hochlaufen des Slaves. Es wird davon abgeraten, andere als die vorgesehene Prozessdaten zu konfigurieren, denn die Geräte-Firmware (wenn vorhanden) ist auf diese PDO-Kombinationen abgestimmt.

Ist laut Gerätedokumentation eine Veränderung der Prozessdaten zulässig, kann dies wie folgt vorgenommen werden, s. Abb. *Konfigurieren der Prozessdaten*.

- A: Wählen Sie das zu konfigurierende Gerät
- B: Wählen Sie im Reiter "Process Data" den Input- oder Output-Syncmanager (C)
- D: die PDOs können an- bzw. abgewählt werden
- H: die neuen Prozessdaten sind als link-fähige Variablen im System Manager sichtbar Nach einem Aktivieren der Konfiguration und TwinCAT-Neustart (bzw. Neustart des EtherCAT Masters) sind die neuen Prozessdaten aktiv.
- E: wenn ein Slave dies unterstützt, können auch Input- und Output-PDO gleichzeitig durch Anwahl eines so genannten PDO-Satzes ("Predefined PDO-settings") verändert werden.

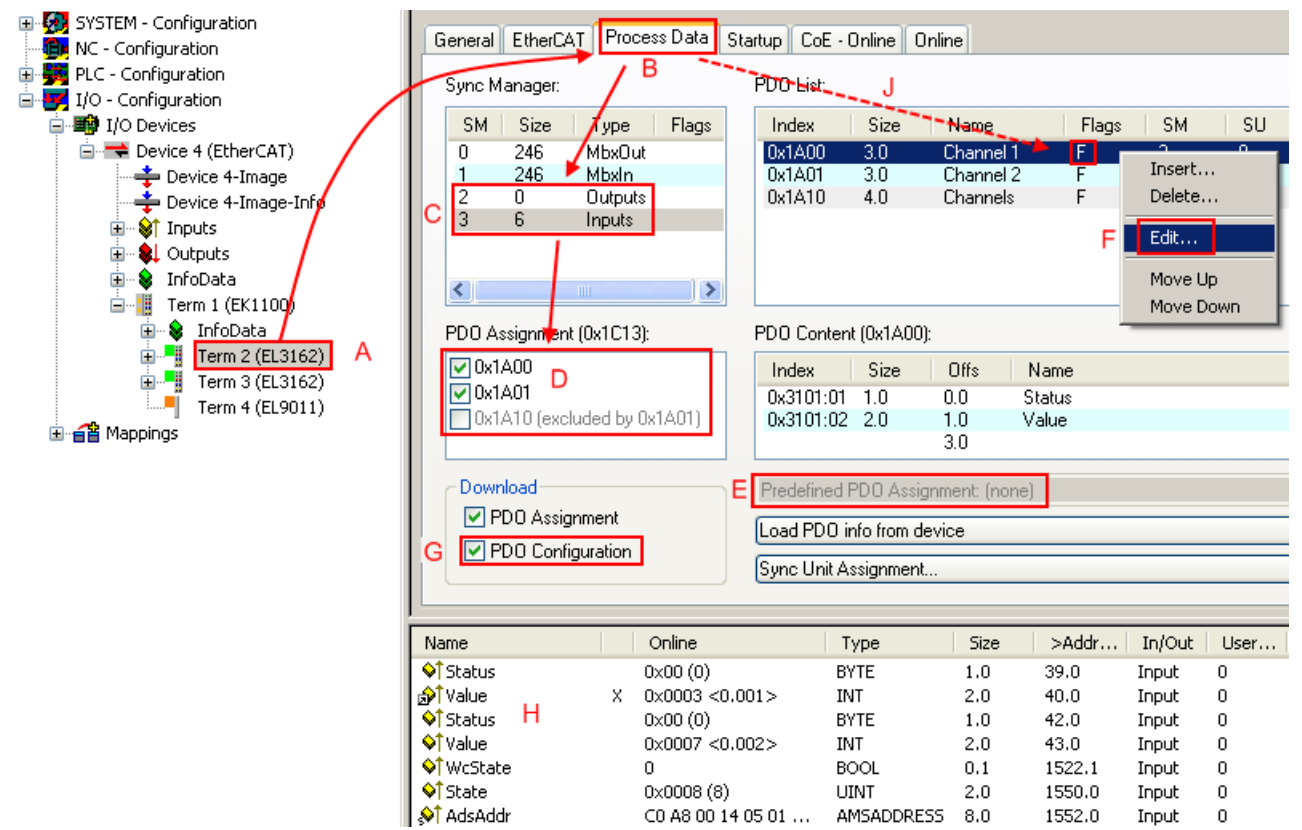

Abb. 124: Konfigurieren der Prozessdaten

### **Manuelle Veränderung der Prozessdaten**

In der PDO-Übersicht kann laut ESI-Beschreibung ein PDO als "fixed" mit dem Flag "F" gekennzeichnet sein (Abb. *Konfigurieren der Prozessdaten*, J). Solche PDOs können prinzipiell nicht in ihrer Zusammenstellung verändert werden, auch wenn TwinCAT den entsprechenden Dialog anbietet ("Edit"). Insbesondere können keine beliebigen CoE-Inhalte als zyklische Prozessdaten eingeblendet werden. Dies gilt im Allgemeinen auch für den Fall, dass ein Gerät den Download der PDO Konfiguration "G" unterstützt. Bei falscher Konfiguration verweigert der EtherCAT Slave üblicherweise den Start und Wechsel in den OP-State. Eine Logger-Meldung wegen "invalid SM cfg" wird im System Manager ausgegeben: Diese Fehlermeldung "invalid SM IN cfg" oder "invalid SM OUT cfg" bietet gleich einen Hinweis auf die Ursache des fehlgeschlagenen Starts.

Eine [detaillierte Beschreibung \[](#page-99-0)[}](#page-99-0) [100\]](#page-99-0) befindet sich am Ende dieses Kapitels.

#### <span id="page-95-0"></span>**Karteireiter "Startup"**

Der Karteireiter *Startup* wird angezeigt, wenn der EtherCAT-Slave eine Mailbox hat und das Protokoll *CANopen over EtherCAT* (CoE) oder das Protokoll *Servo drive over EtherCAT* unterstützt. Mit Hilfe dieses Karteireiters können Sie betrachten, welche Download-Requests während des Startups zur Mailbox gesendet werden. Es ist auch möglich neue Mailbox-Requests zur Listenanzeige hinzuzufügen. Die Download-Requests werden in derselben Reihenfolge zum Slave gesendet, wie sie in der Liste angezeigt werden.

| Startup<br>EtherCAT<br>CoE - Online   Online  <br>Prozessdaten<br>Allgemein |                         |            |                        |                    |                                                  |  |
|-----------------------------------------------------------------------------|-------------------------|------------|------------------------|--------------------|--------------------------------------------------|--|
|                                                                             | Transition              | Protocol   | Index                  | Data               | Comment                                          |  |
|                                                                             | <ps><br/><ps></ps></ps> | CoE<br>CoE | 0x1C12:00<br>0x1C13:00 | 0x00(0)<br>0x00(0) | clear sm pdos (0x1C12)<br>clear sm pdos (0x1C13) |  |
|                                                                             | <ps></ps>               | CoE        | 0x1C13:01              | 0x1A00 (6656)      | download pdo 0x1C13:01 index                     |  |
|                                                                             | <ps></ps>               | CoE        | 0x1C13:00              | 0x01(1)            | download pdo 0x1C13 count                        |  |
|                                                                             |                         |            |                        |                    |                                                  |  |
|                                                                             |                         |            |                        |                    |                                                  |  |
|                                                                             |                         |            | Move Down              | Neu                | Löschen<br>Edit                                  |  |
|                                                                             | Move Up                 |            |                        |                    |                                                  |  |

Abb. 125: Karteireiter "Startup"

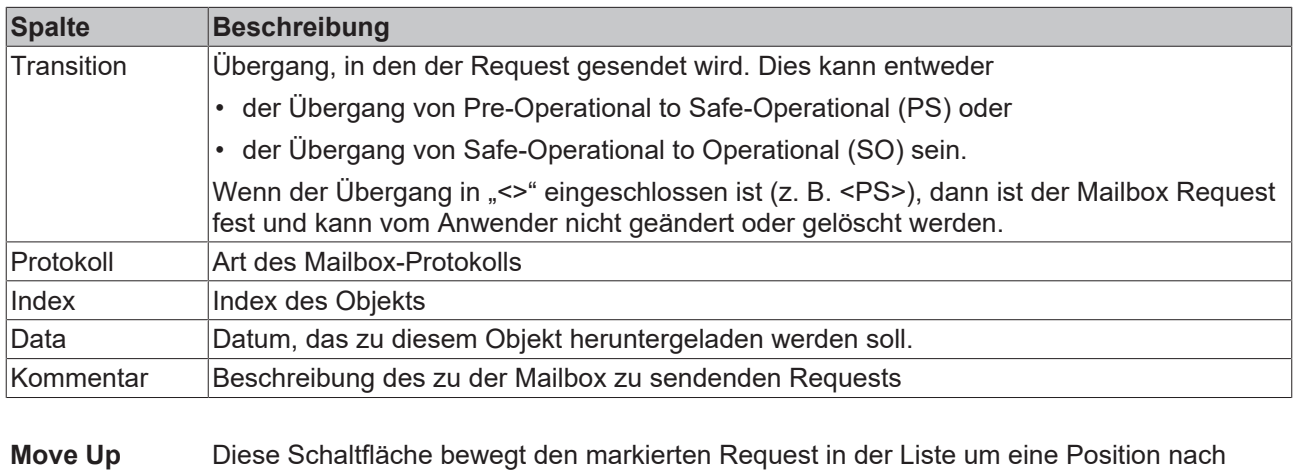

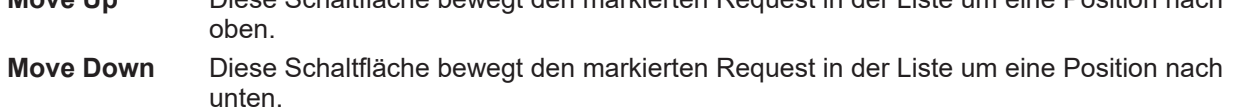

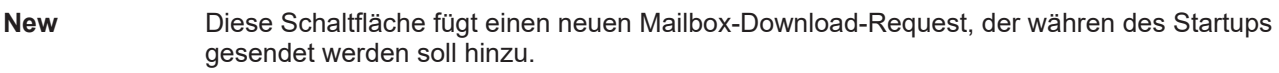

- **Delete** Diese Schaltfläche löscht den markierten Eintrag.
- **Edit** Diese Schaltfläche editiert einen existierenden Request.

### **Karteireiter "CoE - Online"**

Wenn der EtherCAT-Slave das Protokoll *CANopen over EtherCAT* (CoE) unterstützt, wird der zusätzliche Karteireiter *CoE - Online* angezeigt. Dieser Dialog listet den Inhalt des Objektverzeichnisses des Slaves auf (SDO-Upload) und erlaubt dem Anwender den Inhalt eines Objekts dieses Verzeichnisses zu ändern. Details zu den Objekten der einzelnen EtherCAT-Geräte finden Sie in den gerätespezifischen Objektbeschreibungen.

|                     | Allgemein   EtherCAT   Prozessdaten   Startup   CoE - Online |                | $ $ Online $ $         |  |  |
|---------------------|--------------------------------------------------------------|----------------|------------------------|--|--|
| <b>Update List</b>  | Auto Update                                                  |                |                        |  |  |
| Advanced            | All Objects                                                  |                |                        |  |  |
| Index               | Name                                                         | Flags          | Wert                   |  |  |
| 1000                | Device type                                                  | RO.            | 0x00000000 (0)         |  |  |
| 1008                | Device name                                                  | R <sub>0</sub> | EL5001-0000            |  |  |
| 1009                | Hardware version                                             | RO.            | V00.01                 |  |  |
| 100A                | Software version                                             | RO.            | V00.07                 |  |  |
| ⊟~ 1011:0           | Restore default parame                                       | RW.            | >1<                    |  |  |
| $-1011:01$          | Restore all                                                  | <b>RW</b>      | 0                      |  |  |
| ⊟~ 1018:0           | Identity object                                              | RO.            | > 4 <                  |  |  |
| ļ.,                 | 1018:01 Vendor id                                            | RO.            | 0x00000002 (2)         |  |  |
|                     | 1018:02 Product code                                         | R <sub>0</sub> | 0x13893052 (327757906) |  |  |
|                     | 1018:03 Revision number                                      | R <sub>0</sub> | 0x00000000 (0)         |  |  |
| 1018:04             | Serial number                                                | RO             | 0x00000001 (1)         |  |  |
| ⊟– 1A00:0           | TxPDO 001 mapping                                            | RO.            | >2<                    |  |  |
| $-1$ A00:01         | Subindex 001                                                 | RO.            | 0x3101:01,8            |  |  |
|                     | 1A00:02 Subindex 002                                         | R <sub>0</sub> | 0x3101:02, 32          |  |  |
| ⊟~ 1C00:0           | SM type                                                      | RO             | > 4 <                  |  |  |
| 1C00:01             | Subindex 001                                                 | RO.            | 0x01(1)                |  |  |
|                     | 1C00:02 Subindex 002                                         | RO.            | 0x02(2)                |  |  |
|                     | 1C00:03 Subindex 003                                         | R <sub>0</sub> | 0x03(3)                |  |  |
|                     | 1C00:04 Subindex 004                                         | RO.            | 0x04(4)                |  |  |
| ⊟~1C13:0            | SM 3 PDO assign (inputs)                                     | RW.            | >1<                    |  |  |
| — 1C13:01           | Subindex 001                                                 | RW.            | 0x1A00 (6656)          |  |  |
| ⊟- 3101:0           | Inputs                                                       | RO P           | >2<                    |  |  |
| <u>:</u><br>3101:01 | <b>Status</b>                                                | RO P           | 0x41 (65)              |  |  |
| 3101:02             | Value                                                        | RO P           | 0x00000000 (0)         |  |  |
| ⊟… 4061:0           | Feature bits                                                 | RW.            | > 4<                   |  |  |
|                     | 4061:01 disable frame error                                  | RW.            | <b>FALSE</b>           |  |  |
|                     | 4061:02 enbale power failure Bit                             | RW.            | FALSE                  |  |  |
| 4061:03             | enable inhibit time                                          | RW.            | <b>FALSE</b>           |  |  |
| $-4061:04$          | enable test mode                                             | RW.            | <b>FALSE</b>           |  |  |
| 4066                | SSI-coding                                                   | BW.            | Gray code (1)          |  |  |
| 4067                | SSI-baudrate                                                 | BW.            | 500 kBaud (3)          |  |  |
| 4068                | SSI-frame type                                               | <b>RW</b>      | Multitum 25 bit (0)    |  |  |
| 4069                | SSI-frame size                                               | RW.            | 0x0019 (25)            |  |  |
| 406A                | Data length                                                  | <b>RW</b>      | 0x0018 (24)            |  |  |
| 406B                | Min. inhibit time[µs]                                        | RW.            | 0x0000 (0)             |  |  |

Abb. 126: Karteireiter "CoE - Online"

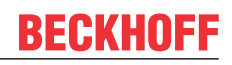

### **Darstellung der Objekt-Liste**

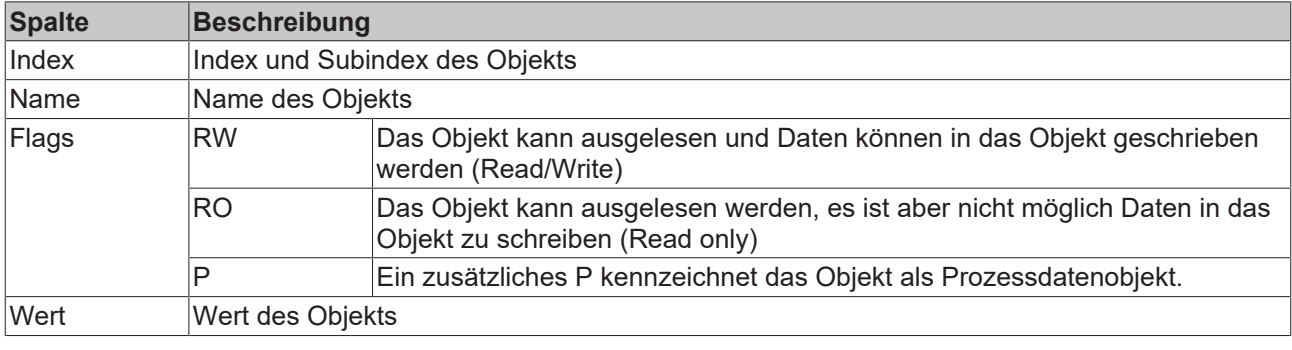

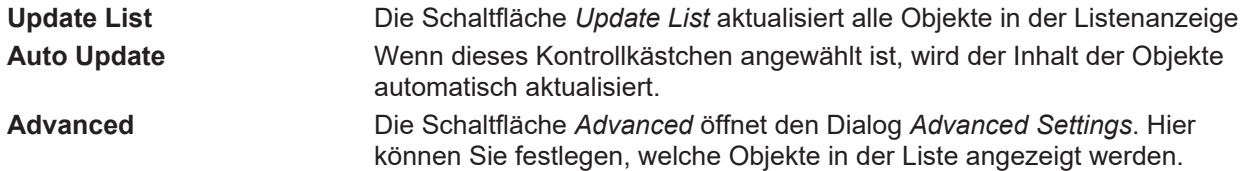

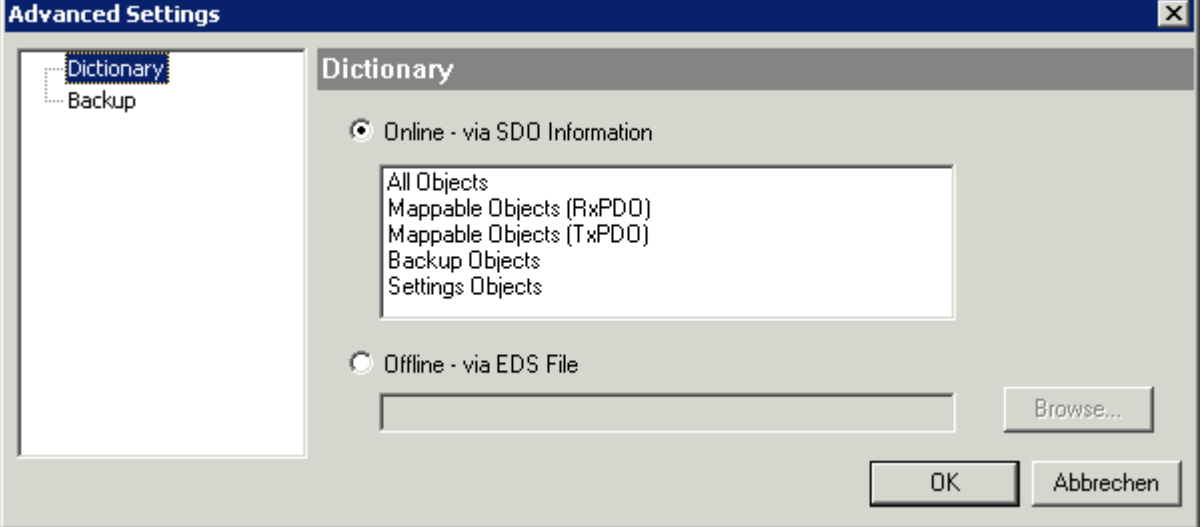

Abb. 127: Dialog "Advanced settings"

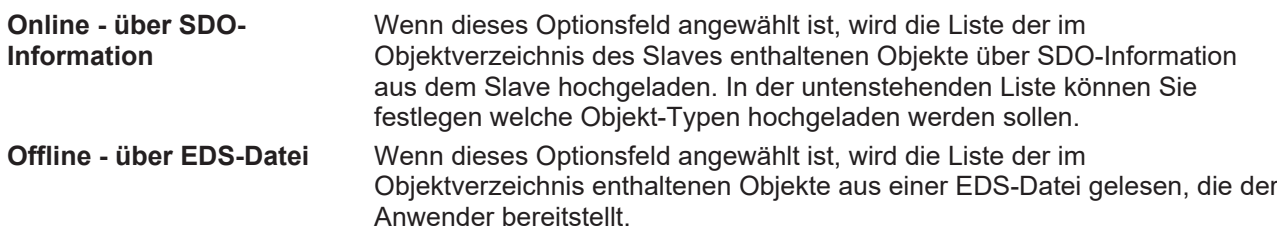

### <span id="page-98-0"></span>**Karteireiter** "Online"

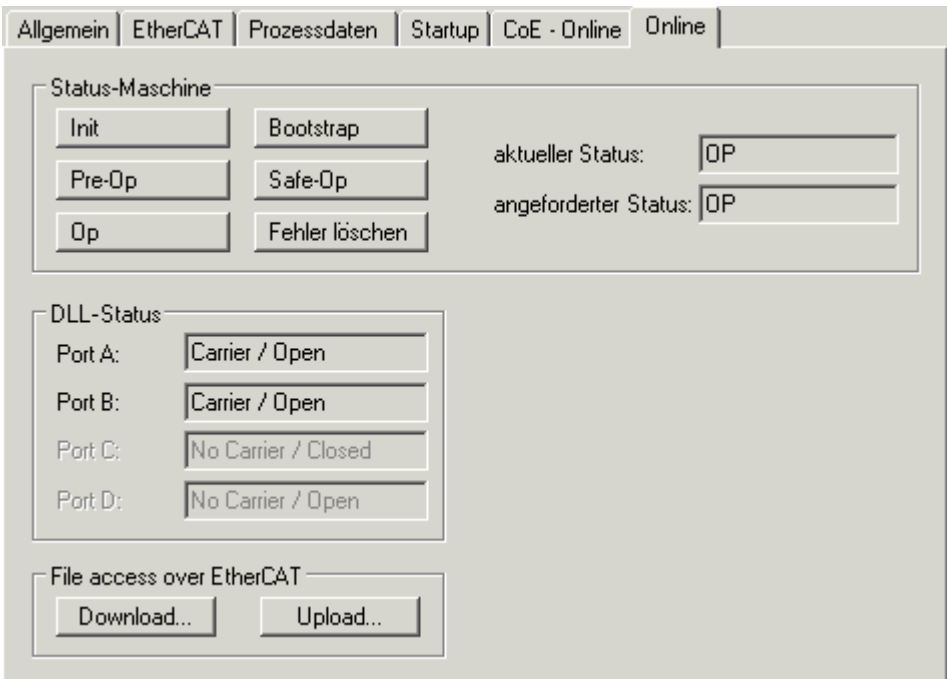

Abb. 128: Karteireiter "Online"

#### **Status Maschine**

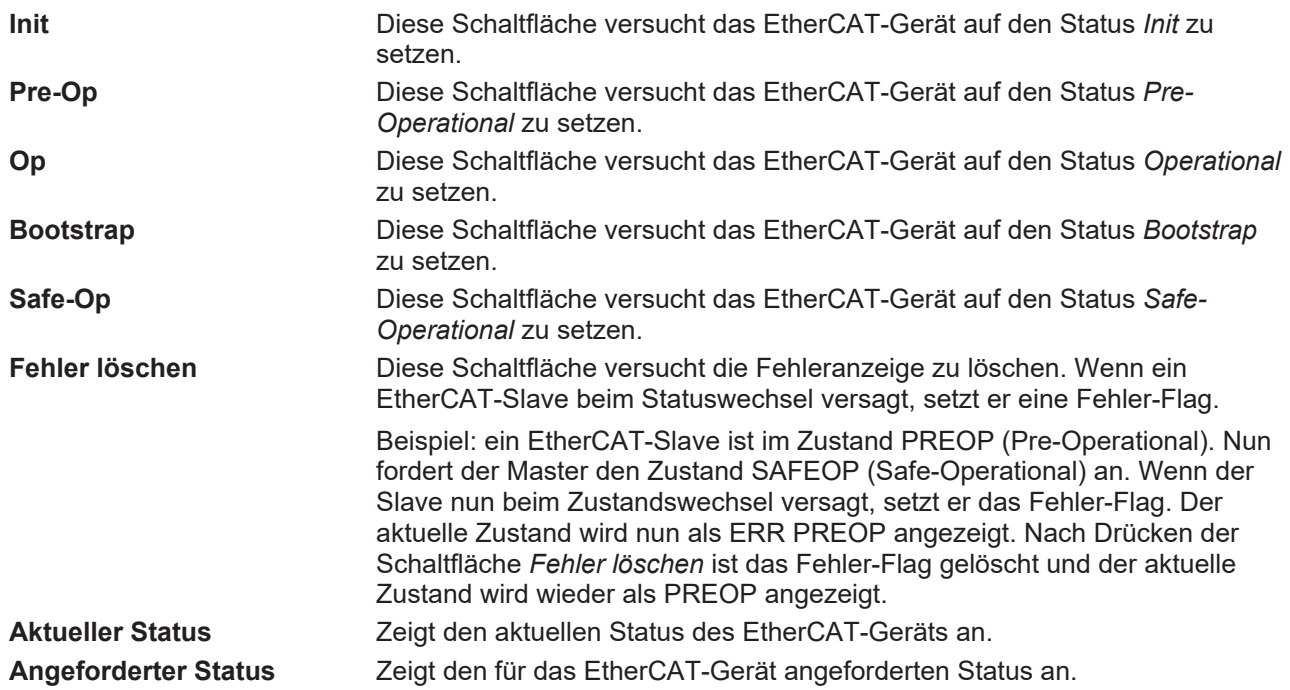

### **DLL-Status**

Zeigt den DLL-Status (Data-Link-Layer-Status) der einzelnen Ports des EtherCAT-Slaves an. Der DLL-Status kann vier verschiedene Zustände annehmen:

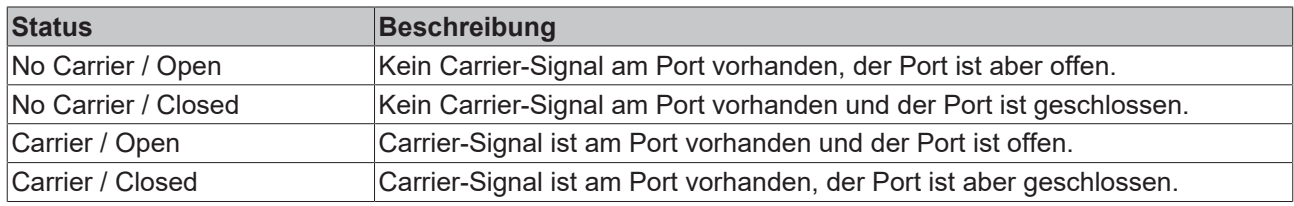

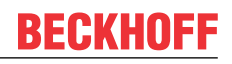

### **File Access over EtherCAT**

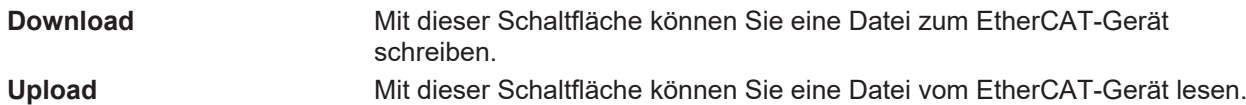

### **Karteireiter "DC" (Distributed Clocks)**

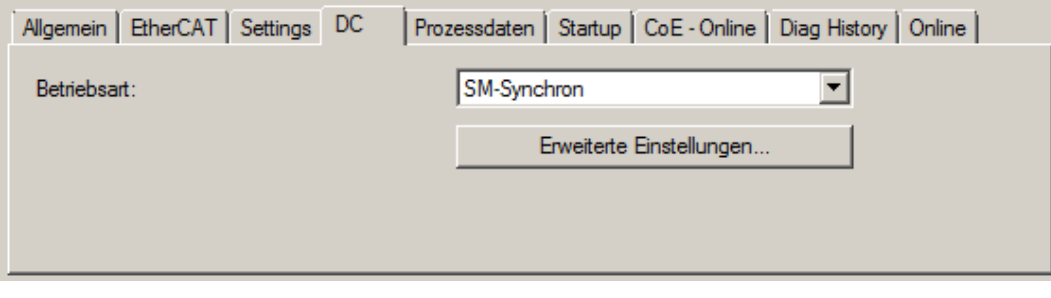

Abb. 129: Karteireiter "DC" (Distributed Clocks)

| <b>Betriebsart</b>       | Auswahlmöglichkeiten (optional):                                                     |  |  |
|--------------------------|--------------------------------------------------------------------------------------|--|--|
|                          | $\cdot$ FreeRun                                                                      |  |  |
|                          | • SM-Synchron                                                                        |  |  |
|                          | • DC-Synchron (Input based)                                                          |  |  |
|                          | • DC-Synchron                                                                        |  |  |
| Erweiterte Einstellungen | Erweiterte Einstellungen für die Nachregelung der echtzeitbestimmende<br>TwinCAT-Uhr |  |  |

Detaillierte Informationen zu Distributed Clocks sind unter <http://infosys.beckhoff.de> angegeben:

**Feldbuskomponenten** → EtherCAT-Klemmen → EtherCAT System Dokumentation → Distributed Clocks

### <span id="page-99-0"></span>**5.2.7.1** Detaillierte Beschreibung Karteireiter "Prozessdaten"

### **Sync-Manager**

Listet die Konfiguration der Sync-Manager (SM) auf.

Wenn das EtherCAT-Gerät eine Mailbox hat, wird der SM0 für den Mailbox-Output (MbxOut) und der SM1 für den Mailbox-Intput (MbxIn) benutzt.

Der SM2 wird für die Ausgangsprozessdaten (Outputs) und der SM3 (Inputs) für die Eingangsprozessdaten benutzt.

Wenn ein Eintrag ausgewählt ist, wird die korrespondierende PDO-Zuordnung in der darunter stehenden Liste *PDO-Zuordnung* angezeigt.

### **PDO-Zuordnung**

PDO-Zuordnung des ausgewählten Sync-Managers. Hier werden alle für diesen Sync-Manager-Typ definierten PDOs aufgelistet:

- Wenn in der Sync-Manager-Liste der Ausgangs-Sync-Manager (Outputs) ausgewählt ist, werden alle RxPDOs angezeigt.
- Wenn in der Sync-Manager-Liste der Eingangs-Sync-Manager (Inputs) ausgewählt ist, werden alle TxPDOs angezeigt.

Die markierten Einträge sind die PDOs, die an der Prozessdatenübertragung teilnehmen. Diese PDOs werden in der Baumdarstellung dass System-Managers als Variablen des EtherCAT-Geräts angezeigt. Der Name der Variable ist identisch mit dem Parameter *Name* des PDO, wie er in der PDO-Liste angezeigt wird.

Falls ein Eintrag in der PDO-Zuordnungsliste deaktiviert ist (nicht markiert und ausgegraut), zeigt dies an, dass dieser Eintrag von der PDO-Zuordnung ausgenommen ist. Um ein ausgegrautes PDO auswählen zu können, müssen Sie zuerst das aktuell angewählte PDO abwählen.

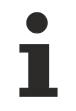

### **Aktivierung der PDO-Zuordnung**

- ü Wenn Sie die PDO-Zuordnung geändert haben, muss zur Aktivierung der neuen PDO-Zuordnung
- a) der EtherCAT-Slave einmal den Statusübergang PS (von Pre-Operational zu Safe-Operational) durchlaufen (siehe [Karteireiter Online \[](#page-98-0)▶ [99\]](#page-98-0))
- b) der System-Manager die EtherCAT-Slaves neu laden

(Schaltfläche  $\overline{\mathfrak{t}}$ bei TwinCAT 2 bzw.  $\overline{\mathfrak{t}}$  bei TwinCAT 3)

### **PDO-Liste**

Liste aller von diesem EtherCAT-Gerät unterstützten PDOs. Der Inhalt des ausgewählten PDOs wird der Liste *PDO-Content* angezeigt. Durch Doppelklick auf einen Eintrag können Sie die Konfiguration des PDO ändern.

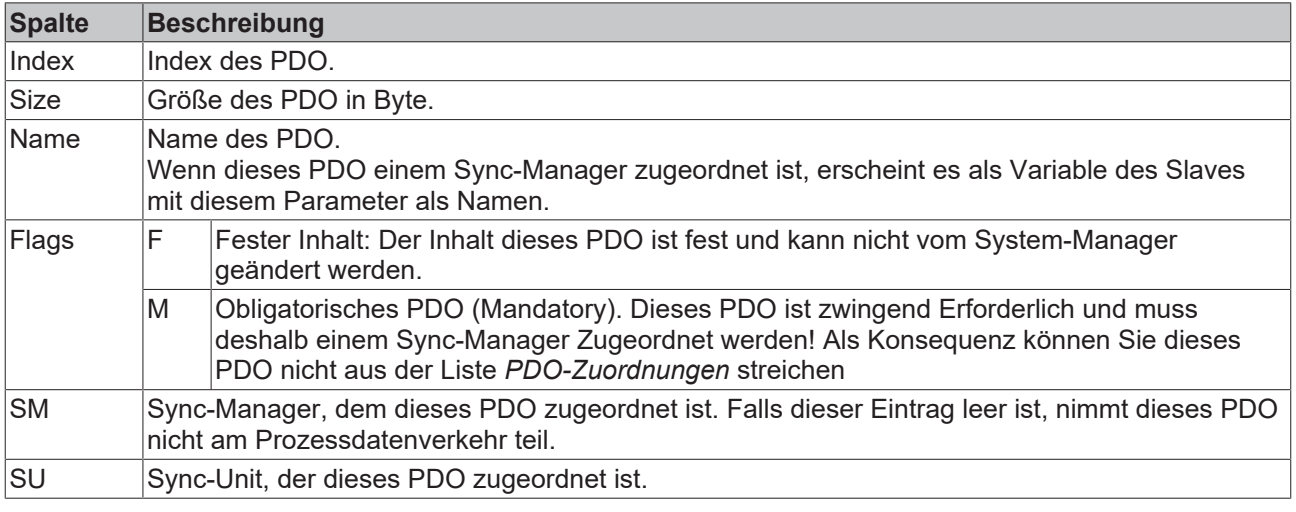

### **PDO-Inhalt**

Zeigt den Inhalt des PDOs an. Falls das Flag F (fester Inhalt) des PDOs nicht gesetzt ist, können Sie den Inhalt ändern.

#### **Download**

Falls das Gerät intelligent ist und über eine Mailbox verfügt, können die Konfiguration des PDOs und die PDO-Zuordnungen zum Gerät herunter geladen werden. Dies ist ein optionales Feature, das nicht von allen EtherCAT-Slaves unterstützt wird.

#### **PDO-Zuordnung**

Falls dieses Kontrollkästchen angewählt ist, wird die PDO-Zuordnung die in der PDO-Zuordnungsliste konfiguriert ist beim Startup zum Gerät herunter geladen. Die notwendigen, zum Gerät zu sendenden Kommandos können in auf dem Karteireiter [Startup \[](#page-95-0)[}](#page-95-0) [96\]](#page-95-0) betrachtet werden.

### **PDO-Konfiguration**

Falls dieses Kontrollkästchen angewählt ist, wird die Konfiguration des jeweiligen PDOs (wie sie in der PDO-Liste und der Anzeige PDO-Inhalt angezeigt wird) zum EtherCAT-Slave herunter geladen.

## **5.3 Allgemeine Inbetriebnahmehinweise des EtherCAT Slaves**

In dieser Übersicht werden in Kurzform einige Aspekte des EtherCAT Slave Betriebs unter TwinCAT behandelt. Ausführliche Informationen dazu sind entsprechenden Fachkapiteln z.B. in der [EtherCAT-](http://www.beckhoff.de/german/download/ethercat.htm#SystemDescription)[Systemdokumentation](http://www.beckhoff.de/german/download/ethercat.htm#SystemDescription) zu entnehmen.

### **Diagnose in Echtzeit: WorkingCounter, EtherCAT State und Status**

Im Allgemeinen bietet ein EtherCAT Slave mehrere Diagnoseinformationen zur Verarbeitung in der ansteuernden Task an.

Diese Diagnoseinformationen erfassen unterschiedliche Kommunikationsebenen und damit Quellorte und werden deshalb auch unterschiedlich aktualisiert.

Eine Applikation, die auf die Korrektheit und Aktualität von IO-Daten aus einem Feldbus angewiesen ist, muss die entsprechend ihr unterlagerten Ebenen diagnostisch erfassen.

EtherCAT und der TwinCAT System Manager bieten entsprechend umfassende Diagnoseelemente an. Die Diagnoseelemente, die im laufenden Betrieb (nicht zur Inbetriebnahme) für eine zyklusaktuelle Diagnose aus der steuernden Task hilfreich sind, werden im Folgenden erläutert.

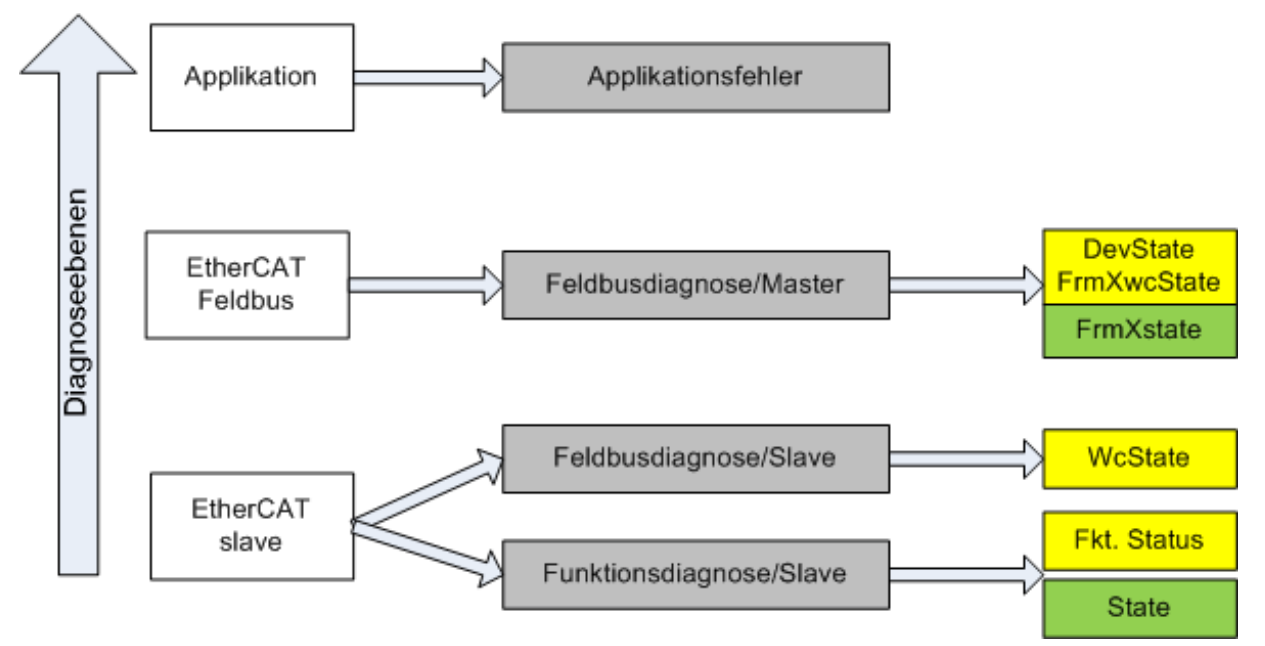

Abb. 130: Auswahl an Diagnoseinformationen eines EtherCAT Slave

Im Allgemeinen verfügt ein EtherCAT Slave über

• slave-typische Kommunikationsdiagnose (Diagnose der erfolgreichen Teilnahme am Prozessdatenaustausch und richtige Betriebsart) Diese Diagnose ist für alle Slaves gleich.

als auch über

• kanal-typische Funktionsdiagnose (geräteabhängig) Siehe entsprechende Gerätedokumentation

Die Farbgebung in Abb. *Auswahl an Diagnoseinformationen eines EtherCAT Slave* entspricht auch den Variablenfarben im System Manager, siehe Abb. *Grundlegende EtherCAT Slave Diagnose in der PLC*.

# **BECKHOFF**

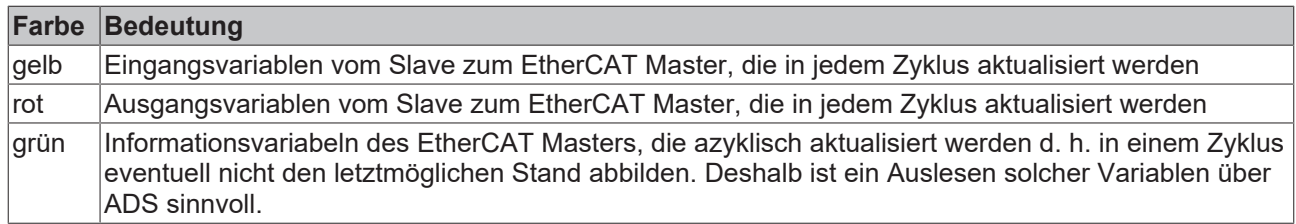

In Abb. *Grundlegende EtherCAT Slave Diagnose in der PLC* ist eine Beispielimplementation einer grundlegenden EtherCAT Slave Diagnose zu sehen. Dabei wird eine Beckhoff EL3102 (2 kanalige analoge Eingangsklemme) verwendet, da sie sowohl über slave-typische Kommunikationsdiagnose als auch über kanal-spezifische Funktionsdiagnose verfügt. In der PLC sind Strukturen als Eingangsvariablen angelegt, die jeweils dem Prozessabbild entsprechen.

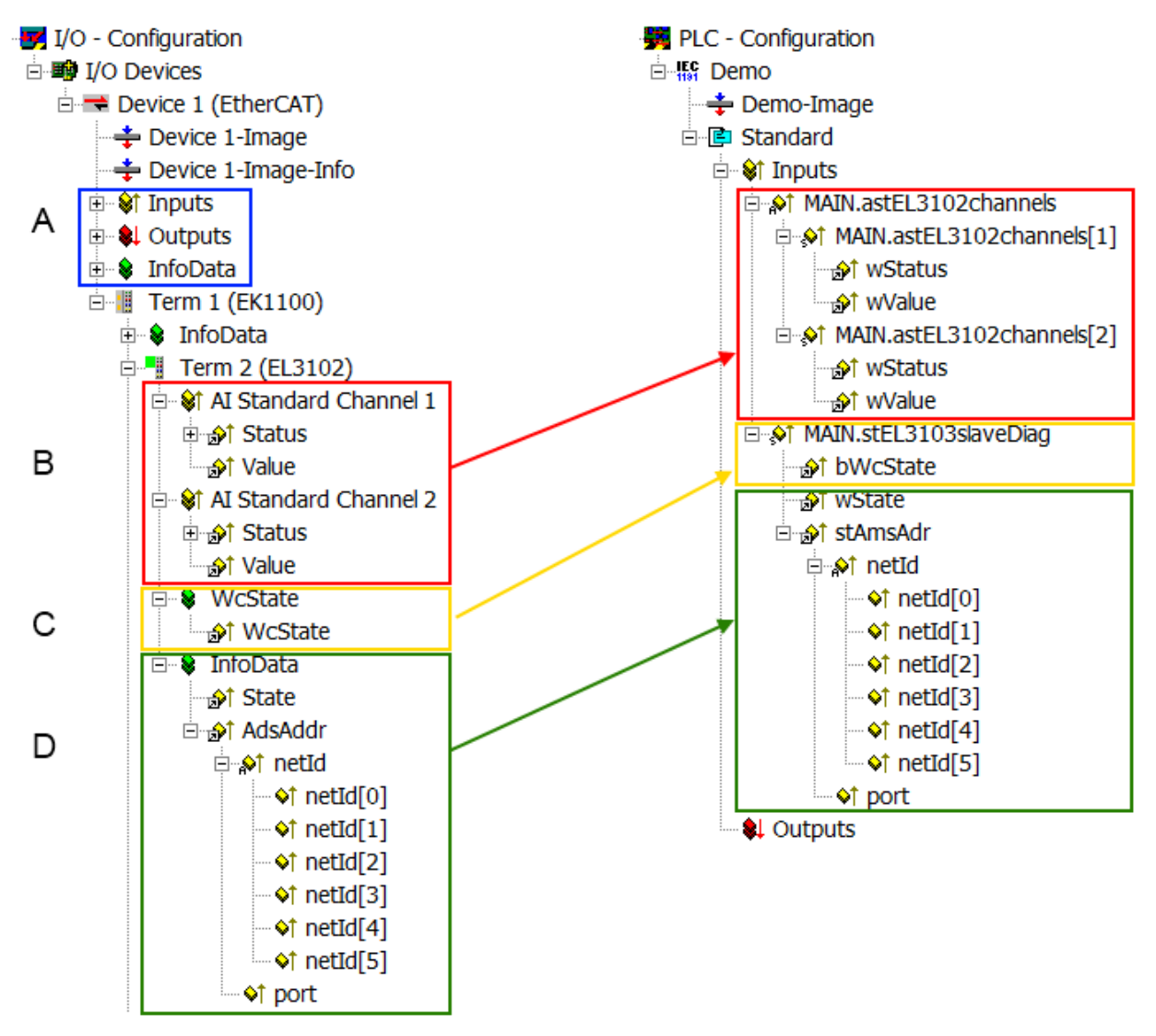

Abb. 131: Grundlegende EtherCAT Slave Diagnose in der PLC

Dabei werden folgende Aspekte abgedeckt:

## **BECKHOFF**

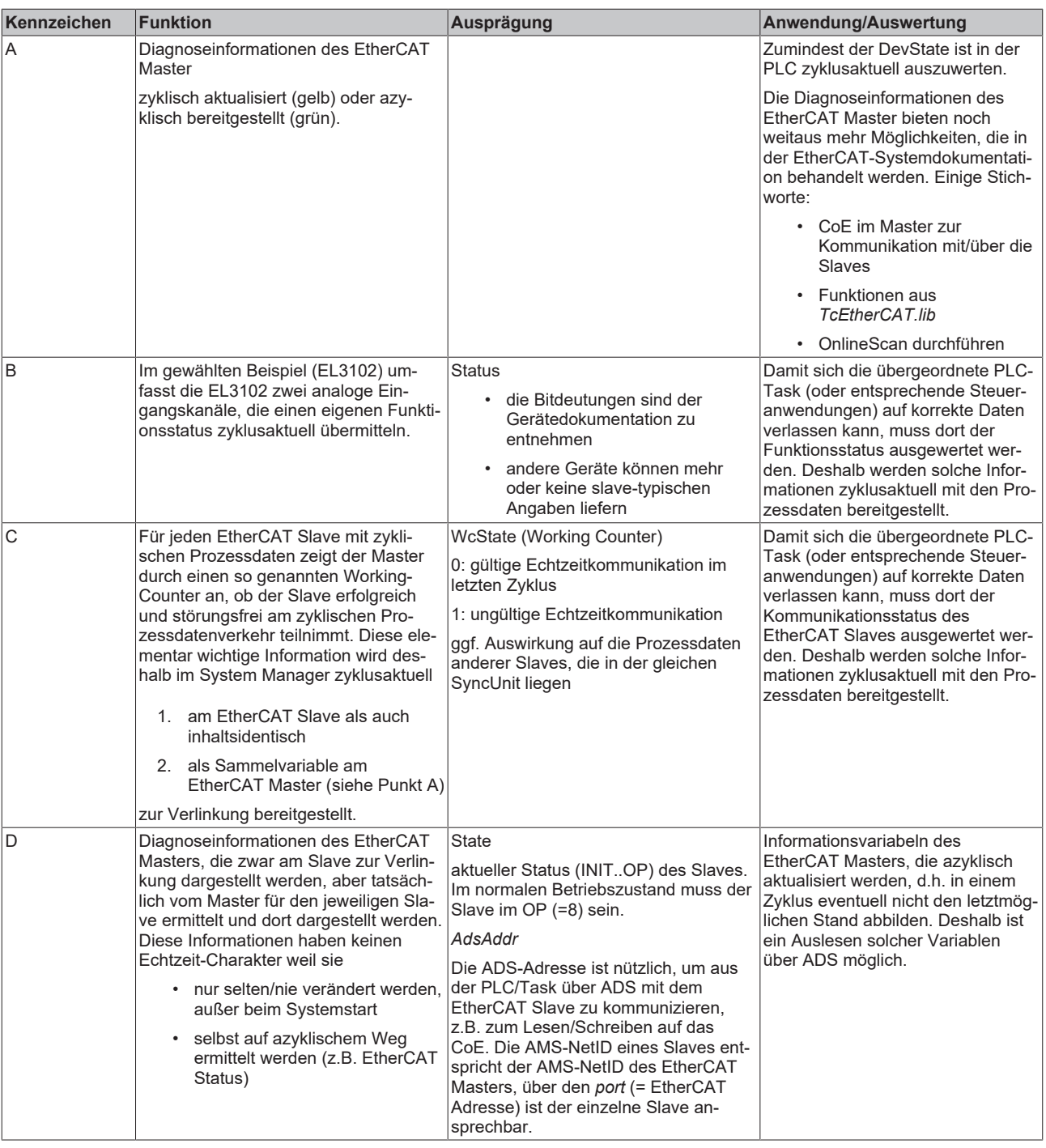

### *HINWEIS*

### **Diagnoseinformationen**

Es wird dringend empfohlen, die angebotenen Diagnoseinformationen auszuwerten um in der Applikation entsprechend reagieren zu können.

### **CoE-Parameterverzeichnis**

Das CoE-Parameterverzeichnis (CanOpen-over-EtherCAT) dient der Verwaltung von Einstellwerten des jeweiligen Slaves. Bei der Inbetriebnahme eines komplexeren EtherCAT Slaves sind unter Umständen hier Veränderungen vorzunehmen. Zugänglich ist es über den TwinCAT System Manager, s. Abb. *EL3102, CoE-Verzeichnis*:

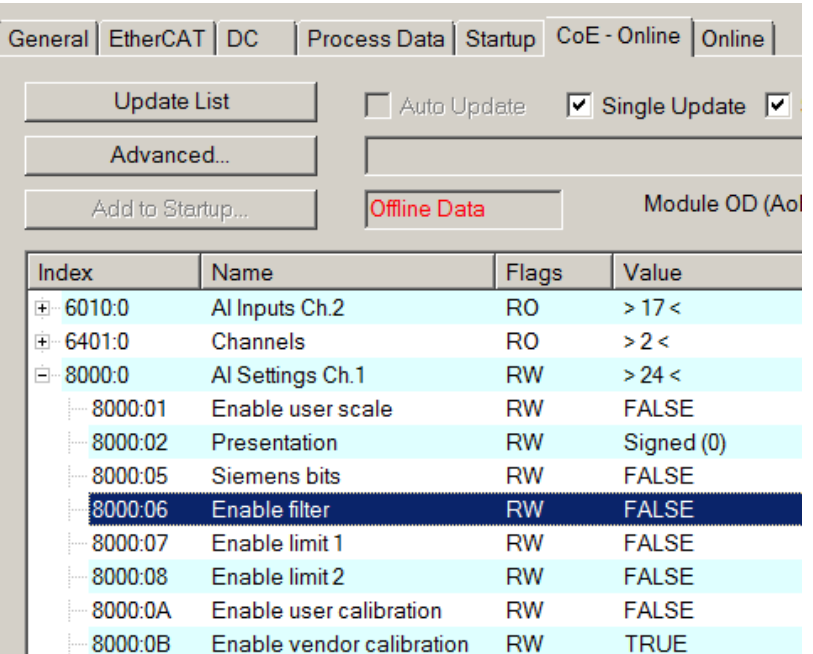

Abb. 132: EL3102, CoE-Verzeichnis

**EtherCAT-Systemdokumentation**

Es ist die ausführliche Beschreibung in der [EtherCAT-Systemdokumentation](http://www.beckhoff.de/german/download/ethercat.htm#SystemDescription) (EtherCAT Grundlagen --> CoE Interface) zu beachten!

Einige Hinweise daraus in Kürze:

- Es ist geräteabhängig, ob Veränderungen im Online-Verzeichnis slave-lokal gespeichert werden. EL-Klemmen (außer den EL66xx) verfügen über diese Speichermöglichkeit.
- Es ist vom Anwender die StartUp-Liste mit den Änderungen zu pflegen.

### **Inbetriebnahmehilfe im TwinCAT System Manager**

In einem fortschreitenden Prozess werden für EL/EP-EtherCAT Geräte Inbetriebnahmeoberflächen eingeführt. Diese sind in TwinCAT System Managern ab TwinCAT 2.11R2 verfügbar. Sie werden über entsprechend erweiterte ESI-Konfigurationsdateien in den System Manager integriert.

# **RECKHOFF**

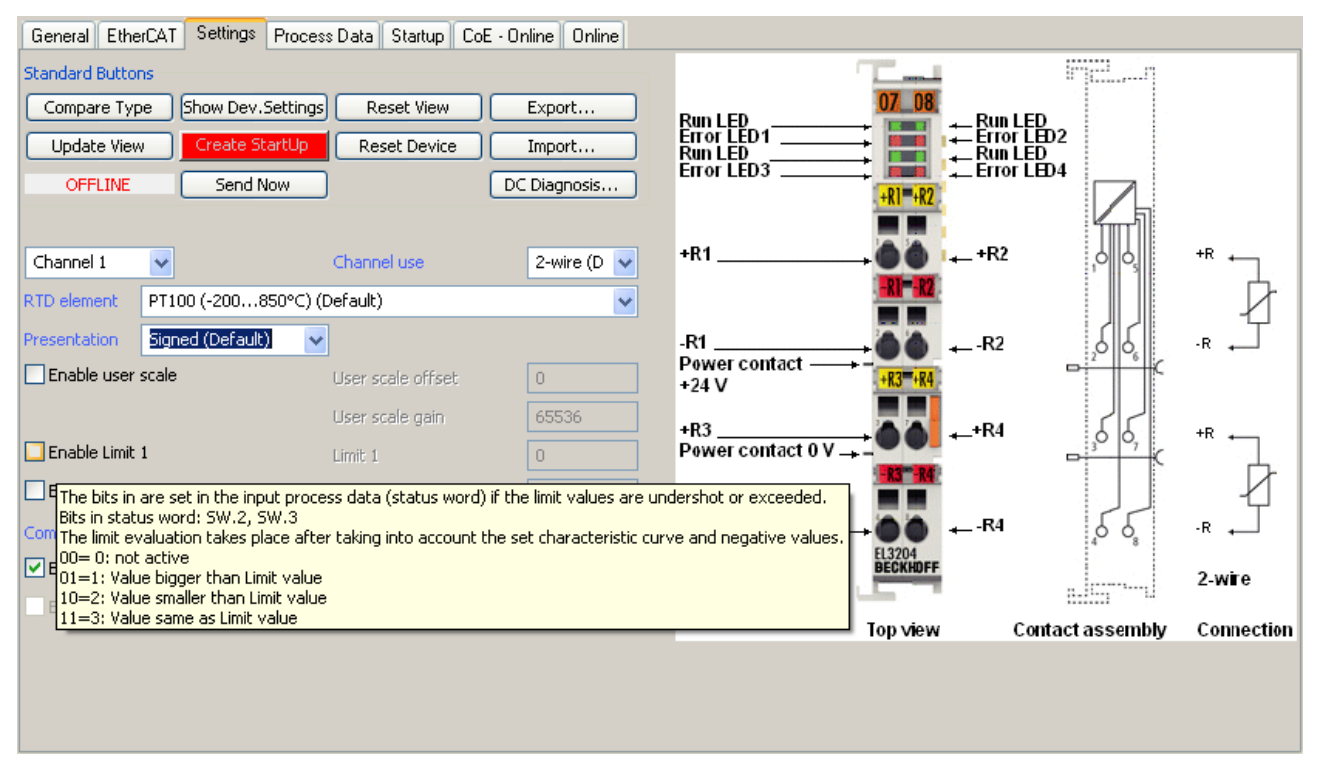

Abb. 133: Beispiel Inbetriebnahmehilfe für eine EL3204

Diese Inbetriebnahme verwaltet zugleich

- CoE-Parameterverzeichnis
- DC/FreeRun-Modus
- die verfügbaren Prozessdatensätze (PDO)

Die dafür bisher nötigen Karteireiter "Process Data", "DC", "Startup" und "CoE-Online" werden zwar noch angezeigt, es wird aber empfohlen die automatisch generierten Einstellungen durch die Inbetriebnahmehilfe nicht zu verändern, wenn diese verwendet wird.

Das Inbetriebnahme-Tool deckt nicht alle möglichen Einsatzfälle eines EL/EP-Gerätes ab. Sind die Einstellmöglichkeiten nicht ausreichend, können vom Anwender wie bisher DC-, PDO- und CoE-Einstellungen manuell vorgenommen werden.

### **EtherCAT State: automatisches Default-Verhalten des TwinCAT System Managers und manuelle Ansteuerung**

Ein EtherCAT Slave hat für den ordnungsgemäßen Betrieb nach der Versorgung mit Betriebsspannung die **Stati** 

- INIT
- PREOP
- SAFEOP
- OP

zu durchlaufen. Der EtherCAT Master ordnet diese Zustände an in Abhängigkeit der Initialisierungsroutinen, die zur Inbetriebnahme des Gerätes durch die ES/XML und Anwendereinstellungen (Distributed Clocks (DC), PDO, CoE) definiert sind. Siehe dazu auch Kapitel "Grundlagen der Kommunikation, EtherCAT State Machine. Der Hochlauf kann je nach Konfigurationsaufwand und Gesamtkonfiguration bis zu einigen Sekunden dauern.

Auch der EtherCAT Master selbst muss beim Start diese Routinen durchlaufen, bis er in jedem Fall den Zielzustand OP erreicht.

Der vom Anwender beabsichtigte, von TwinCAT beim Start automatisch herbeigeführte Ziel-State kann im System Manager eingestellt werden. Sobald TwinCAT in RUN versetzt wird, wird dann der TwinCAT EtherCAT Master die Zielzustände anfahren.

### **Standardeinstellung**

Standardmäßig ist in den erweiterten Einstellungen des EtherCAT Masters gesetzt:

- EtherCAT Master: OP
- Slaves: OP

Diese Einstellung gilt für alle Slaves zugleich.

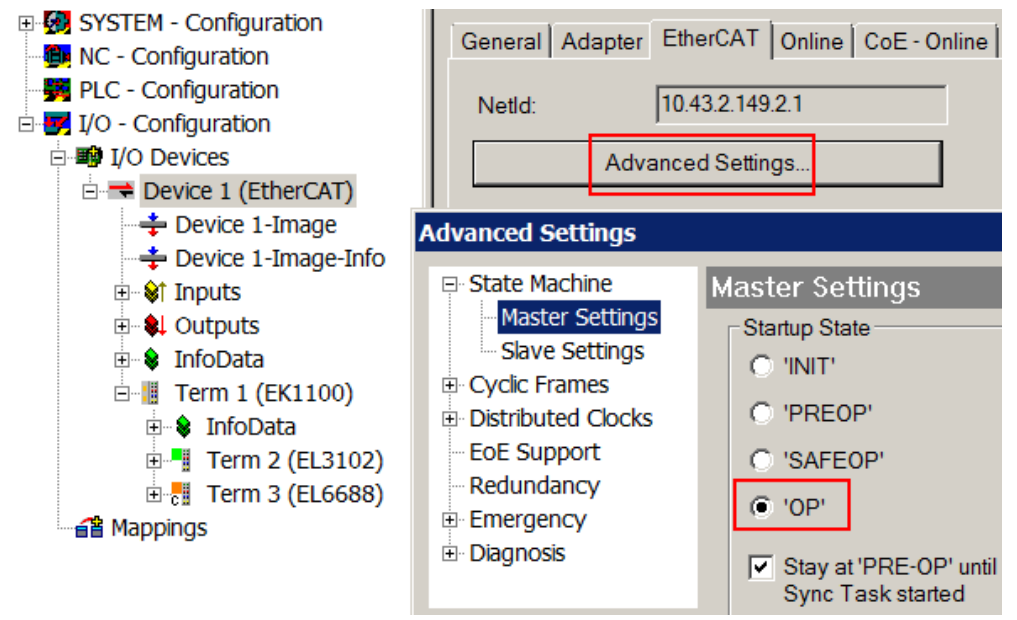

Abb. 134: Default Verhalten System Manager

Zusätzlich kann im Dialog "Erweiterte Einstellung" beim jeweiligen Slave der Zielzustand eingestellt werden, auch dieser ist standardmäßig OP.

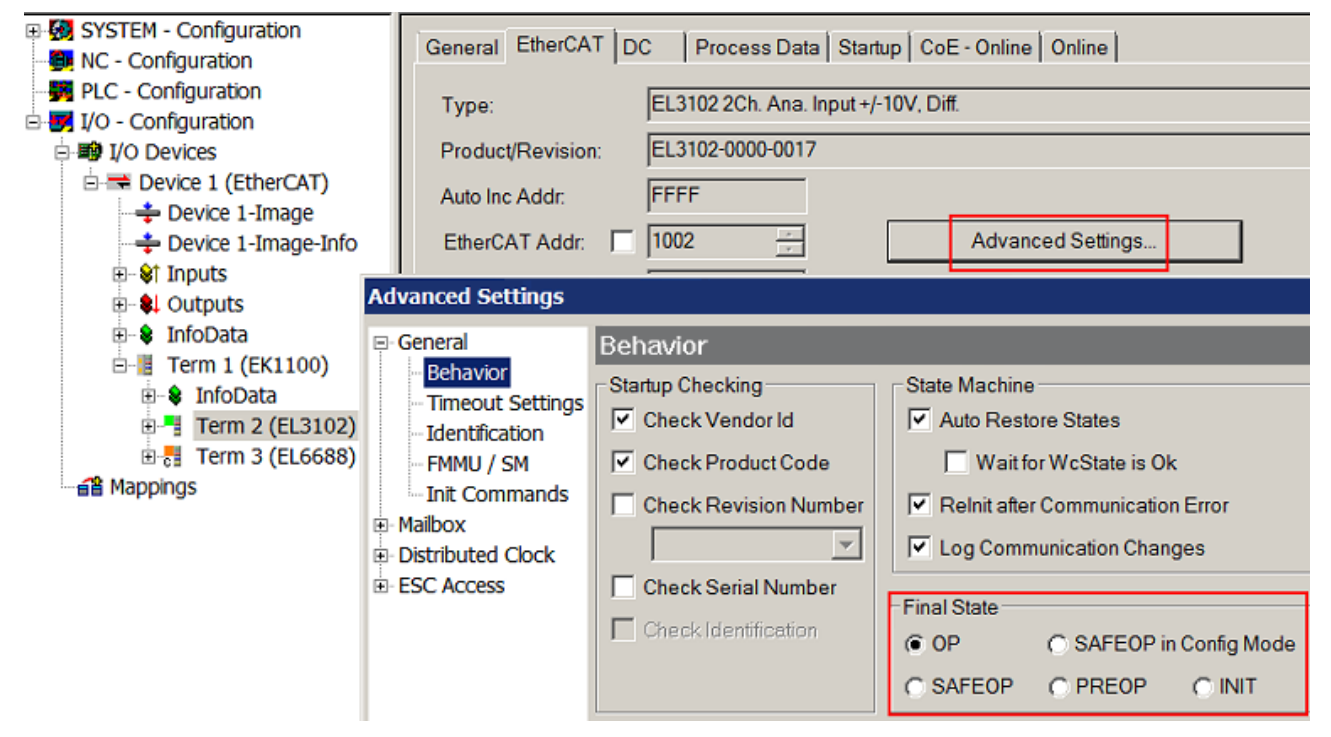

Abb. 135: Default Zielzustand im Slave

### **Manuelle Führung**

Aus bestimmten Gründen kann es angebracht sein, aus der Anwendung/Task/PLc die States kontrolliert zu fahren, z. B.

- aus Diagnosegründen
- kontrolliertes Wiederanfahren von Achsen
- ein zeitlich verändertes Startverhalten ist gewünscht

Dann ist es in der PLC-Anwendung sinnvoll, die PLC-Funktionsblöcke aus der standardmäßig vorhandenen *TcEtherCAT.lib* zu nutzen und z. B. mit *FB\_EcSetMasterState* die States kontrolliert anzufahren.

Die Einstellungen im EtherCAT Master sind dann sinnvollerweise für Master und Slave auf INIT zu setzen.

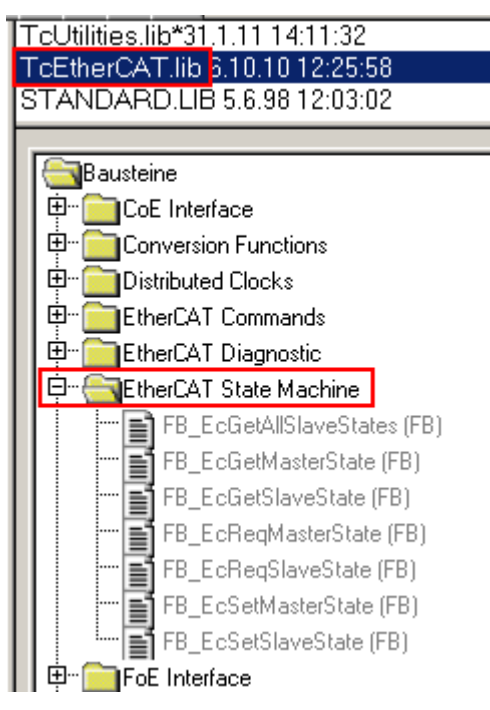

Abb. 136: PLC-Bausteine

### **Hinweis E-Bus-Strom**

EL/ES-Klemmen werden im Klemmenstrang auf der Hutschiene an einen Koppler gesetzt. Ein Buskoppler kann die an ihm angefügten EL-Klemmen mit der E-Bus-Systemspannung von 5 V versorgen, i.d.R. ist ein Koppler dabei bis zu 2 A belastbar. Zu jeder EL-Klemme ist die Information, wie viel Strom sie aus der E-Bus-Versorgung benötigt, online und im Katalog verfügbar. Benötigen die angefügten Klemmen mehr Strom als der Koppler liefern kann, sind an entsprechenden Positionen im Klemmenstrang Einspeiseklemmen (z. B. EL9410) zu setzen.

Im TwinCAT System Manager wird der vorberechnete theoretische maximale E-Bus-Strom als Spaltenwert angezeigt. Eine Unterschreitung wird durch negativen Summenbetrag und Ausrufezeichen markiert, vor einer solchen Stelle ist eine Einspeiseklemme zu setzen.
<span id="page-108-0"></span>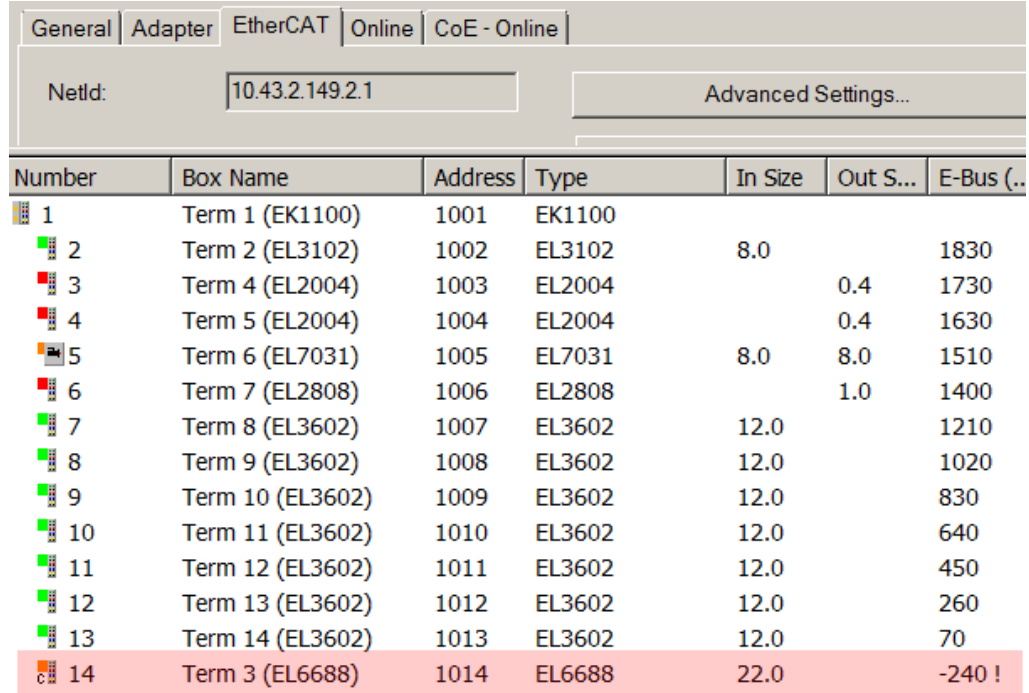

Abb. 137: Unzulässige Überschreitung E-Bus Strom

Ab TwinCAT 2.11 wird bei der Aktivierung einer solchen Konfiguration eine Warnmeldung "E-Bus Power of Terminal..." im Logger-Fenster ausgegeben:

<span id="page-108-1"></span>Message

```
E-Bus Power of Terminal 'Term 3 (EL6688)' may to low (-240 mA) - please check!
```
Abb. 138: Warnmeldung E-Bus-Überschreitung

*HINWEIS*

### **Achtung! Fehlfunktion möglich!**

Die E-Bus-Versorgung aller EtherCAT-Klemmen eines Klemmenblocks muss aus demselben Massepotential erfolgen!

## **5.4 Prozessdaten und Betriebsmodi**

### **5.4.1 Parametrierung**

Im TwinCAT Systemmanager wird eine ELX315x über zwei Dialogfenster/Reiter/Tabs parametriert, der Prozessdatenreiter (A) für die kommunikationsspezifischen Einstellungen und das CoE-Verzeichnis (B) für Einstellungen im Slave.

<span id="page-109-0"></span>

| $\bigcirc$ $\circ$ $\circ$ $\leq$<br>『<br>$\circledcirc$<br>$\mathcal{L}$ $-$ | General EtherCAT DC                                                                  | Process Data |             | Startup CoE - Online             |             |      | Online                |       |                  |              |  |  |  |
|-------------------------------------------------------------------------------|--------------------------------------------------------------------------------------|--------------|-------------|----------------------------------|-------------|------|-----------------------|-------|------------------|--------------|--|--|--|
| ا - عر<br>Search Solution Explorer (Ctrl+ü)                                   | Sync Manager:                                                                        | Α            |             | <b>PDO List</b>                  | в           |      |                       |       |                  |              |  |  |  |
| ⋥<br>Solution 'TwinCAT Sample' (1 project)                                    | <b>Size</b><br><b>SM</b>                                                             | Type<br>Fla  |             | Index                            | <b>Size</b> | Name |                       | Flags | <b>SM</b>        | <b>SU</b>    |  |  |  |
| <b>TwinCAT Sample</b>                                                         | 128<br>0                                                                             | Mbx          |             | 0x1A00                           | 4.0         |      | Al Standard Channel 1 | F     | 3                | $\bf{0}$     |  |  |  |
| <b>SYSTEM</b><br>D                                                            | 128<br>1                                                                             | <b>Mbxln</b> |             | 0x1A01                           | 2.0         |      | Al Compact Channel 1  | F     |                  | $\bf{0}$     |  |  |  |
| <b>MOTION</b>                                                                 | 2<br>$\bf{0}$                                                                        | Outp         |             | 0x1A02                           | 4.0         |      | Al Standard Channel 2 | F     | 3                | 0            |  |  |  |
| <b>PLC</b><br>D                                                               | 3<br>8                                                                               | Inputs       |             | 0x1A03                           | 2.0         |      | Al Compact Channel 2  | F     |                  | $\mathbf{0}$ |  |  |  |
| <b>SAFETY</b>                                                                 |                                                                                      |              |             |                                  |             |      |                       |       |                  |              |  |  |  |
| $C++$                                                                         |                                                                                      |              |             |                                  |             |      |                       |       |                  |              |  |  |  |
| I/O<br>◢                                                                      |                                                                                      |              |             |                                  |             |      |                       |       |                  |              |  |  |  |
| <b>Devices</b>                                                                | PDO Assignment (0x1C13):<br>PDO Content (0x1A00):                                    |              |             |                                  |             |      |                       |       |                  |              |  |  |  |
| Device 3 (EtherCAT)                                                           | <b>V</b> 0x1A00                                                                      |              |             | Index                            | <b>Size</b> | Offs | Name                  |       | Type             | Default (    |  |  |  |
| $\frac{1}{2}$ Image                                                           | 0x1A01 (excluded by 0x1A00)<br>$\triangledown$ 0x1A02<br>Ox1A03 (excluded by 0x1A02) |              |             | 0x6000 0.1                       |             | 0.0  | Status Underrange     |       | <b>BIT</b>       |              |  |  |  |
| ∻■<br>Image-Info<br>ш                                                         |                                                                                      |              |             | 0x6000 0.1                       |             | 0.1  | Status Overrange      |       | <b>BIT</b>       |              |  |  |  |
| SyncUnits<br>D                                                                |                                                                                      |              |             | 0x6000 0.2                       |             | 0.2  | Status Limit 1        |       | BIT <sub>2</sub> |              |  |  |  |
| $\blacksquare$ Inputs                                                         |                                                                                      |              |             | 0x6000 0.2                       |             | 0.4  | Status Limit 2        |       | BIT <sub>2</sub> |              |  |  |  |
| <b>Qutputs</b>                                                                | Download<br><b>V</b> PDO Assignment<br><b>PDO Configuration</b>                      |              |             | Predefined PDO Assignment (none) |             |      |                       |       |                  |              |  |  |  |
| InfoData                                                                      |                                                                                      |              |             |                                  |             |      |                       |       |                  |              |  |  |  |
| Term 1 (EK1100)                                                               |                                                                                      |              |             | Load PDO info from device        |             |      |                       |       |                  |              |  |  |  |
| InfoData<br>D                                                                 |                                                                                      |              |             | Sync Unit Assignment             |             |      |                       |       |                  |              |  |  |  |
| Term 2 (ELX9560)<br>D                                                         |                                                                                      |              |             |                                  |             |      |                       |       |                  |              |  |  |  |
| Term 3 (ELX3152)<br><b>A</b>                                                  | Name                                                                                 | Online       | <b>Type</b> |                                  | <b>Size</b> | >Ad  | In/O User Linked to   |       |                  |              |  |  |  |
| AI Standard Channel 1<br>D.                                                   | <b><u>■</u></b> Status                                                               | 0x0000(0)    |             | Status A                         | 2.0         | 39.0 | Input 0               |       |                  |              |  |  |  |
| AI Standard Channel 2                                                         | <sup>₩</sup> Value                                                                   | 6968         | <b>INT</b>  |                                  | 2.0         | 41.0 | Input 0               |       |                  |              |  |  |  |
| WcState                                                                       | E Status                                                                             | 0x0041 (65)  |             | Status A                         | 2.0         | 43.0 | Input 0               |       |                  |              |  |  |  |
| <b>InfoData</b>                                                               | <b><sup>■</sup> Value</b>                                                            | $-7624$      | <b>INT</b>  |                                  | 2.0         | 45.0 | Input 0               |       |                  |              |  |  |  |

Abb. 139: ELX315x - Parametrierung

• Änderungen in den prozessdatenspezifischen Einstellungen sind generell erst nach einem Neustart des EtherCAT-Masters wirksam:

Neustart TwinCAT im RUN oder CONFIG Mode; RELOAD im CONFIG Mode

- Änderungen im Online-CoE-Verzeichnis
	- sind im Allgemeinen sofort wirksam
	- werden im Allgemeinen. *nur* in der Klemme/im Slave stromausfallsicher gespeichert und sollten deshalb in der CoE-StartUp-Liste eingetragen werden. Diese Liste wird bei jedem EtherCAT Start abgearbeitet und die Einstellungen in den Slave geladen.

### **5.4.2 Einstellungen und Betriebsmodi**

### **5.4.2.1 Darstellung (Presentation), Index 0x80nD**

Die Ausgabe des Messwerts erfolgt in Abhängigkeit der Einstellungen in Index 80nD:0 AI Advanced Settings Ch.n.

Mit Index 80nD:11 (Input Type) kann das Eingangssignal ausgewählt werden:

- 0...20 mA (nur ELX3152),
- $\cdot$  4.20 mA
- 4...20 mA NAMUR

Mit Index 80nD:12 (Scaler) kann der Range umgeschaltet werden:

- Extended Range (Messung über den Messwertendbereich hinaus)
- Legacy Range (Messwertendbereich = Minimal-/Maximalwert)

Die Ausgabewerte in Abhängigkeit dieser Einstellungen sind in folgender Tabelle dargestellt.

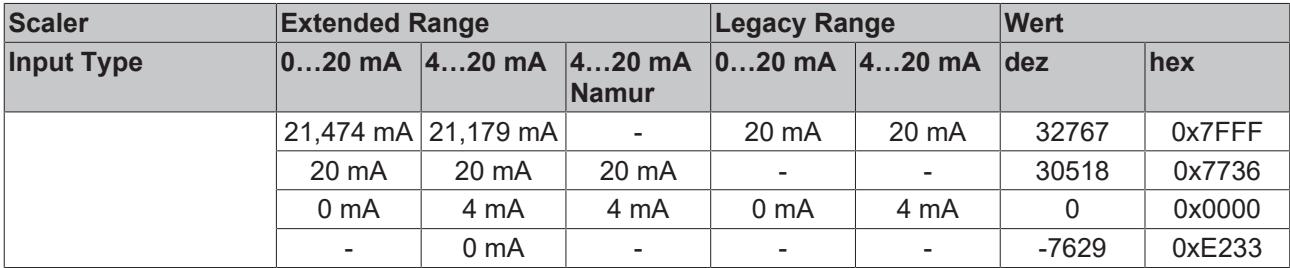

### **5.4.2.2 Unterschreitung und Überschreitung des Messbereiches (Underrange, Overrange), Index 0x60n0:01, 0x60n0:02**

**Unterschreitung und Überschreitung des Messbereiches (Underrange, Overrange), Index [0x60n0:01](#page-131-0) [\[](#page-131-0)**[}](#page-131-0) **[132\]](#page-131-0), [0x60n0:02 \[](#page-131-0)**[}](#page-131-0) **[132\]](#page-131-0)**

Im Kapitel [Datenstrom und Korrekturberechnung \[](#page-121-0)[}](#page-121-0) [122\]](#page-121-0) finden Sie eine anschauliche Darstellung der Korrekturberechnung von den Rohwerten zu den Ausgabewerten beim Überschreiten der Grenzbereiche.

### **5.4.2.3 Limit 1 und Limit 2, Swap Limit Bits**

### **Limit 1 und Limit 2, Index [0x80n0:13 \[](#page-130-0)**[}](#page-130-0) **[131\]](#page-130-0), Index [0x80n0:14 \[](#page-130-0)**[}](#page-130-0) **[131\]](#page-130-0)**

Beim Über- bzw. Unterschreiten der Werte, die in den Indizes [0x80n0:13 \[](#page-130-0) $\blacktriangleright$  [131\]](#page-130-0) und [0x80n0:14 \[](#page-130-0) $\blacktriangleright$  131] eingegeben werden können, werden die Bits in den Indizes [0x60n0:03 \[](#page-131-0)[}](#page-131-0) [132\]](#page-131-0) und [0x60n0:05 \[](#page-131-0)[}](#page-131-0) [132\]](#page-131-0) entsprechen gesetzt (siehe unteres Beispiel). Zur Aktivierung der Grenzwertüberwachung dienen die Indizes [0x80n0:07 \[](#page-130-0)[}](#page-130-0) [131\]](#page-130-0) bzw. [0x80n0:08 \[](#page-130-0)[}](#page-130-0) [131\]](#page-130-0).

Ausgabe Limit n (2 Bit):

- 0: nicht aktiv
- 1: Wert ist kleiner als Grenzwert
- 2: Wert ist größer als Grenzwert
- 3: Wert ist gleich dem Grenzwert

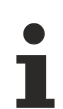

### **Verlinkung in der PLC mit 2-Bit-Werten**

Die Limit-Information besteht aus 2 Bit. Im System Manager kann Limitn mit der PLC oder einer Task verknüpft werden.

• PLC:

Es gibt in der IEC61131-PLC keinen 2-Bit-Datentyp der mit diesem Prozessdatum 1:1 verlinkt werden kann. Zur Übertragung der Limit-Information definieren Sie deshalb ein Eingangsbyte (z. B. siehe Abb. *Definition Eingangsbyte* ), und verlinken Sie den Limit mit dem *VariableSizeMismatch*-Dialog, wie im Kapitel Hinweis zum 1-Byte-Status früherer EtherCAT Klemmen beschrieben.

<span id="page-110-0"></span>**VAR** byLimit1 AT %I\*:BYTE; END\_VAR

Abb. 140: Definition Eingangsbyte

• Zusätzliche Task Im System Manager können 2-Bit-Variablen angelegt werden.

<span id="page-111-0"></span>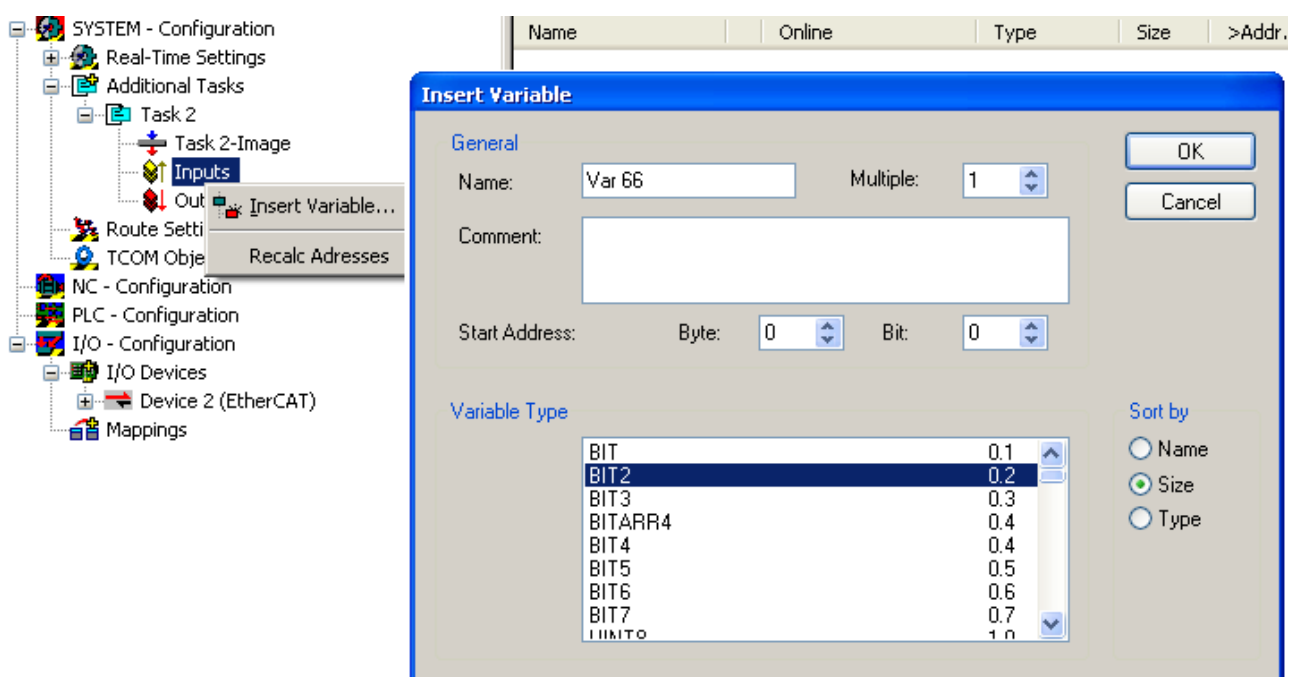

Abb. 141: Verlinkung 2-Bit-Variable mit zusätzlicher Task

### **Swap Limit Index [0x80n0:0E \[](#page-130-0)**[}](#page-130-0) **[131\]](#page-130-0)**

Durch *SwapLimitBits* in Index 0x80n0:0E kann die Limit-Funktion invertiert werden.

Ausgabe n (2 Bit):

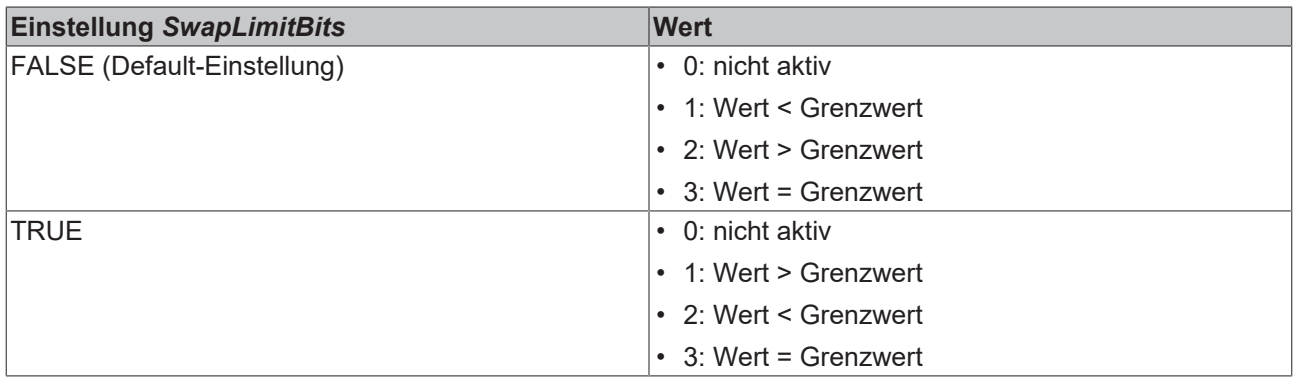

### **5.4.2.4 Betriebsmodi**

Die Klemmen ELX31xx unterstützen drei verschiedene Betriebsmodi:

- Freerun (Filter ein, Timer-Interrupt)
- Synchron (Filter aus, SyncManager-Interrupt) und
- DC (DC-Sync-Interrupt)

<span id="page-112-0"></span>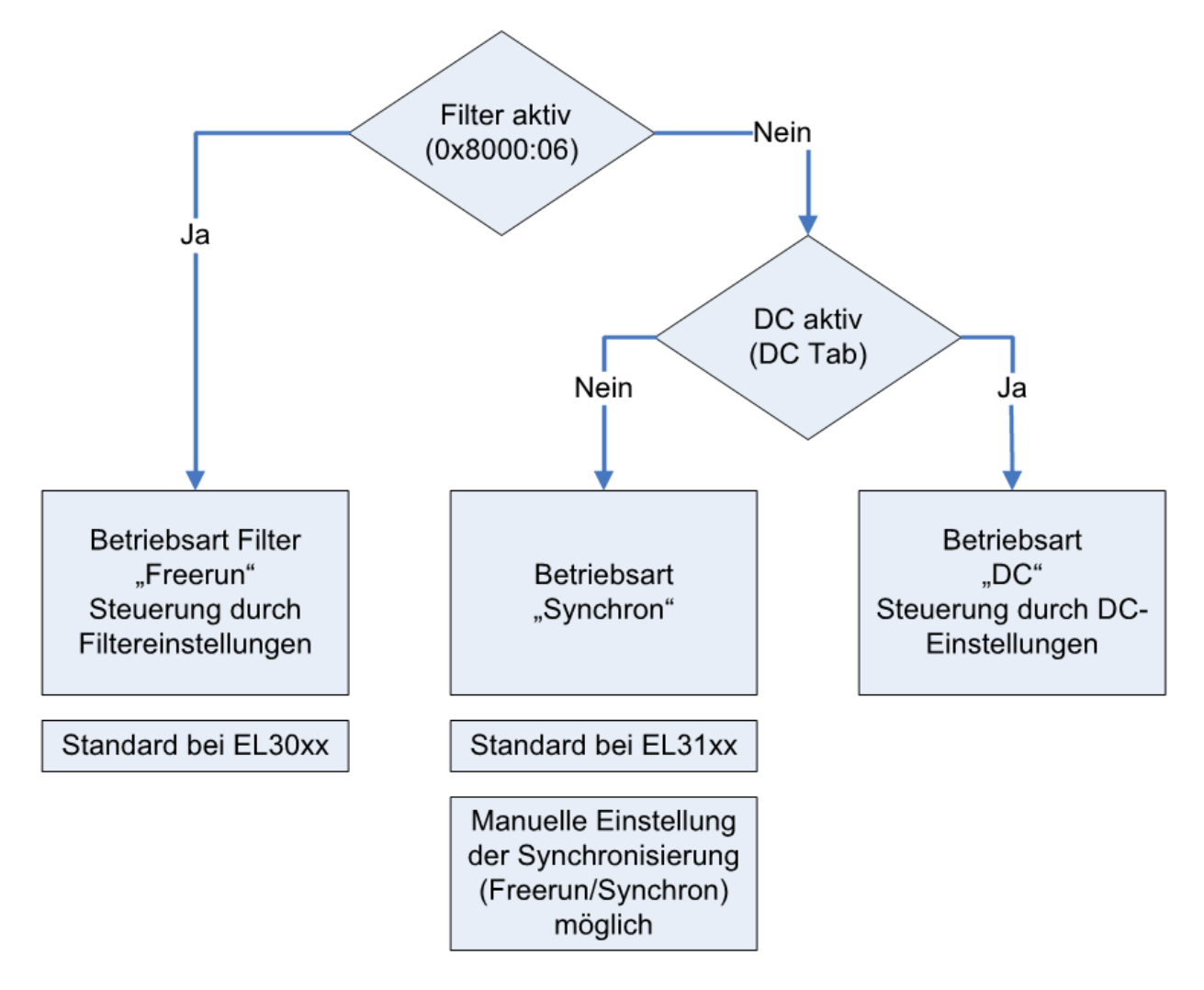

Abb. 142: Abhängigkeit der Betriebsmodi

Durch Aktivieren/Deaktivieren der Filter über den Index wechselt die Klemme zwischen den Betriebsarten Freerun (Filter an) und Synchron. Dies geschieht während die Klemme im OP-Betrieb bleibt. Durch die Umstellung können verlängerte Abtastzeiten sowie Sprünge in den Prozessdaten auftreten, bis die Filter eingeschwungen sind.

Der DC-Betrieb kann nur bei abgeschalteten Filtern verwendet werden. Ebenso ist es nicht möglich, die Filter im DC-Betrieb einzuschalten. Der DC-Betrieb wird über den Reiter DC im TwinCAT System Manager parametriert.

### **Die Betriebsmodi der ELX31xx**

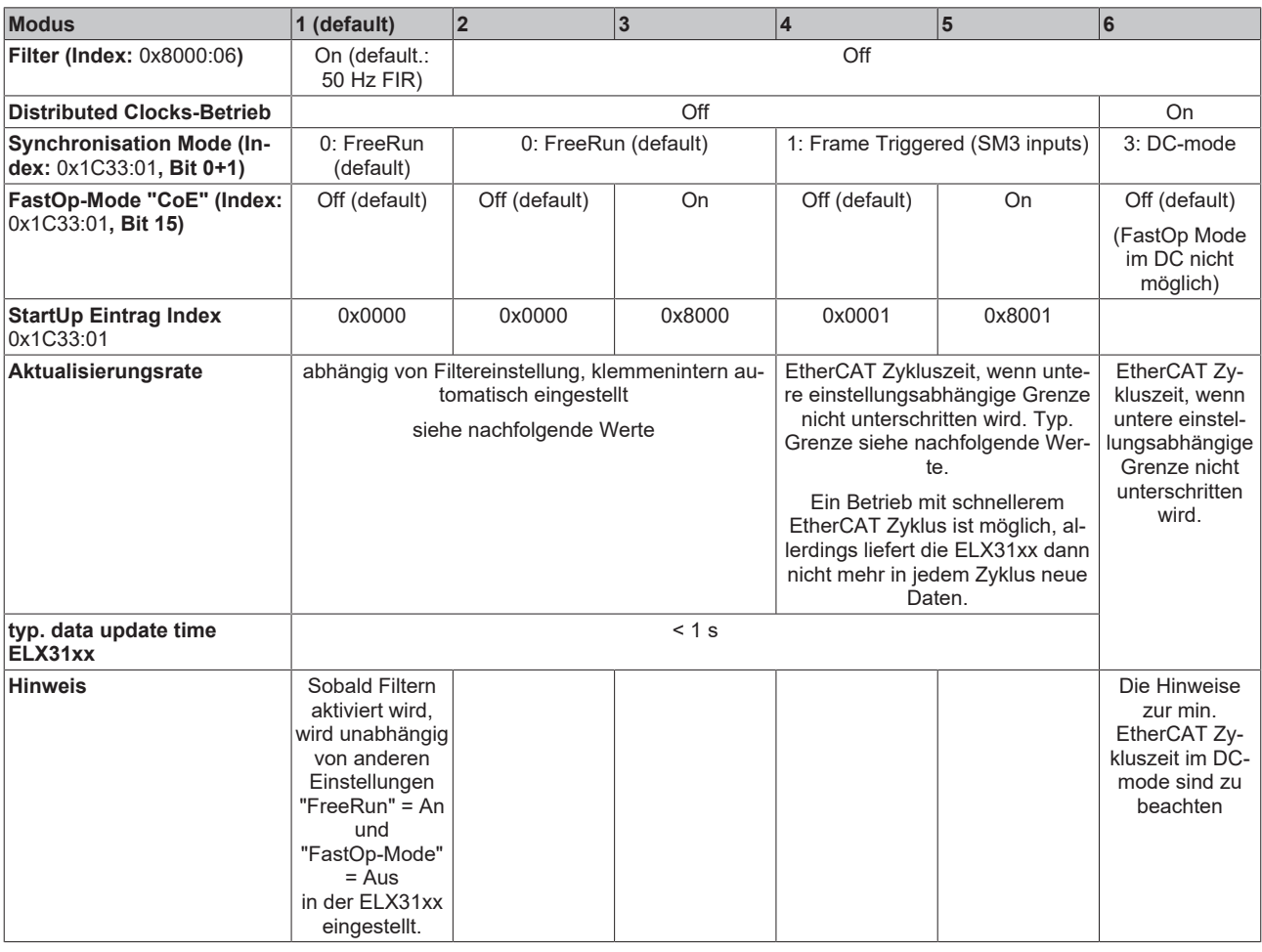

### **Kombinationen Filter, FastOp-Mode und Synchronisation Mode**

Andere Kombinationsmöglichkeiten aus Filter, FastOp-Mode und Synchronisation Mode werden ausdrücklich nicht empfohlen.

### **Synchron Betrieb**

Im Synchronen Betrieb werden Prozessdaten Frame-getriggert erzeugt, so dass mit jedem PLC-Zyklus ein neuer Wert vorhanden ist. Der synchrone Betrieb wird bei den Klemmen ELX31xx automatisch verwendet (Filter aus, kein DC). Minimale Zykluszeit ist 1 ms bei Standard-IPCs.

### **DC-Betrieb**

Im DC-Betrieb wird das Analog-Sampling per DC-interrupt ausgelöst. Dadurch spielt der zeitliche Jitter zwischen zwei Frames keine Rolle mehr und der Sampling-Zeitpunkt ist systemweit gleich.

Die ELX31xx sollen im DC-Input-Based-Modus betrieben werden.

Der Betrieb im Input-Based-Modus verschiebt den Sync-Interrupt automatisch so, dass die Prozessdaten kurz vor dem aktuellen Prozessdatenzyklus abholbereit sind.

Sollte der Frame-Jitter zu groß sein, kann es dennoch sein dass doppelte Daten abgeholt werden bzw. es zu Aussetzern kommt in der Übertragung. Dann ist durch Maßnahmen im TwinCAT-System der Jitter zu verringern oder eine langsamere Zykluszeit zu wählen.

### **5.4.2.5 Filter Betrieb (FIR- und IIR), Index 0x80n0:06, 0x80n0:15**

### **Filter Betrieb (FIR- und IIR), Index [0x80n0:06 \[](#page-130-0)**[}](#page-130-0) **[131\]](#page-130-0), [0x80n0:15 \[](#page-130-0)**[}](#page-130-0) **[131\]](#page-130-0)**

Die Klemmen ELX31xx sind mit einem digitalen Filter ausgestattet, das je nach Einstellung die Charakteristik eines Filter mit endlicher Impulsantwort (*F*inite *I*mpulse *R*esponse filter, *FIR-Filter*) oder eines Filter mit unendlicher Impulsantwort (*I*nfinite *I*mpulse *R*esponse filter, *IIR-Filter)*, annehmen kann. Der Filter ist im Auslieferungszustend deaktiviert. Zur Aktivierung mit Index [0x8000:06 \[](#page-130-0)[}](#page-130-0) [131\]](#page-130-0) bitte den folgenden Hinweis beachten.

### **Aktivierung des Filters mit Index [0x8000:06 \[](#page-130-0)**[}](#page-130-0) **[131\]](#page-130-0) und Einstellung der Filtereigenschaften über Index [0x8000:15 \[](#page-130-0)**[}](#page-130-0) **[131\]](#page-130-0)**

Die Filterfrequenzen werden für alle Kanäle der Klemmen ELX318x zentral über den Index [0x8000:15 \[](#page-130-0)[}](#page-130-0) [131\]](#page-130-0) (Kanal 1) eingestellt. Die entsprechenden Indizes 0x80n0:15 der weiteren Kanäle haben keine Parametrierungsfunktion.

### **FIR-Filter**

Wird über den Index [0x8000:15 \[](#page-130-0)[}](#page-130-0) [131\]](#page-130-0) parametriert.

Der Filter arbeitet als Notch-Filter (Kerbfilter) und bestimmt die Wandlungszeit der Klemme. Je höher die Filterfrequenz, desto schneller ist die Wandlungszeit. Es steht ein 50 und ein 60 Hz Filter zur Verfügung. Kerbfilter bedeutet, dass der Filter bei der genannten Filterfrequenz und Vielfachen davon Nullstellen (Kerben) im Frequenzgang hat, diese Frequenzen also in der Amplitude dämpft.

<span id="page-114-0"></span>Das FIR-Filter arbeitet als nicht-rekursives Filter.

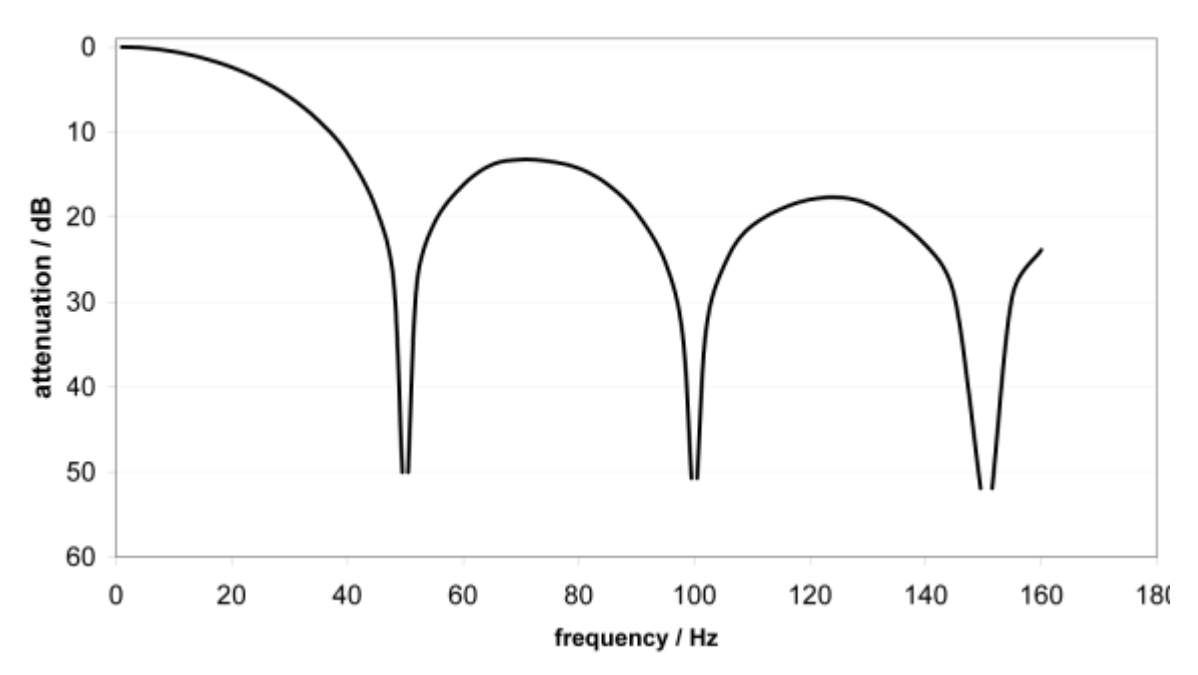

### FIR 50 Hz Filter

Abb. 143: Dämpfungskurve Notch.Filter bei 50 Hz

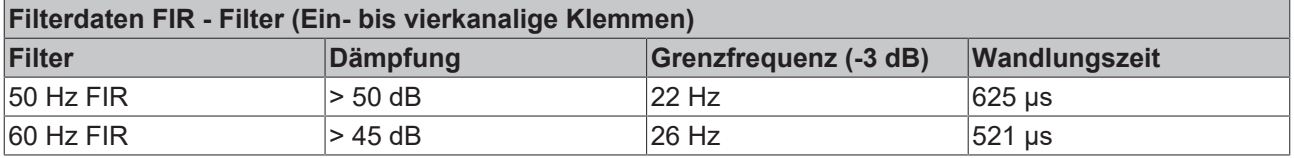

### **IIR-Filter**

Das Filter mit IIR-Charakteristik ist ein zeitdiskretes, lineares, zeitinvariantes Tiefpass-Filter 1.Ordnung (-20dB/Dekade), welches in 8 Leveln, also Grenzfrequenzen eingestellt werden kann (Level 1 = schwaches rekursives Filter, bis Level 8 = starkes rekursives Filter)

Der IIR kann als gleitende Mittelwertberechnung nach einem Tiefpass verstanden werden.

Durch den Synchronisierungsmodus *FreeRun* arbeitet der IIR-Filter mit 1 ms interner Zykluszeit.

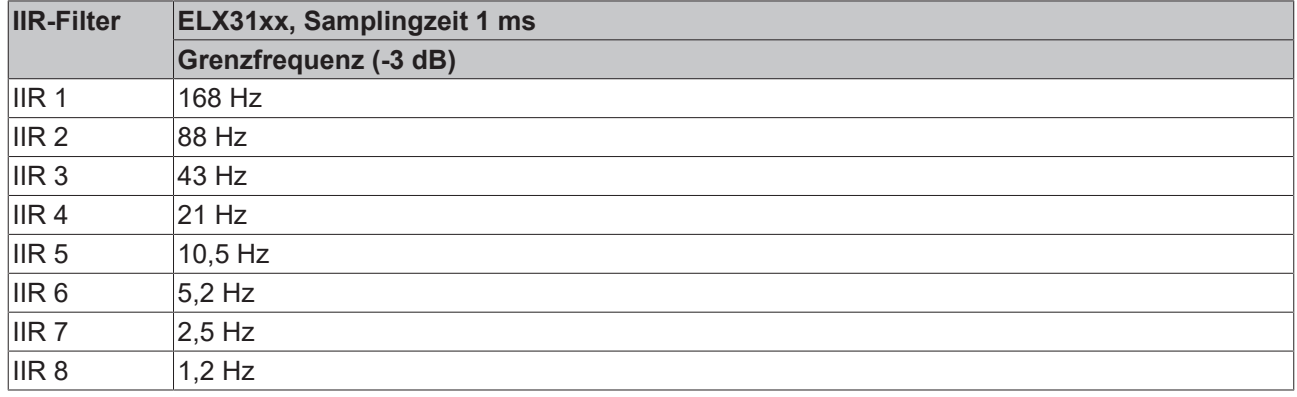

### **5.4.3 Prozessdaten**

#### **Inhaltsverzeichnis**

- [Interpretation Value- & Status-Variable \[](#page-115-0)[}](#page-115-0) [116\]](#page-115-0)
- [Status-Wort \[](#page-116-0)[}](#page-116-0) [117\]](#page-116-0)
- [Umschaltung Prozessdatensätze \[](#page-117-0)[}](#page-117-0) [118\]](#page-117-0)
- [Hinweis zu TwinCAT 2.10 \[](#page-118-0)[}](#page-118-0) [119\]](#page-118-0)
- [Passwortschutz für Anwenderkalibrierung/User calibration \[](#page-119-0)[}](#page-119-0) [120\]](#page-119-0)

Die ELX315x-Klemmen bieten je Analogkanal zwei verschiedene Prozessdaten zur Übertragung an: den Analogwert *Value* (16 Bit) und Statusinformationen (16 Bit). Die Übertragung einzelner Statusinformationen wie auch einzelner Kanäle können im Reiter *ProcessData* deaktiviert werden, diese Änderungen sind nach Aktivierung und EtherCAT-Neustart bzw. einem Reload wirksam. Zwei Prozessdatenarten stehen bei den ELX315x zur Auswahl:

- Standard: Standardeinstellung, je Kanal werden *Value* (16 Bit) und Statusinformationen (8 bzw.16 Bit) übertragen
- Compact: je Kanal wird nur der *Value* (16 Bit) übertragen

### <span id="page-115-0"></span>**Interpretation Value- und Status-Variable**

<span id="page-115-1"></span>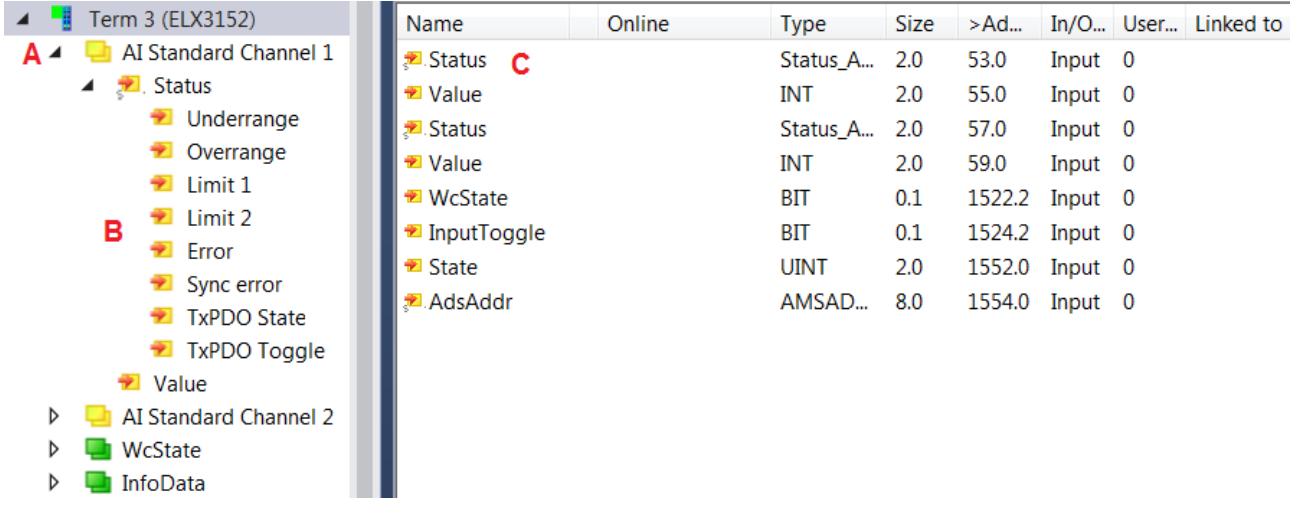

Abb. 144: ELX3152 - Default-Prozessdaten

Die Klartextdarstellung der Bitbedeutungen des Status-Word ist insbesondere bei der Inbetriebnahme, aber auch zur Verlinkung mit dem PLC-Programm hilfreich.

Durch Rechtsklick auf die Statusvariable im Konfigurationsbaum (A) kann die Struktur zur Verlinkung geöffnet werden (B).

Um in der Online-Anzeige (C) ebenfalls die Bitbedeutungen in Klartext lesen zu können, können mit dem Button

<span id="page-116-1"></span>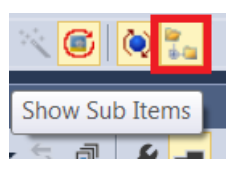

Abb. 145: Show Sub Items

allgemein alle Untervariablen angezeigt werden, so auch die Strukturinhalte des Status-Word, siehe Abb. *ELX3152 - Anzeige Untervariablen.*

<span id="page-116-2"></span>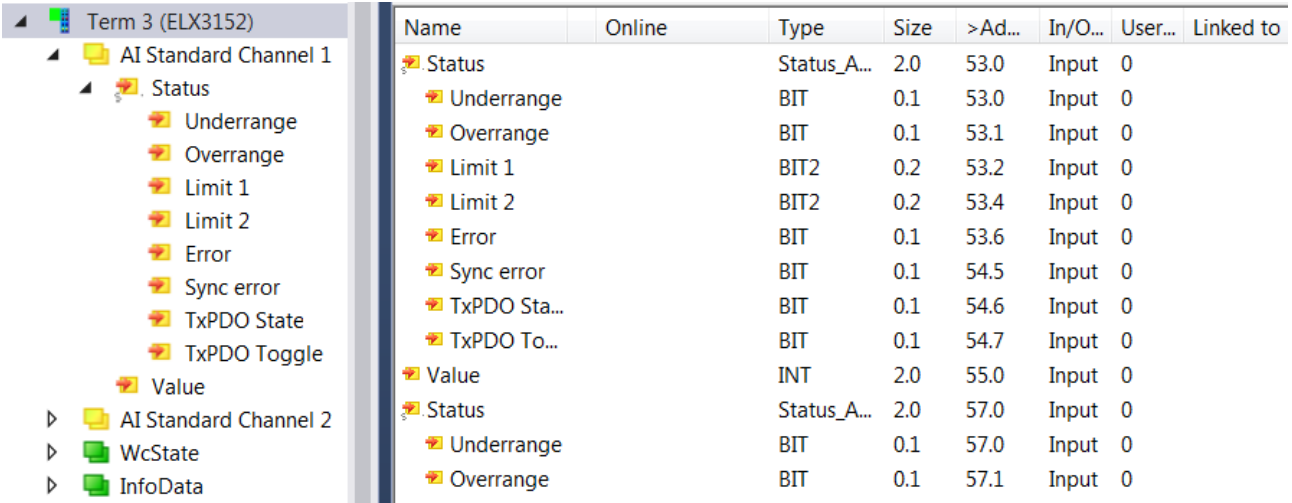

Abb. 146: ELX3152 - Anzeige der Untervariablen

### <span id="page-116-0"></span>**Control- und Status-Wort**

### **Status-Wort**

Das Status-Wort (SW) befindet sich im Eingangsprozessabbild und wird von der Klemme zur Steuerung übertragen.

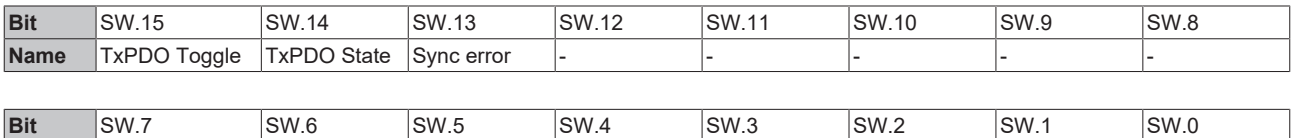

**Name** - ERROR Limit 2 Limit 1 Diverrange Underrange

### **Legende**

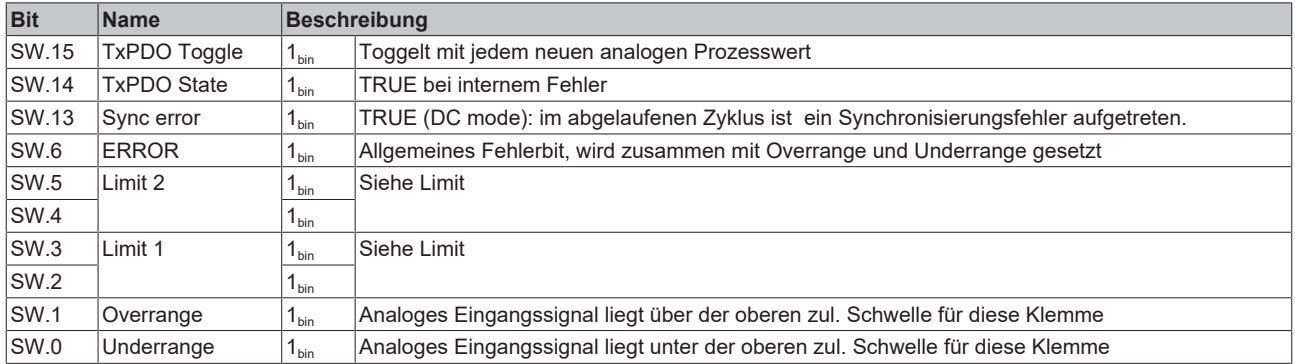

### **Control-Wort**

Die ELX31xx haben kein Control-Wort

### <span id="page-117-0"></span>**Umschaltung Prozessdatensätze**

Die zu übertragenden Prozessdaten (PDO, ProcessDataObjects) können durch den Benutzer

- komplett für alle Kanäle über den Auswahldialog "Predefined PDO Assignment" (alle TwinCAT Versionen)
- selektiv für einzelne PDO unter Berücksichtigung der ausgeschlossenen Elemente ausgewählt werden.

### **Auswahldialog** *Predefined PDO Assignment*

Die ELX31xx verfügen über keine Predefined PDO Assignments.

### **Selektive PDO-Auswahl**

Alle TwinCAT-Versionen unterstützen die selektive Auswahl einzelner PDOs, wie in der XML-Beschreibung definiert. Ausschlusskriterien verhindern irreguläre Kombinationen.

<span id="page-118-1"></span>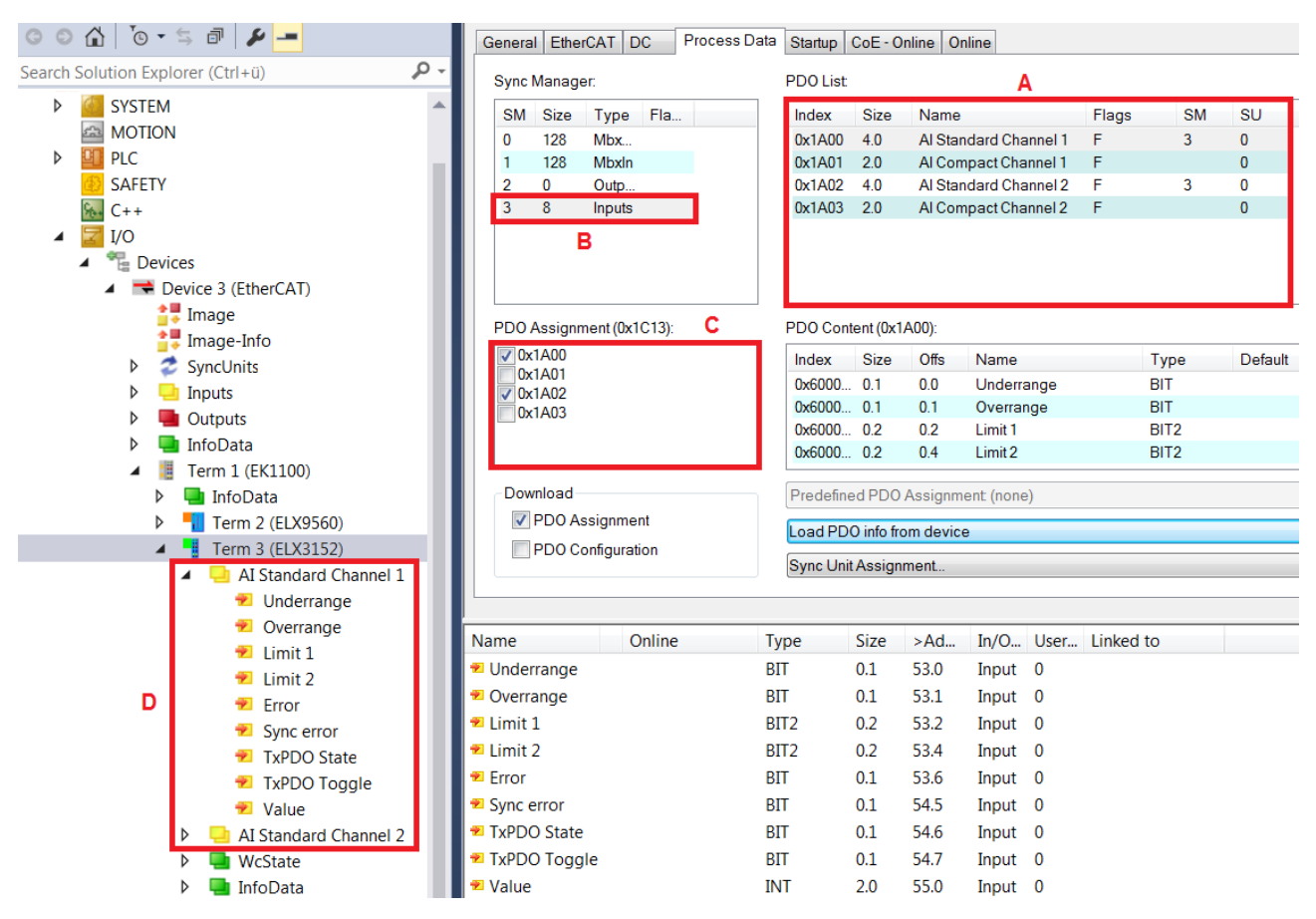

Abb. 147: Selektive PDO-Auswahl

Durch Auswahl des benötigten Input-SyncManager in (B) kann die PDO-Zuordnung/Assignment unter (C) manuell vorgenommen werden. Die Prozessdaten können dann im TwinCAT-Baum (D) verlinkt werden.

### <span id="page-118-0"></span>**Hinweis zu TwinCAT 2.10**

Die strukturierte Darstellung der ELX31xx wie in Abb. *Selektive PDO Auswahl* gezeigt ist bedingt durch eine entsprechende Interpretation der Variablenbezeichnungen. Diese Funktion ist unter TwinCAT 2.10 noch nicht gegeben, weshalb dort nur die elementweise Verknüpfung möglich ist.

<span id="page-118-2"></span>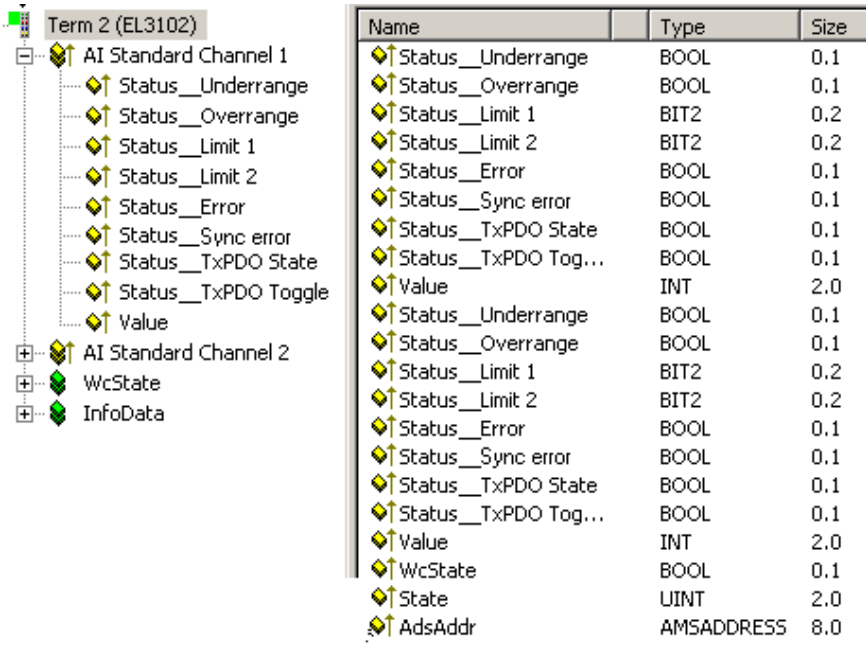

Abb. 148: Element-orientiertes Prozessabbild unter TwinCAT 2.10

### <span id="page-119-0"></span>**Passwortschutz für Anwenderdaten**

Einige Anwenderdaten sind durch ein zusätzliches Passwort, dass in CoE 0xF009 einzutragen ist, vor dem unerwünschten oder irrtümlichen beschreiben geschützt:

- CoE-Schreibzugriffe durch den Anwender, PLC- oder Startup-Einträge im *Single* oder *CompleteAccess*-Zugriff
- Überschreiben der Werte durch *RestoreDefaultParameter* Zugriff auf 0x80n0 (bzw. 0x80nD, falls vorhanden)

<span id="page-119-1"></span>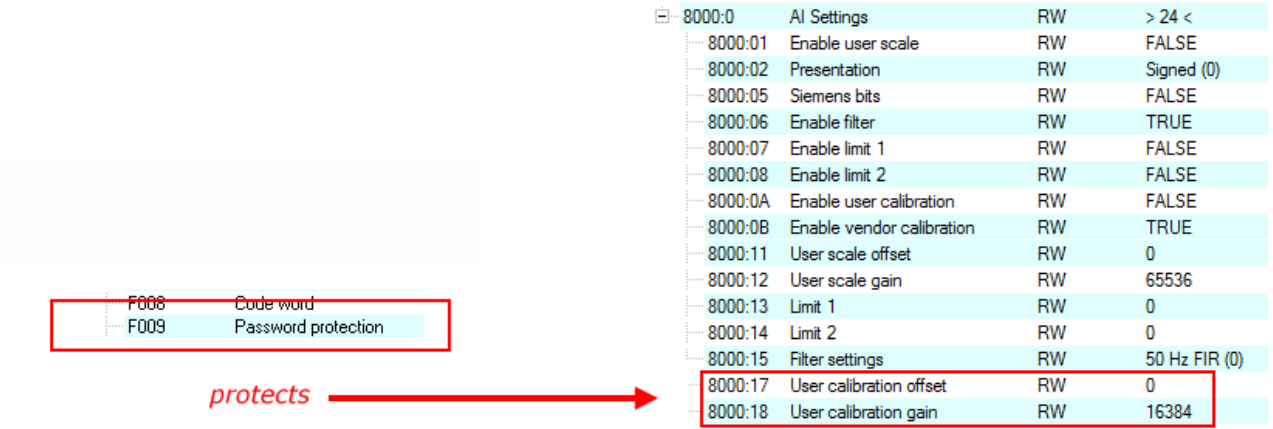

Abb. 149: Passwortschutz für die 0x8000:17 und 0x8000:18 Einträge (Beispiel)

#### **Der Passwortschutz gilt für folgende Anwenderdaten**

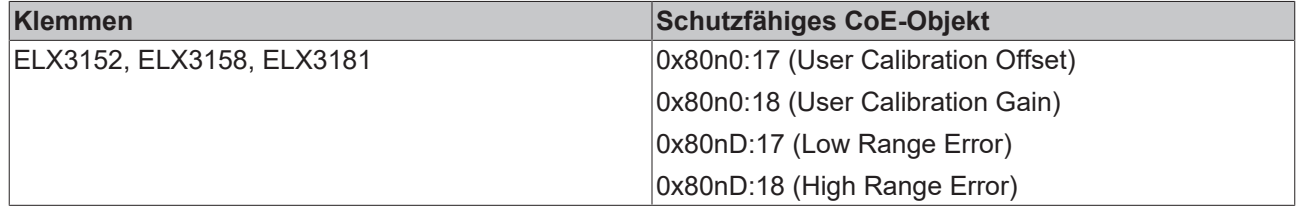

#### **Verwendung von CoE 0xF009**

- Eintragen von 0x12345678 aktiviert den Passwortschutz  $\rightarrow$  Objekt zeigt "1" (eingeschaltet) an Geschützte Objekte können nun nicht mehr geändert werden, bei einem Schreibzugriff kommt keine Fehlermeldung!
- Eintragen von 0x11223344 deaktiviert den Passwortschutz → Objekt zeigt "0" (ausgeschaltet) an

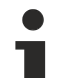

### **Code word Index 0xF008**

Dieses CoE-Objekt hat lediglich eine herstellerspezifische Funktion und ist nicht für den Anwender vorgesehen.

### **5.4.4 Datenstrom und Messbereiche**

### **Datenstrom**

Im unteren Flussdiagramm (Abb. *Datenstroms der ELX31xx*) ist der Datenstrom der ELX31xx (Verarbeitung der Rohdaten) dargestellt.

<span id="page-120-0"></span>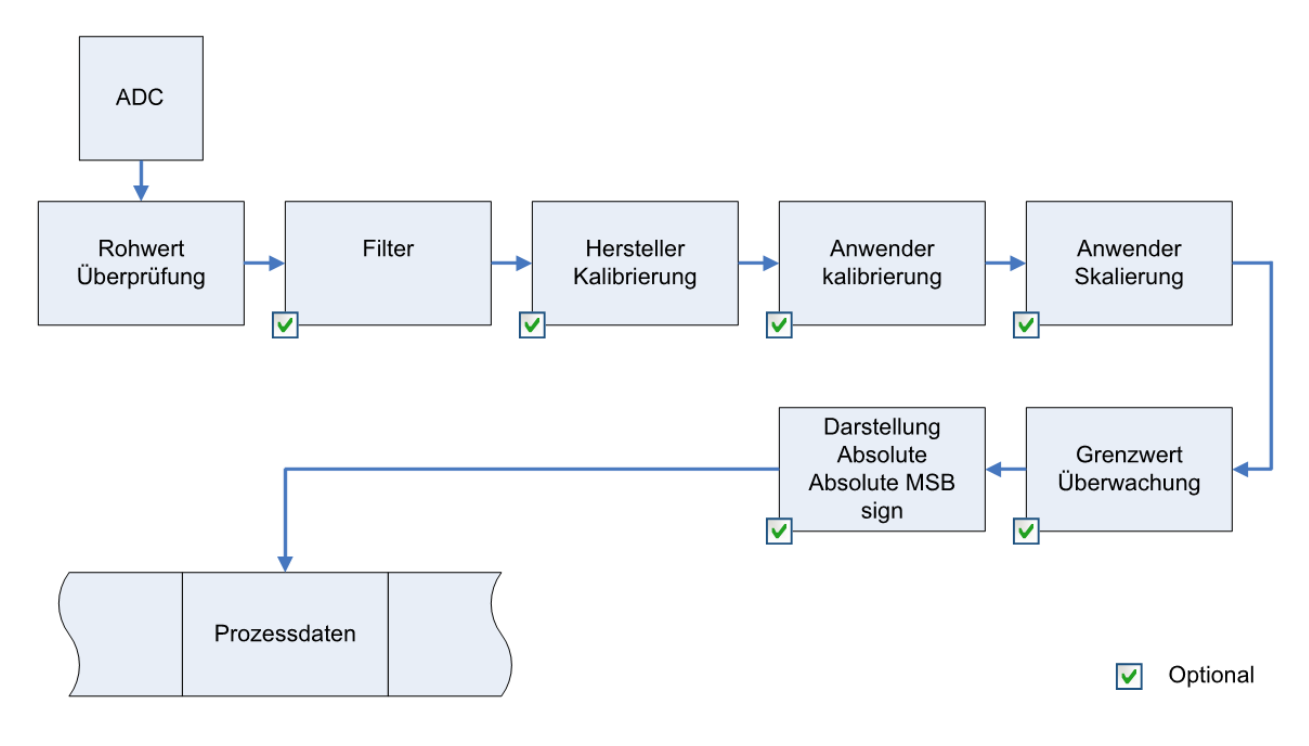

Abb. 150: Datenstroms der ELX31xx

### **Berechnung der Prozessdaten**

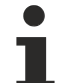

### **"Kalibrierung"**

Der bei Beckhoff historisch begründete Begriff "Kalibrierung" wird hier verwendet, auch wenn er nichts mit Abweichungsaussagen eines Kalibrierungszertifikates zu tun hat. Es werden hier faktisch die hersteller- oder kundenseitigen Abgleichdaten/Justagedaten beschrieben die das Gerät im laufenden Betrieb verwendet um die zugesicherte Messgenauigkeit einzuhalten.

Die Klemme nimmt permanent Messwerte auf und legt die Rohwerte ihres A/D-Wandlers ins ADC raw value-Objekt [0x80nE:01 \[](#page-131-1)[}](#page-131-1) [132\]](#page-131-1). Nach jeder Erfassung des Analogsignals erfolgt die Korrekturberechnung mit den Hersteller- und Anwender Abgleichdaten sowie der Anwenderskalierung wenn diese aktiviert sind (siehe Abb. Datenstroms der ELX31xx).

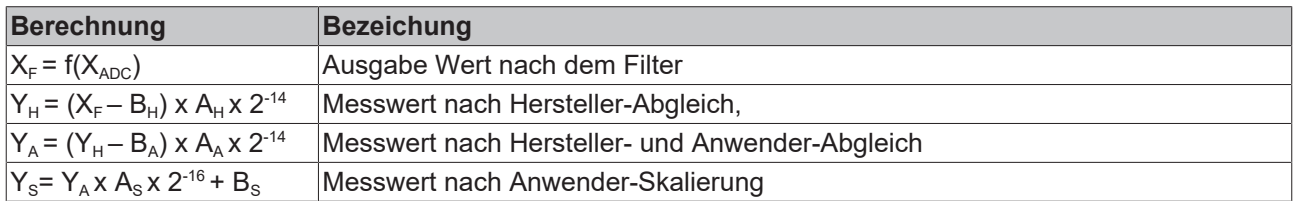

# REAK

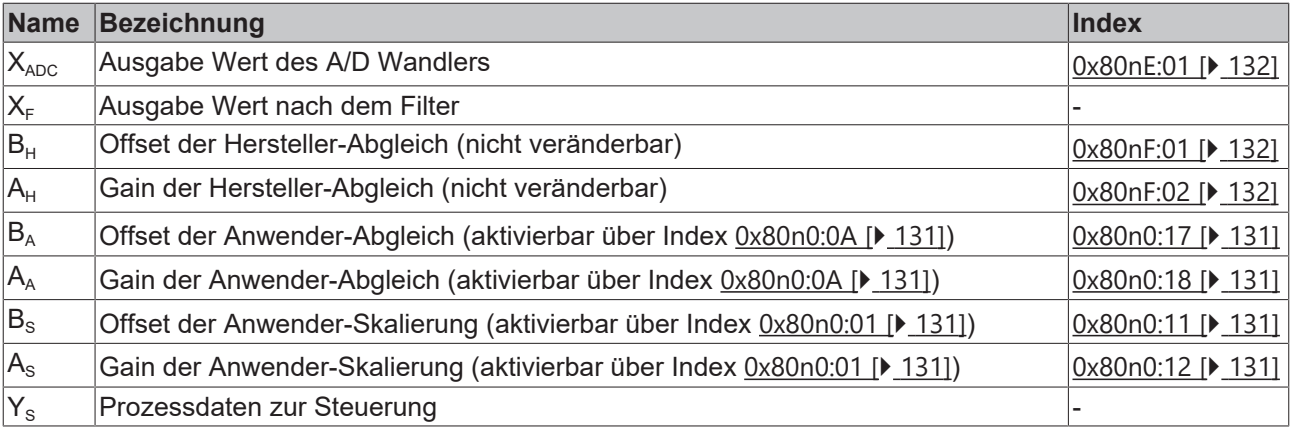

### **Messergebnis**

Die Genauigkeit des Ergebnisses kann sich verringern, wenn durch eine oder mehrere Multiplikationen der Messwert kleiner als 32767 / 4 beträgt.

### <span id="page-121-0"></span>**Messbereiche**

Die unteren Diagramme zeigen die Ausgabewerte der Messbereiche sowie das Verhalten beim Überschreiten der Grenzbereiche.

### **ELX315x Scaler: Extended Range / Legacy Range**

Die ELX315x bieten die Skalierungen Extended Range und Legacy Range (Scaler, AI Advanced settings Objekt 0x80nD:12).

Extended Range:

Diese Skalierungsart erlaubt ein Über- bzw. Unterschreiten des eigentlichen Messbereichs um ca. 7%. Der technisch nutzbare Bereich liegt also bei -107% bis +107% vom jeweiligen Messbereichsendwert. Beispiel: Messbereichsendwert = 0...20 mA, dann ist der technische Messbereich ca. 0...21,4 mA.

Legacy Range:

Der Legacy Range hingegen gibt dabei den herkömmlichen Bereich von -100% bis + 100% wieder. +100% entsprechen hierbei +32767

-100% entsprechen hierbei -32768.

Für den Extended Range ist bei 16 Bit als 100% der PDO-Wert ±30518 (0x7736) festgelegt worden. Daraus resultierend ergibt sich die Bitbedeutung mit dem (vom Anwender ausgewählten Messbereich) Messbereichsendwert (MBE) wie folgt:

> Auflösung THE CONSTRUCTION OF THE CONSTRUCTION OF THE CONSTRUCT OF THE CONSTRUCT OF THE MAPLE MAPLE MAPLE MAPLE MAPLE MAPLE MAPLE MAPLE MAPLE MAPLE MAPLE MAPLE MAPLE MAPLE MAPLE MAPLE MAPLE MAPLE MAPLE MAPLE MAPLE MAPLE MAPLE MAPLE definiert für Extended Range: **MBE MBE**  $30518$ 32767

Nachfolgend sind die zu allen Messbereichen zugehörigen Diagramme dargestellt:

### <span id="page-122-0"></span>**Messbereich 0…20 mA (Stromschleife)**

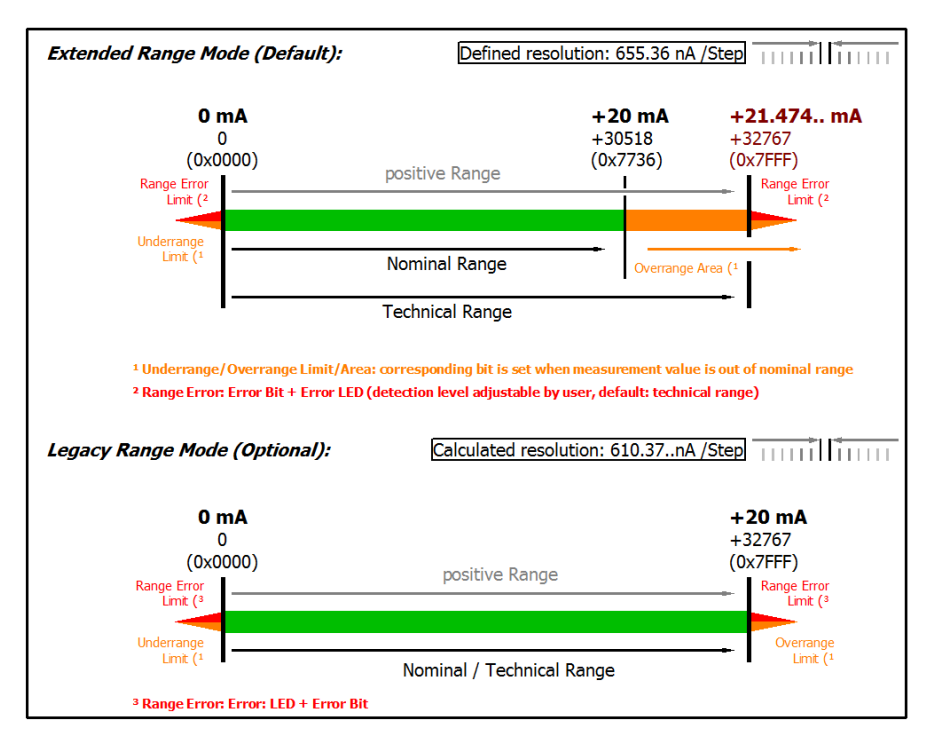

Technical note: The detection level for underrange and range error of 0 value area is located at -0.2 mA (-1% of the full scale value). This has been configured to prevent a misleading setting of the error bit. The process data value don't undercuts 0x0000 then.

#### Abb. 151: ELX3152 - Messbereich 0…20 mA

<span id="page-122-1"></span>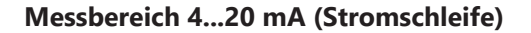

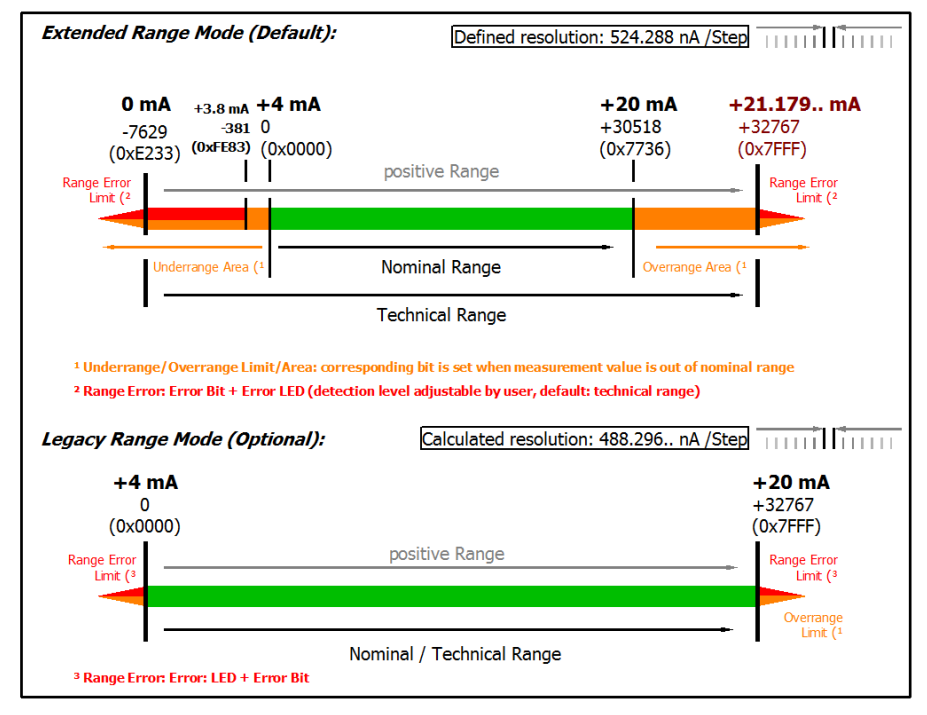

Technical note: The detection level for underrange and range error of 0 value area is located at 3.8 mA (-1% of the FSV full scale vale). This has been configured to prevent a misleading setting of the error bit.

Abb. 152: ELX315x - Messbereich 4…20 mA

### <span id="page-123-0"></span>**Messbereich 4...20 mA, NAMUR NE43 (Stromschleife)**

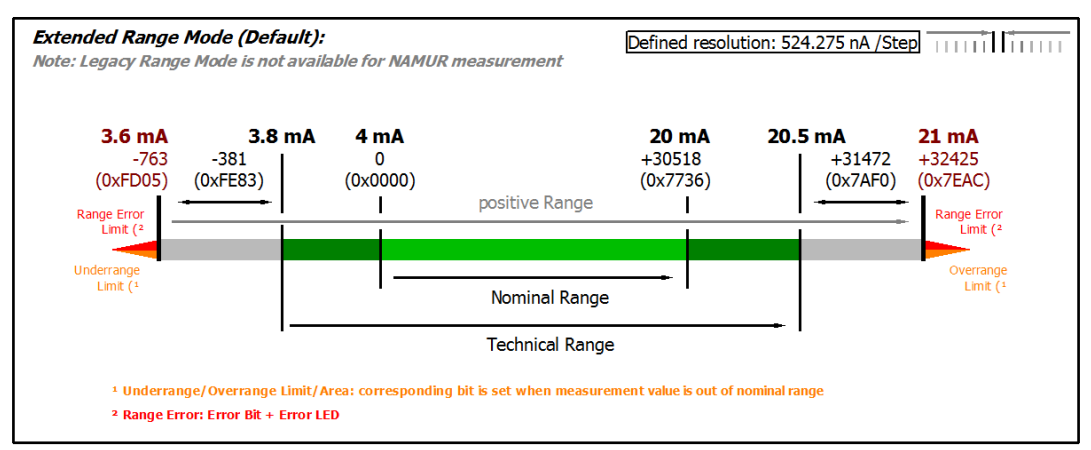

Abb. 153: ELX315x - Messbereich 4…20 mA (NAMUR NE43)

#### **Kalibrierung**

#### **Hersteller-Abgleich, Index [0x80n0:0B \[](#page-130-0)**[}](#page-130-0) **[131\]](#page-130-0)**

Die Freigabe des Hersteller-Abgleichs erfolgt über den Index [0x80n0:0B \[](#page-130-0)[}](#page-130-0) [131\]](#page-130-0). Die Parametrierung erfolgt über die Indizes

- [0x80nF:01 \[](#page-131-2) $\blacktriangleright$  [132\]](#page-131-2) Hersteller-Abgleich: Offset
- [0x80nF:02 \[](#page-131-2)[}](#page-131-2) [132\]](#page-131-2) Hersteller-Abgleich: Gain

#### **Anwender-Abgleich, Index [0x80n0:0A \[](#page-130-0)**[}](#page-130-0) **[131\]](#page-130-0)**

Die Freigabe des Anwender-Abgleichs erfolgt über den Index [0x80n0:0A \[](#page-130-0)▶ [131\]](#page-130-0). Die Parametrierung erfolgt über die Indizes

- [0x80n0:17 \[](#page-130-0) $\blacktriangleright$  [131\]](#page-130-0) Anwender-Abgleich: Offset
- [0x80n0:18 \[](#page-130-0) $\blacktriangleright$  [131\]](#page-130-0) Anwender-Abgleich: Gain

### **Anwender-Skalierung, Index [0x80n0:01 \[](#page-130-0)**[}](#page-130-0) **[131\]](#page-130-0)**

Die Freigabe der Anwender-Skalierung erfolgt über den Index [0x80n0:01 \[](#page-130-0)▶ [131\]](#page-130-0). Die Parametrierung erfolgt über die Indizes

- [0x80n0:11 \[](#page-130-0)> [131\]](#page-130-0) Anwender-Skalierung: Offset
- [0x80n0:12 \[](#page-130-0)> [131\]](#page-130-0) Anwender-Skalierung: Gain

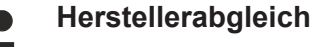

Der Hersteller behält sich den Abgleich der Klemmen vor. Der Herstellerabgleich ist daher nicht veränderbar.

#### **Sehen Sie dazu auch**

■ [Konfigurationsdaten \[](#page-130-1)▶ [131\]](#page-130-1)

## **5.5 TwinSAFE SC**

### **5.5.1 TwinSAFE SC - Funktionsprinzip**

Mithilfe der TwinSAFE-SC-Technologie (TwinSAFE Single Channel) ist es möglich, in beliebigen Netzwerken bzw. Feldbussen Standardsignale für sicherheitstechnische Aufgaben nutzbar zu machen. Dazu werden EtherCAT-I/Os aus dem Bereich Analog-Eingang, Winkel-/Wegmessung oder Kommunikation (4…20 mA, Inkremental-Encoder, IO-Link usw.) um die TwinSAFE-SC-Funktion erweitert. Die signaltypischen Eigenschaften und Standard-Funktionalitäten der I/O-Komponenten bleiben dabei erhalten. TwinSAFE-SC-I/Os unterscheiden sich optisch von Standard-I/Os durch einen gelben Streifen auf der Gehäusefront.

Die TwinSAFE-SC-Technologie ermöglicht eine Kommunikation über ein TwinSAFE-Protokoll. Diese Verbindungen können von der üblichen sicheren Kommunikation über Safety-over-EtherCAT unterschieden werden.

Die Daten der TwinSAFE-SC-Komponenten werden über ein TwinSAFE-Protokoll zu der TwinSAFE-Logic geleitet und können dort im Kontext sicherheitsrelevanter Applikationen verwendet werden. Detaillierte und durch den TÜV SÜD bestätigte/berechnete Beispiele zur korrekten Anwendung der TwinSAFE-SC-Komponenten und der jeweiligen normativen Klassifizierung können dem [TwinSAFE-Applikationshandbuch](https://www.beckhoff.com/de-de/produkte/i-o/ethercat-klemmen/elxxxx-0090-twinsafe-sc/) entnommen werden.

### **5.5.2 TwinSAFE SC - Konfiguration**

Die TwinSAFE-SC-Technologie ermöglicht eine Kommunikation mit Standard-EtherCAT-Klemmen über das Safety-over-EtherCAT-Protokoll. Diese Verbindungen verwenden eine andere Prüfsumme, um TwinSAFE SC von TwinSAFE unterscheiden zu können. Es sind acht feste CRCs auswählbar, oder es kann auch eine freie CRC durch den Anwender eingegeben werden.

Per default ist der TwinSAFE-SC-Kommunikationskanal der jeweiligen TwinSAFE-SC-Komponente nicht aktiviert. Um die Datenübertragung nutzen zu können, muss zunächst unter dem Reiter *Slots* das entsprechende TwinSAFE-SC-Modul hinzugefügt werden. Erst danach ist eine Verlinkung auf ein entsprechendes Alias-Device möglich.

<span id="page-124-0"></span>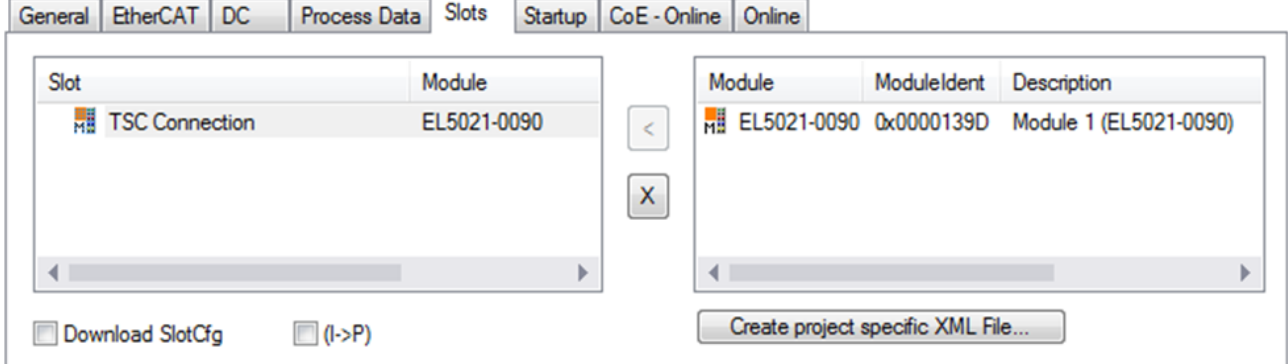

Abb. 154: Hinzufügen der TwinSAFE-SC-Prozessdaten unterhalb der Komponente z.B. EL5021-0090

Es werden zusätzliche Prozessdaten mit der Kennzeichnung TSC Inputs, TSC Outputs generiert (TSC - TwinSAFE Single Channel).

<span id="page-125-0"></span>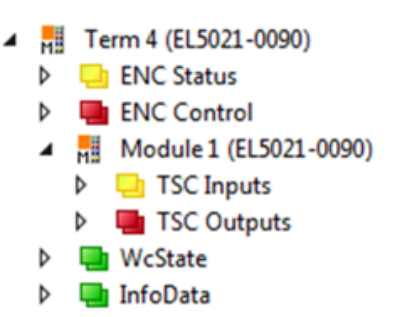

Abb. 155: Prozessdaten TwinSAFE SC Komponente, Beispiel EL5021-0090

Durch Hinzufügen eines Alias Devices in dem Safety-Projekt und Auswahl von *TSC (TwinSAFE Single Channel)* wird eine TwinSAFE-SC-Verbindung hinzugefügt.

<span id="page-125-1"></span>

| Add New Item - SafetyProject    |                                      |   |                                                          |        | -7<br>$-x$                                     |
|---------------------------------|--------------------------------------|---|----------------------------------------------------------|--------|------------------------------------------------|
| $\blacktriangle$ Installed      |                                      |   | ₽<br>IΕ<br>Sort by: Default                              |        | Search Installed Templates (Ctrl+E) $\Omega$ + |
| Standard<br>⊿ Safety            |                                      | Е | 4 digital inputs (EtherCAT)                              | Safety | Type: Safety                                   |
| ⊿ EtherCAT                      | <b>Beckhoff Automation GmbH</b>      | F | 4 digital outputs (EtherCAT)                             | Safety |                                                |
| <b>KBus</b><br><b>PROFIsafe</b> |                                      | F | 8 digital inputs (EtherCAT)                              | Safety |                                                |
|                                 |                                      | F | 2 digital inputs and 2 digital outputs (EtherCAT) Safety |        |                                                |
| $D$ Online                      |                                      | E | 0x0000139D - TSC (EL5021-0090)                           | Safety |                                                |
| Name:                           | 0x0000139D - TSC (EL5021-0090) 1.sds |   |                                                          |        | Add<br>Cancel                                  |

Abb. 156: Hinzufügen einer TwinSAFE-SC-Verbindung

Nach Öffnen des Alias Devices durch Doppelklick kann durch Auswahl des Link Buttons **the Te**neben *Physical Device:* die Verknüpfung zu einer TwinSAFE-SC-Klemme erstellt werden. In dem Auswahldialog werden nur passende TwinSAFE-SC-Klemmen angeboten.

<span id="page-125-2"></span>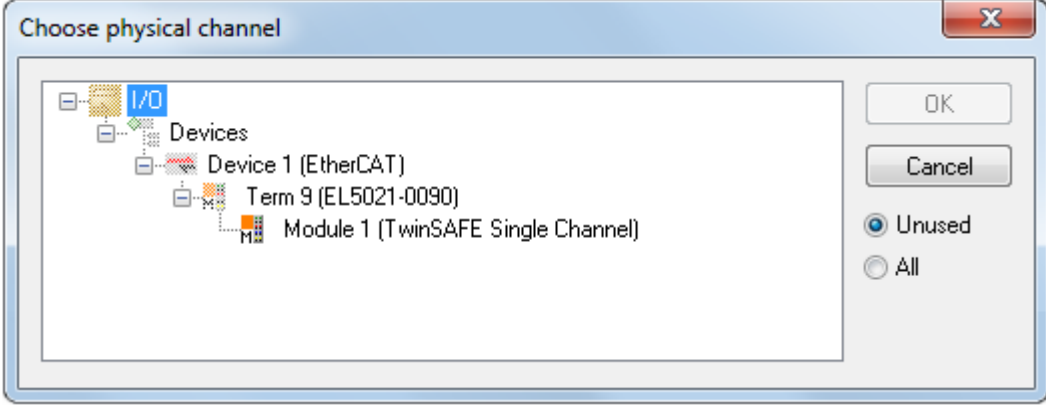

Abb. 157: Erstellen einer Verknüpfung zu einer TwinSAFE-SC-Klemme

Unter dem Reiter Connection des Alias Devices wird die zu verwendende CRC ausgewählt bzw. eine freie CRC eingetragen.

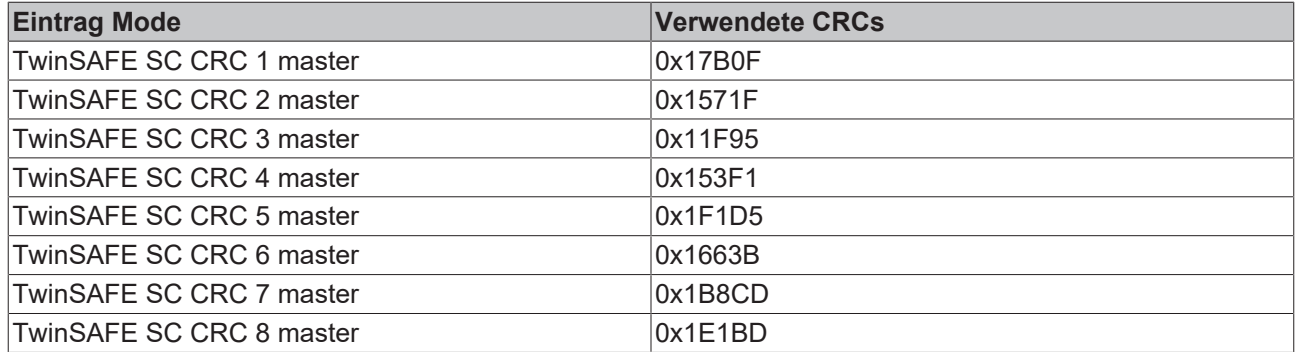

<span id="page-126-0"></span>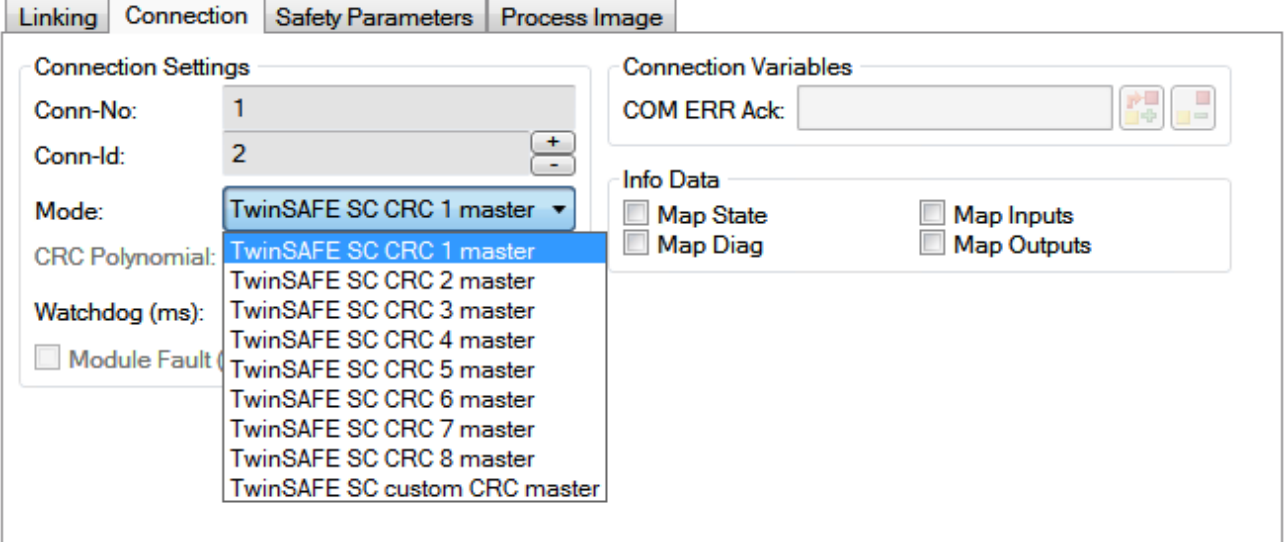

Abb. 158: Auswahl einer freien CRC

Diese Einstellungen müssen zu den Einstellungen passen, die in den CoE-Objekten der TwinSAFE-SC-Komponente eingestellt sind.

Die TwinSAFE-SC-Komponente stellt zunächst alle zur Verfügung stehenden Prozessdaten bereit. Der Reiter *Safety Parameters* enthält typischerweise keine Parameter. Unter dem Reiter *Process Image* kann die Prozessdatengröße bzw. die Prozessdaten selbst ausgewählt werden.

<span id="page-126-1"></span>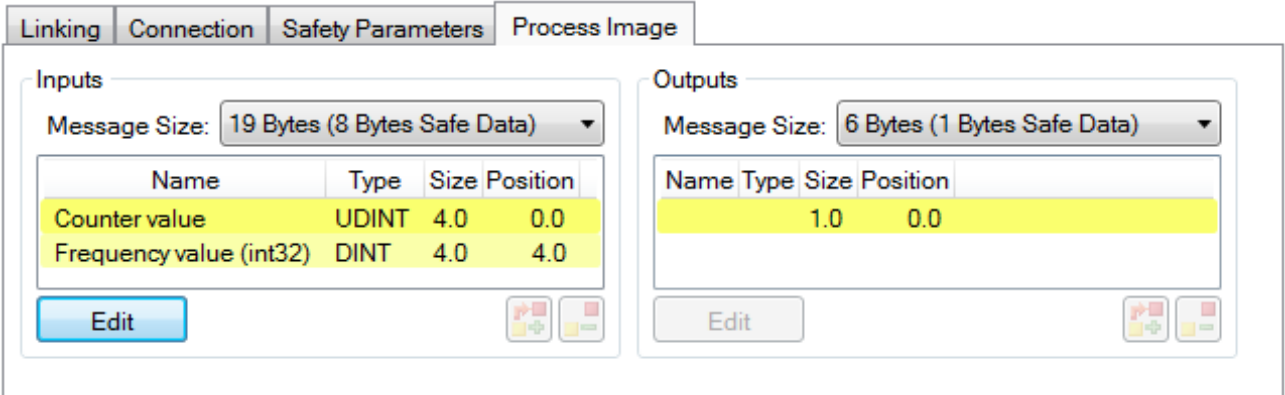

Abb. 159: Auswahl der Prozessdatengröße bzw. der Prozessdaten

Die Prozessdaten (definiert in der ESI-Datei) können durch Auswahl des Buttons *Edit* entsprechend den Anwenderanforderungen im Dialog *Configure I/O element(s)* eingestellt werden.

# BEAKHO

<span id="page-127-0"></span>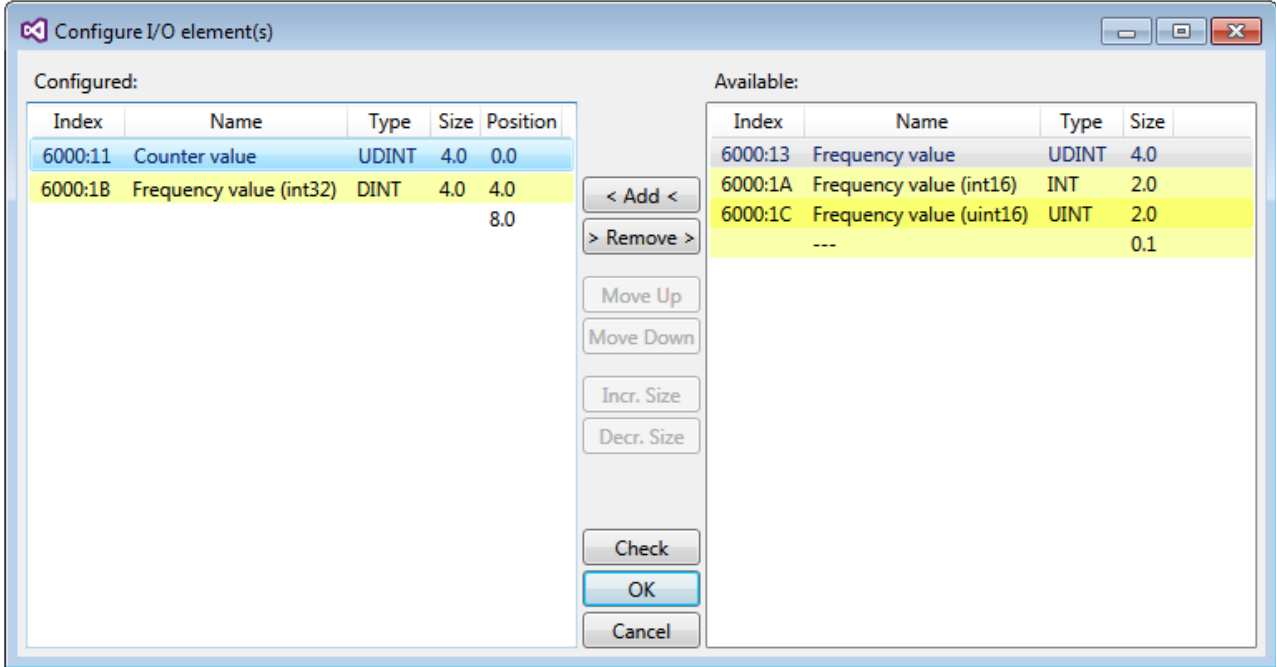

Abb. 160: Auswahl der Prozessdaten

Auf der TwinSAFE-SC-Slave-Seite muss die Safety-Adresse zusammen mit der CRC eingetragen werden. Dies geschieht über die CoE Objekte unterhalb von *TSC Settings* der entsprechenden TwinSAFE-SC-Komponente (hier bei der EL5021-0090 z.B. 0x8010:01 und 0x8010:02). Die hier eingestellte Adresse muss auch im *Alias Device* unter dem Reiter *Linking* als *FSoE Adresse* eingestellt werden.

Unter dem Objekt 0x80n0:02 Connection Mode wird die zu verwendende CRC ausgewählt bzw. eine freie CRC eingetragen. Es stehen insgesamt 8 CRCs zur Verfügung. Eine freie CRC muss im High Word mit 0x00ff beginnen.

<span id="page-127-1"></span>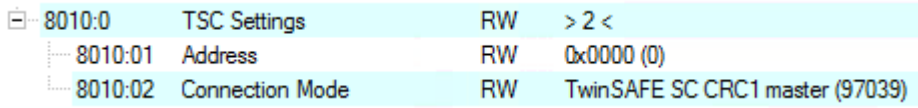

Abb. 161: CoE Objekte 0x8010:01 und 0x8010:02 bei der EL5021-0090

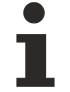

### **Objekt** *TSC Settings*

Die Index-Bezeichnung des Konfigurationsobjekts *TSC Settings* kann je nach Klemme unterschiedlich sein.

Beispiel:

- EL3214-0090 und EL3314-0090, TSC Settings, Index 8040

- EL5021-0090, TSC Settings, Index 8010
- EL6224-0090, TSC Settings, Index 800F

# **RECKHOFF**

<span id="page-128-0"></span>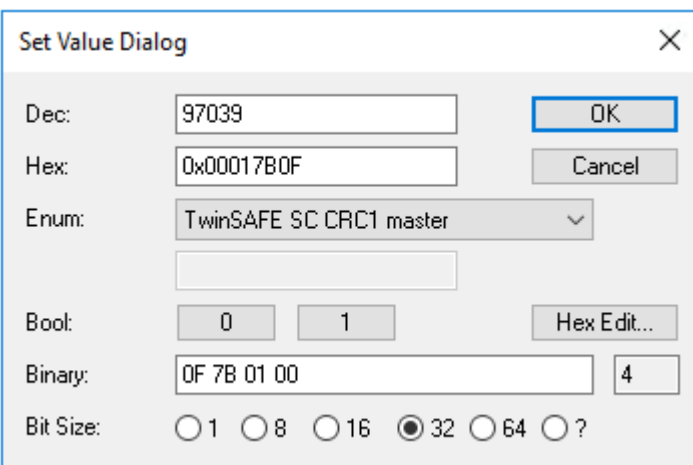

Abb. 162: Eintragen der Safety-Adresse und der CRC

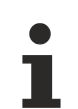

### **TwinSAFE-SC-Verbindungen**

Werden mehrere TwinSAFE-SC-Verbindungen innerhalb einer Konfiguration verwendet, muss für jede TwinSAFE-SC-Verbindung eine unterschiedliche CRC ausgewählt werden.

### **5.5.3 TwinSAFE SC - Prozessdaten ELX3152-0090**

Die ELX3152-0090 überträgt folgende Prozessdaten an die TwinSAFE-Logik:

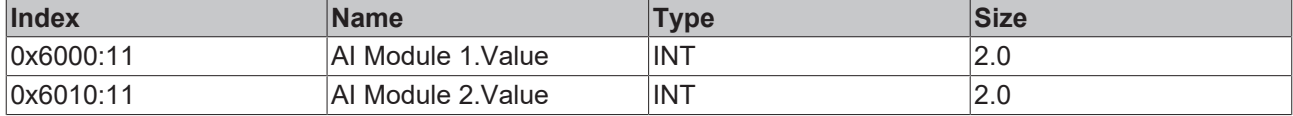

Dabei werden zunächst die Prozessdaten beider Kanäle übertragen. Über den Reiter *Process Image* können im Safety-Editor einzelne Kanäle ganz abgewählt werden.

Abhängig von der TwinCAT 3.1 Version können Prozessdaten bei der Verlinkung zum Safety-Editor automatisch umbenannt werden.

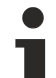

### **TwinSAFE-SC-Objekte**

Die Übersicht zu TwinSAFE-SC-Objekten finden Sie im Kapitel [Objekte TwinSAFE Single Channel](#page-135-0) [\(ELX315 \[](#page-135-0)[}](#page-135-0) [136\]](#page-135-0)2-0090).

# **5.6 CoE - Objektbeschreibung und Parametrierung**

### **EtherCAT XML Device Description**

Die Darstellung entspricht der Anzeige der CoE-Objekte aus der EtherCAT XML Device Description. Es wird empfohlen, die entsprechende aktuellste XML-Datei im Download-Bereich auf der [Beckhoff Website](http://www.beckhoff.de/german/download/elconfg.htm) herunterzuladen und entsprechend der Installationsanweisungen zu installieren.

### **Übersicht**

In der CoE-Übersicht sind Objekte mit verschiedenem Einsatzzweck enthalten:

### **Objektübersicht**

- [Restore-Objekt \[](#page-129-0) $\blacktriangleright$  [130\]](#page-129-0)
- [Konfigurationsdaten \[](#page-130-2)[}](#page-130-2) [131\]](#page-130-2)
- [Eingangsdaten \[](#page-131-3)[}](#page-131-3) [132\]](#page-131-3)
- [Ausgangsdaten \[](#page-131-4)[}](#page-131-4) [132\]](#page-131-4)
- [Standardobjekte \[](#page-131-5) $\blacktriangleright$  [132\]](#page-131-5)

### <span id="page-129-0"></span>**5.6.1 Restore-Objekt**

### **Index 1011 Restore default parameters**

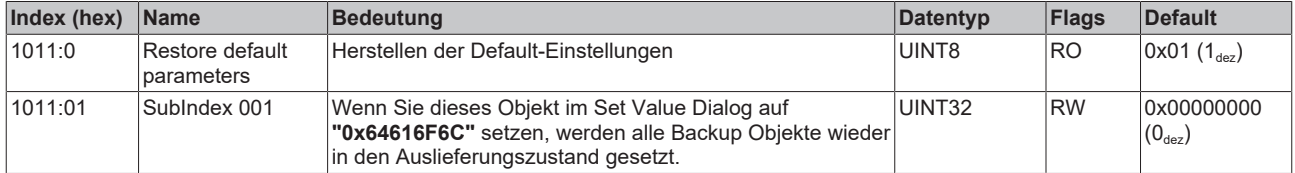

### <span id="page-130-2"></span>**5.6.2 Konfigurationsdaten**

### <span id="page-130-0"></span>**Index 80n0 AI Settings (für 0 ≤ n ≤ 7)**

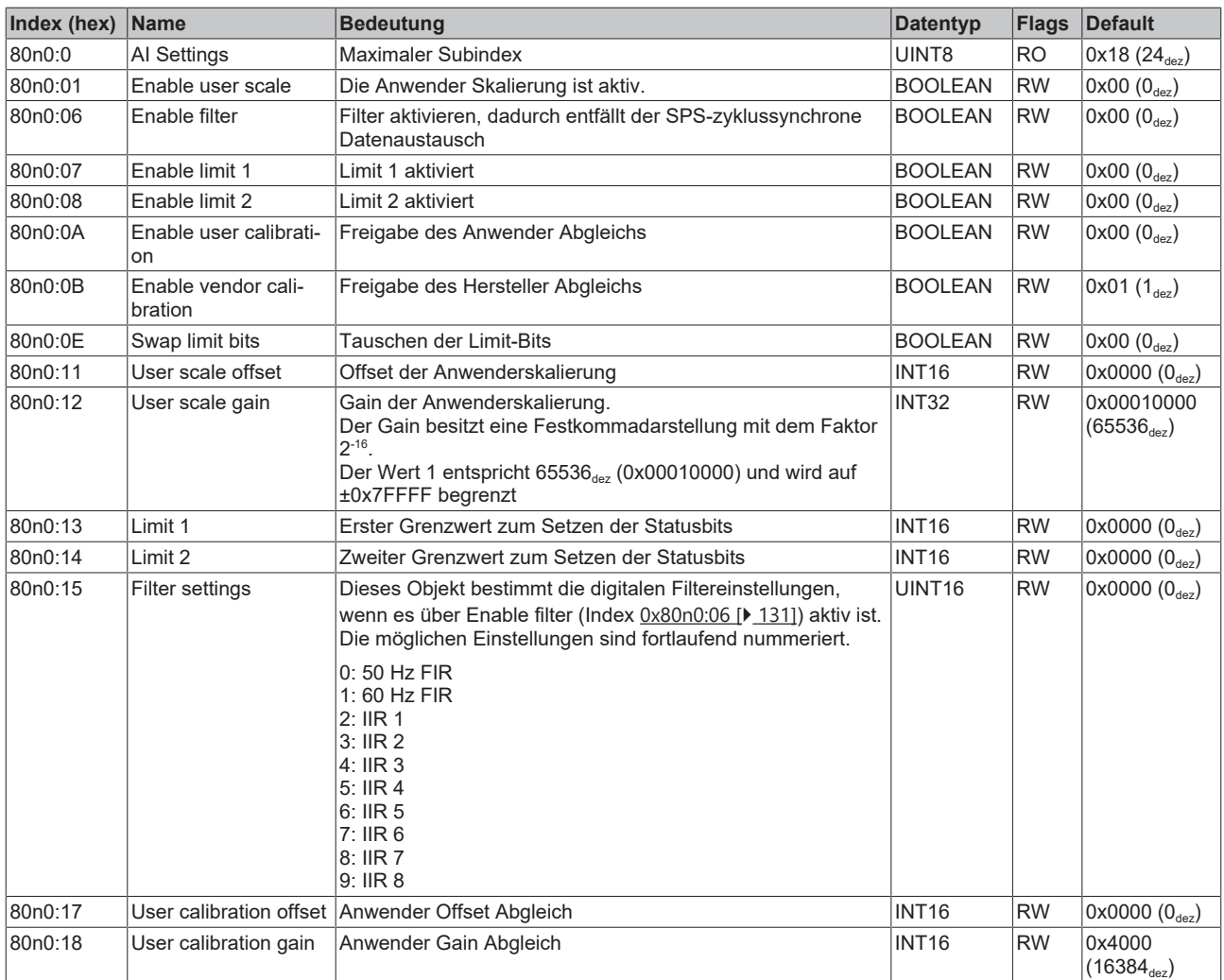

### **Einstellung der Filtereigenschaften über Index [0x8000:15 \[](#page-130-0)**[}](#page-130-0) **[131\]](#page-130-0)**

Die Filterfrequenzen werden für alle Kanäle der Klemmen ELX315x zentral über den Index [0x8000:15 \[](#page-130-0)[}](#page-130-0) [131\]](#page-130-0) (Kanal 1) eingestellt. Alle anderen entsprechenden Indizes 0x80n0:15 haben keine Parametrierungsfunktion!

### <span id="page-130-1"></span>**Index 80nD AI Advanced settings (für 0 ≤ n ≤ 7)**

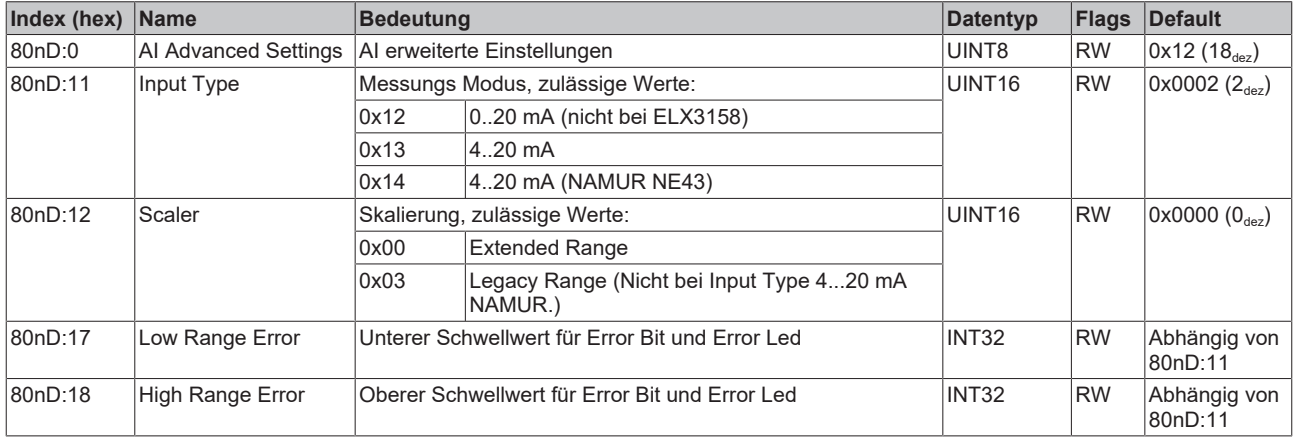

### <span id="page-131-1"></span>**Index 80nE AI Internal data (für 0 ≤ n ≤ 7)**

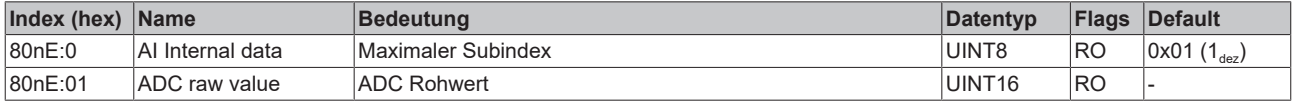

#### <span id="page-131-2"></span>**Index 80nF AI Vendor data (für 0 ≤ n ≤ 7)**

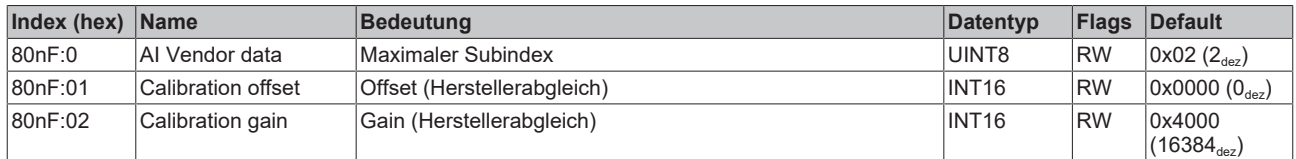

### <span id="page-131-3"></span>**5.6.3 Eingangsdaten**

### <span id="page-131-0"></span>**Index 60n0 AI Inputs (für n=0)**

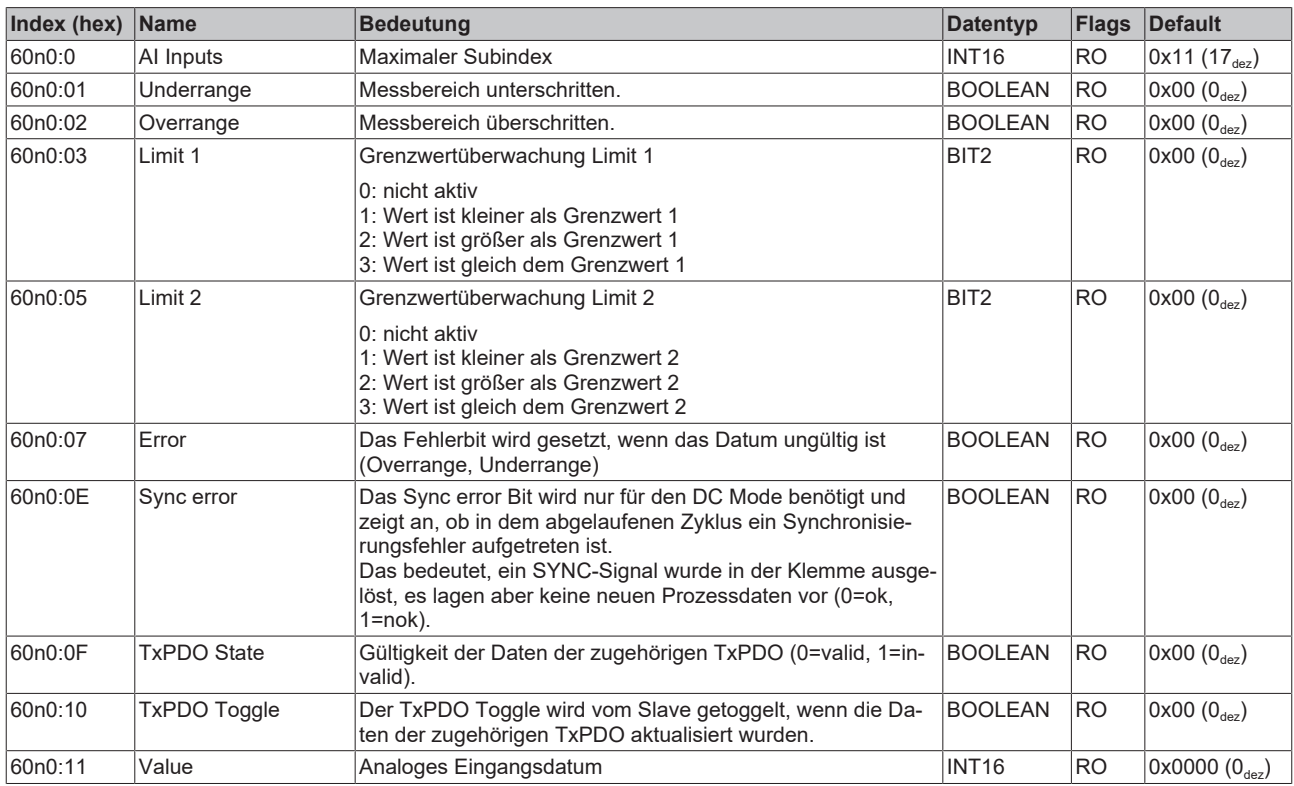

### <span id="page-131-4"></span>**5.6.4 Ausgangsdaten**

Die ELX31xx haben keine Ausgangsobjekte

### <span id="page-131-5"></span>**5.6.5 Standardobjekte**

Die Standardobjekte haben für alle EtherCAT-Slaves die gleiche Bedeutung.

### **Index 1000 Device type**

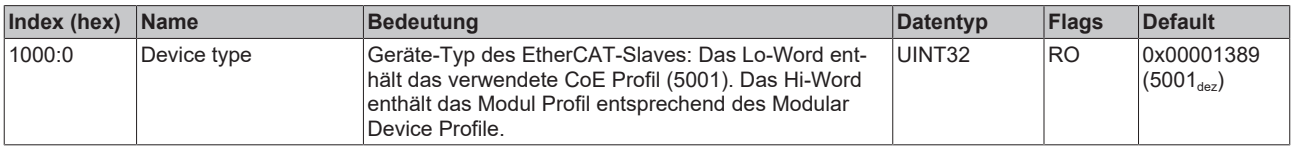

### **Index 1008 Device name**

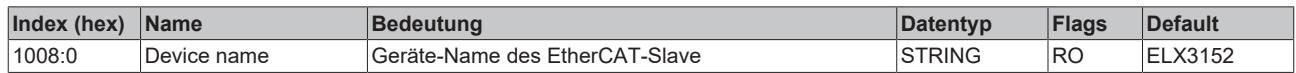

### **Index 1009 Hardware version**

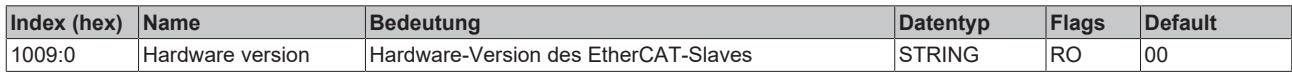

### **Index 100A Software version**

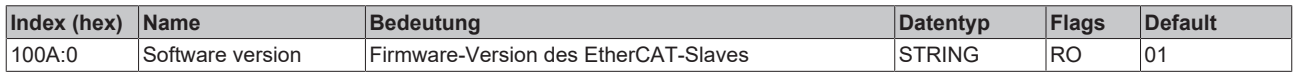

### **Index 1018 Identity**

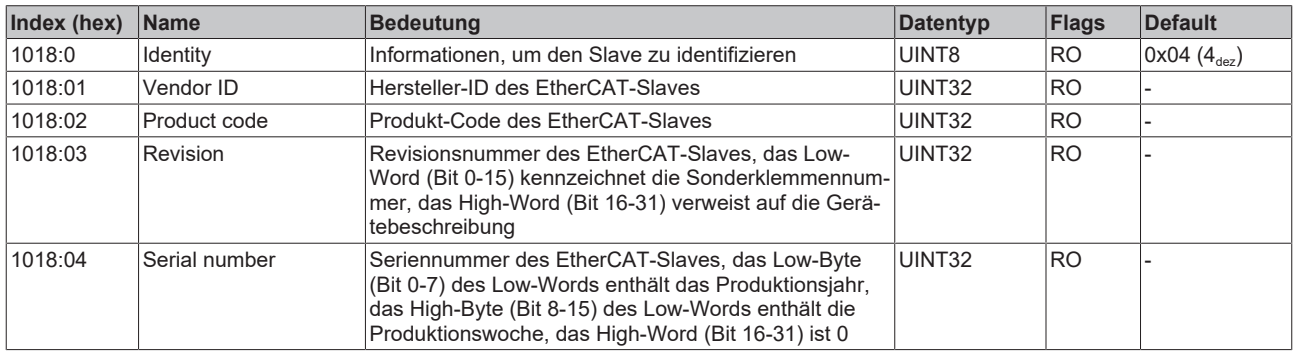

#### **Index 10F0 Backup parameter handling**

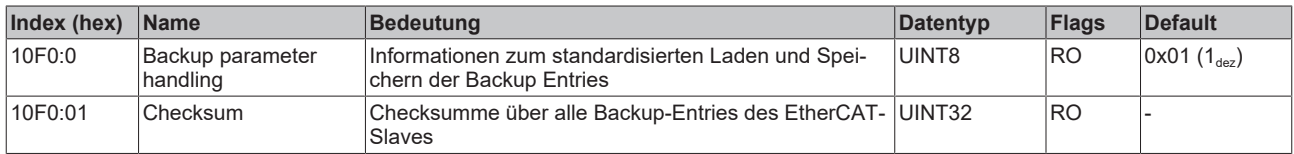

### **Index 180n (AI) TxPDO-Par (für 0 ≤ n ≤ F, abhängig von der Anzahl der Kanäle)**

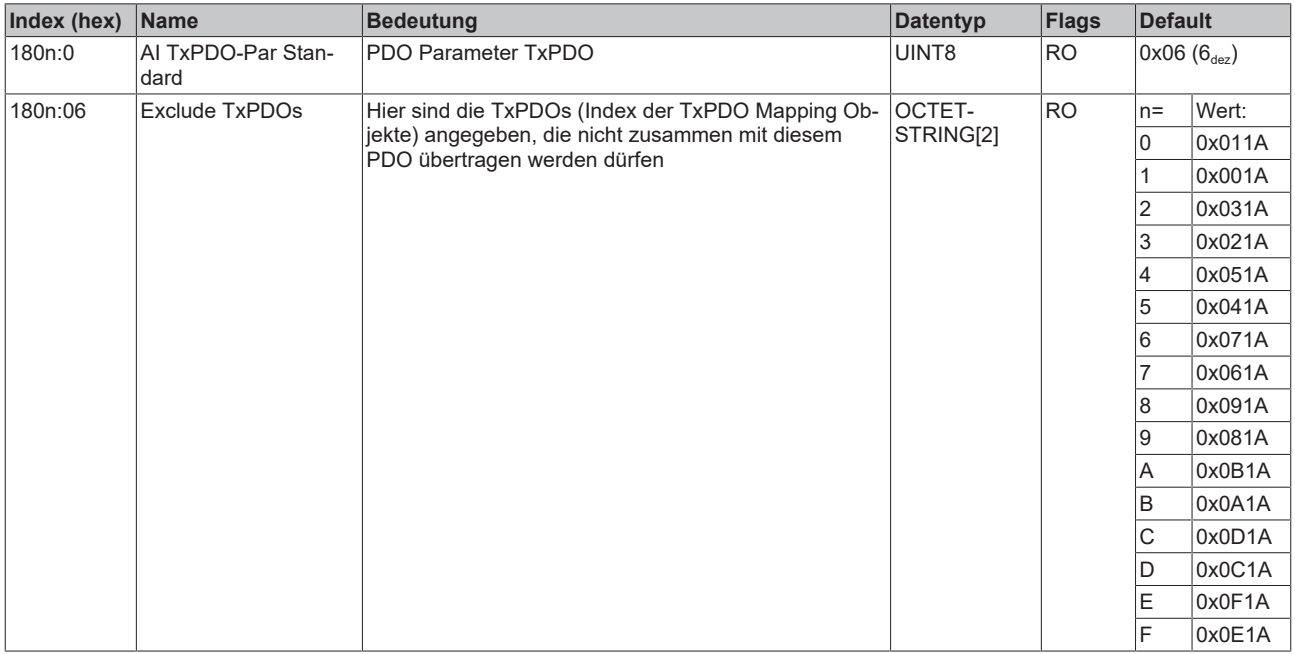

### **Index 1A0n AI TxPDO-Map Standard (für n = 0, 2, 4 … E; p = 0, 1, 2 … 7)**

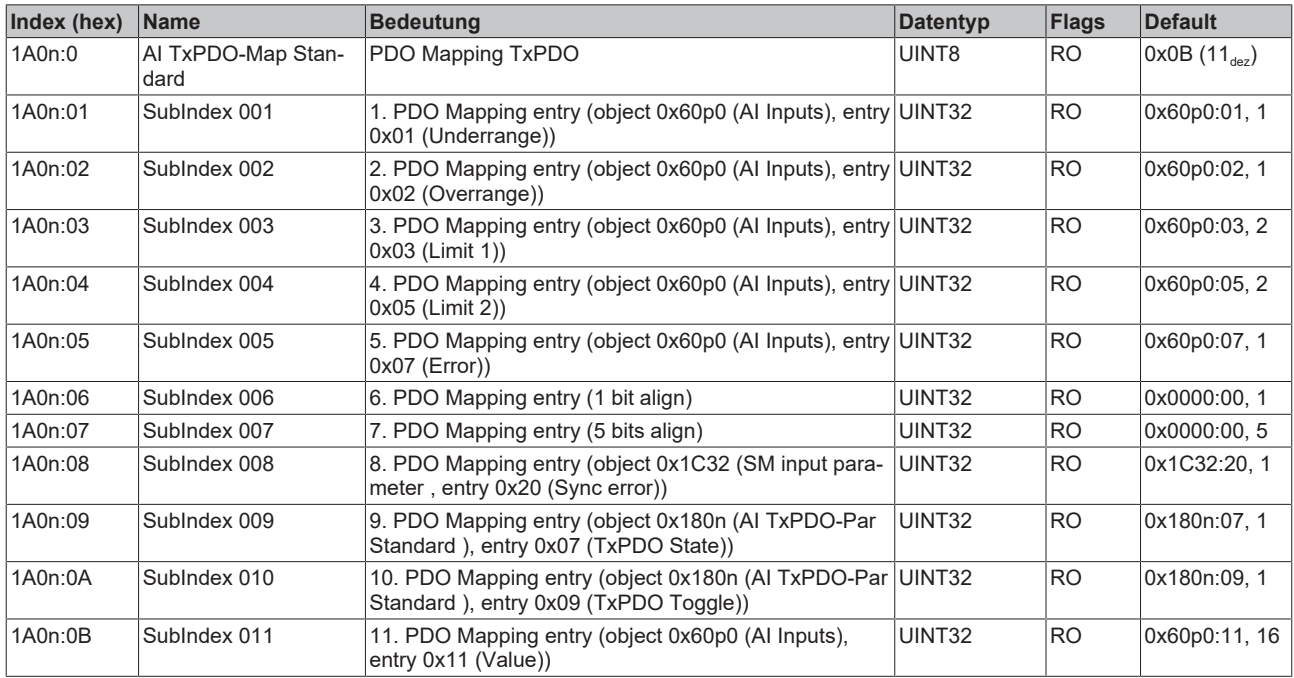

### **Index 1A0n AI TxPDO-Map Compact (für n = 1; p = 0)**

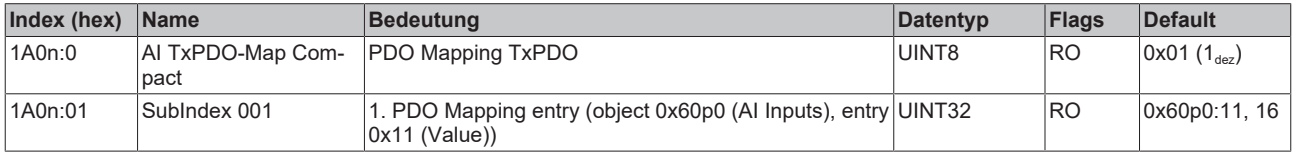

#### **Index 1C00 Sync manager type**

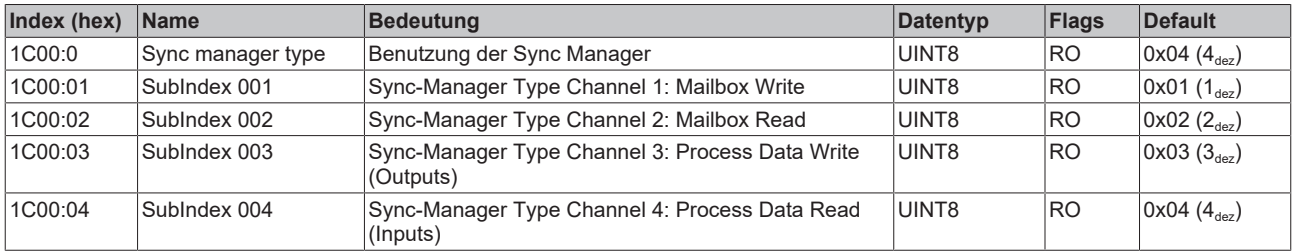

### **Index 1C12 RxPDO assign**

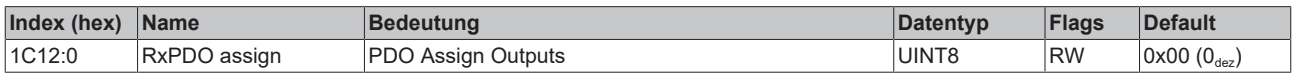

#### **Index 1C13 TxPDO assign**

Für den Betrieb an anderen Mastern als TwinCAT muss sichergestellt werden, dass die Einträge der Kanäle in die PDO-Zuordnung ("TxPDO assign", Objekt 0x1C13) aufeinanderfolgend ist.

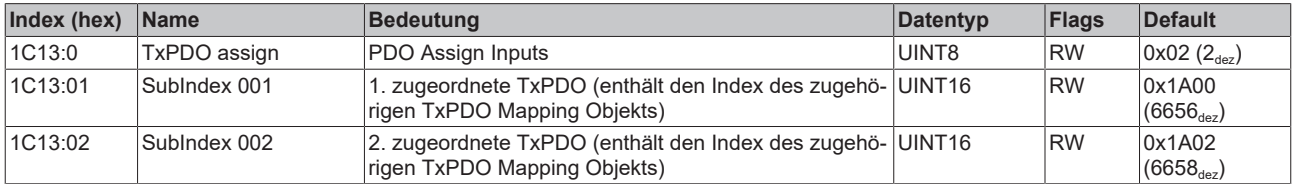

### <span id="page-134-0"></span>**Index 1C33 SM input parameter**

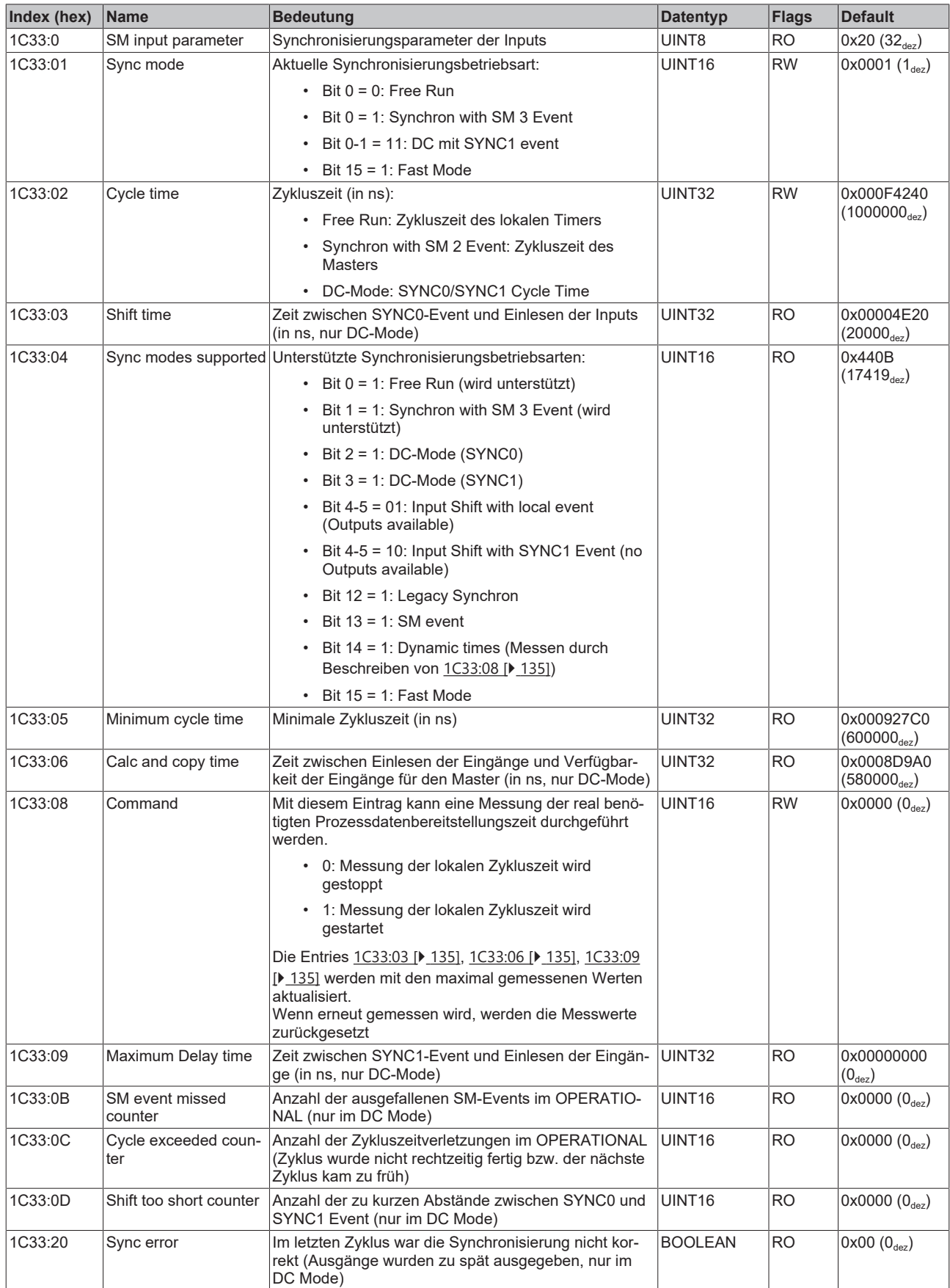

### **Index F000 Modular device profile**

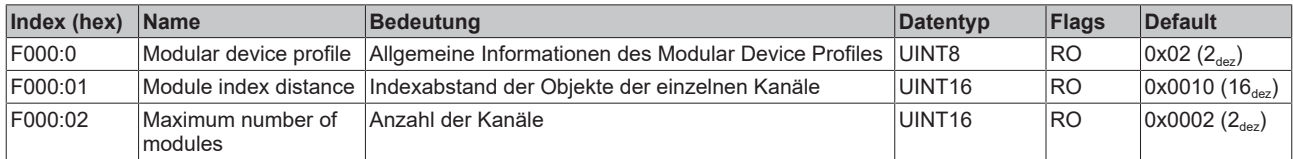

### **Index F008 Code word**

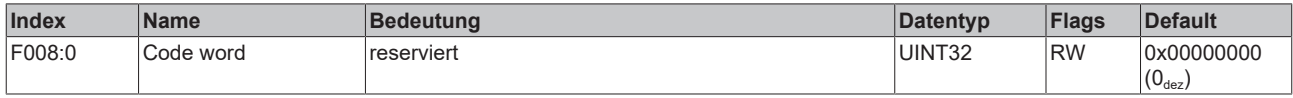

#### **Index F009 Password protection**

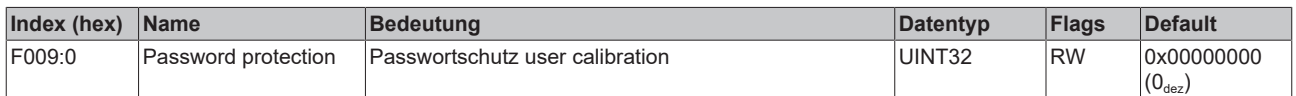

#### **Index F010 Module list (für 1 ≤ n ≤ 8, von Kanalanzahl abhängig)**

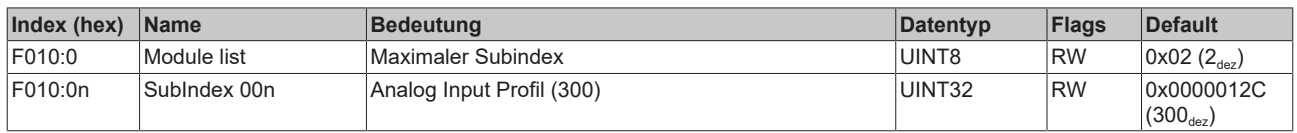

## <span id="page-135-0"></span>**5.6.6 Objekte TwinSAFE Single Channel (ELX3152-0090)**

### **Index 1620 TSC RxPDO-Map Master Message**

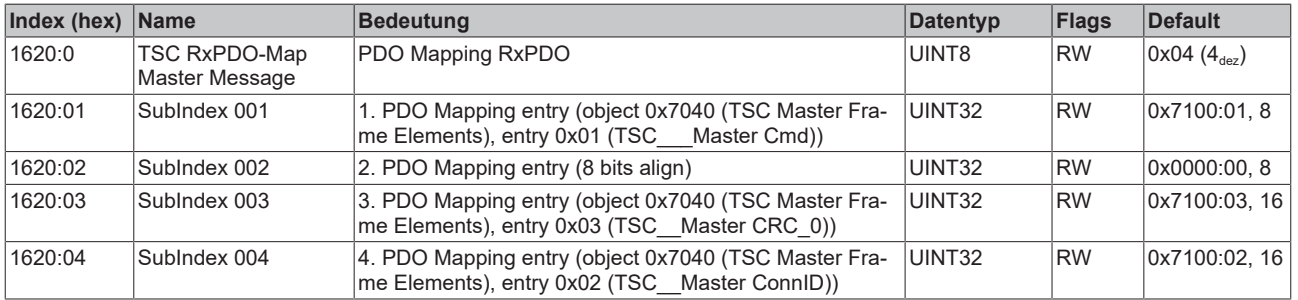

### **Index 1A20 TSC TxPDO-Map Slave Message**

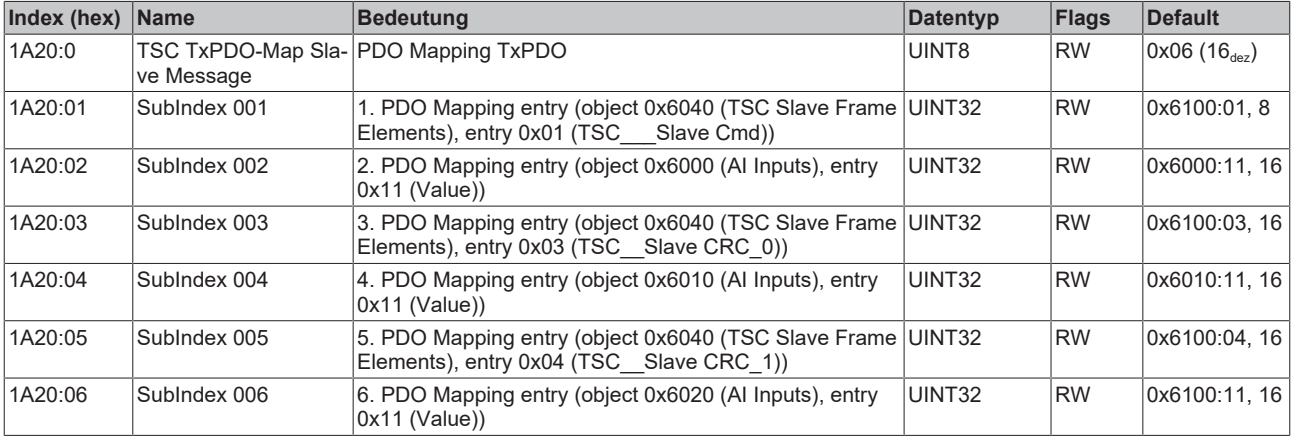

### **Index 6100 TSC Slave Frame Elements**

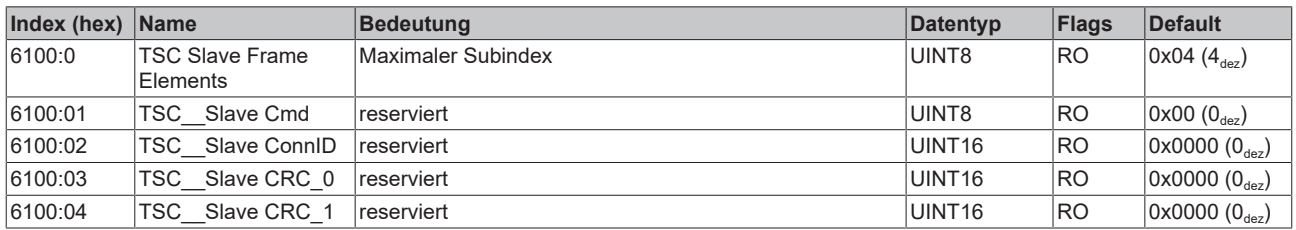

### **Index 7100 TSC Master Frame Elements**

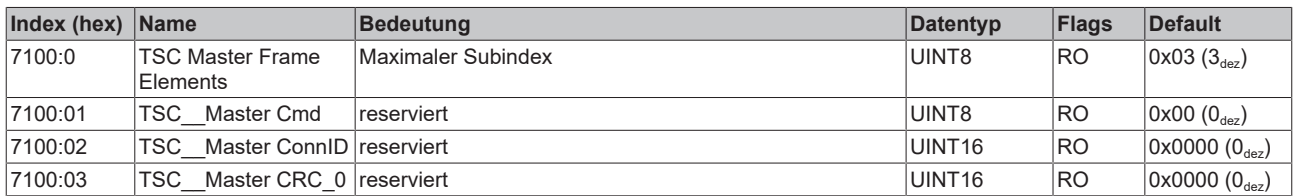

### **Index 8100 TSC Settings**

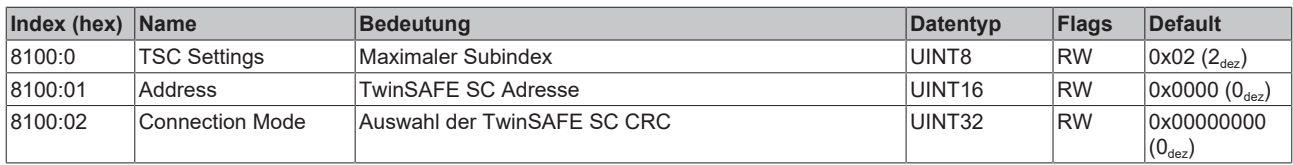

## **5.7 Fehlermeldungen und Diagnose**

### **Beeinflussung durch störende Geräte**

Beim Betrieb der analogen EtherCAT-Klemme ELX3181 können hochfrequente, überlagernde Signale von störenden Geräten (z.B. Proportionalventile, Schrittmotor- oder DC-Motor-Endstufen) von der Klemme erfasst werden. Um einen störungsfreien Betrieb zu gewährleisten, empfehlen wir den Einsatz getrennter Netzteile für die Klemmen und die Störungen verursachenden Geräte.

# **6 Anhang**

## **6.1 EtherCAT AL Status Codes**

Detaillierte Informationen hierzu entnehmen Sie bitte der vollständigen [EtherCAT-Systembeschreibung](https://infosys.beckhoff.de/content/1031/ethercatsystem/1037010571.html).

## **6.2 UL-Hinweise**

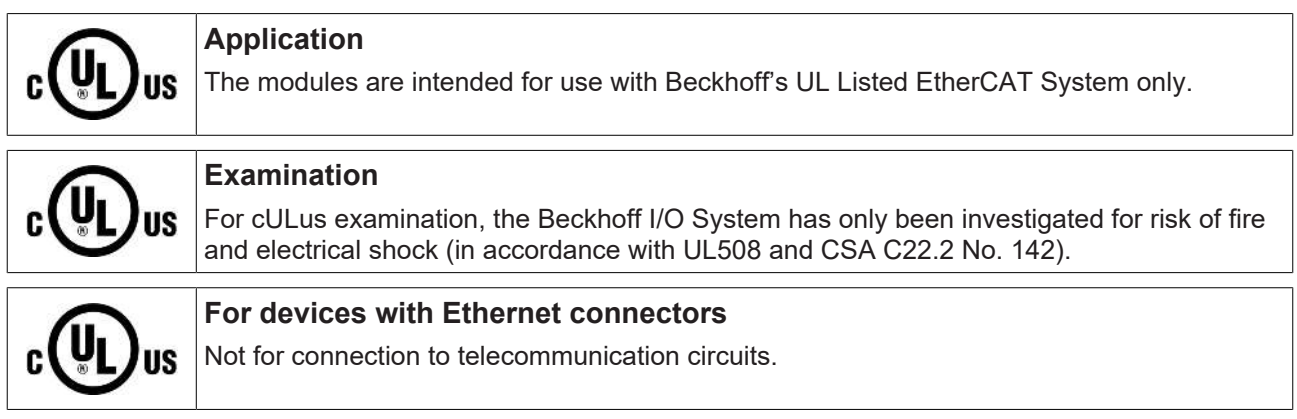

### **Grundlagen**

Im Beckhoff EtherCAT Produktbereich sind je nach Komponente zwei UL-Zertifikate anzutreffen:

1. UL-Zertifikation nach UL508. Solcherart zertifizierte Geräte sind gekennzeichnet durch das Zeichen:

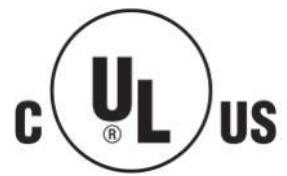

2. UL-Zertifikation nach UL508 mit eingeschränkter Leistungsaufnahme. Die Stromaufnahme durch das Gerät wird begrenzt auf eine max. mögliche Stromaufnahme von 4 A. Solcherart zertifizierte Geräte sind gekennzeichnet durch das Zeichen:

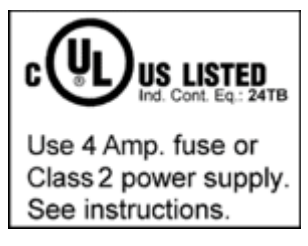

Annähernd alle aktuellen EtherCAT Produkte (Stand 2010/05) sind uneingeschränkt UL zertifiziert.

### **Anwendung**

Werden *eingeschränkt* zertifizierte Klemmen verwendet, ist die Stromaufnahme bei 24 V<sub>DC</sub> entsprechend zu beschränken durch Versorgung

- von einer isolierten, mit einer Sicherung (entsprechend UL248) von maximal 4 A geschützten Quelle, oder
- von einer Spannungsquelle die *NEC class 2* entspricht. Eine Spannungsquelle entsprechend *NEC class 2* darf nicht seriell oder parallel mit einer anderen *NEC class 2* entsprechenden Spannungsquelle verbunden werden!

Diese Anforderungen gelten für die Versorgung aller EtherCAT Buskoppler, Netzteilklemmen, Busklemmen und deren Power-Kontakte.

# **6.3 FM-Hinweise**

### **Besondere Hinweise hinsichtlich ANSI/ISA Ex**

### **WARNUNG**

### **Beachten Sie den zulässigen Einsatzbereich!**

Der Einsatz der ELX-Klemmen darf ausschließlich in explosionsgefährdeten Bereichen der Class I, Division 2, Group A, B, C, D oder in nicht-explosionsgefährdeten Bereichen erfolgen!

### **WARNUNG**

**Berücksichtigen Sie die Dokumentation** *Control Drawing ELX***!**

Beachten Sie bei der Installation der ELX-Klemmen unbedingt die Dokumentation *Control Drawing ELX*, die ihnen im Download-Bereich Ihrer ELX-Klemme unter <https://www.beckhoff.de/ELXxxxx> zur Verfügung steht!

## **6.4 Support und Service**

Beckhoff und seine weltweiten Partnerfirmen bieten einen umfassenden Support und Service, der eine schnelle und kompetente Unterstützung bei allen Fragen zu Beckhoff Produkten und Systemlösungen zur Verfügung stellt.

### **Beckhoff Niederlassungen und Vertretungen**

Wenden Sie sich bitte an Ihre Beckhoff Niederlassung oder Ihre Vertretung für den [lokalen Support und](https://www.beckhoff.de/support) [Service](https://www.beckhoff.de/support) zu Beckhoff Produkten!

Die Adressen der weltweiten Beckhoff Niederlassungen und Vertretungen entnehmen Sie bitte unseren Internetseiten: <https://www.beckhoff.de>

Dort finden Sie auch weitere Dokumentationen zu Beckhoff Komponenten.

### **Beckhoff Support**

Der Support bietet Ihnen einen umfangreichen technischen Support, der Sie nicht nur bei dem Einsatz einzelner Beckhoff Produkte, sondern auch bei weiteren umfassenden Dienstleistungen unterstützt:

- Support
- Planung, Programmierung und Inbetriebnahme komplexer Automatisierungssysteme
- umfangreiches Schulungsprogramm für Beckhoff Systemkomponenten

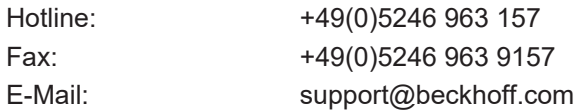

### **Beckhoff Service**

Das Beckhoff Service-Center unterstützt Sie rund um den After-Sales-Service:

- Vor-Ort-Service
- Reparaturservice
- Ersatzteilservice
- Hotline-Service

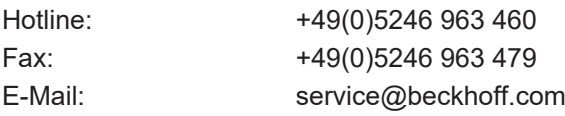

### **Beckhoff Firmenzentrale**

Beckhoff Automation GmbH & Co. KG

Hülshorstweg 20 33415 Verl Deutschland

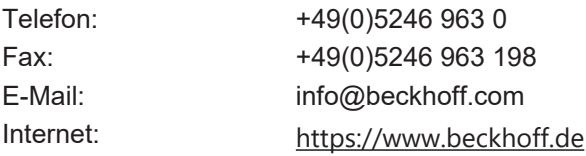

# **Abbildungsverzeichnis**

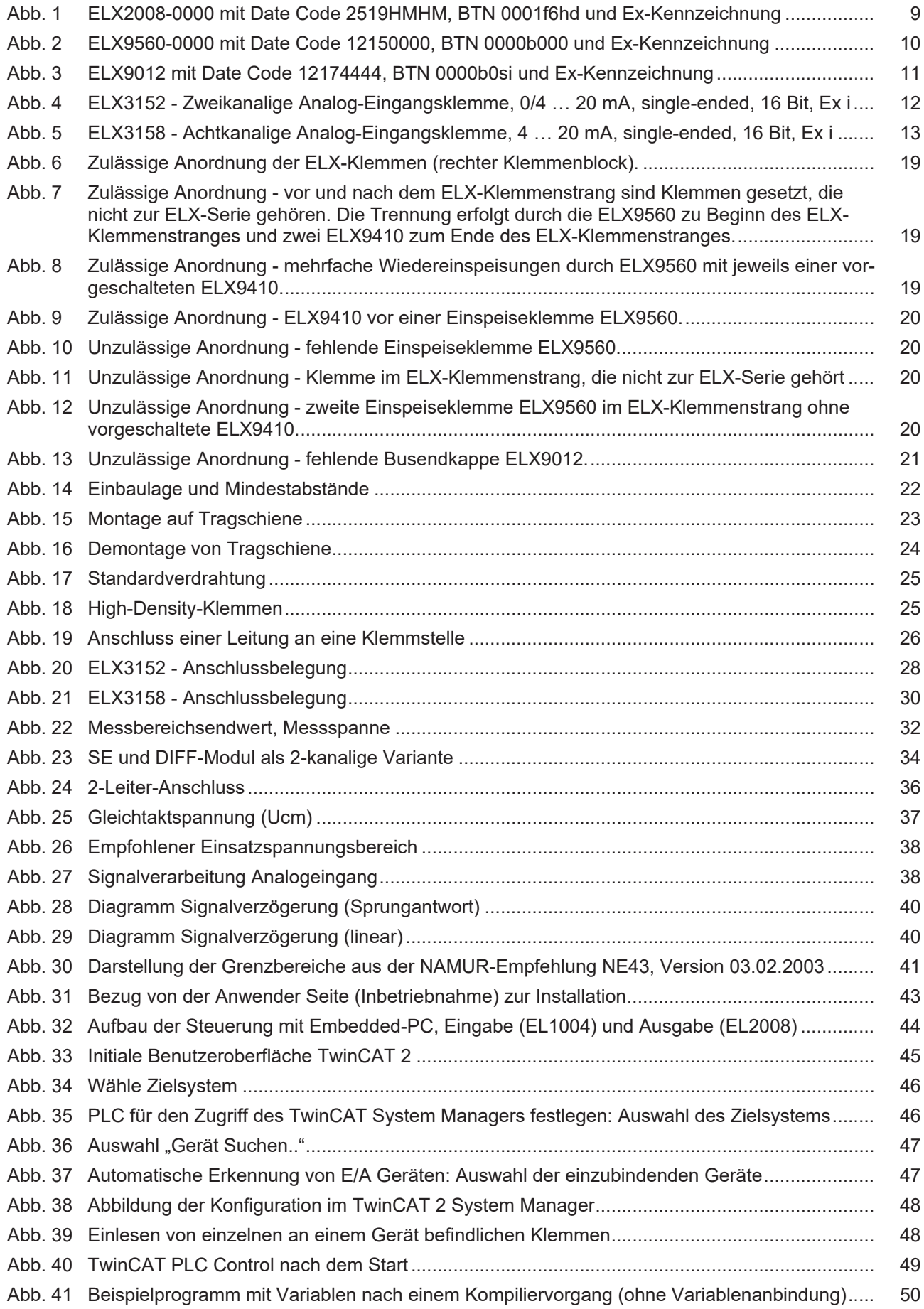

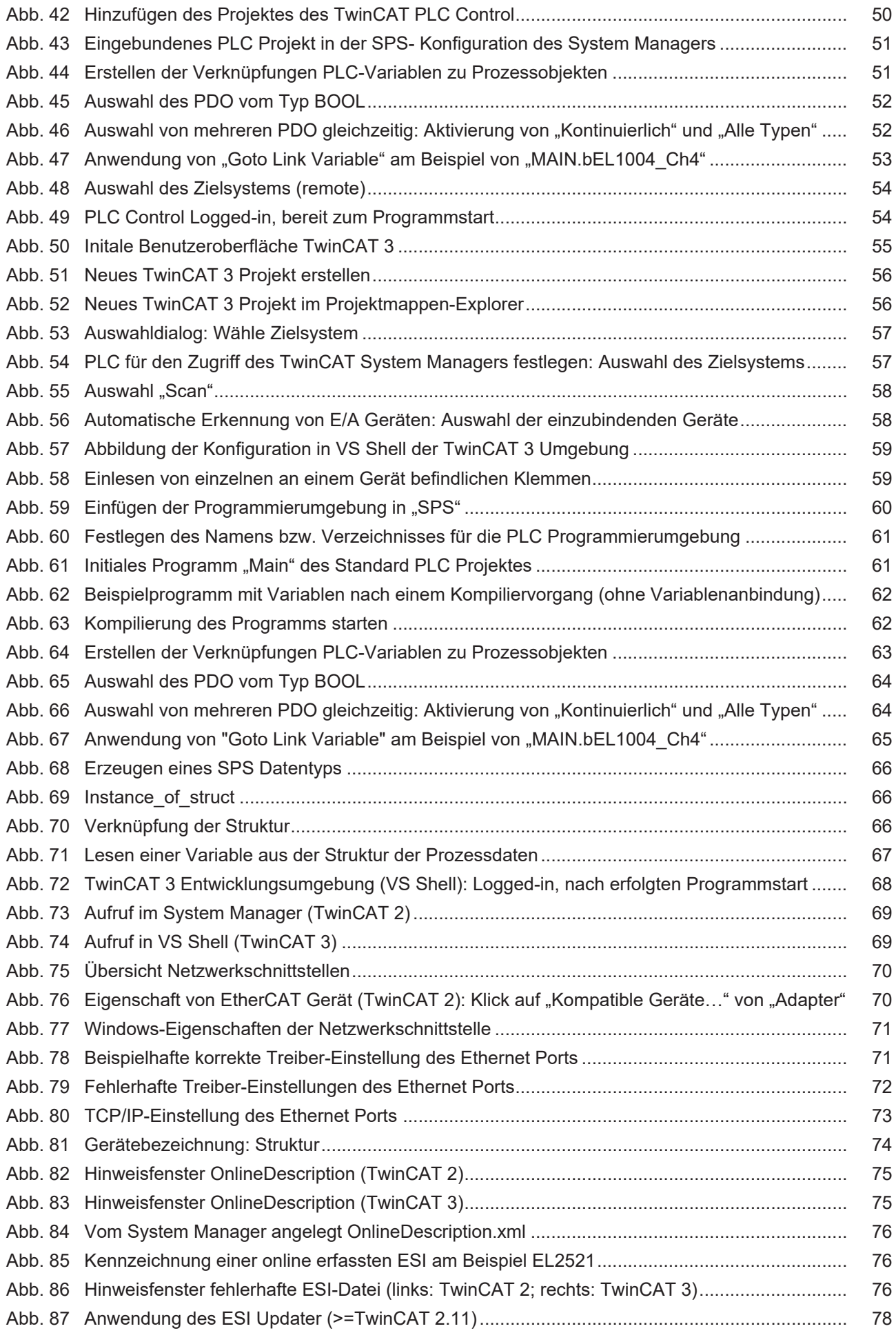

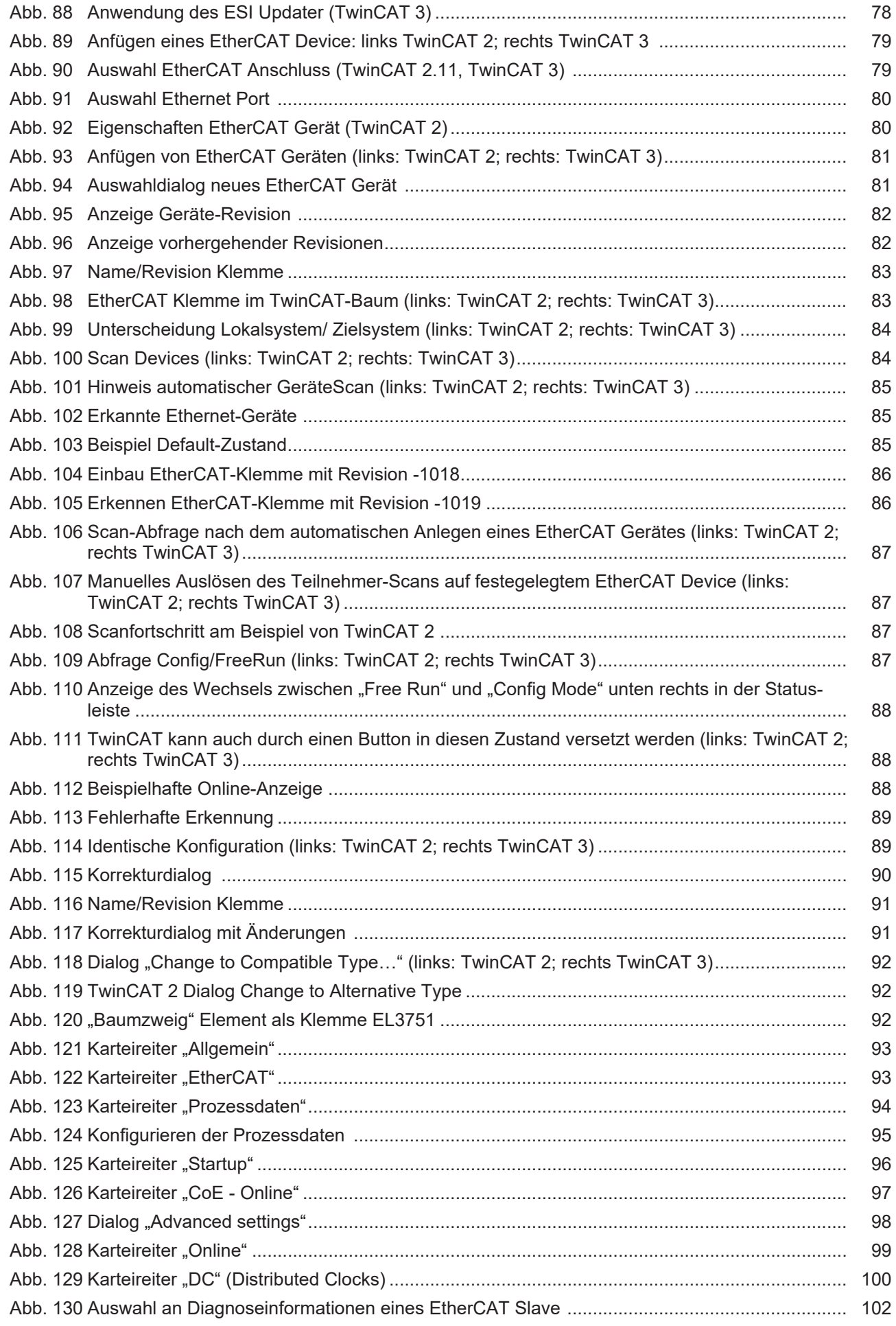

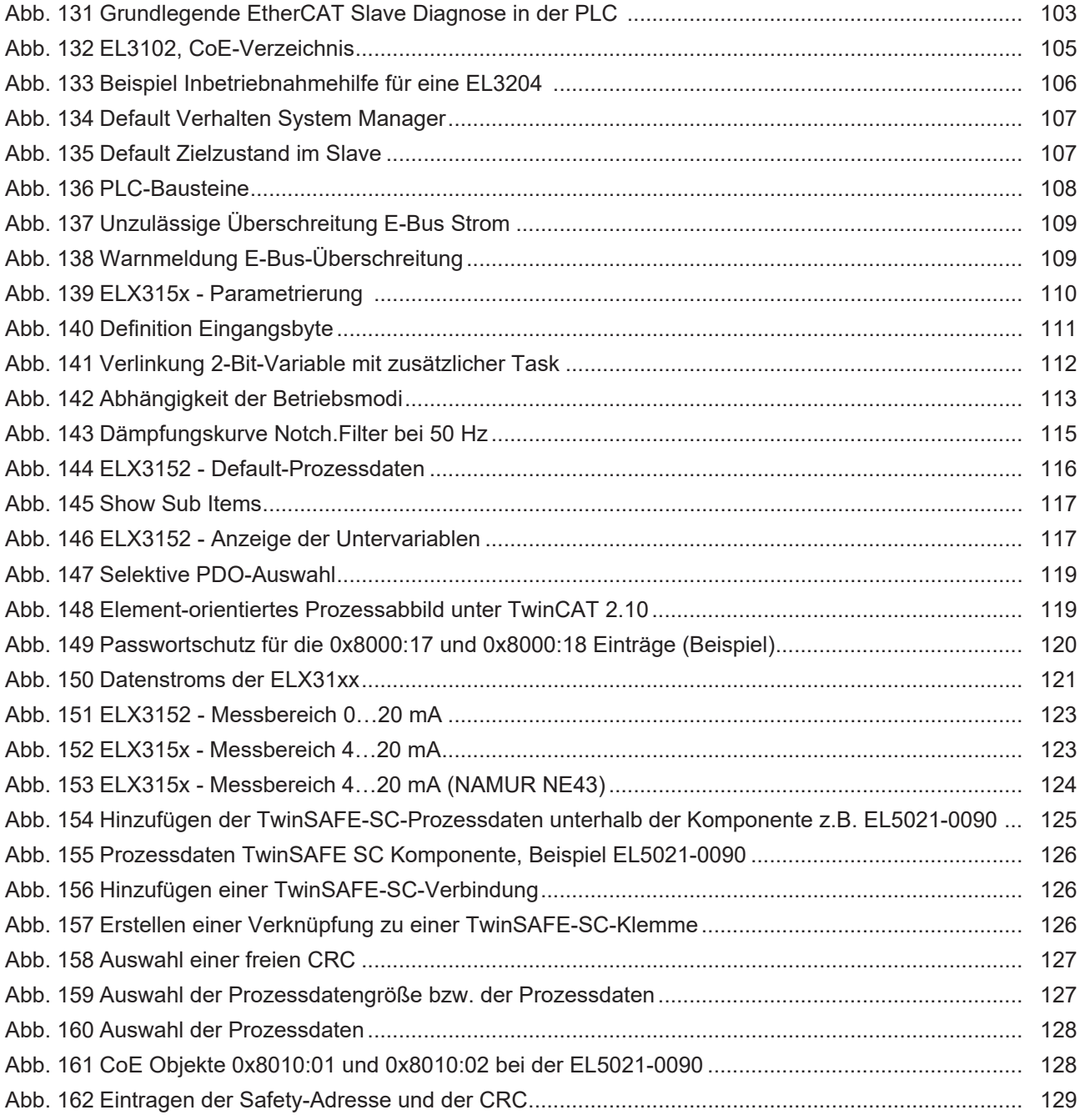
Mehr Informationen: [www.beckhoff.de/ELXxxxx](https://www.beckhoff.de/ELXxxxx)

Beckhoff Automation GmbH & Co. KG Hülshorstweg 20 33415 Verl Deutschland Telefon: +49 5246 9630 [info@beckhoff.de](mailto:info@beckhoff.de?subject=ELX3152%20und%20ELX3158) [www.beckhoff.de](https://www.beckhoff.com)

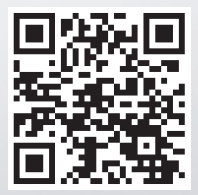